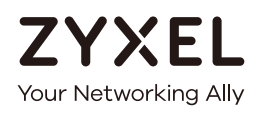

# User's Guide LTE3316-M604

4G LTE-A Indoor IAD

#### **Default Login Details**

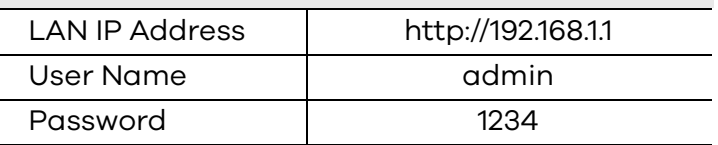

Version 1.00 Edition 2, 04/2019

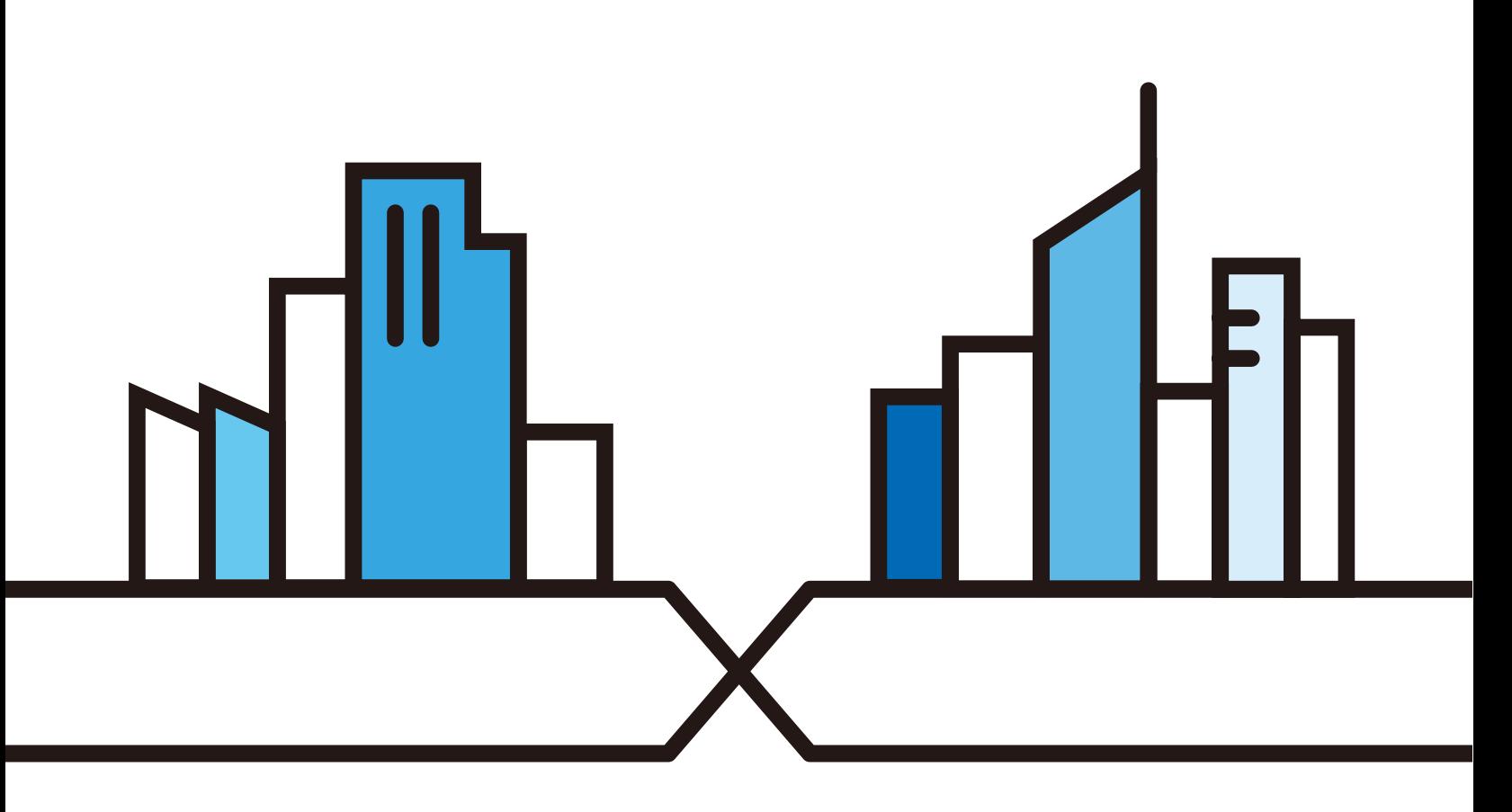

Copyright © 2019 Zyxel Communications Corporation

#### **IMPORTANT!**

#### **READ CAREFULLY BEFORE USE.**

#### **KEEP THIS GUIDE FOR FUTURE REFERENCE.**

Screenshots and graphics in this book may differ slightly from what you see due to differences in release versions or your computer operating system. Every effort has been made to ensure that the information in this manual is accurate.

#### **Related Documentation**

• Quick Start Guide

The Quick Start Guide shows how to connect the managed device.

• More Information

Go to **support.zyxel.com** to find other information on the LTE3316-M604.

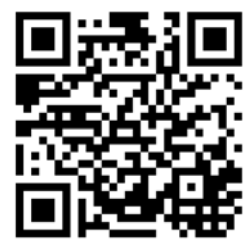

## **Contents Overview**

<span id="page-2-0"></span>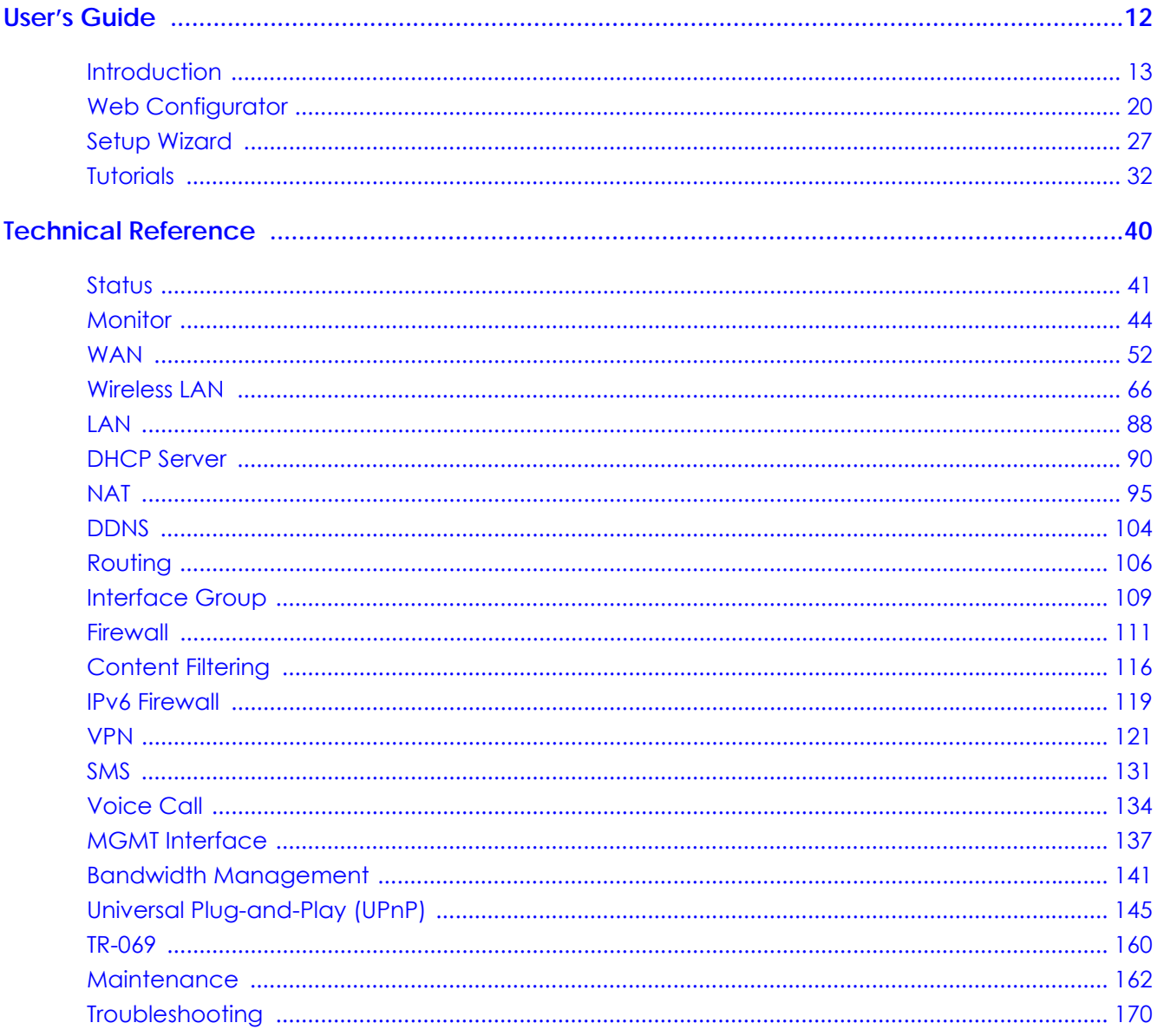

## **Table of Contents**

<span id="page-3-0"></span>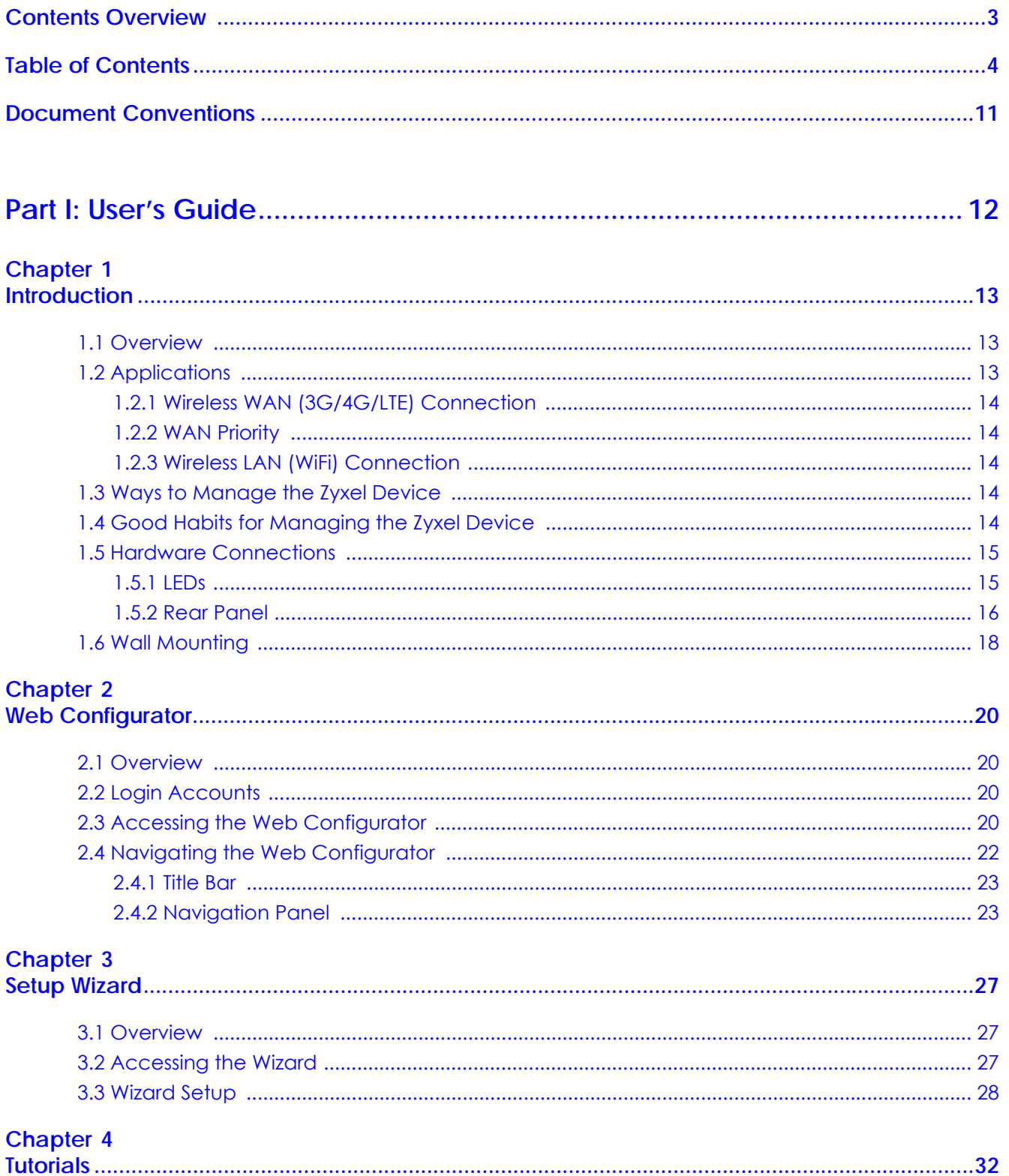

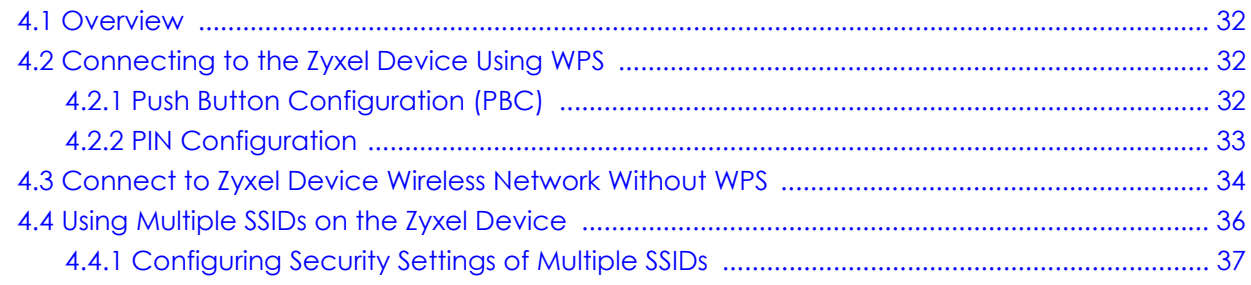

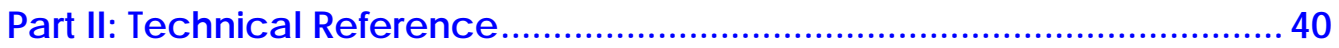

## Chapter 5<br>Status.......

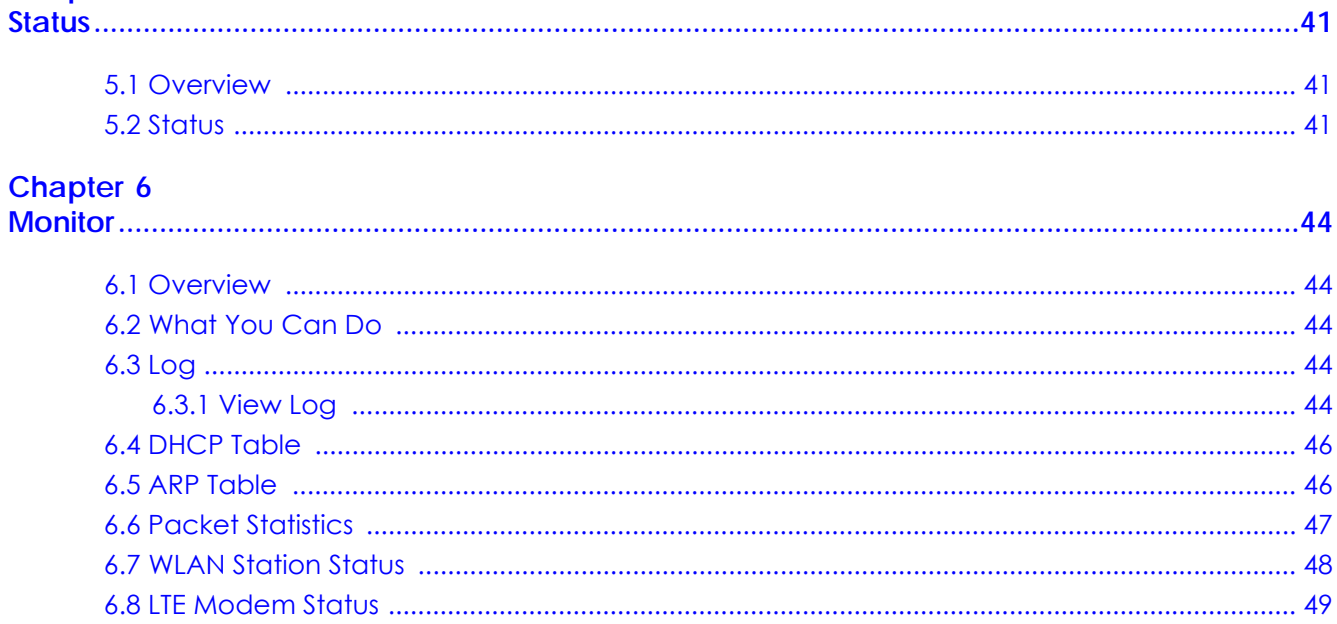

#### **Chapter 7**

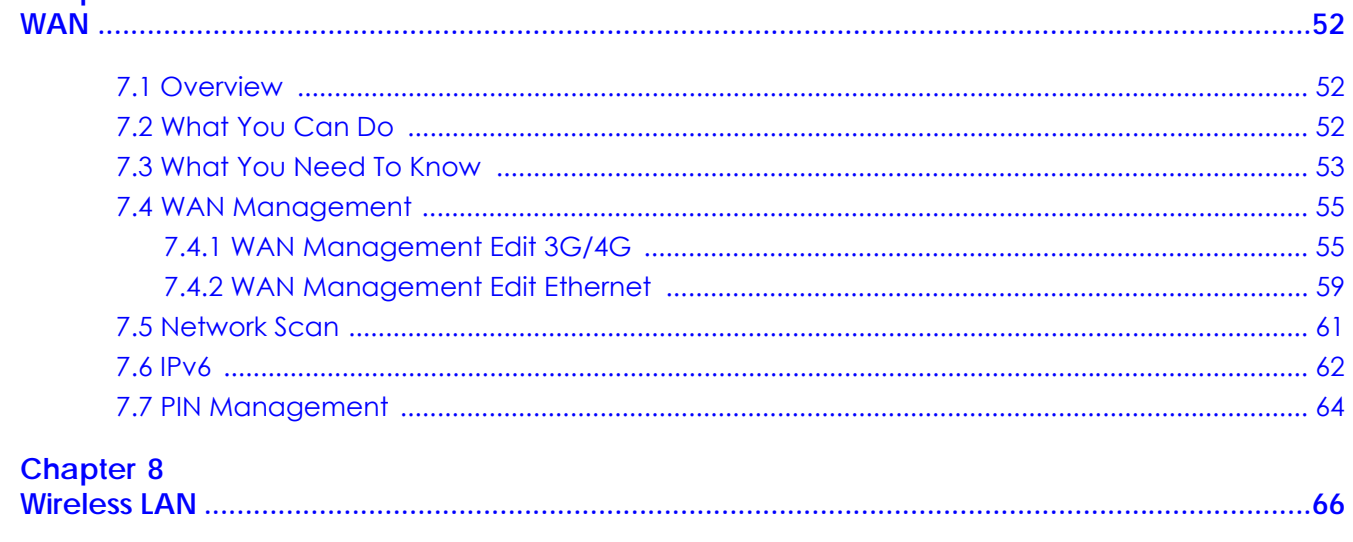

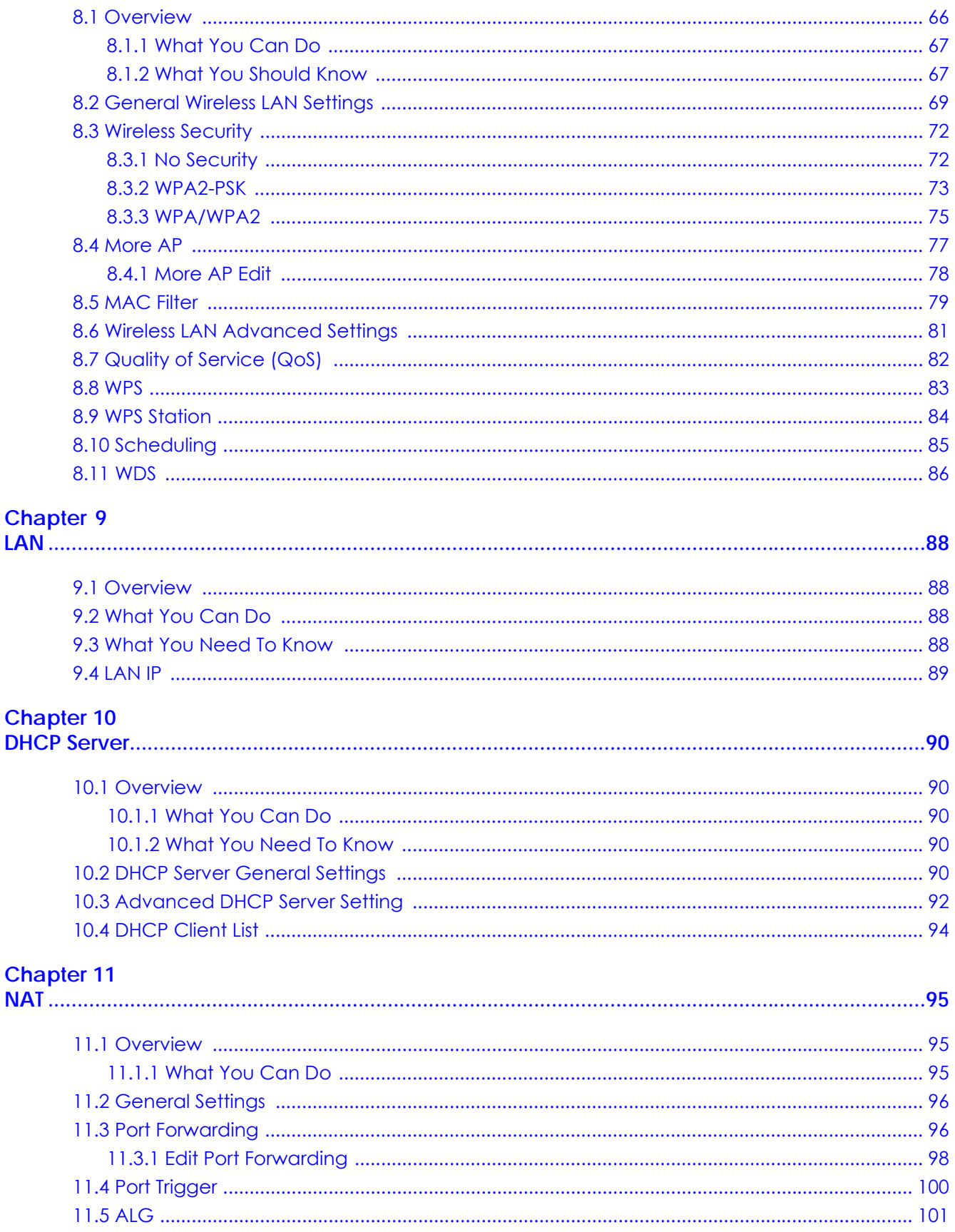

LTE3316 Series User's Guide

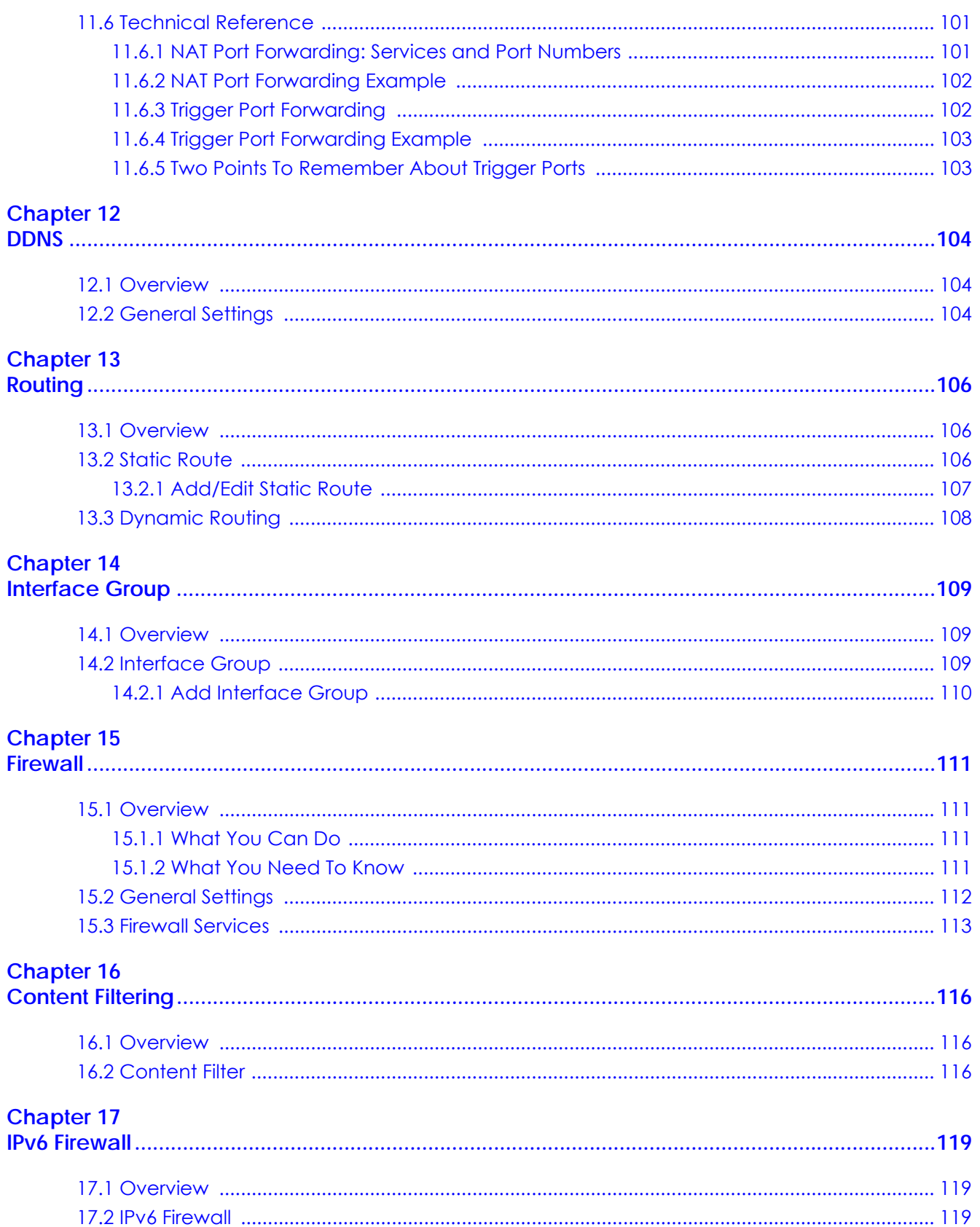

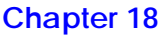

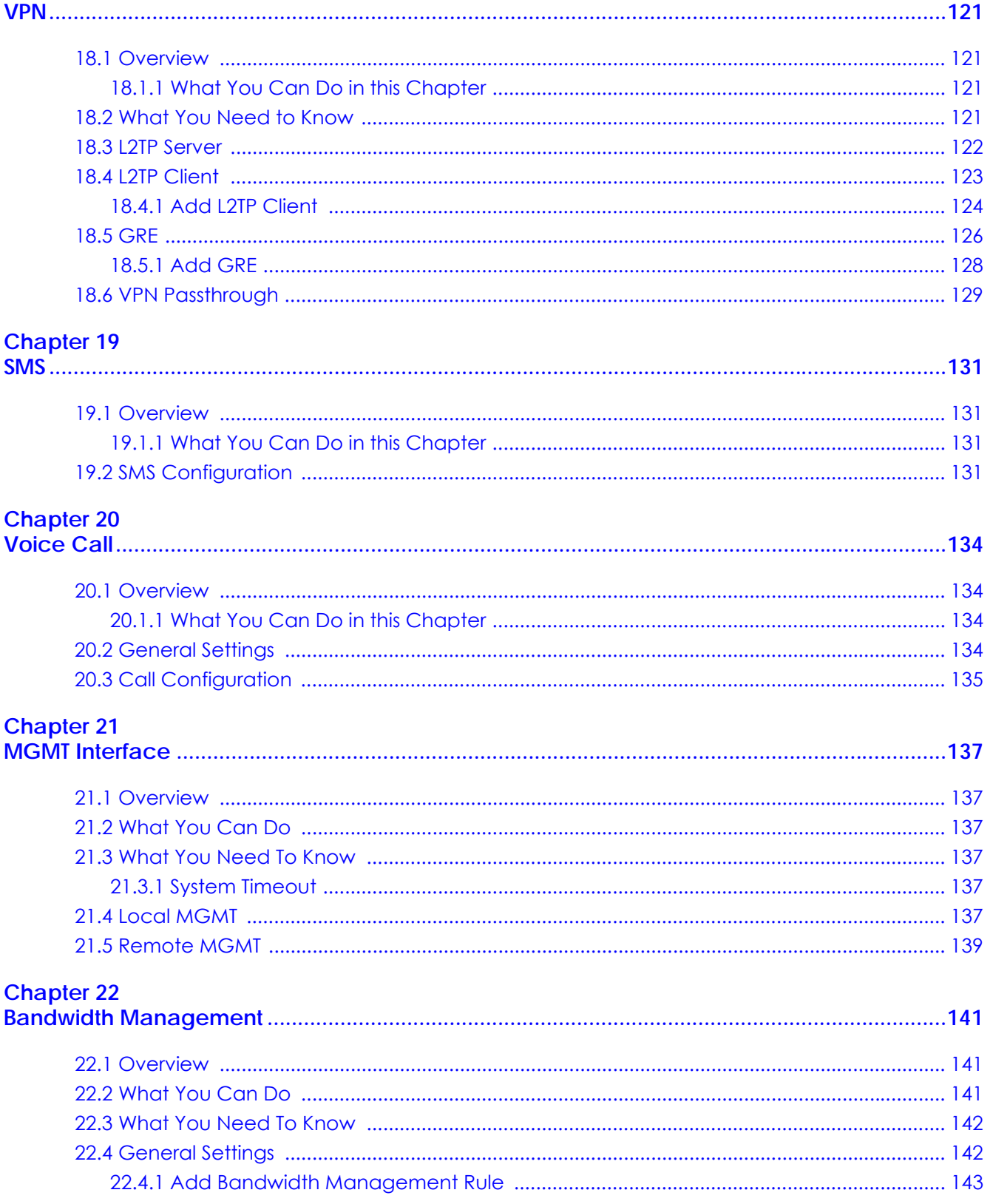

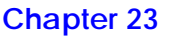

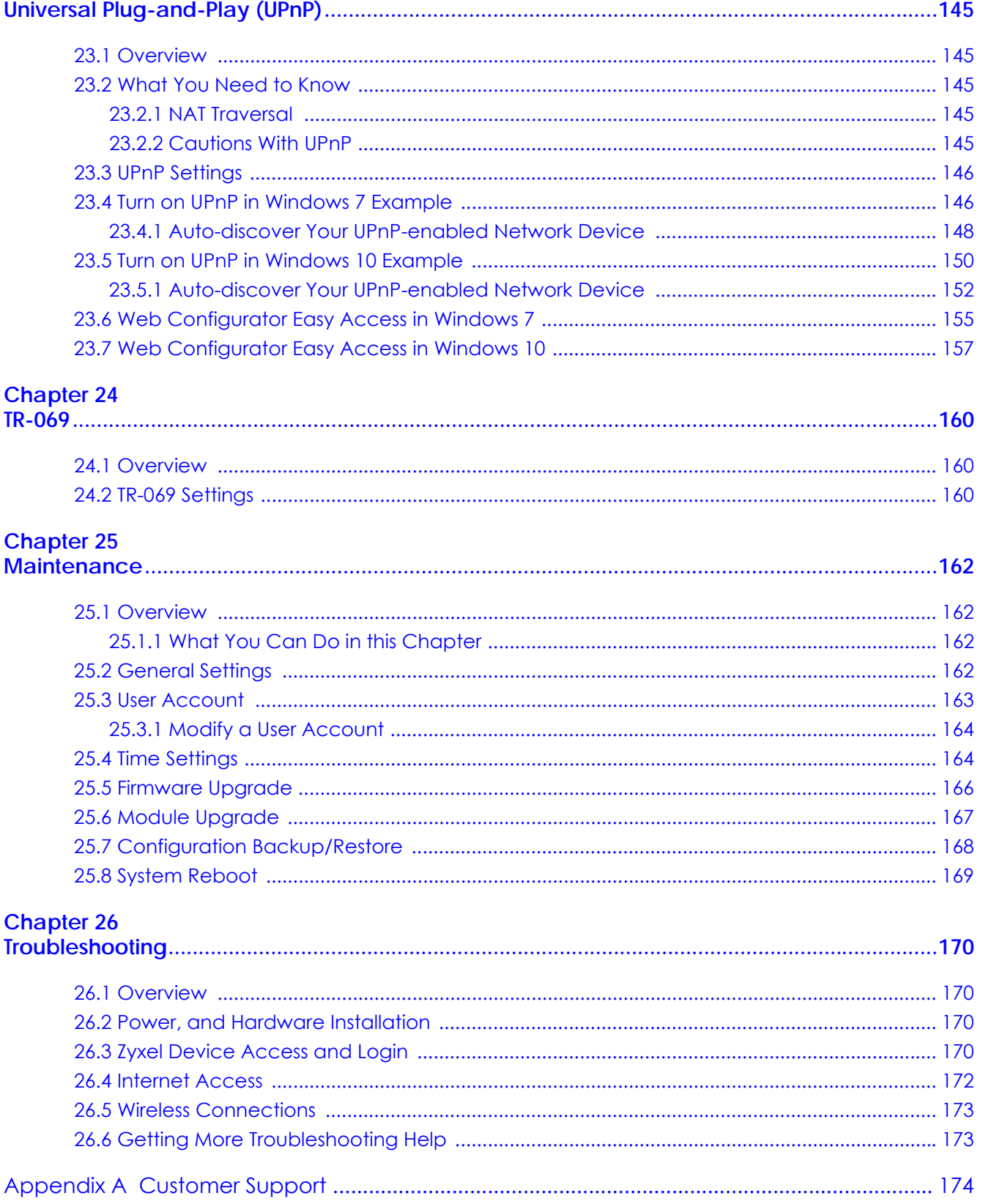

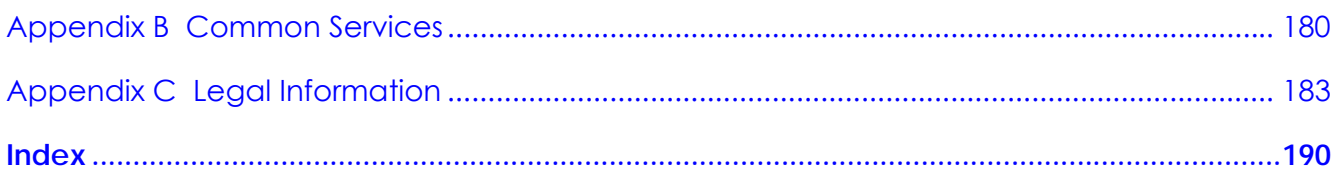

## **Document Conventions**

#### <span id="page-10-0"></span>**Warnings and Notes**

These are how warnings and notes are shown in this guide.

#### **Warnings tell you about things that could harm you or your device.**

Note: Notes tell you other important information (for example, other things you may need to configure or helpful tips) or recommendations.

#### **Syntax Conventions**

- The LTE3316-M604 in this user's guide may be referred to as the "Zyxel Device" in this guide.
- Product labels, screen names, field labels and field choices are all in **bold** font.
- A right angle bracket ( > ) within a screen name denotes a mouse click. For example, **Configuration > Network > WAN > Management WAN** means you first click **Configuration** in the navigation panel, then **Network**, then the **WAN** sub menu and finally the **Management WAN** tab to get to that screen.

#### **Icons Used in Figures**

Figures in this user guide may use the following generic icons. The Zyxel Device icon is not an exact representation of your device.

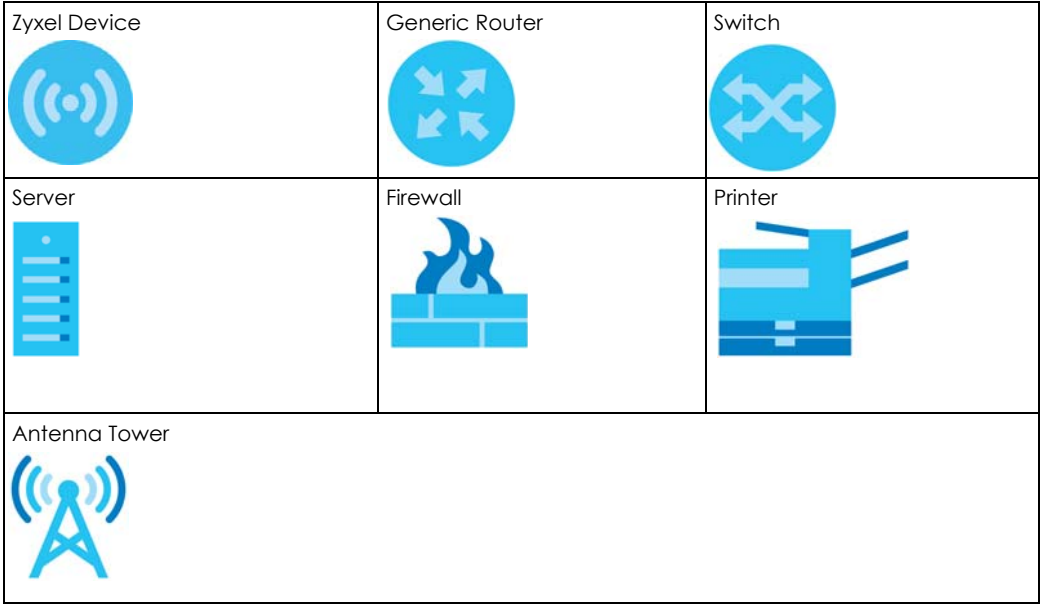

# <span id="page-11-0"></span>**PART I User's Guide**

## **CHAPTER 1 Introduction**

## <span id="page-12-2"></span><span id="page-12-1"></span><span id="page-12-0"></span>**1.1 Overview**

This chapter introduces the main features and applications of the Zyxel Device.

The Zyxel Device is a wireless router, which can connect to a mobile network and the Internet through a wireless WAN connection and provide easy network access to users without additional wiring.You can set up a 2.4G of IEEE 802.11b/g/n and 5G of 201.11a/n/ac wireless network.

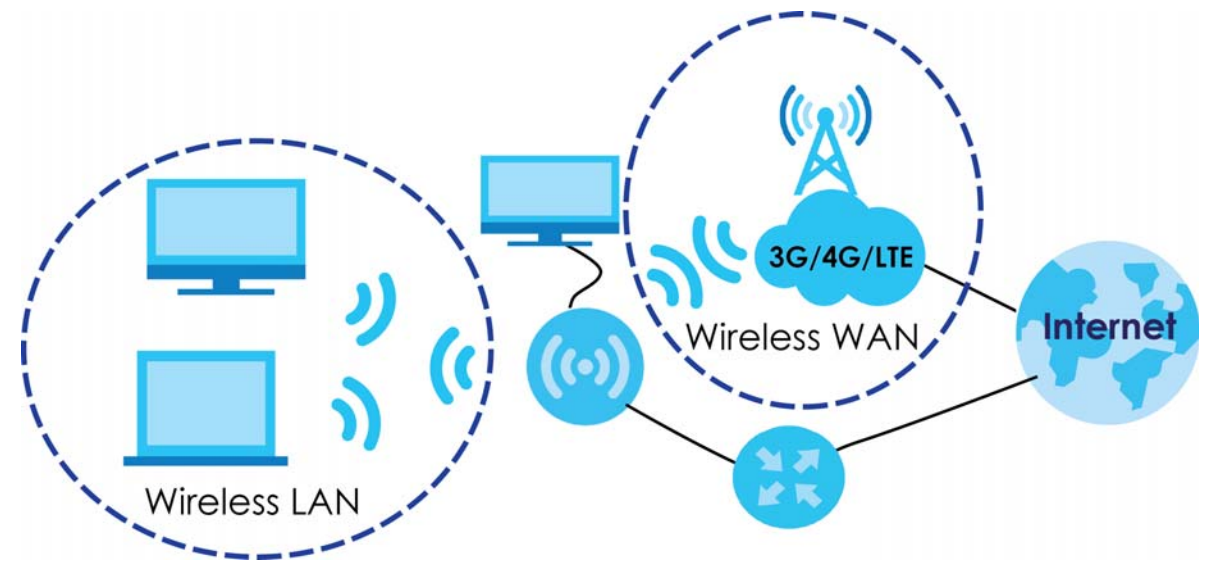

A range of services such as a firewall are also available for secure Internet computing.

Your Zyxel Device is easy to install, configure and use. The embedded Web-based configurator enables simple, straightforward management and maintenance. See the Quick Start Guide for how to make hardware connections.

The Zyxel Device has two internal antennas for WAN connection. Additionally, you can install two external antennas to improve your wireless WAN signal strength. Note that external antennas are not provided. They are the default antennas for signal transmission when the Zyxel Device is starting up.

## <span id="page-12-3"></span>**1.2 Applications**

Your can have the following networks with the Zyxel Device:

• **Wired LAN**. You can connect network devices via the Ethernet ports of the Zyxel Device so that they can communicate with each other and access the Internet.

• **Wireless LAN.** Wireless clients can wirelessly connect to the Zyxel Device to access network resources. You can use WPS (WiFi Protected Setup) to create an instant network connection with another WPS compatible device.

#### <span id="page-13-0"></span>**1.2.1 Wireless WAN (3G/4G/LTE) Connection**

The Zyxel Device comes with a built-in 3G/4G module for 3G/4G connections. To set up a 3G/4G connection using the built-in 3G/4G module, just insert a 3G/4G SIM card into the SIM card slot at the back of the Zyxel Device.

Note: You must insert the 3G/4G SIM card into the card slot before turning on the Zyxel Device.

#### <span id="page-13-1"></span>**1.2.2 WAN Priority**

The WAN connection priority is as follows:

• 3G/4G/Ethernet WAN

If you have a 3G/4G connection and Ethernet WAN connection at the same time, go to the **Status** screen to see which connection is up. Please see [Section 7.4 on page 55](#page-54-2) for more information about WAN management.

#### <span id="page-13-2"></span>**1.2.3 Wireless LAN (WiFi) Connection**

The Zyxel Device is a wireless Access Point (AP) for wireless clients, such as notebook computers or tablets and iPads. It allows them to connect to the Internet without having to rely on inconvenient Ethernet cables. By default, the wireless LAN (WLAN) is enabled on the Zyxel Device.

## <span id="page-13-3"></span>**1.3 Ways to Manage the Zyxel Device**

Use any of the following methods to manage the Zyxel Device.

- Web Configurator. This is recommended for everyday management of the Zyxel Device using a (supported) web browser.
- WPS (WiFi Protected Setup). You can use the WPS section of the Web Configurator to set up a wireless network with your LTE Device.
- TR-069. This is an auto-configuration server used to remotely configure your device.

## <span id="page-13-4"></span>**1.4 Good Habits for Managing the Zyxel Device**

Do the following things regularly to make the Zyxel Device more secure and to manage it more effectively.

- Change the password often. Use a password that's not easy to guess and that consists of different types of characters, such as numbers and letters.
- Write down the password and put it in a safe place.

• Back up the configuration (and make sure you know how to restore it). Restoring an earlier working configuration may be useful if the device becomes unstable or even crashes. If you forget your password, you will have to reset the Zyxel Device to its factory default settings. If you backed up an earlier configuration file, you won't have to totally re-configure the Zyxel Device; you can simply restore your last configuration.

## <span id="page-14-0"></span>**1.5 Hardware Connections**

See your Quick Start Guide for information on making hardware connections. You need to insert a SIM card to the SIM card slot at the side of the Zyxel Device before you can use it.

#### <span id="page-14-1"></span>**1.5.1 LEDs**

The following graphics display the front panel of the Zyxel Device. You can check the LED lights to see the 3G/4G/LTE connection status, signal strength, and the wireless connection status.

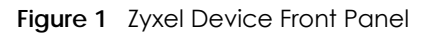

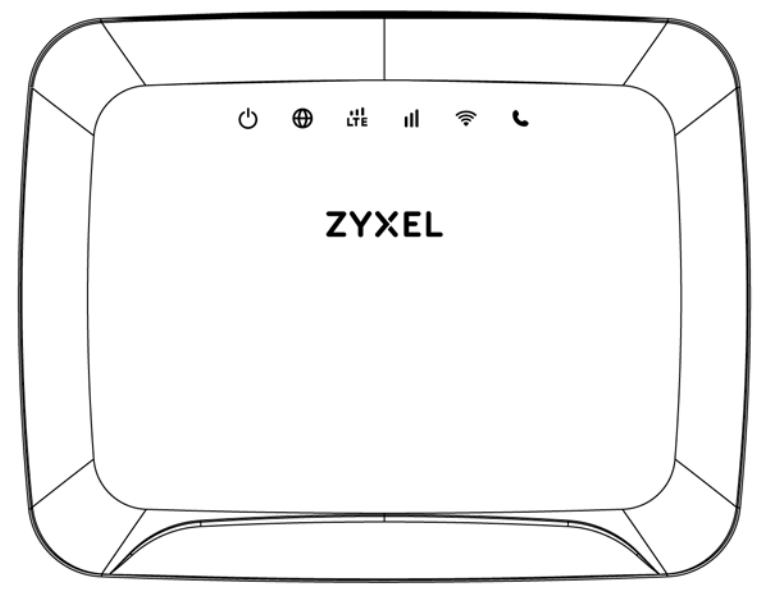

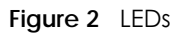

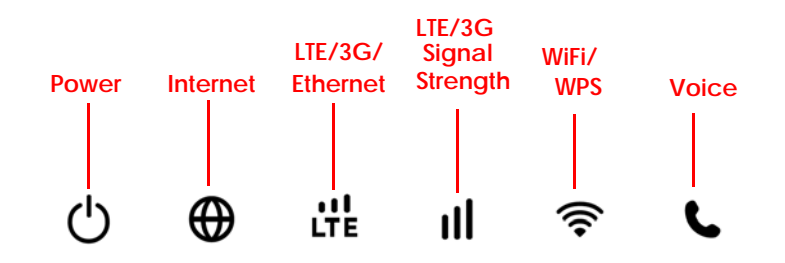

The following table describes the LED lights.

| <b>LED</b>         | <b>COLOR</b> | <b>STATUS</b>      | <b>DESCRIPTION</b>                                                                                                    |
|--------------------|--------------|--------------------|----------------------------------------------------------------------------------------------------|
| Power              | White        | On                 | The Zyxel Device is receiving power and functioning properly.                                                             |
|                    |              | Blinking           | The Zyxel Device is in the process of starting up or default restoring.                                                   |
|                    |              | Off                | The Zyxel Device is not receiving power.                                                                                  |
| Internet           | White        | On                 | The Zyxel Device's WAN connection is ready, but there is no traffic.                                                      |
|                    |              | Blinking           | The Zyxel Device is transmitting and receiving data through the WAN.                                                      |
|                    |              | Off                | The WAN connection is not ready, or has failed.                                                                           |
| LTE/3G             | White        | On                 | The Zyxel Device is successfully connected to a 4G or LTE network.                                                        |
| Signal<br>Strength |              | Blinking<br>(slow) | The Zyxel Device is successfully connected to a 3G network.                                                               |
|                    | Green        | On                 | The Zyxel Device is successfully connected to an Ethernet WAN<br>network.                                                 |
| Signal<br>Strength | Green        | On                 | A valid SIM card is inserted and the wireless WAN interface is<br>enabled, this indicates the signal strength is good.    |
|                    | Amber        | On                 | A valid SIM card is inserted and the wireless WAN interface is<br>enabled, this indicates the signal strength is fair.    |
|                    | Red          | On                 | A valid SIM card is inserted and the wireless WAN interface is<br>enabled, this indicates the signal strength is poor.    |
|                    |              | Blinking           | A valid SIM card is inserted, but no signal is detected.                                                                  |
| <b>WLAN/WPS</b>    | White        | On                 | The Zyxel Device is ready and the 5G wireless LAN is on, but is not<br>sending/receiving data through the wireless LAN.   |
|                    |              | Blinking<br>(fast) | The Zyxel Device is sending/receiving data through the 5G wireless<br>LAN.                                                |
|                    |              | Blinking<br>(slow) | The Zyxel Device is connecting to a 5G WiFi-Connection via WPS.                                                           |
|                    | Green        | On                 | The Zyxel Device is ready and the 2.4G wireless LAN is on, but is not<br>sending/receiving data through the wireless LAN. |
|                    |              | Blinking<br>(fast) | The Zyxel Device is sending/receiving data through the 2.4G wireless<br>LAN.                                              |
|                    |              | Blinking<br>(slow) | The Zyxel Device is connecting to a 2.4G WiFi-Connection via WPS.                                                         |
| Voice              | White        | On                 | A telephone connected to the PHONE port has its receiver on the<br>hook.                                                  |
|                    |              | Blinking           | The Zyxel Device is receiving an incoming call.                                                                           |
|                    |              | Off                | A telephone connected to the PHONE port has its receiver off the<br>hook.                                                 |

Table 1 Front Panel LEDs

#### <span id="page-15-0"></span>**1.5.2 Rear Panel**

To turn on the device, press the power button.

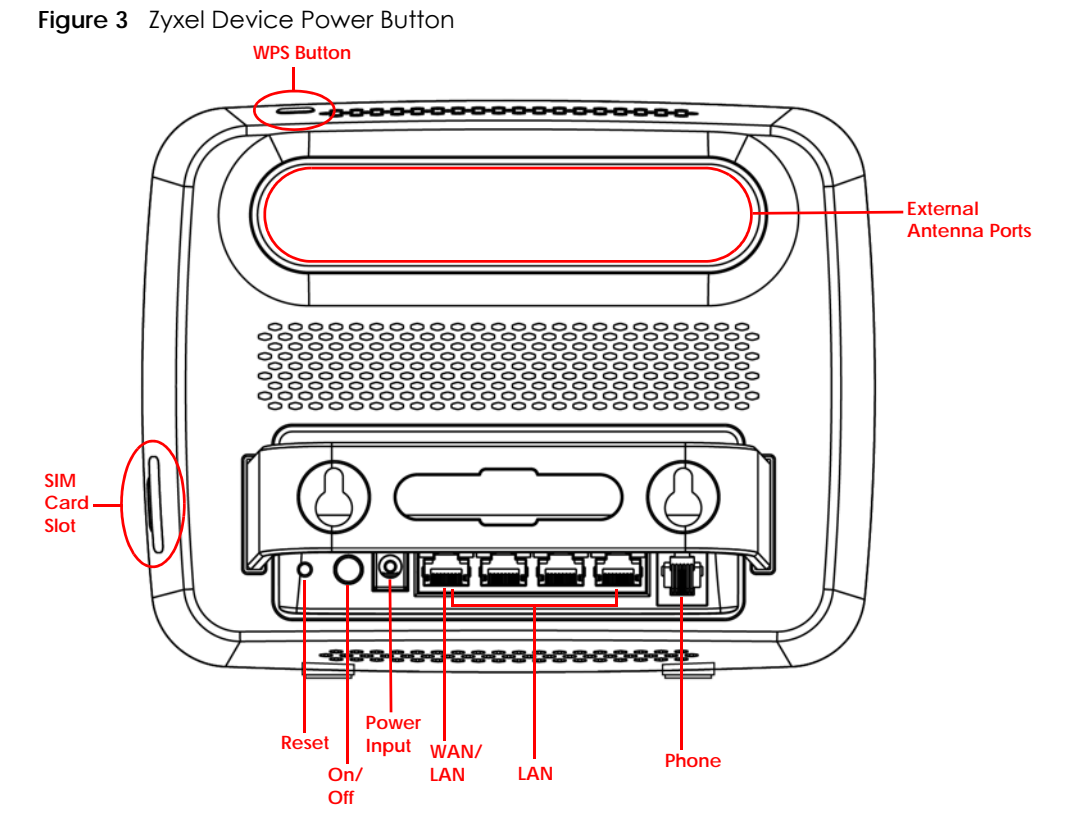

#### **1.5.2.1 SIM Card Slot**

The Zyxel Device comes with a built-in 3G/4G/LTE module for mobile connections. To set up a mobile connection using the built-in 3G/4G/LTE module, just insert a SIM card into the SIM card slot at the back of the Zyxel Device.

Note: You must insert the SIM card into the card slot before turning on the Zyxel Device.

#### **1.5.2.2 The WPS Button**

Your Zyxel Device supports WiFi Protected Setup (WPS), which is an easy way to set up a secure wireless network. WPS is an industry standard specification, defined by the WiFi Alliance.

WPS allows you to quickly set up a wireless network with strong security, without having to configure security settings manually. Each WPS connection works between two devices. Both devices must support WPS (check each device's documentation to make sure).

Depending on the devices you have, you can either press a button (on the device itself, or in its configuration utility) or enter a PIN (a unique Personal Identification Number that allows one device to authenticate the other) in each of the two devices. When WPS is activated on a device, it has two minutes to find another device that also has WPS activated. Then, the two devices connect and set up a secure network by themselves.

You can use the WPS button ( $\mathbb{C}$ ) on the side panel of the Zyxel Device to activate WPS in order to quickly set up a wireless network with strong security.

**1** Make sure the power LED is on (not blinking).

- **2** Press the WPS button for more than five seconds and release it. Press the WPS button on another WPS enabled device within range of the Zyxel Device.
	- Note: You must activate WPS in the Zyxel Device and in another wireless device within two minutes of each other.
	- Note: The Zyxel Device's WPS is disabled by default for security reasons. To use this feature you will need to enable WPS, for more information see [Section 4.2 on page 32.](#page-31-5)

#### **1.5.2.3 The Reset Button**

If you forget your password or IP address, or you cannot access the Web Configurator, you will need to use the physical **Reset** button to reload the factory-default configuration file. This means that you will lose all configurations that you had previously saved, the password will be reset to **1234** and the IP address will be reset to **192.168.1.1**.

#### **Reseting the Zyxel Device to Factory-Default Settings**

- **1** Press the **Reset** button on the rear panel for more than five seconds to set the Zyxel Device back to its factory default configurations.
- **2** Wait until the Power LED turns on steady white. his means the Zyxel Device is ready for use.

#### **Restarting or Rebooting the Zyxel Device**

- **1** Press the **Reset button** on the rear panel for two seconds to restart/reboot the Zyxel Device.
- **2** Wait until the Power LED turns on steady white. This means the Zyxel Device is ready for use.

## <span id="page-17-0"></span>**1.6 Wall Mounting**

You may need screw anchors if mounting on a concrete or brick wall.

Table 2 Wall Mounting Information

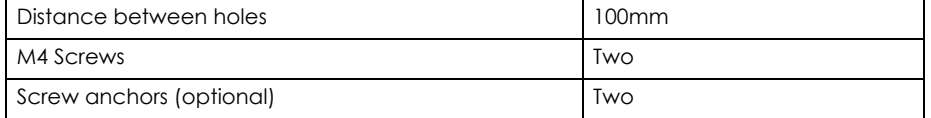

- **1** Select a position free of obstructions on a wall strong enough to hold the weight of the device.
- **2** Mark two holes on the wall at the appropriate distance apart for the screws.

**Be careful to avoid damaging pipes or cables located inside the wall when drilling holes for the screws.**

#### **Do not wall mount the Zyxel Device over a height of 2m.**

**3** If using screw anchors, drill two holes for the screw anchors into the wall. Push the anchors into the full depth of the holes, then insert the screws into the anchors. Do not insert the screws all the way in - leave a small gap of about 0.5 cm.

If not using screw anchors, use a screwdriver to insert the screws into the wall. Do not insert the screws all the way in - leave a gap of about 0.5 cm.

- **4** Make sure the screws are fastened well enough to hold the weight of the Zyxel Device with the connection cables.
- **5** Align the holes on the back of the Zyxel Device with the screws on the wall. Hang the Zyxel Device on the screws.

#### **Figure 4** Wall Mounting Example

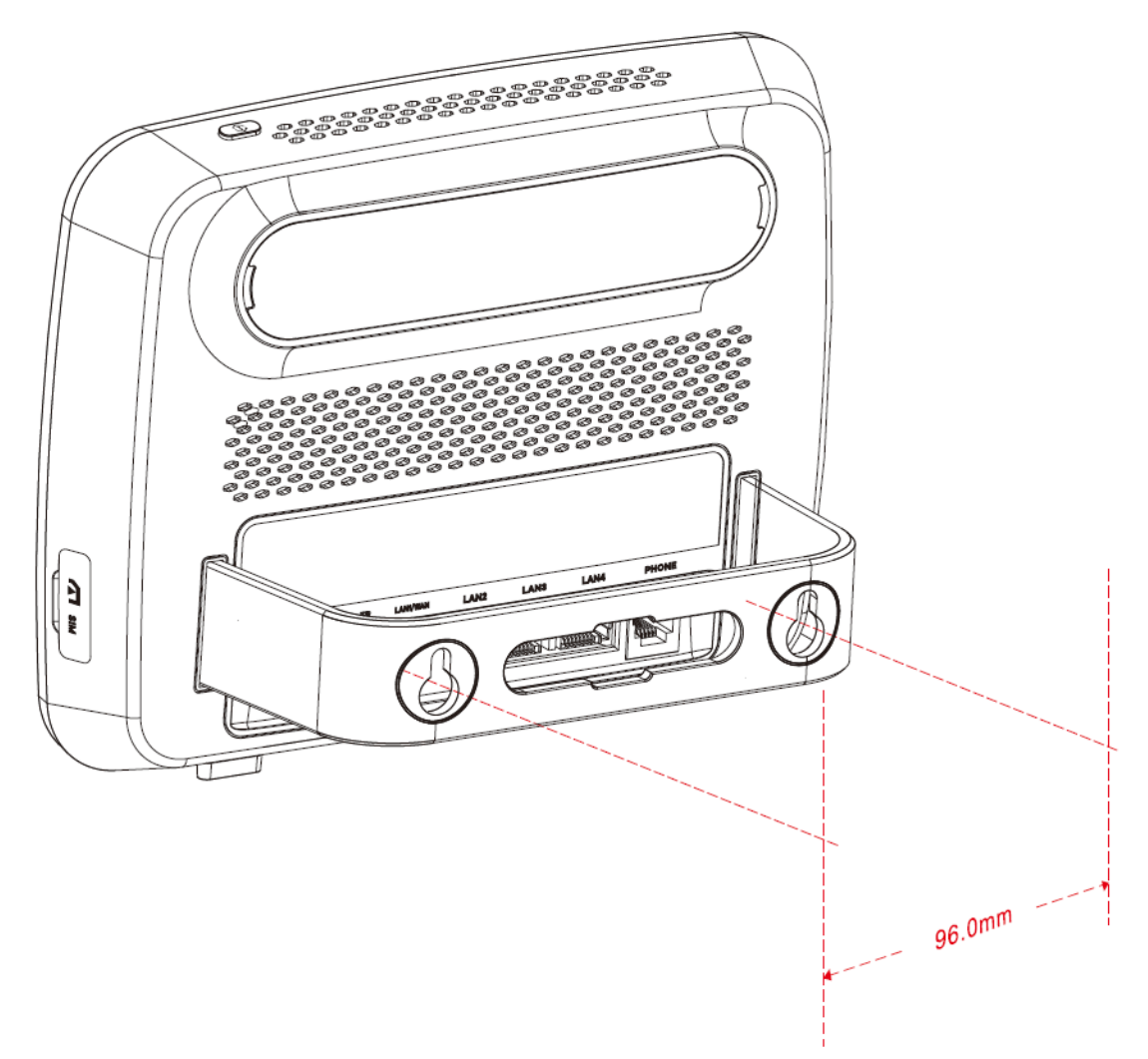

# **CHAPTER 2 Web Configurator**

## <span id="page-19-2"></span><span id="page-19-1"></span><span id="page-19-0"></span>**2.1 Overview**

This chapter describes how to access the Zyxel Device Web Configurator and provides an overview of its screens.

The Web Configurator is an HTML-based management interface that allows easy setup and management of the Zyxel Device via Internet browser. Use Internet Explorer 9.0 and later versions, Mozilla Firefox 21 and later versions, Safari 6.0 and later versions or Google Chrome 26.0 and later versions. The recommended screen resolution is 1024 by 768 pixels.

In order to use the Web Configurator, you must:

- Web browser pop-up windows from your device. Web pop-up blocking is enabled by default in Windows 7.
- JavaScript (enabled by default).
- Java permissions (enabled by default).

Refer to the Troubleshooting chapter [\(Chapter 26 on page 170\)](#page-169-5) to see how to make sure these functions are allowed in Internet Explorer.

## <span id="page-19-3"></span>**2.2 Login Accounts**

There is one system account that you can use to log in to the Zyxel Device: "**admin**". The **admin** account allows you full access to all system configurations. The default admin user name is "admin" and password is "1234".

## <span id="page-19-5"></span><span id="page-19-4"></span>**2.3 Accessing the Web Configurator**

- **1** Make sure your Zyxel Device hardware is properly connected and prepare your computer or computer network to connect to the Zyxel Device (refer to the Quick Start Guide).
- **2** Launch your web browser.

**20**

**3** Type "http://192.168.1.1" as the website address. The **Login** screen appears.

Your computer must be in the same subnet in order to access this website address.

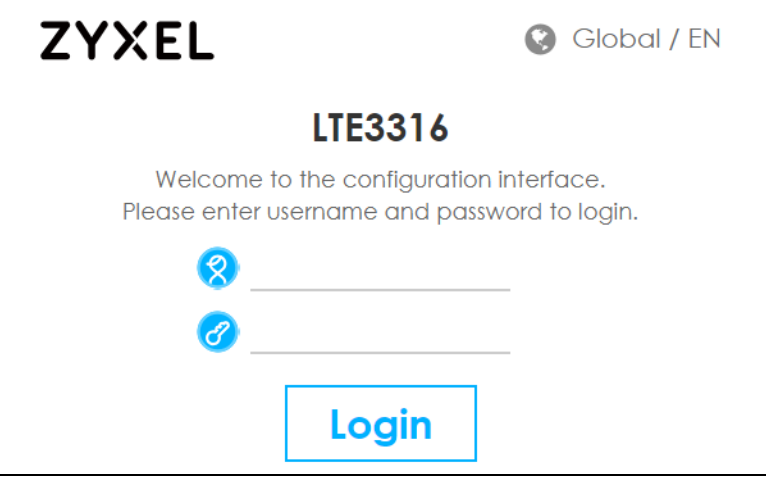

- **4** Enter the **User Name** (default: "admin") and **Password** (default: "1234"). See [Section 2.2 on page 20](#page-19-3) for more information about login accounts. Click **Login**.
- **5** The following screen displays if you have not yet changed your password. Enter a new password, retype it to confirm and click **OK**.

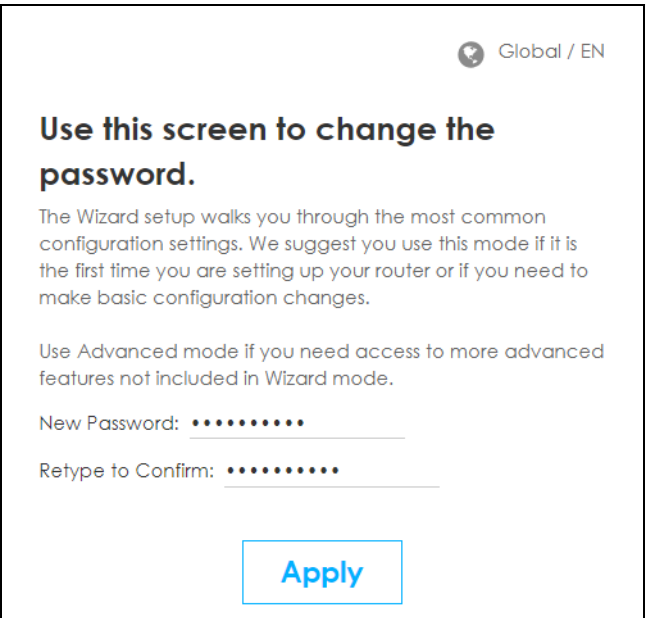

**6** The **Home** screen appears.

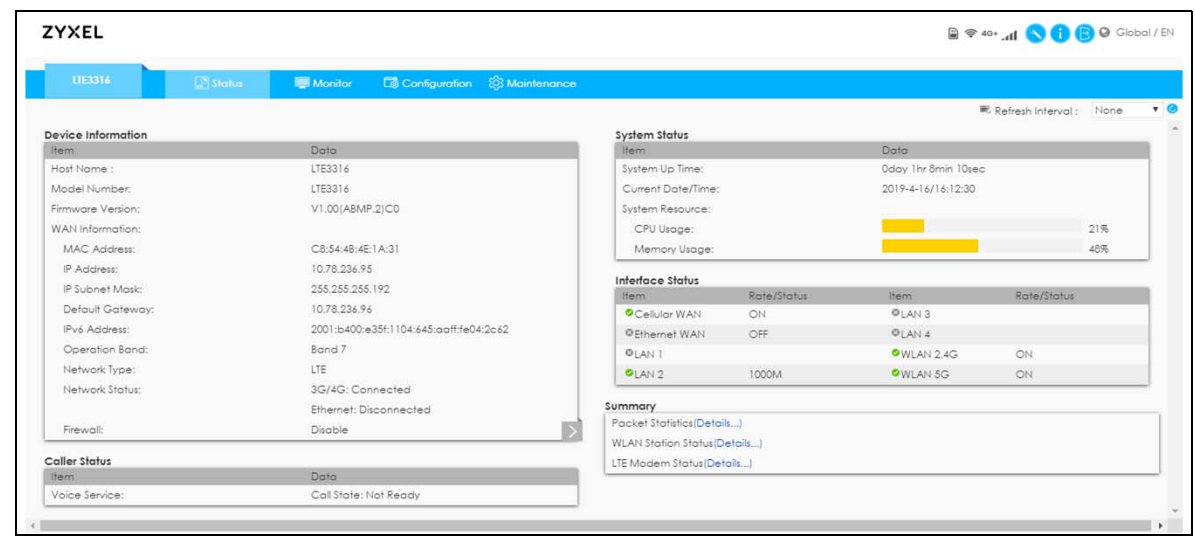

## <span id="page-21-0"></span>**2.4 Navigating the Web Configurator**

The following summarizes how to navigate the Web Configurator from the **Home** screen.

**Figure 5** The Web Configurator's Main Screen

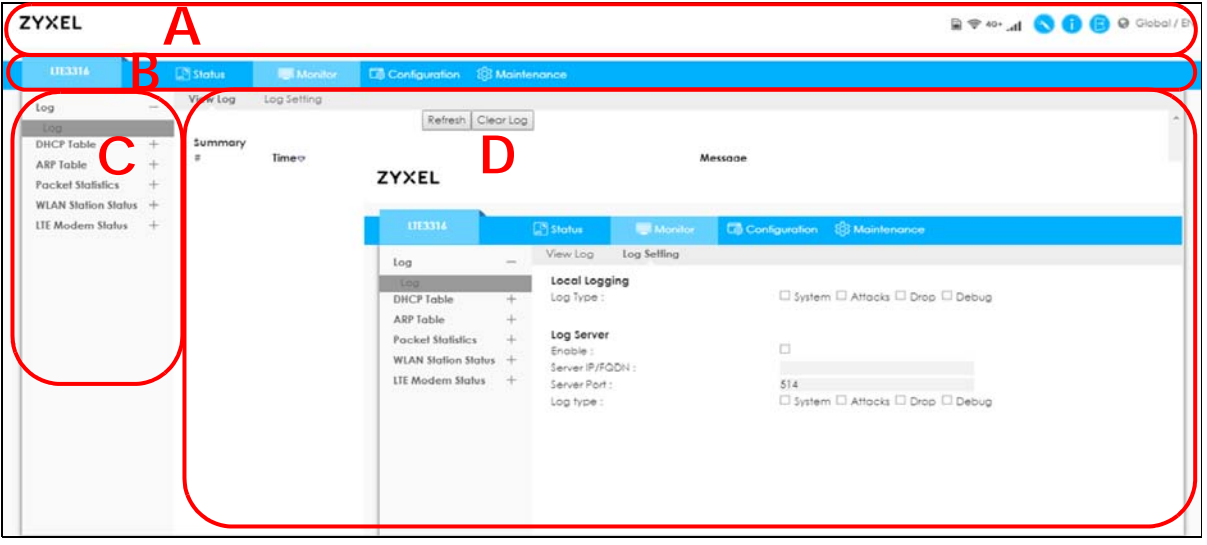

The Web Configurator's main screen is divided into these parts:

- **A** Title Bar
- **B** Navigation Panel: Main Menus
- **C** Navigation Panel: Sub-Menus
- **D** Main Window

#### <span id="page-22-0"></span>**2.4.1 Title Bar**

The title bar provides some useful links that always appear over the screens below, regardless of how deep into the Web Configurator you navigate.

**Figure 6** Title Bar

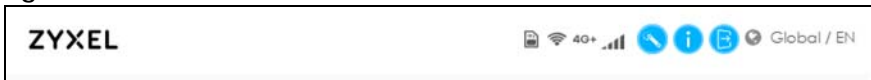

The icons provide the following functions.

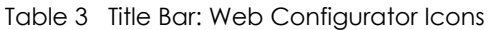

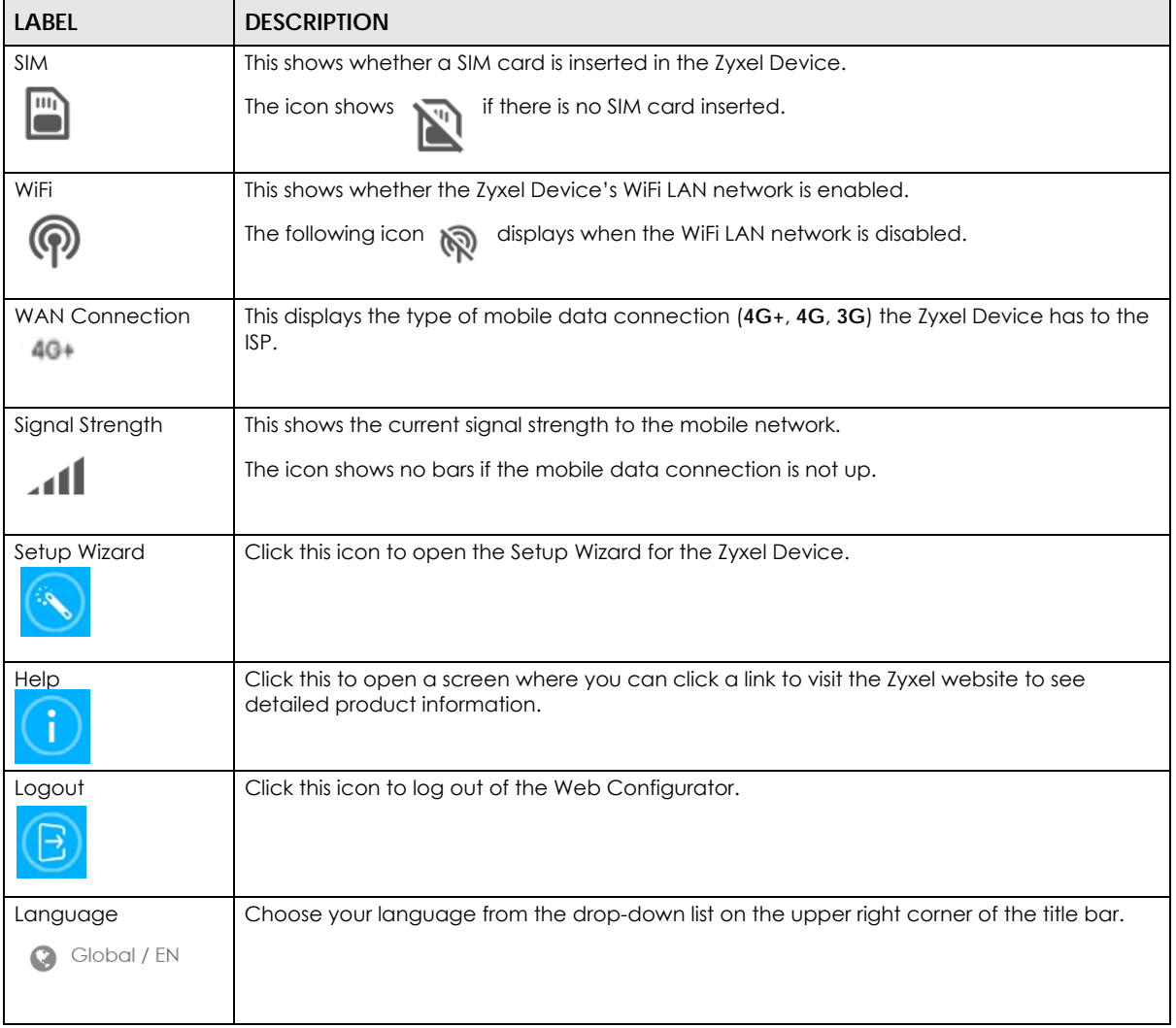

#### <span id="page-22-1"></span>**2.4.2 Navigation Panel**

Use the menu items on the navigation panel to open screens to configure Zyxel Device features. The following sections introduce the Zyxel Device's navigation panel menus and their screens.

#### **Figure 7** Navigation Panel

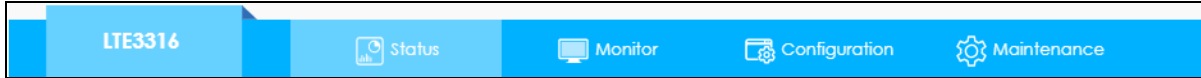

The following table describes the navigation panel menus and sub-menus.

#### Table 4 Navigation Panel

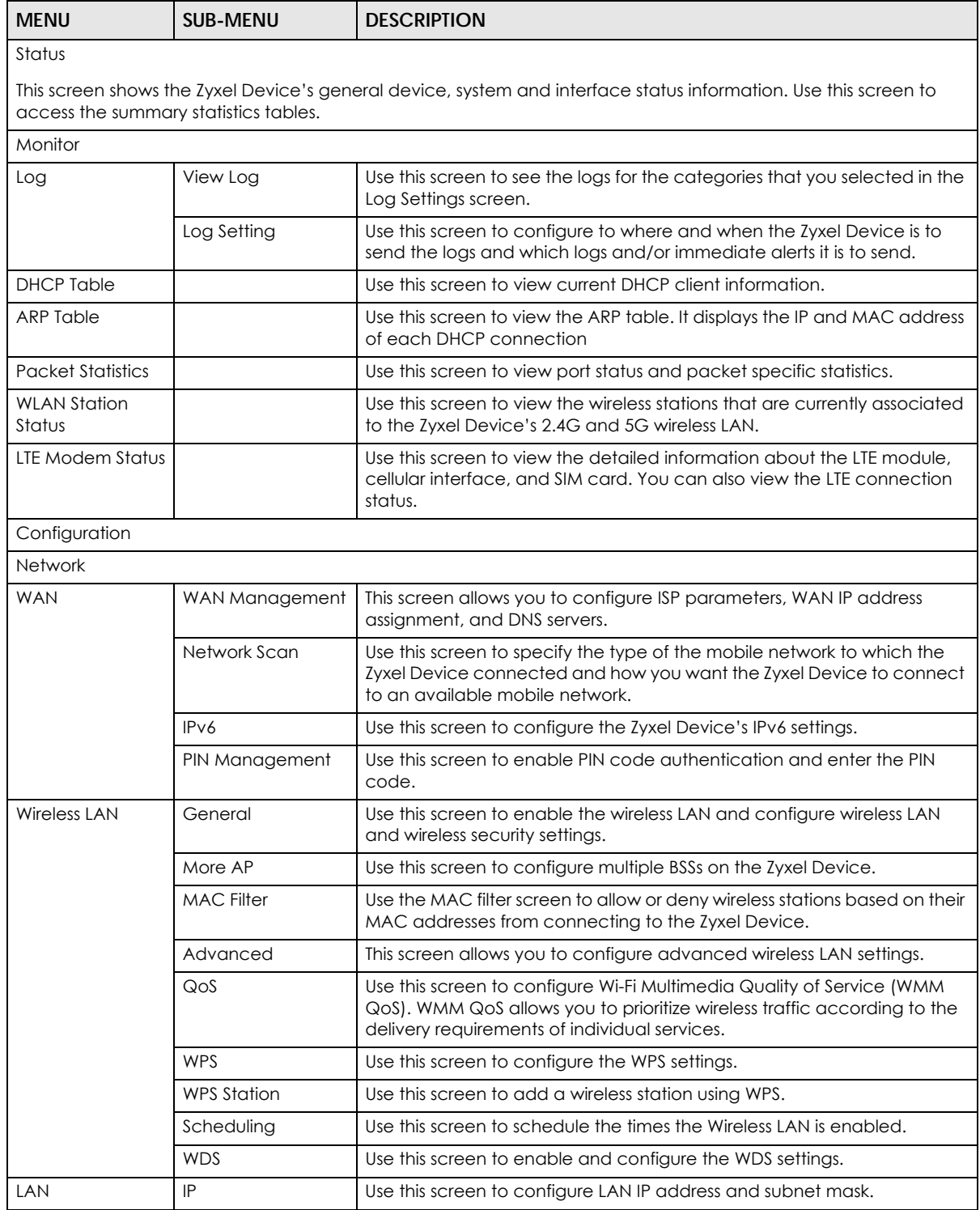

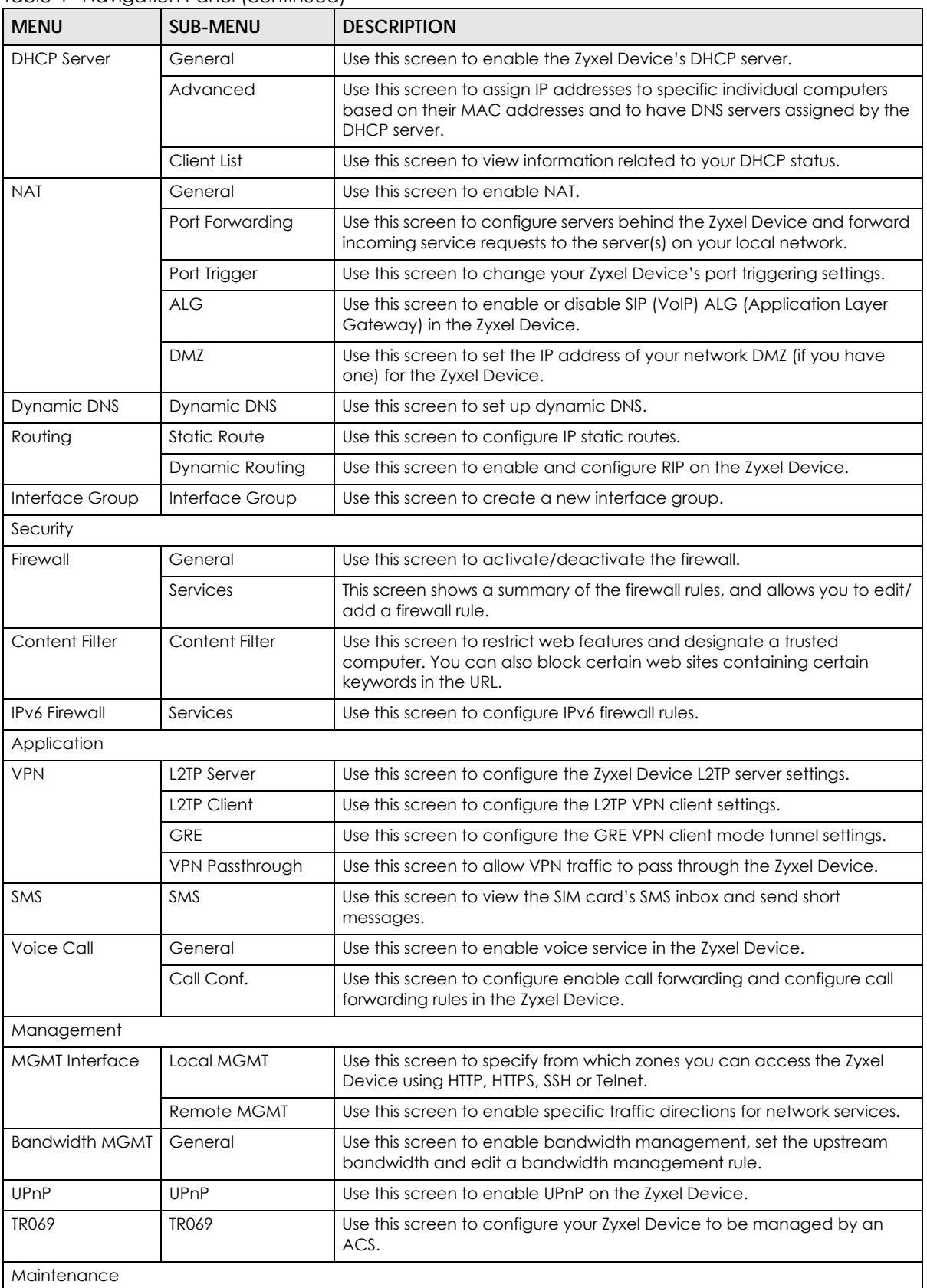

#### Table 4 Navigation Panel (continued)

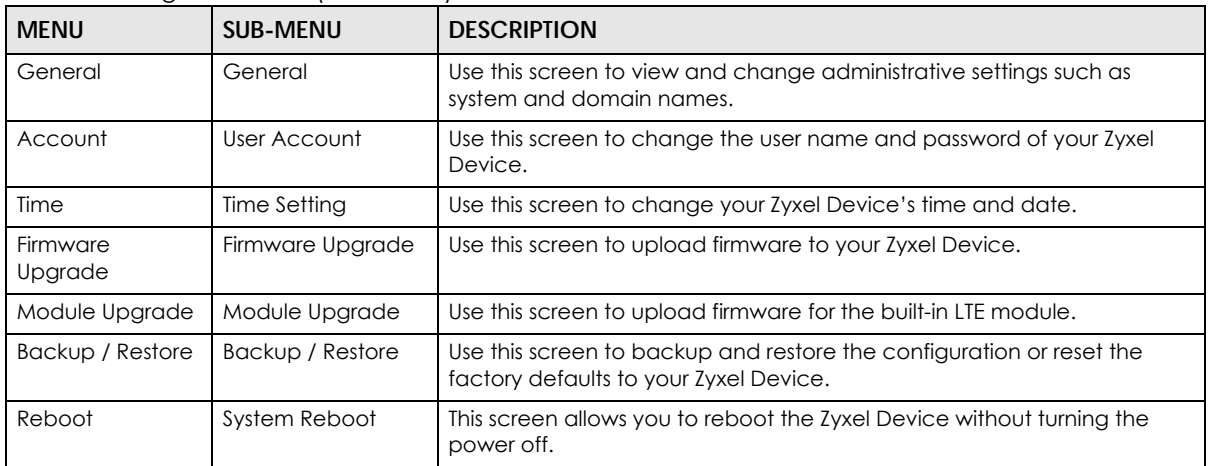

#### Table 4 Navigation Panel (continued)

# **CHAPTER 3 Setup Wizard**

## <span id="page-26-2"></span><span id="page-26-1"></span><span id="page-26-0"></span>**3.1 Overview**

This chapter provides information on the Wizard setup screens in the Web Configurator.

The Web Configurator's Wizard helps you configure your device to access the Internet and change the wireless LAN settings. Refer to your ISP for your Internet account information. Leave a field blank if you don't have that information.

## <span id="page-26-3"></span>**3.2 Accessing the Wizard**

- **1** Launch your web browser and type "http://192.168.1.1" as the website address. Type "**admin**" (default) as the user name, "**1234**" (default) as the password and click **Login**.
- **2** Click the Wizard icon in the right corner of the Web Configurator's title bar to open the Wizard screen. **Figure 8** Wizard Icon

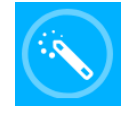

## <span id="page-27-0"></span>**3.3 Wizard Setup**

**1** The first Wizard screen displays showing the main steps in the Wizard setup. Click **Next** to proceed with the time zone setup screen.

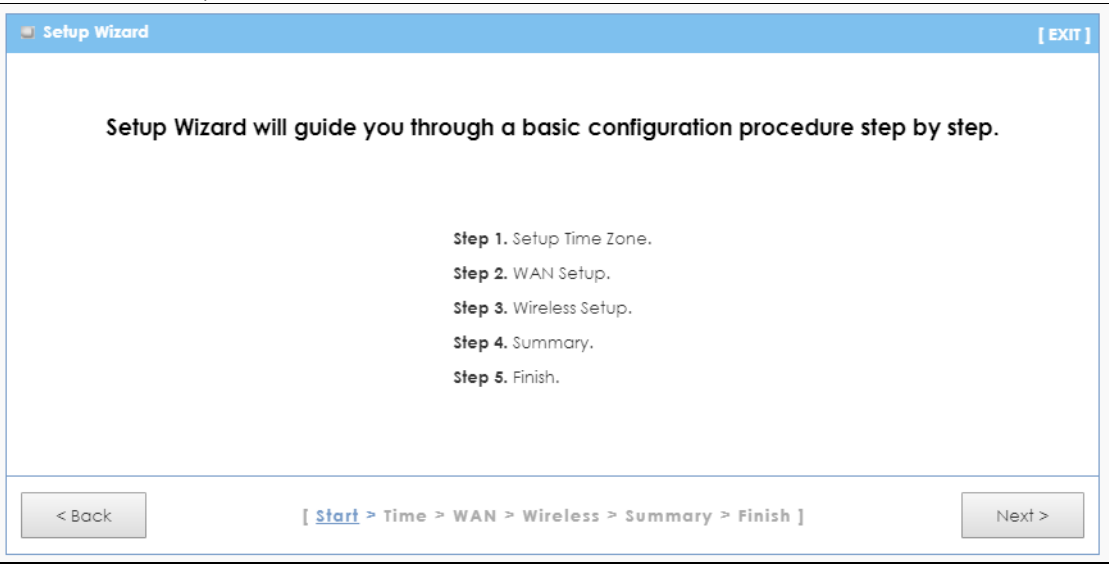

**2** The Zyxel Device automatically detects your location and displays the correct time zone. If the result is not correct, click **Detect Again** or manually select the time zone of the Zyxel Device and click **Next**.

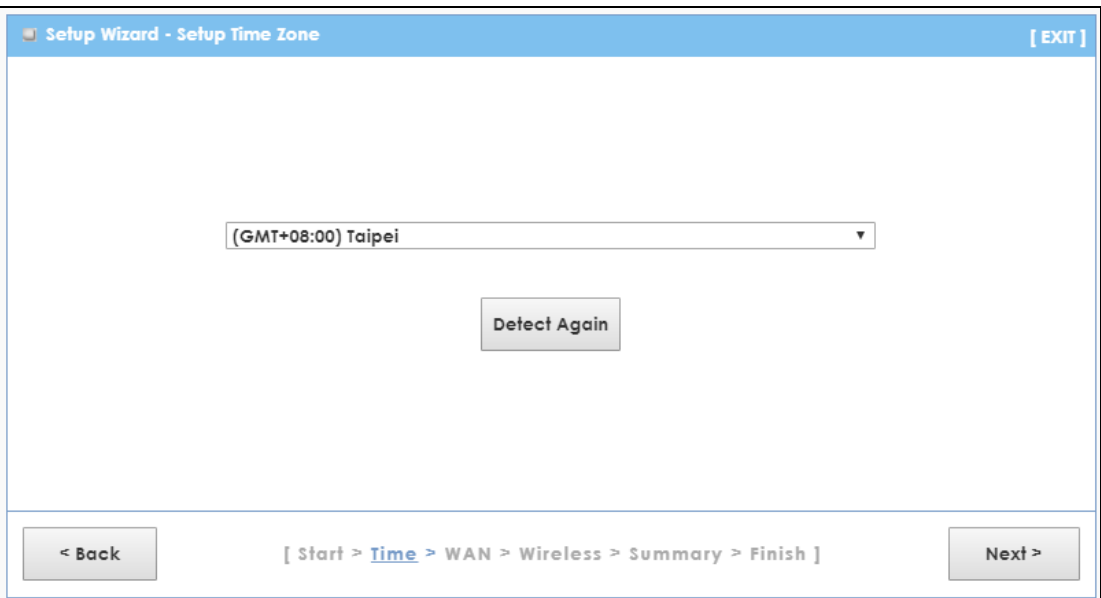

**3** Enter your APN (Access Point Name) provided by your service provider. Select the country where the Zyxel Device is located and your service provider name. Click **Next**.

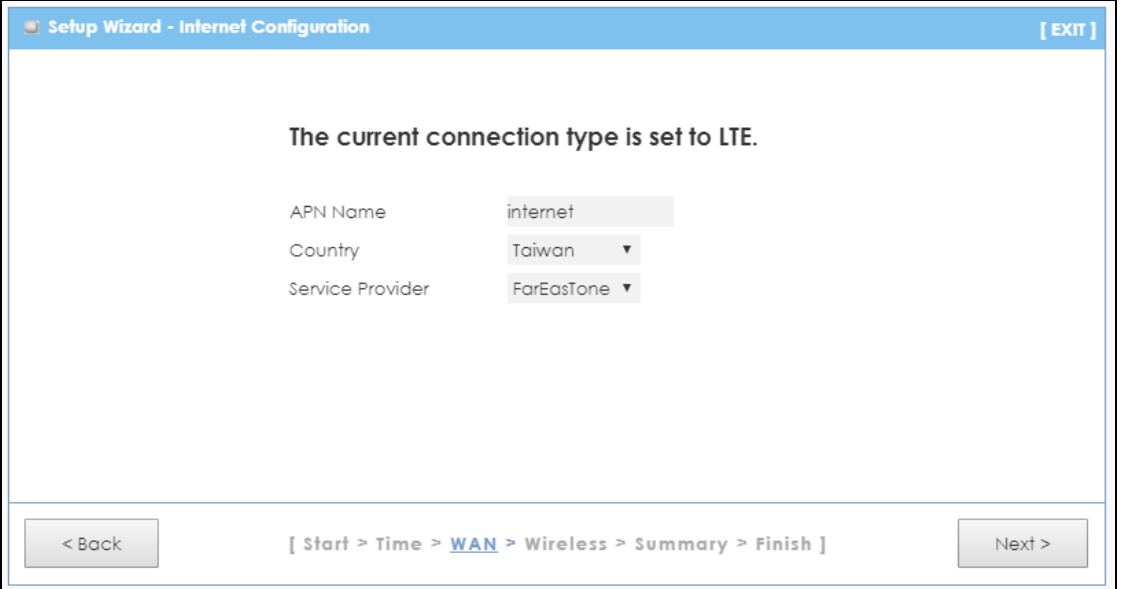

**4** Use this screen to enable or disable the Zyxel Device's wireless LAN, and enter the wireless network name (SSID). Select a channel or use Auto to have the Zyxel Device automatically determine a channel to use. Click **Next**.

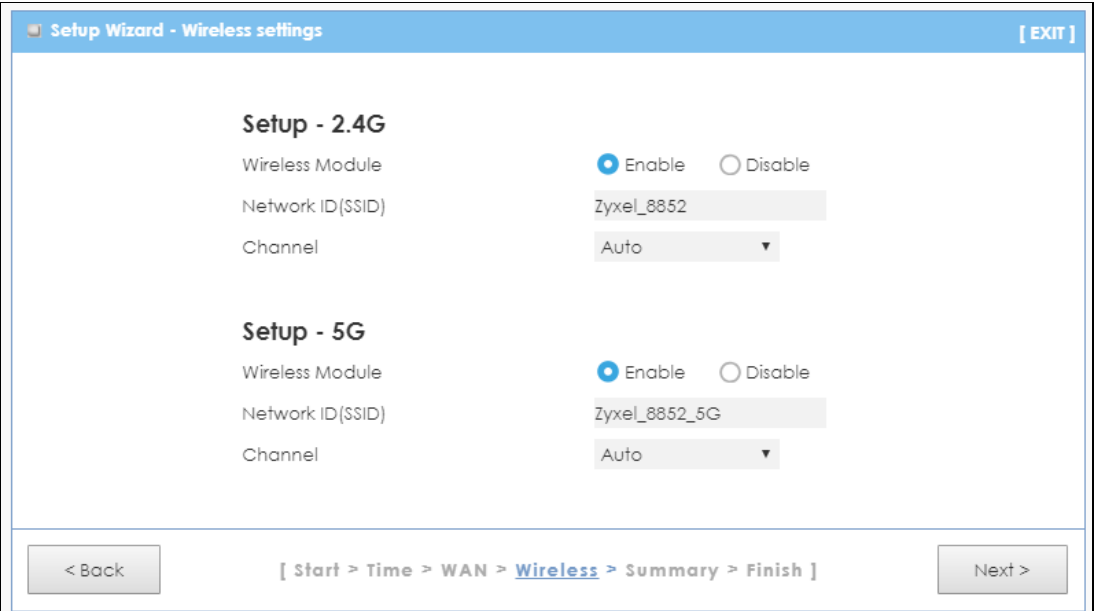

**5** Select **WPA2-PSK** and enter a pre-shared key from 8 to 63 case-sensitive characters for data encryption.The wireless clients which want to associate with this wireless network must have the same wireless security settings. Otherwise, select **No Security** to allow any client to associate with this network without any data encryption or authentication. Click **Next**.

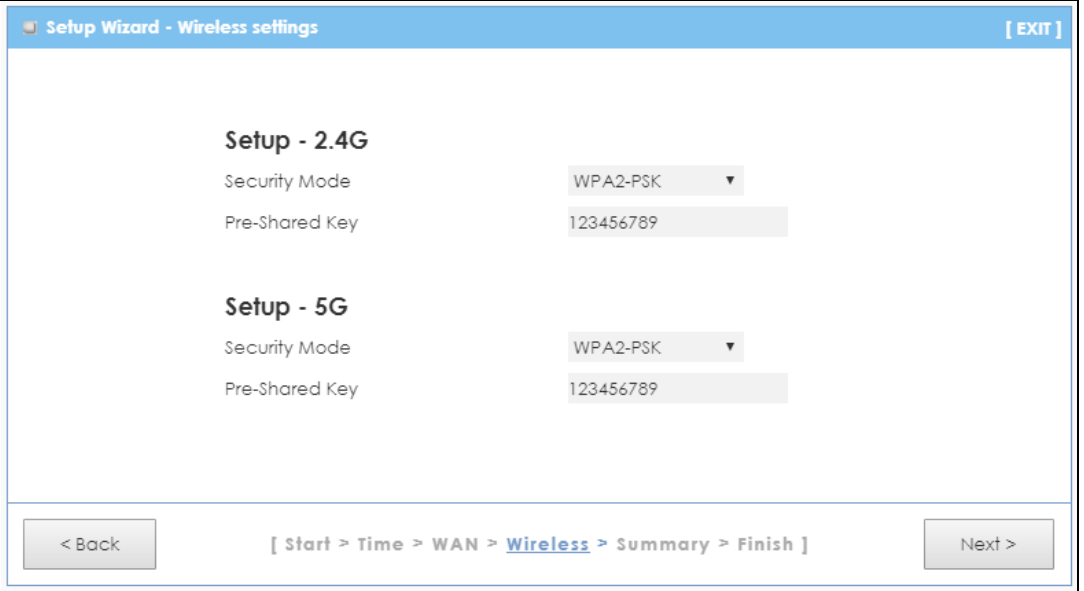

**6** Use the read-only summary table to check whether what you have configured is correct. Click **Apply Settings** to save your settings. Otherwise, click **Back** to go back to the previous screens.

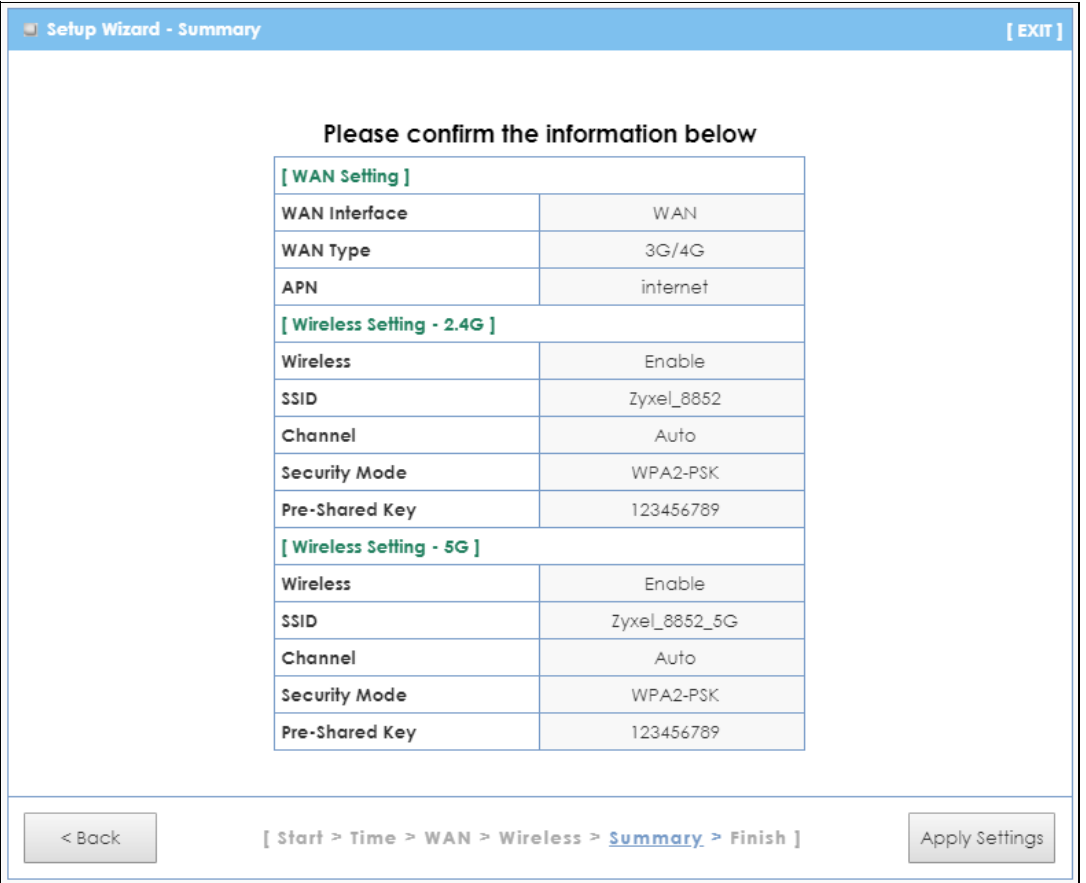

LTE3316 Series User's Guide

**7** The system takes about 120 seconds to apply settings.

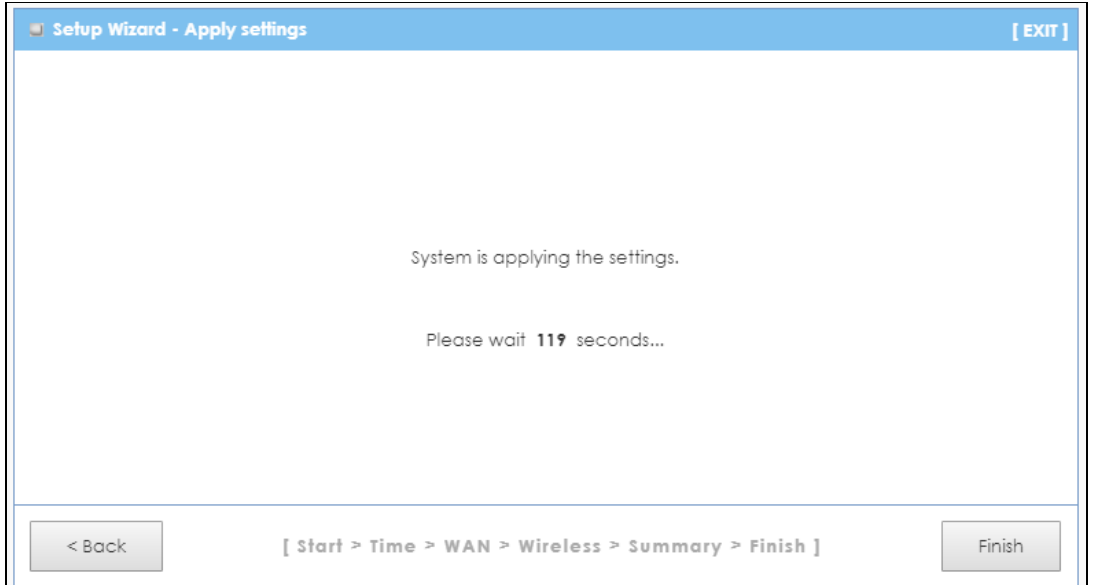

**8** Click **Finish** to complete the wizard setup.

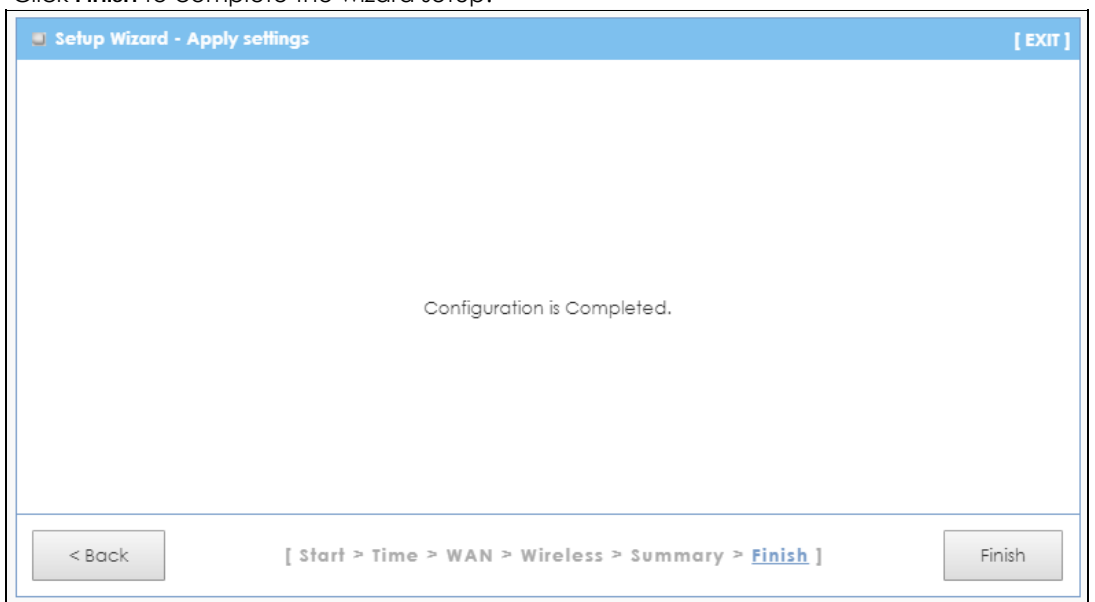

You are now ready to connect wirelessly to your Zyxel Device and access the Internet.

## **CHAPTER 4 Tutorials**

## <span id="page-31-2"></span><span id="page-31-1"></span><span id="page-31-0"></span>**4.1 Overview**

This chapter provides tutorials for setting up your Zyxel Device.

- [Connecting to the Zyxel Device Using WPS](#page-31-3)
- [Connect to Zyxel Device Wireless Network Without WPS](#page-33-0)
- <span id="page-31-5"></span>• [Using Multiple SSIDs on the Zyxel Device](#page-35-0)

## <span id="page-31-3"></span>**4.2 Connecting to the Zyxel Device Using WPS**

This section gives you an example of how to set up a wireless network using WPS. This example uses the Zyxel Device as the AP and a WPS-enabled Android 4.4.2 smartphone as the wireless client.

There are two WPS methods for creating a secure connection via the Web Configurator or utility. This tutorial shows you how to do both.

- **Push Button Configuration (PBC)**  create a secure wireless network simply by pressing a button. See [Section 4.2.1 on page 32](#page-31-4). This is the easier method.
- **PIN Configuration**  create a secure wireless network simply by entering a wireless client's PIN (Personal Identification Number) in the Zyxel Device's interface. See [Section 4.2.2 on page 33.](#page-32-0) This is the more secure method, since one device can authenticate the other.

#### <span id="page-31-4"></span>**4.2.1 Push Button Configuration (PBC)**

- **1** Make sure that your Zyxel Device is turned on and that it's within range of your computer.
- **2** WPS is disabled by default on the Zyxel Device. log into Zyxel Device's Web Configurator and turn it on in the **Configuration > Network > Wireless LAN > WPS Station** screen. You can either press the WPS button on the Zyxel Device's panel or press the **Push Button** in the **Configuration > Network > Wireless LAN > WPS Station** screen.

Note: It doesn't matter which button is pressed first. You must press the second button within two minutes of pressing the first one.

The Zyxel Device sends the proper configuration settings to the wireless client. This may take up to two minutes. Then the wireless client is able to communicate with the Zyxel Device securely.

The following figure shows you an example of how to set up a wireless network and its security by pressing a button on both Zyxel Device and wireless client (the Android 4.4.2 phone in this example).

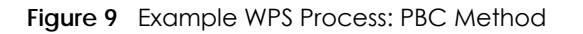

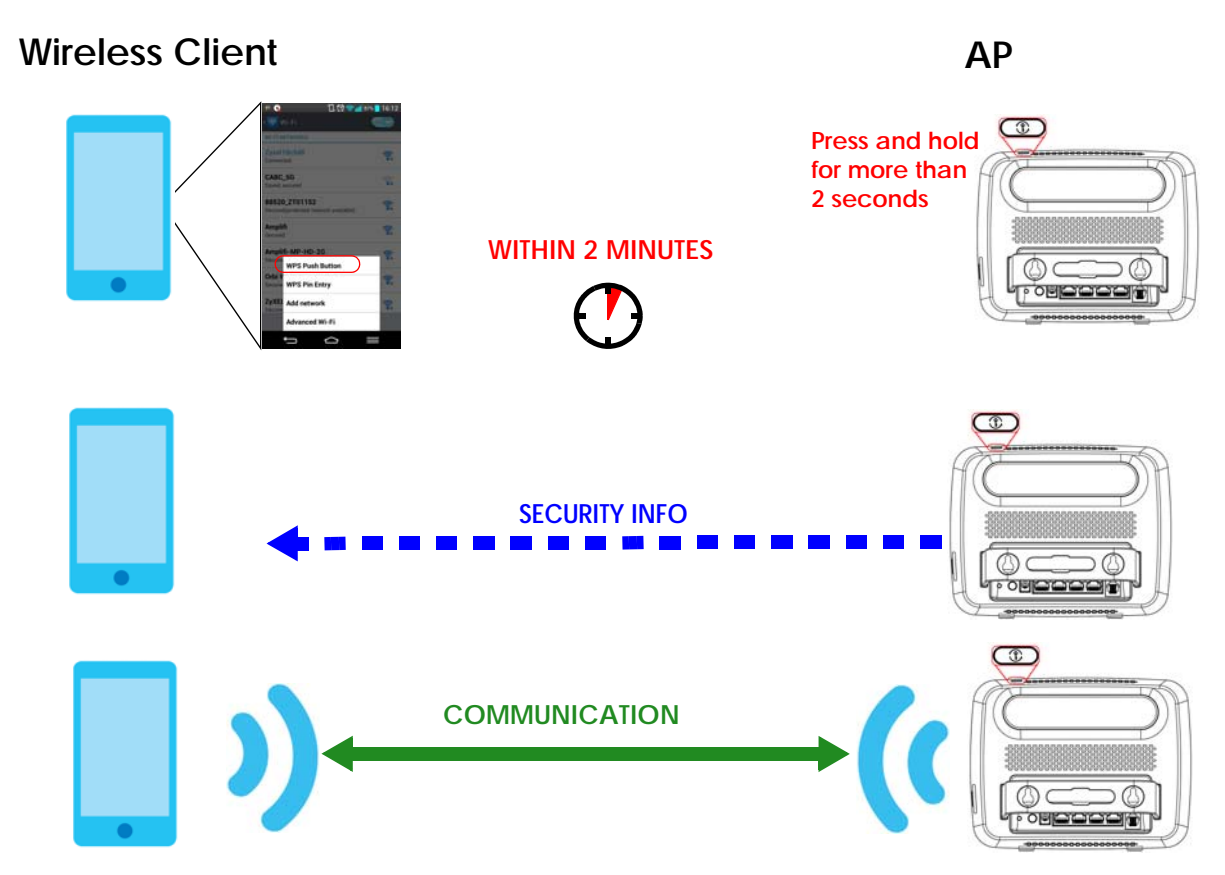

#### <span id="page-32-0"></span>**4.2.2 PIN Configuration**

When you use the PIN configuration method, you need to check the client's PIN number and use the Zyxel Device's configuration interface.

- **1** Go to your phone settings and turn on Wi-Fi. Open the Wi-Fi networks list and tap WPS PIN Entry to get a PIN number.
- **2** Enter the client's PIN number to the **PIN** field in the **Configuration > Network > Wireless LAN > WPS Station** screen on the Zyxel Device.
- **3** Click the **Start** button (or button next to the PIN field) on the Zyxel Device's **WPS Station** screen within two minutes.

The Zyxel Device authenticates the wireless client and sends the proper configuration settings to the wireless client. This may take up to two minutes. Then the wireless client is able to communicate with the Zyxel Device securely.

The following figure shows you how to set up a wireless network and its security on a Zyxel Device and a wireless client (android 4.4.2 smartphone) by using PIN method.

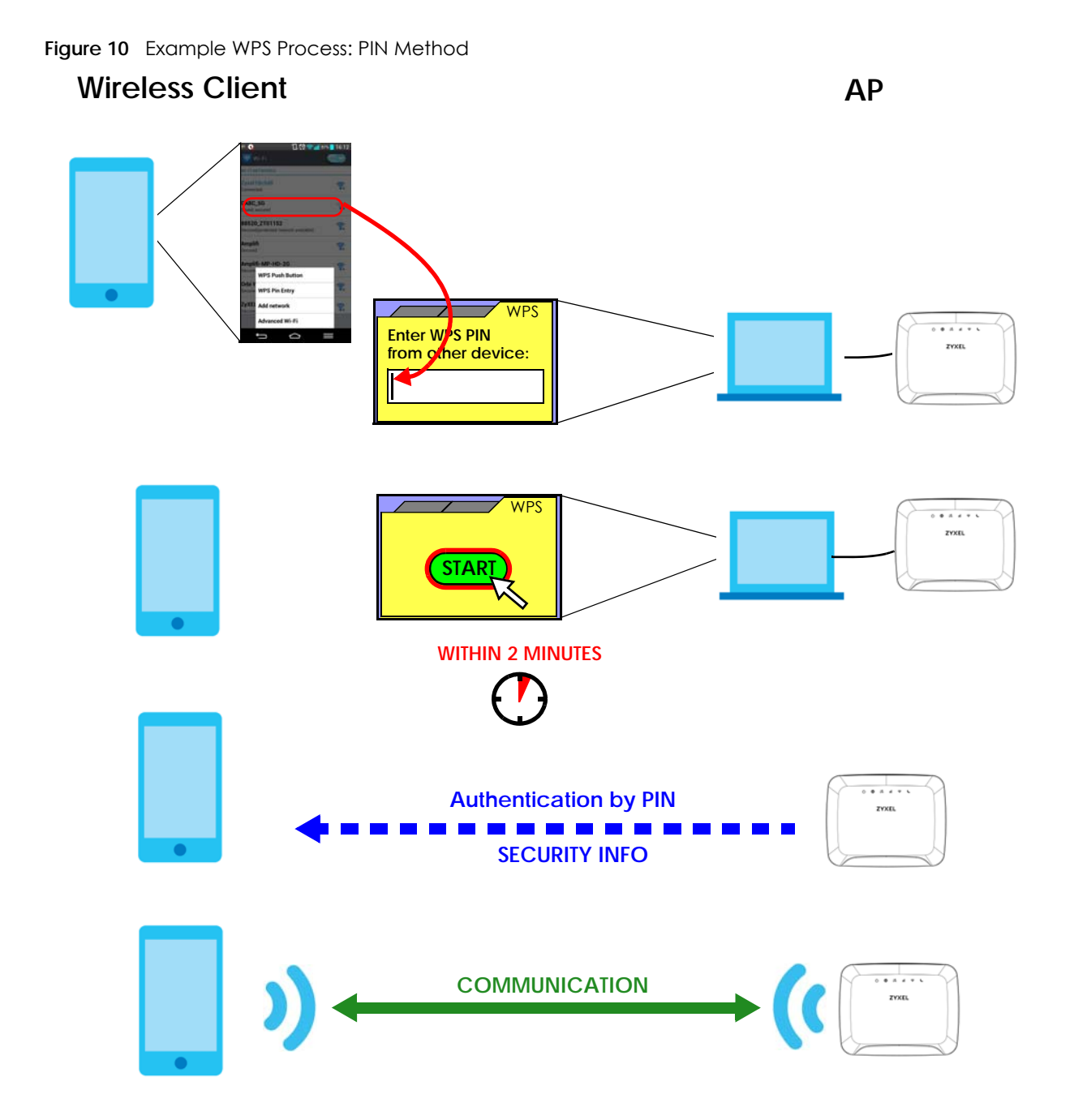

## <span id="page-33-0"></span>**4.3 Connect to Zyxel Device Wireless Network Without WPS**

This example shows you how to configure wireless security settings with the following parameters on your Zyxel Device and connect your computer to the Zyxel Device wireless network.

**SSID** SSID\_Example3

LTE3316 Series User's Guide

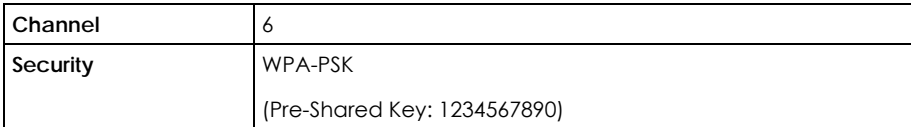

Follow the steps below to configure the wireless settings on your Zyxel Device.

The instructions require that your hardware is connected (see the Quick Start Guide) and you are logged into the Web Configurator through your LAN connection (see [Section 2.3 on page 20\)](#page-19-5).

- **1** Make sure the **WIFI** switch (at the back panel of the Zyxel Device) is set to **ON**.
- **2** Open the **Configuration > Network** > **Wireless LAN > General** screen in the AP's Web Configurator.
- **3** Confirm that the wireless LAN is enabled on the Zyxel Device.
- **4** Enter **SSID\_Example3** as the SSID and select **Channel-06** as the channel. Set security mode to **WPA2-PSK** and enter **1234567890** in the **Pre-Shared Key** field. Click **Apply**.

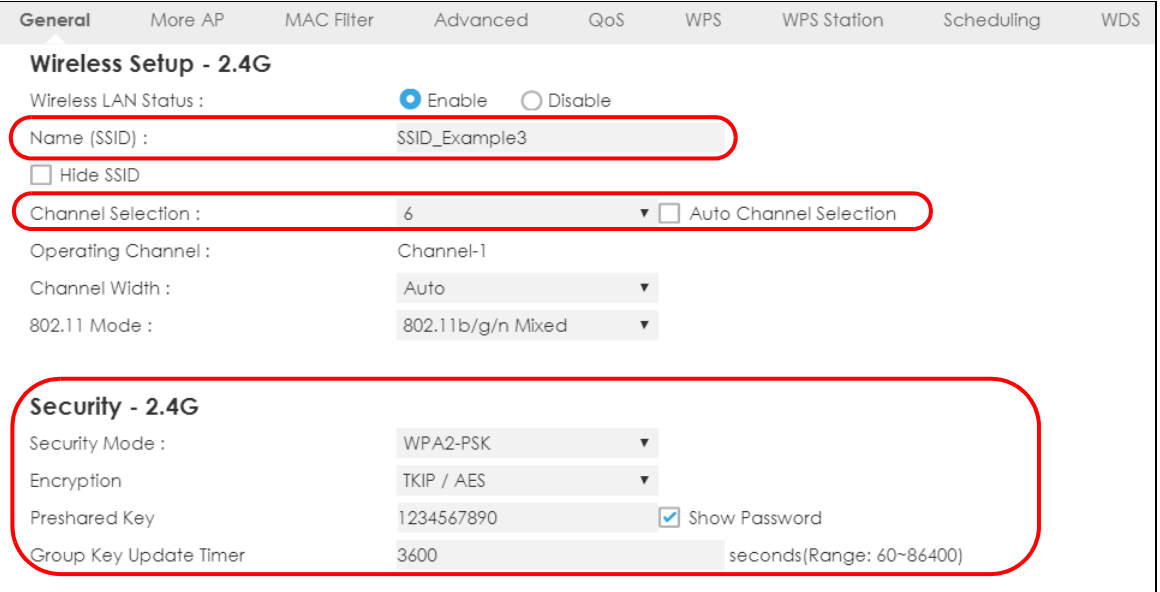

**5** Open the **Status** screen. Verify your wireless and wireless security settings under **Device Information** and check if the WLAN connection is up under **Interface Status**.

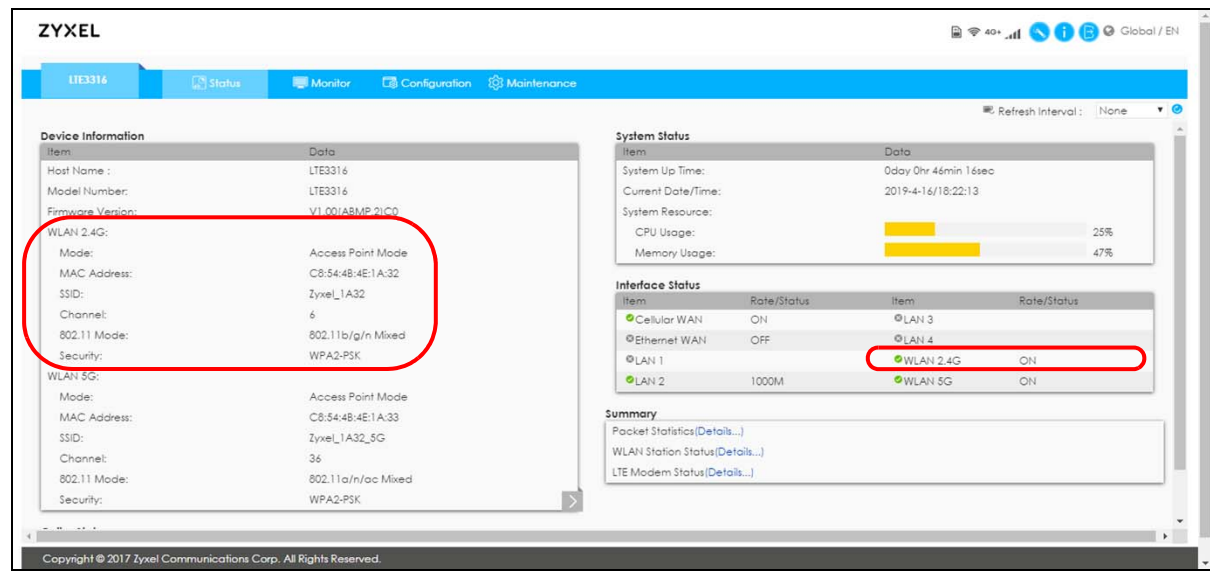

## <span id="page-35-0"></span>**4.4 Using Multiple SSIDs on the Zyxel Device**

You can configure more than one SSID on a Zyxel Device. See [Section 8.4 on page 77](#page-76-1).

This allows you to configure multiple independent wireless networks on the Zyxel Device as if there were multiple APs (virtual APs). Each virtual AP has its own SSID, and wireless security type. That is, each SSID on the Zyxel Device represents a different access point/wireless network to wireless clients in the network.

Clients can associate only with the SSIDs for which they have the correct security settings. Clients using different SSIDs can access the Internet and the wired network behind the Zyxel Device (such as a printer).

For example, you may set up three wireless networks (**A**, **B** and **C**) in your office. **A** is for workers, **B** is for guests and **C** is specific to a VoIP device in the meeting room.

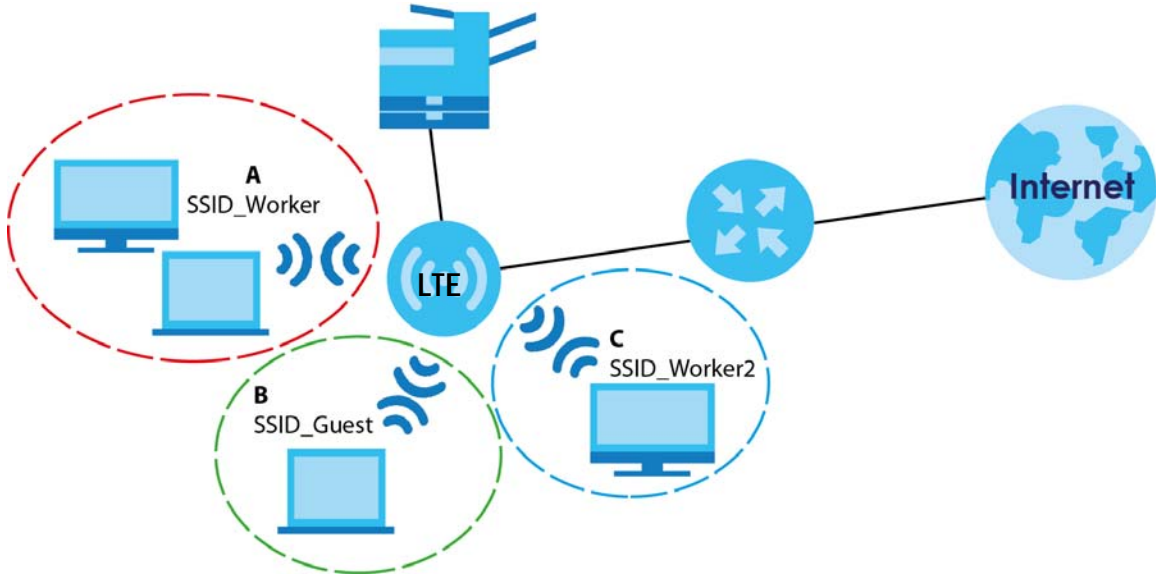

LTE3316 Series User's Guide
#### **4.4.1 Configuring Security Settings of Multiple SSIDs**

The Zyxel Device is in router mode by default.

This example shows you how to configure the SSIDs with the following parameters on your Zyxel Device.

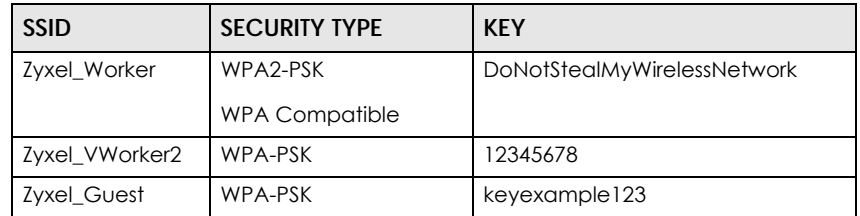

- **1** Connect your computer to the LAN port of the Zyxel Device using an Ethernet cable.
- **2** The default IP address of the Zyxel Deviceis "192.168.1.1". In this case, your computer must have an IP address in the range between "192.168.1.2" and "192.168.1.254".
- **3** Click **Start > Run** on your computer in Windows. Type "cmd" in the dialog box. Enter "ipconfig" to show your computer's IP address.
- **4** After you've set your computer's IP address, open a web browser such as Internet Explorer and type "http://192.168.1.1" as the web address in your web browser.
- **5** Enter "admin" as the user name and "1234" (default) as the password and click **Login**.
- **6** Type a new password and retype it to confirm, then click **Apply**. Otherwise, click **Ignore**.
- **7** Go to **Configuration > Network > Wireless LAN > More AP**. Click the **Edit** icon of the first entry to configure wireless and security settings for **SSID\_Worker**.

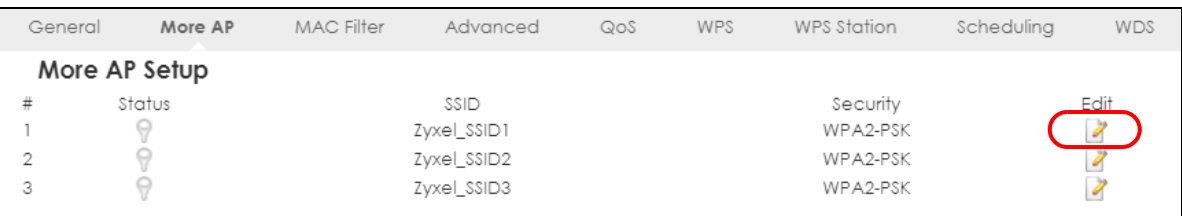

**8** Configure the screen as follows. In this example, you enable **Intra-BSS Traffic** for **SSID\_Worker** to allow wireless clients in the same wireless network to communicate with each other. Click **Apply**.

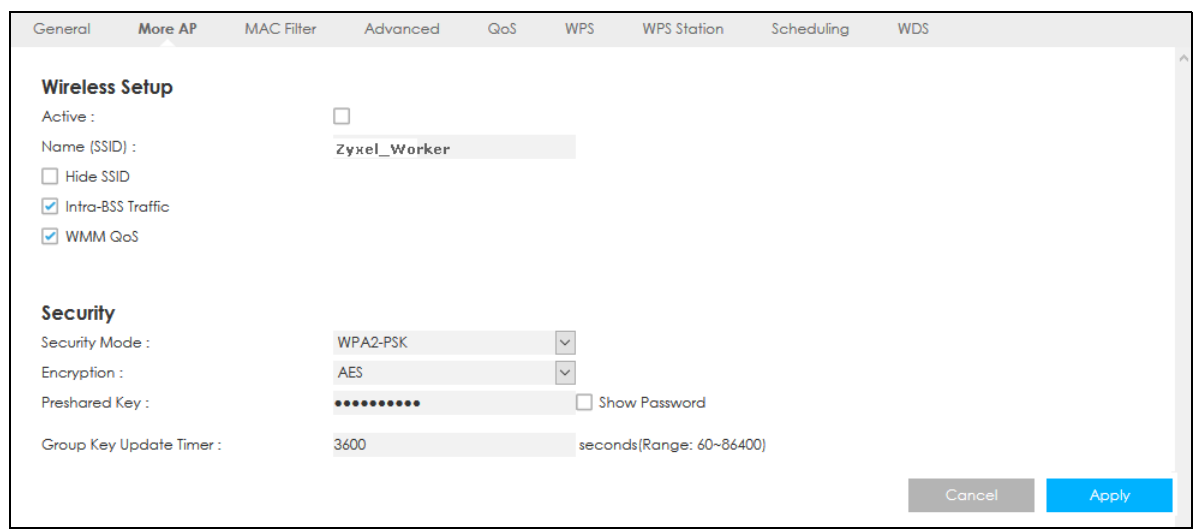

Click the **Edit** icon of the second entry to configure wireless and security settings for **SSID\_Worker2**.

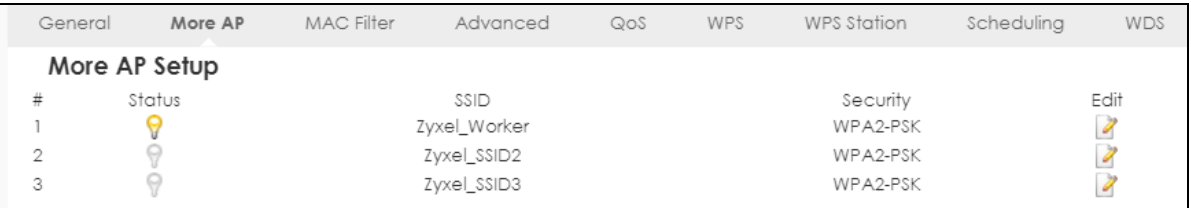

Configure the screen as follows. You do not enable **Intra-BSS Traffic** for **SSID\_Worker2**. Click **Apply**.

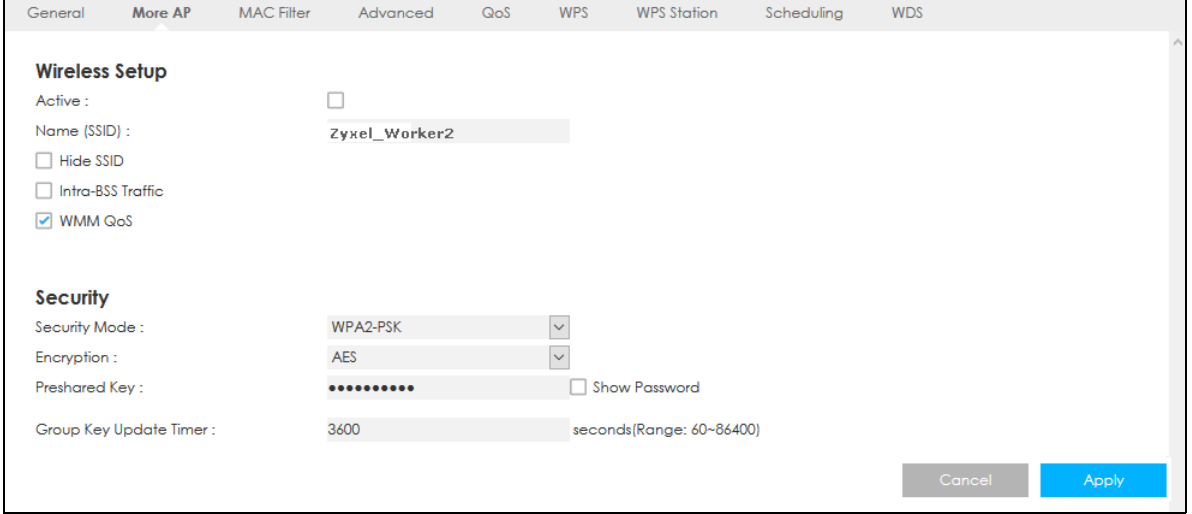

Click the **Edit** icon of the third entry to configure wireless and security settings for **SSID\_Guest**.

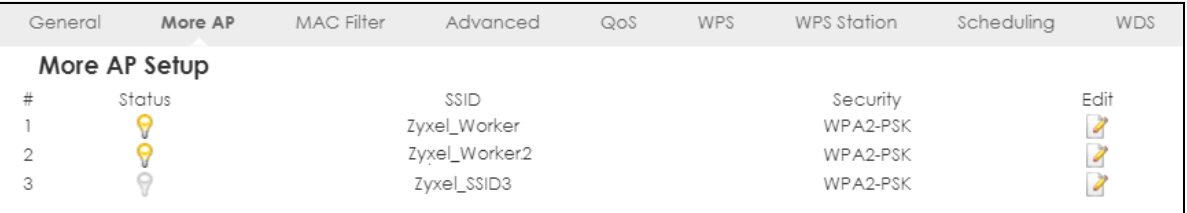

LTE3316 Series User's Guide

**12** Configure the screen as follows. In this example, you enable **Intra-BSS Traffic** for **SSID\_Guest** to allow wireless clients in the same wireless network to communicate with each other. Click **Apply**.

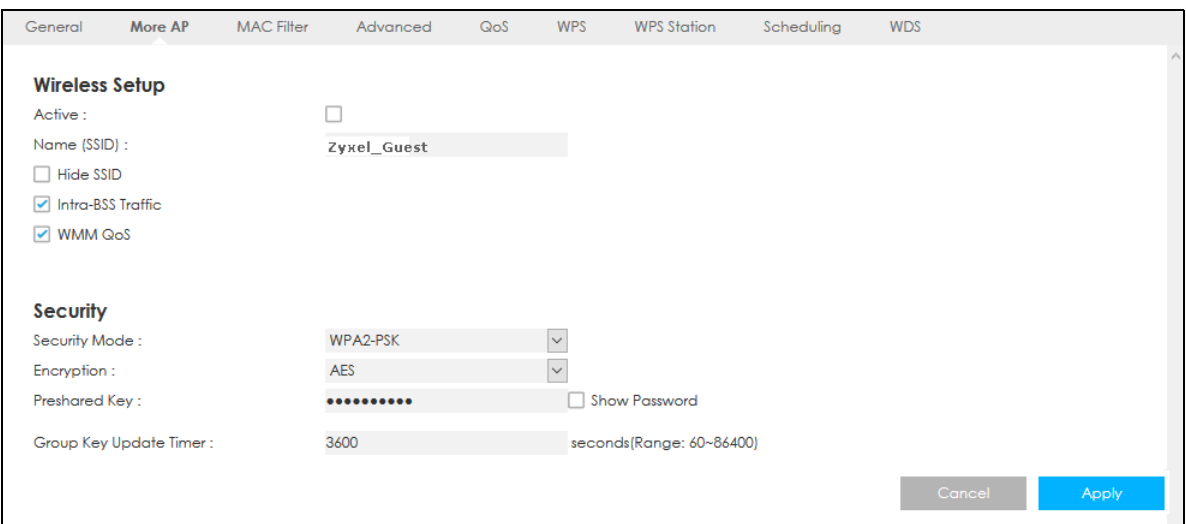

# **PART II Technical Reference**

## **CHAPTER 5 Status**

### **5.1 Overview**

Use the **Status** screen to check status information about the Zyxel Device.

### **5.2 Status**

This screen is the first thing you see when you log into the Zyxel Device. It also appears every time you click the **Status** icon in the navigation panel. The **Status** screen displays the Zyxel Device's connection mode, wireless LAN information and traffic statistics.

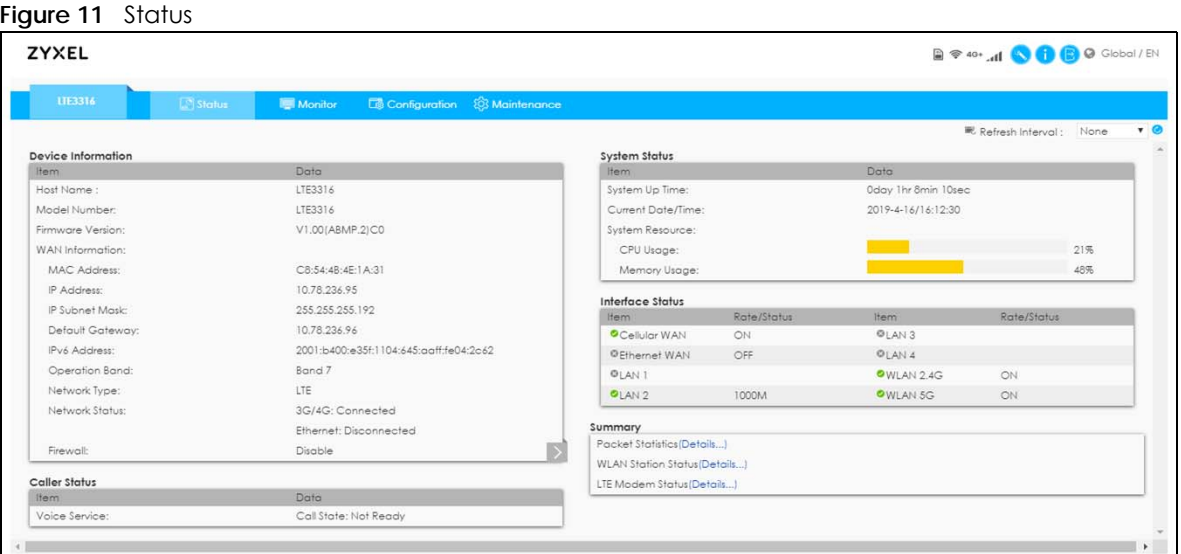

The following table describes the labels in this screen.

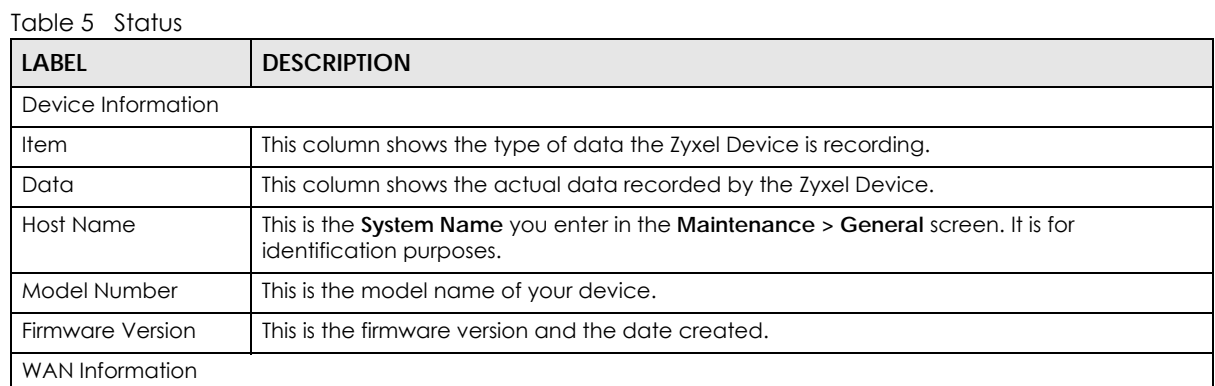

LTE3316 Series User's Guide

| <b>LABEL</b>             | <b>DESCRIPTION</b>                                                                                                    |  |  |  |
|--------------------------|----------------------------------------------------------------------------------------------------|--|--|--|
| <b>MAC Address</b>       | This shows the WAN Ethernet adapter MAC address of your device.                                                                                                    |  |  |  |
| <b>IP Address</b>        | This shows the WAN port's IP address.                                                                                                    |  |  |  |
| <b>IP Subnet Mask</b>    | This shows the WAN port's subnet mask.                                                                                                    |  |  |  |
| Default Gateway          | This shows the WAN port's gateway IP address.                                                                                                    |  |  |  |
| <b>IPv6 Address</b>      | This shows the IPv6 address of the Zyxel Device on the WAN.                                                                                                    |  |  |  |
| Operation Band           | This shows the network type and the frequency band used by the mobile network to which<br>the Zyxel Device is connecting.                                                                                                    |  |  |  |
| Network Type             | This shows the type of network to which the Zyxel Device is connected.                                                                                                    |  |  |  |
| Network Status           | This shows cellular WAN connection and Ethernet WAN connection status.                                                                                                    |  |  |  |
| Firewall                 | This shows Enable when the firewall is activated, and Disable when it is deactivated.                                                                                                    |  |  |  |
| <b>LAN Information</b>   |                                                                                                    |  |  |  |
| <b>MAC Address</b>       | This shows the LAN Ethernet adapter MAC address of your device.                                                                                                    |  |  |  |
| <b>IP Address</b>        | This shows the LAN port's IP address.                                                                                                    |  |  |  |
| <b>IP Subnet Mask</b>    | This shows the LAN port's subnet mask.                                                                                                    |  |  |  |
| <b>DHCP</b>              | This shows the LAN port's DHCP role - Server or Disable.                                                                                                    |  |  |  |
| <b>IPv6 Address</b>      | This shows the IPv6 address of the Zyxel Device on the LAN.                                                                                                    |  |  |  |
| <b>WLAN</b> Information  |                                                                                                    |  |  |  |
| <b>WLAN Mode</b>         | This is the device mode to which the Zyxel Device's wireless LAN is set.                                                                                                    |  |  |  |
| <b>MAC Address</b>       | This shows the 2.4G wireless adapter MAC address of your device.                                                                                                    |  |  |  |
| WLAN 2.4G                |                                                                                                    |  |  |  |
| <b>SSID</b>              | This shows a descriptive name used to identify the Zyxel Device in the 2.4G wireless LAN.                                                                                                    |  |  |  |
| Channel                  | This shows the channel number for the current operation channel.                                                                                                    |  |  |  |
| 802.11 Mode              | This shows the wireless standards the Zyxel Device supports.                                                                                                    |  |  |  |
| Security                 | This shows the level of wireless security the Zyxel Device is using.                                                                                                    |  |  |  |
| <b>WLAN 5G</b>           |                                                                                                    |  |  |  |
| SSID                     | This shows a descriptive name used to identify the Zyxel Device in the 5G wireless LAN.                                                                                                    |  |  |  |
| Channel                  | This shows the channel number for the current operation channel.                                                                                                    |  |  |  |
| 802.11 Mode              | This shows the wireless standards the Zyxel Device supports.                                                                                                    |  |  |  |
| Security                 | This shows the level of wireless security the Zyxel Device is using.                                                                                                    |  |  |  |
| <b>Caller Status</b>     |                                                                                                    |  |  |  |
| Voice Service            | This displays the service type of call made through the Zyxel Device.                                                                                                    |  |  |  |
| <b>System Status</b>     |                                                                                                    |  |  |  |
| Call State               | This shows the status of call/voice mode status.                                                                                                    |  |  |  |
| System Up time           | This is the total time the Zyxel Device has been on.                                                                                                    |  |  |  |
| <b>Current Date/Time</b> | This field displays your Zyxel Device's present date and time.                                                                                                    |  |  |  |
| <b>System Resource</b>   |                                                                                                    |  |  |  |
| CPU Usage                | This displays what percentage of the Zyxel Device's processing ability is currently used.<br>When this percentage is close to 100%, the Zyxel Device is running at full load, and the<br>throughput is not going to improve anymore. If you want some applications to have more<br>throughput, you should turn off other applications (for example, using bandwidth<br>management.) |  |  |  |
| <b>Memory Usage</b>      | This shows what percentage of the heap memory the Zyxel Device is using.                                                                                                    |  |  |  |
| <b>Interface Status</b>  |                                                                                                    |  |  |  |

Table 5 Status (continued)

| <b>LABEL</b>               | <b>DESCRIPTION</b>                                                                                                    |
|----------------------------|----------------------------------------------------------------------------------------------------|
| <b>Item</b>                | This displays the Zyxel Device port types. The port types are: Cellular WAN, Ethernet WAN,<br>LAN 1~LAN 4, WLAN 2.4G and WLAN 5G.                                                                                                    |
| Rate/Status                | For the LAN and WAN ports, this field displays Off (line is down) or On (line is up or<br>connected). For the LAN ports it displays the port speed or is left blank when the line is<br>disconnected. For the WAN port, it always displays the maximum transmission rate.                                                          |
|                            | For the WLAN 2.4G, it displays On when the 2.4G WLAN is enabled or Off when the 2.4G<br>WLAN is disabled. For the WLAN 5G, it displays On when the 5G WLAN is enabled or Off<br>when the 2.4G WLAN is disabled. It displays the maximum transmission rate when the WLAN<br>is enabled and is left blank when the WLAN is disabled. |
| Summary                    |                                                                                                    |
| <b>Packet Statistics</b>   | Click Details to go to the Monitor > Packet statistics screen (Section 6.6 on page 47). Use<br>this screen to view port status and packet specific statistics.                                                                                                    |
| <b>WLAN Station Status</b> | Click Details to go to the Monitor > WLAN station status screen (Section 6.7 on page 48).<br>Use this screen to view the wireless stations that are currently associated to the Zyxel<br>Device's 2.4G wireless LAN.                                                                                                    |
| LTE Modem Status           | Click Details to go to the Monitor > LTE modem status screen (Section 6.8 on page 49). Use<br>this screen to view the detailed information about the LTE module, cellular interface, and<br>SIM card. You can also view the LTE connection status.                                                                                 |

Table 5 Status (continued)

## **CHAPTER 6 Monitor**

## **6.1 Overview**

This chapter discusses read-only information related to the device state of the Zyxel Device.

To access the **Monitor** screens, click **and monitor** after login.

You can also click the links in the **Summary** table of the **Status** screen to view the packets sent/received as well as the status of wireless clients connected to the Zyxel Device.

## **6.2 What You Can Do**

- Use the **Log** screen to see the logs for the activity on the Zyxel Device ([Section 6.3 on page 44\)](#page-43-0).
- Use the **DHCP Table** screen to view information related to your DHCP status [\(Section 6.4 on page 46](#page-45-0)).
- Use the **ARP Table** screen to view the mapping of IP and MAC addresses [\(Section 6.5 on page 46](#page-45-1)).
- Use the **Packet Statistics** screen to view port status, packet statistics, the system up time ([Section 6.6](#page-46-1)  [on page 47](#page-46-1)).
- Use the **WLAN station status** screen to view the wireless stations that are currently associated to the Zyxel Device [\(Section 6.7 on page 48](#page-47-1)).
- Use the **LTE modem status** screen to view the detailed information about the LTE module, cellular interface, and SIM card. You can also check the LTE connection status ([Section 6.8 on page 49](#page-48-1)).

## <span id="page-43-0"></span>**6.3 Log**

The Web Configurator allows you to look at all of the Zyxel Device's logs in one location.

#### **6.3.1 View Log**

Use the **View Log** screen to see the logged messages for the Zyxel Device. The log wraps around and deletes the old entries after it fills. Select what logs you want to see in the **Log Setting** screen. Click **Refresh** to renew the log screen. Click **Clear Log** to delete all the logs.

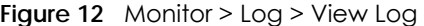

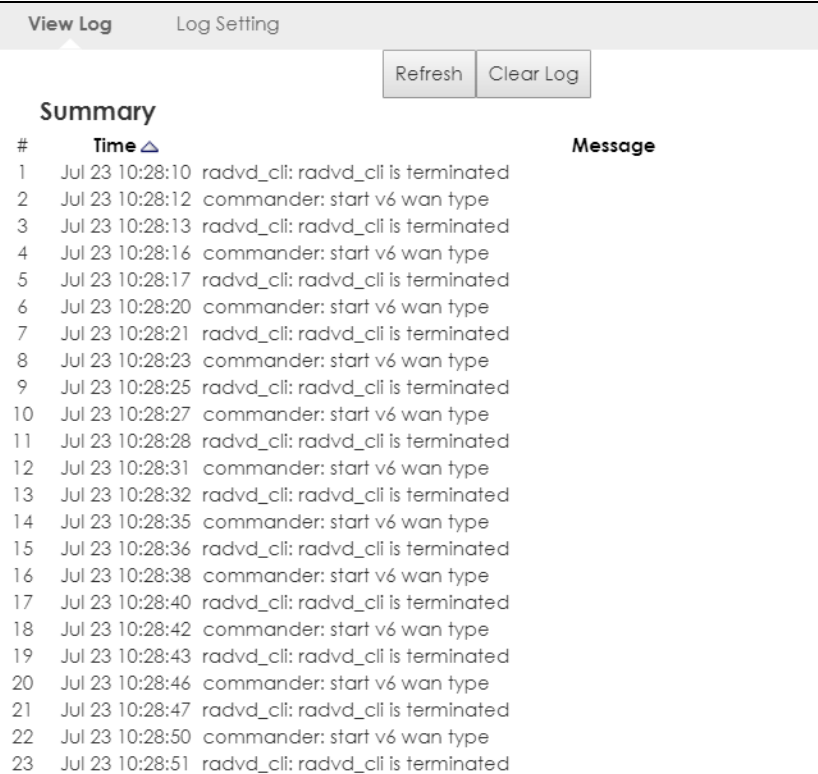

You can configure which logs to display in the View Log screen. Go to the **Log Setting** screen and select the types of logs you wish to display. You can enable the log server, to send detailed events to this server. Enter it's IP address or a Fully Qualified Domain Name (FQDN), and port. Then select the types of logs you wish to send to this server.

Click **Apply** to save your settings. Click **Cancel** to start the screen afresh.

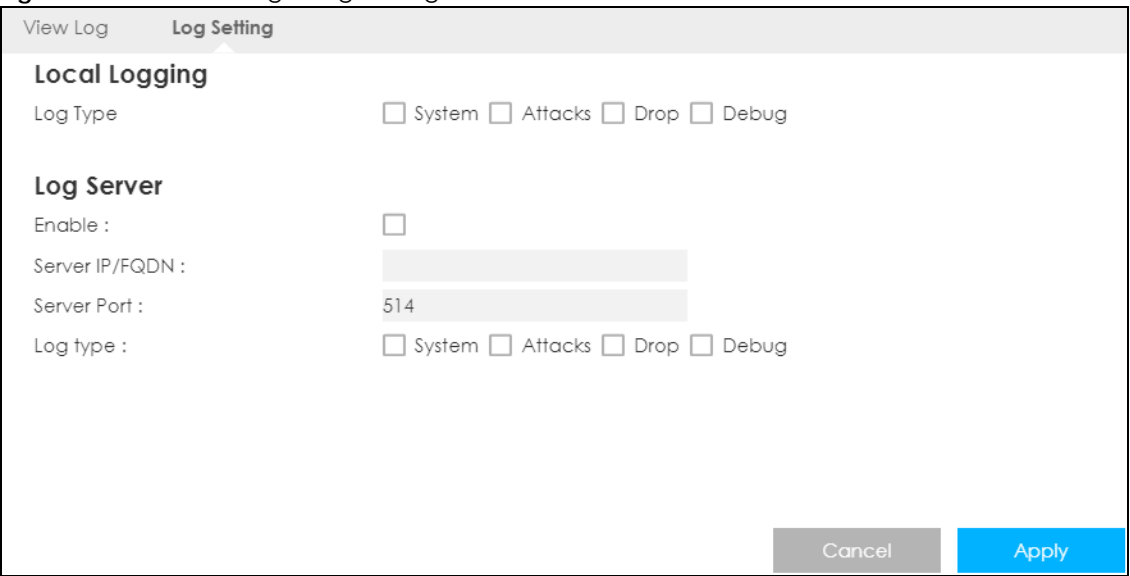

**Figure 13** Monitor > Log > Log Setting

## <span id="page-45-0"></span>**6.4 DHCP Table**

DHCP (Dynamic Host Configuration Protocol, RFC 2131 and RFC 2132) allows individual clients to obtain TCP/IP configuration at start-up from a server. You can configure the Zyxel Device's LAN as a DHCP server or disable it. When configured as a server, the Zyxel Device provides the TCP/IP configuration for the clients. If DHCP service is disabled, you must have another DHCP server on that network, or else the computer must be manually configured.

Click **Monitor > DHCP Table** to open this screen. Read-only information here relates to your DHCP status. The DHCP table shows current DHCP client information (including MAC address, and IP address) of all network clients using the Zyxel Device's DHCP server.

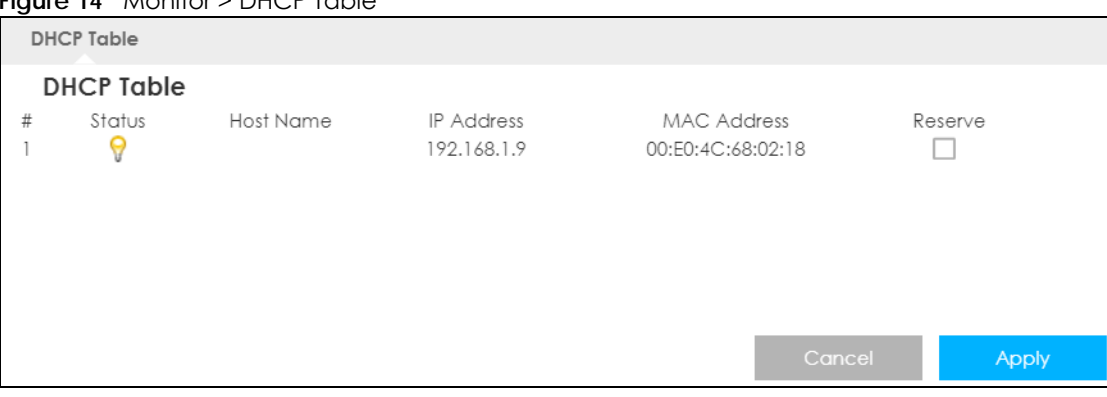

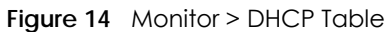

The following table describes the labels on this screen.

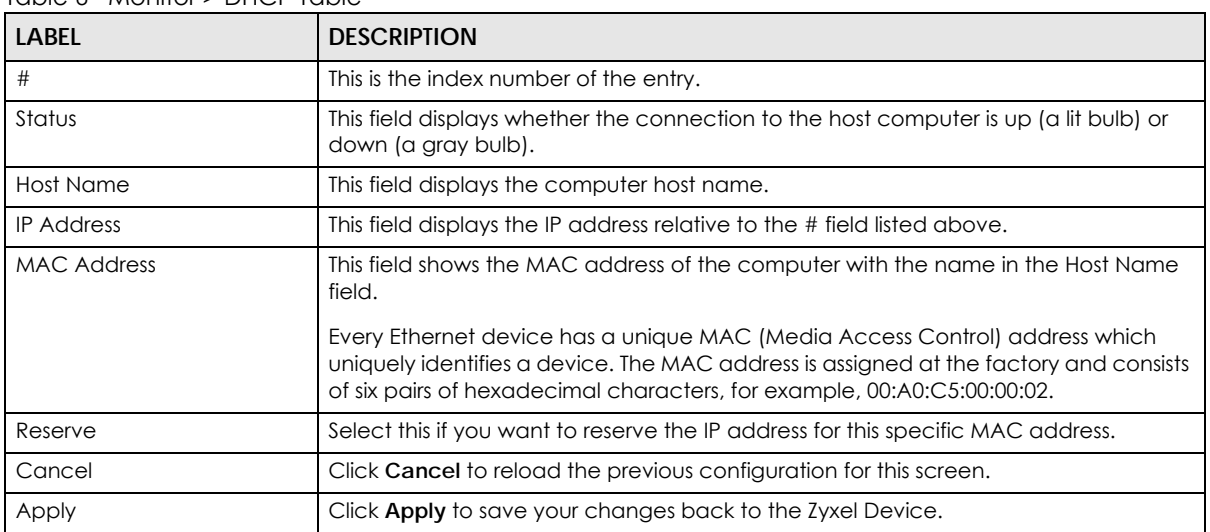

#### Table 6 Monitor > DHCP Table

## <span id="page-45-1"></span>**6.5 ARP Table**

Address Resolution Protocol (ARP) is a protocol for mapping an Internet Protocol address (IP address) to a physical machine address, also known as a Media Access Control or MAC address, on the local area network. Use the ARP table to view IP-to-MAC address mapping(s).

Click **Monitor > ARP Table** to open the following screen.

**Figure 15** Monitor > ARP Table

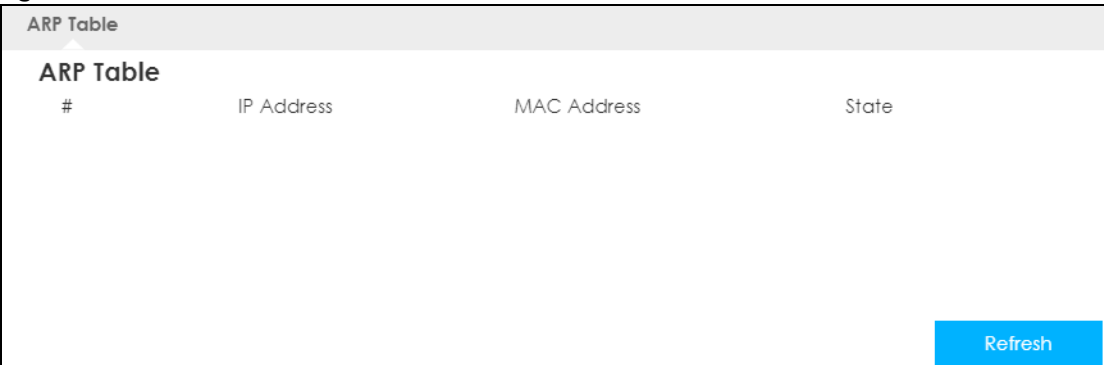

The following screen describes the labels on this screen.

Table 7 Monitor > ARP Table

| LABFL              | <b>DESCRIPTION</b>                                                           |
|--------------------|------------------------------------------------------------------------------|
|                    | This is the index number of the entry.                                       |
| <b>IP Address</b>  | This is the learned IPv4 or IPv6 IP address of a device connected to a port. |
| <b>MAC Address</b> | This is the MAC address of the device with the listed IP address.            |
| State              | This column shows the current status of the connection.                      |

## <span id="page-46-1"></span><span id="page-46-0"></span>**6.6 Packet Statistics**

Click **Monitor > Packet Statistics** or the **Packet Statistics (Details...)** hyperlink in the **Status** screen. Read only information here includes port status, packet specific statistics and the "system up time". The **Poll Interval(s)** field is configurable and is used for refreshing the screen.

| <b>Packet Statistics</b> |        |               |              |            |       |        |         |
|--------------------------|--------|---------------|--------------|------------|-------|--------|---------|
| <b>Packet Statistics</b> |        |               |              |            |       |        |         |
| Port                     | Status | <b>TxPkts</b> | RxPkts       | Collisions | TxB/s | Rx B/s | Up Time |
| Cellular WAN             | Up     | 389           | 790          | $\Omega$   | 0     | 0      | 21:6:21 |
| <b>Ethernet WAN</b>      | Down   | 0             | 0            | $\Omega$   | 0     | 0      | 21:6:21 |
| LAN                      | 1000M  | 3600          | 4846         | 0          | 0     | 0      | 21:6:21 |
| <b>WLAN 2.4G</b>         | Up     | 11            | 45           | $\Omega$   | 0     | 0      | 21:6:21 |
| WLAN 5G                  | Up     | 0             | 0            | $\Omega$   | 0     | 0      | 21:6:21 |
| System Up Time :21:6:21  |        |               |              |            |       |        |         |
| Poll Interval(s): None   |        |               | Set Interval | Stop       |       |        |         |

**Figure 16** Monitor > Packet Statistics

The following table describes the labels on this screen.

| <b>LABEL</b>     | <b>DESCRIPTION</b>                                                                                                    |
|------------------|----------------------------------------------------------------------------------------------------|
| Port             | This is the Zyxel Device's interface type.                                                                                                    |
| Status           | For the LAN ports, this displays the port speed and duplex setting or <b>Down</b> when the<br>line is disconnected.                                                                                                    |
|                  | For the WAN port, it displays Up when the mobile data connection is up, Connecting<br>when the Zyxel Device is trying to bring the mobile data connection up, and displays<br>Down when the 3G/4G connection is down or not activated. |
|                  | For the WLAN, it displays the maximum transmission rate when the WLAN is enabled<br>and Down when the WLAN is disabled.                                                                                                    |
| <b>TxPkts</b>    | This is the number of transmitted packets on this port.                                                                                                    |
| <b>RxPkts</b>    | This is the number of received packets on this port.                                                                                                    |
| Collisions       | This is the number of collisions on this port.                                                                                                    |
| Tx B/s           | This displays the transmission speed in bytes per second on this port.                                                                                                    |
| Rx B/x           | This displays the reception speed in bytes per second on this port.                                                                                                    |
| Up Time          | This is the total time the Zyxel Device has been for each session.                                                                                                    |
| System Up Time   | This is the total time the Zyxel Device has been on.                                                                                                    |
| Poll Interval(s) | Enter the time interval in seconds for refreshing statistics in this field.                                                                                                    |
| Set Interval     | Click this button to apply the new poll interval you entered in the <b>Poll Interval(s)</b> field.                                                                                                    |
| Stop             | Click <b>Stop</b> to stop refreshing statistics.                                                                                                    |

Table 8 Monitor > Packet Statistics

## <span id="page-47-1"></span><span id="page-47-0"></span>**6.7 WLAN Station Status**

Click **Monitor > WLAN station status** or the **WLAN Station Status (Details...)** hyperlink in the **Status** screen. View the wireless stations that are currently associated to the Zyxel Device's 2.4G and 5G wireless network in the Association List. Association means that a wireless client (for example, your network or computer with a wireless network card) has connected successfully to the AP (or wireless router) using the same SSID, channel and security settings.

Click **Monitor > WLAN Station Status** to open the following screen.

**Figure 17** Monitor > WLAN Station Status

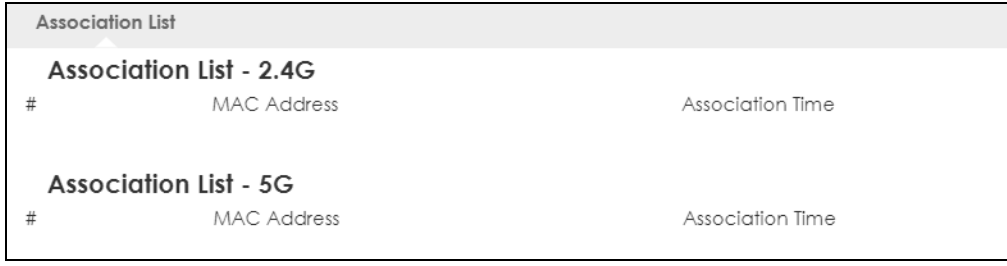

The following table describes the labels on this screen.

| <b>LABEL</b>       | <b>DESCRIPTION</b>                                                                                |
|--------------------|---------------------------------------------------------------------------------------------------|
|                    | This is the index number of an associated wireless station.                                       |
| <b>MAC Address</b> | This field displays the MAC address of an associated wireless station.                            |
| Association Time   | This field displays the time a wireless station first associated with the Zyxel Device's<br>WLAN. |

Table 9 Monitor > WLAN Station Status

## <span id="page-48-1"></span><span id="page-48-0"></span>**6.8 LTE Modem Status**

Click **Monitor > LTE Modem Status** to open the following screen.

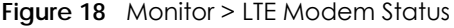

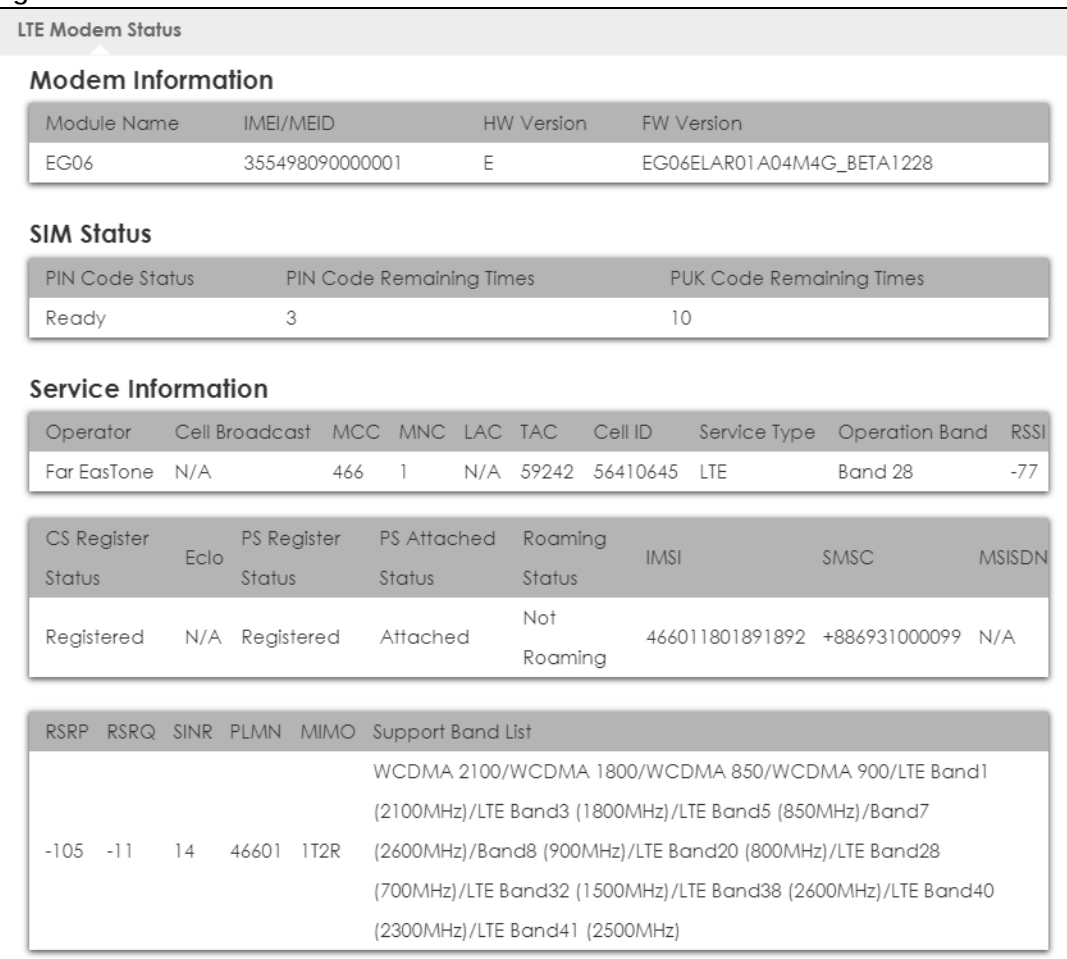

The following table describes the labels on this screen.

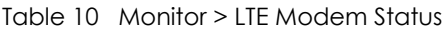

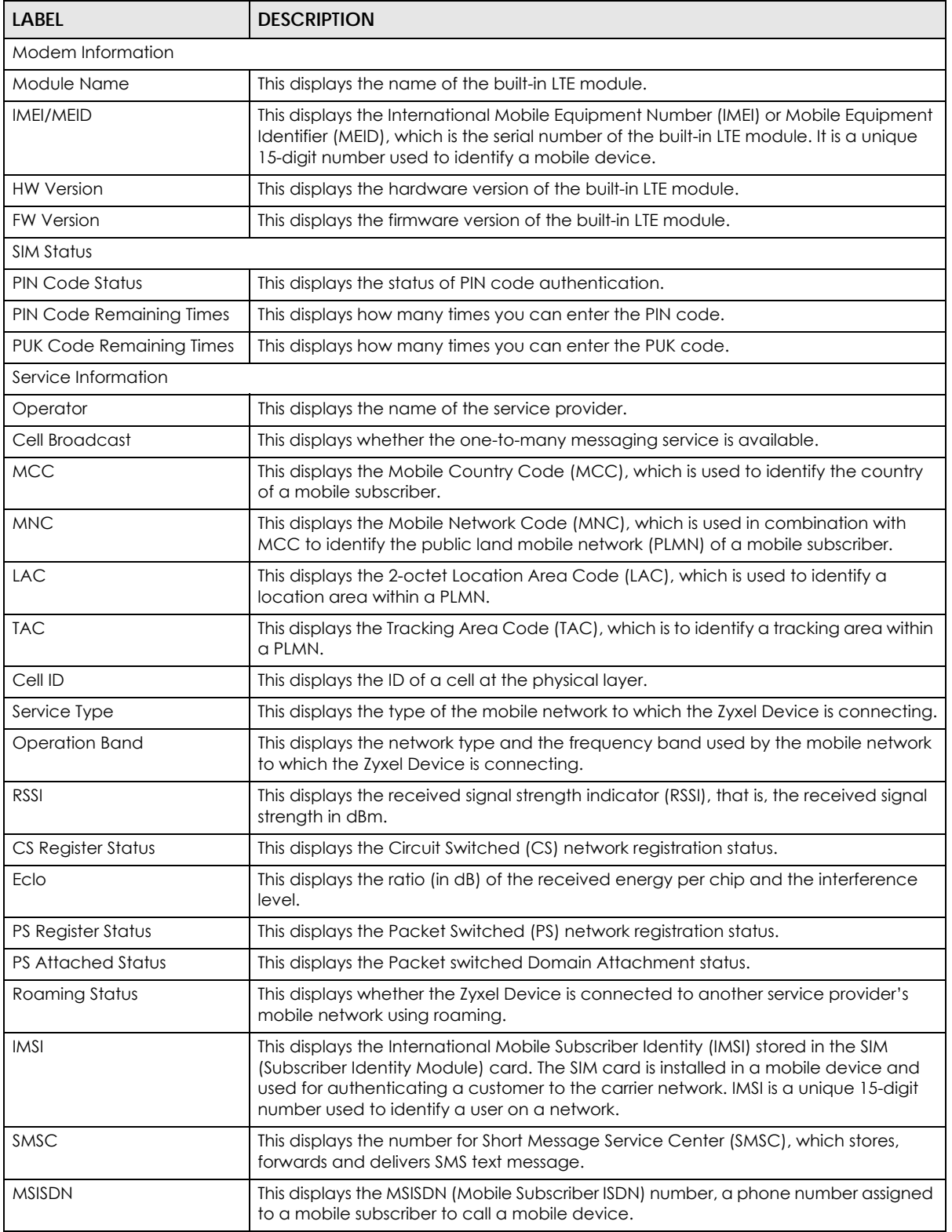

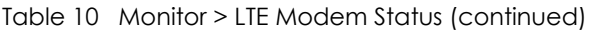

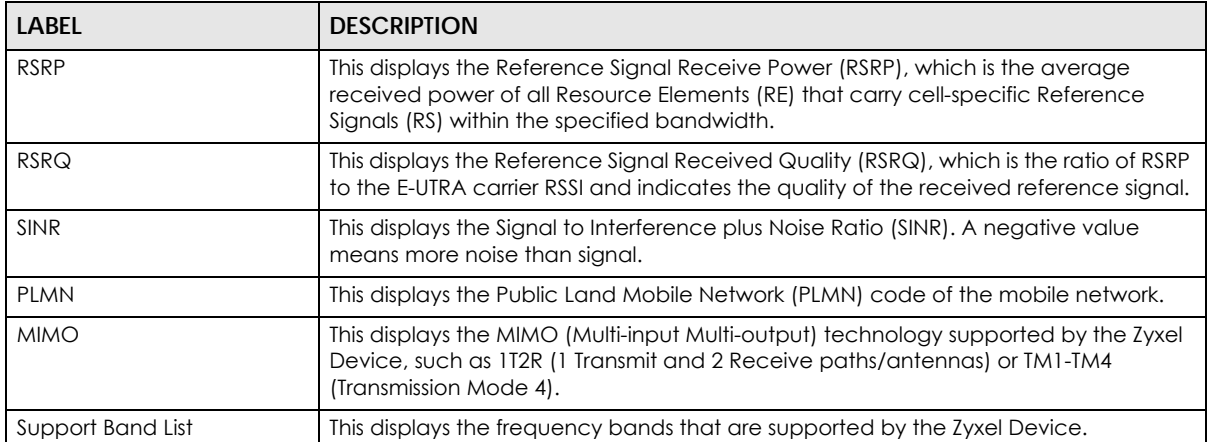

## **CHAPTER 7 WAN**

## **7.1 Overview**

This chapter discusses the Zyxel Device's **WAN** screens. Use these screens to configure your Zyxel Device for Internet access.

A WAN (Wide Area Network) connection is an outside connection to another network or the Internet. It connects your private networks such as a LAN (Local Area Network) and other networks, so that a computer in one location can communicate with computers in other locations.

3G and 4G standards for the sending and receiving of voice, video, and data in a mobile environment. You can insert a 4G SIM card and set the Zyxel Device to use this 3G/4G connection as your WAN.

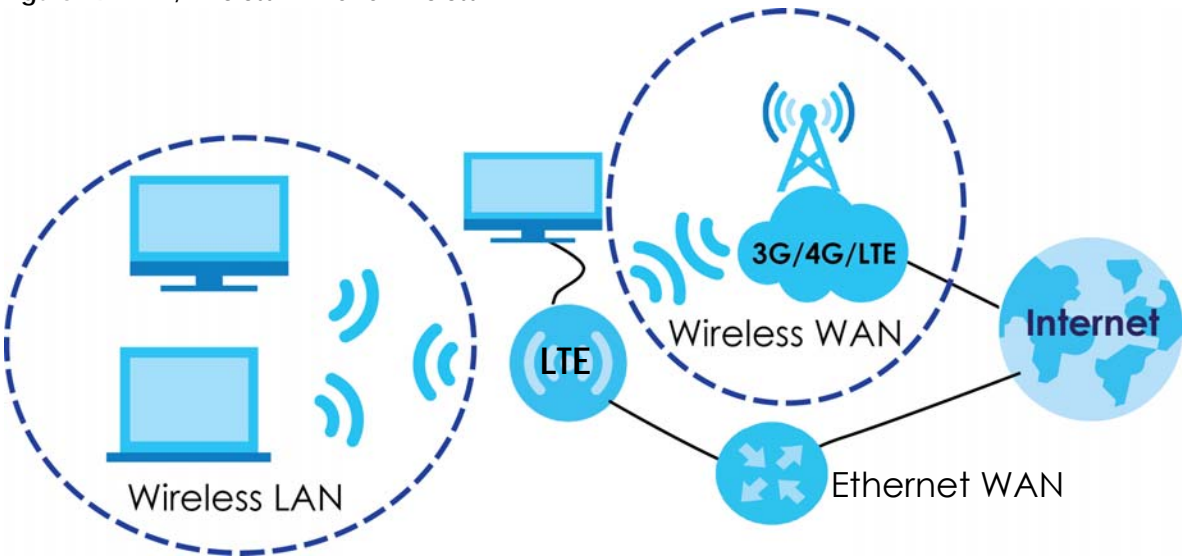

**Figure 19** LAN/Wireless LAN and Wireless WAN

## **7.2 What You Can Do**

- Use the **WAN Management** screen to configure 3G/4G WAN connection settings [\(Section 7.4 on](#page-54-0)  [page 55](#page-54-0)).
- Use the **Network Scan** screen to specify the type of the mobile network to which the Zyxel Device is connected and how you want the Zyxel Device to connect to an available mobile network ([Section](#page-60-0)  [7.5 on page 61](#page-60-0)).
- Use the **IPv6** screen to configure the Zyxel Device's IPv6 settings [\(Section 7.6 on page 62\)](#page-61-0).
- Use the **PIN Management** screen to enable or disable PIN code authentication ([Section 7.7 on page](#page-63-0)  [64\)](#page-63-0).

## **7.3 What You Need To Know**

The information in this section can help you configure the screens for your WAN connection, as well as enable/disable some advanced features of your Zyxel Device.

#### **3G**

3G (Third Generation) is a digital, packet-switched wireless technology. Bandwidth usage is optimized as multiple users share the same channel and bandwidth is only allocated to users when they send data. It allows fast transfer of voice and non-voice data and provides broadband Internet access to mobile devices.

#### **4G**

4G is the fourth generation of the mobile telecommunications technology and a successor of 3G. Both the WiMAX and Long Term Evolution (LTE) standards are the 4G candidate systems. 4G only supports all-IP-based packet-switched telephony services and is required to offer gigabit speed access.

#### **DNS Server Address Assignment**

Use Domain Name System (DNS) to map a domain name to its corresponding IP address and vice versa, for instance, the IP address of www.zyxel.com is 204.217.0.2. The DNS server is extremely important because without it, you must know the IP address of a computer before you can access it.

The Zyxel Device can get the DNS server addresses in the following ways.

- **1** The ISP tells you the DNS server addresses, usually in the form of an information sheet, when you sign up. If your ISP gives you DNS server addresses, manually enter them in the DNS server fields.
- **2** If your ISP dynamically assigns the DNS server IP addresses (along with the Zyxel Device's WAN IP address), set the DNS server fields to get the DNS server address from the ISP.

#### **Multicast**

Traditionally, IP packets are transmitted in one of either two ways - Unicast (1 sender - 1 recipient) or Broadcast (1 sender - everybody on the network). Multicast delivers IP packets to a group of hosts on the network - not everybody and not just 1.

#### **Figure 20** Multicast Example

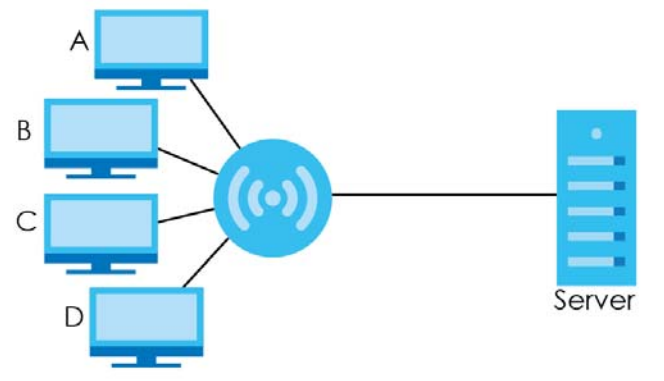

In the multicast example above, systems **A** and **D** comprise one multicast group. In multicasting, the server only needs to send one data stream and this is delivered to systems **A** and **D**.

IGMP (Internet Group Multicast Protocol) is a network-layer protocol used to establish membership in a multicast group - it is not used to carry user data. The Zyxel Device supports both IGMP version 1 (**IGMP v1**), IGMP version 2 (**IGMP v2**) and IGMP version 3 (**IGMP v3**).

At start up, the Zyxel Device queries all directly connected networks to gather group membership. After that, the Zyxel Device periodically updates this information. IP multicasting can be enabled/disabled on the Zyxel Device WAN interface in the Web Configurator.

#### **IPv6 Introduction**

IPv6 (Internet Protocol version 6), is designed to enhance IP address size and features. The increase in IPv6 address size to 128 bits (from the 32-bit IPv4 address) allows up to 3.4 x  $10^{38}$  IP addresses. The Zyxel Device can use IPv4/IPv6 dual stack to connect to IPv4 and IPv6 networks, and supports IPv6 stateless autoconfiguration (SLAAC).

#### **IPv6 Addressing**

The 128-bit IPv6 address is written as eight 16-bit hexadecimal blocks separated by colons (:). This is an example IPv6 address 2001:0db8:1a2b:0015:0000:0000:1a2f:0000.

IPv6 addresses can be abbreviated in two ways:

- Leading zeros in a block can be omitted. So 2001:0db8:1a2b:0015:0000:0000:1a2f:0000 can be written as 2001:db8:1a2b:15:0:0:1a2f:0.
- Any number of consecutive blocks of zeros can be replaced by a double colon. A double colon can only appear once in an IPv6 address. So 2001:0db8:0000:0000:1a2f:0000:0000:0015 can be written as 2001:0db8::1a2f:0000:0000:0015, 2001:0db8:0000:0000:1a2f::0015, 2001:db8::1a2f:0:0:15 or 2001:db8:0:0:1a2f::15.

#### **IPv6 Prefix and Prefix Length**

Similar to an IPv4 subnet mask, IPv6 uses an address prefix to represent the network address. An IPv6 prefix length specifies how many most significant bits (start from the left) in the address compose the network address. The prefix length is written as "/x" where x is a number. For example,

```
2001:db8:1a2b:15::1a2f:0/32
```
means that the first 32 bits (2001:db8) is the subnet prefix.

#### **IPv6 Subnet Masking**

Both an IPv6 address and IPv6 subnet mask compose of 128-bit binary digits, which are divided into eight 16-bit blocks and written in hexadecimal notation. Hexadecimal uses four bits for each character  $(1 \sim 10, A \sim F)$ . Each block's 16 bits are then represented by four hexadecimal characters. For example, FFFF:FFFF:FFFF:FFFF:FC00:0000:0000:0000.

## <span id="page-54-0"></span>**7.4 WAN Management**

The summary table shows you the WAN connections configured on the Zyxel Device. Click **Configuration > Network > WAN > WAN Management** from the **Configuration** menu.

**Figure 21** Configuration > Network > WAN > WAN Management

| <b>WAN Management</b> | Network Scan       | IPv6      | PIN Management |                 |                          |
|-----------------------|--------------------|-----------|----------------|-----------------|--------------------------|
| <b>WAN Entries</b>    |                    |           |                |                 |                          |
| Interface Name        | Physical Interface |           | Operation Mode | <b>WAN Type</b> | Action                   |
| WAN-1                 | 3G/4G              | Always on |                | 3G/4G           |                          |
| WAN-2                 | Fthernet           | Disable   |                | Dynamic IP      | $\overline{\mathscr{Q}}$ |

The following table describes the labels in this screen.

Table 11 Configuration > Network > WAN > WAN Management

| <b>LABEL</b>       | <b>DESCRIPTION</b>                                                        |
|--------------------|---------------------------------------------------------------------------|
| Interface Name     | This field displays the name of the WAN interface for this connection.    |
| Physical Interface | This field displays the Zyxel Device's WAN physical connections.          |
| <b>IP Address</b>  | This field displays the IPv4 and IPv6 addresses of the WAN connection.    |
| Operation Mode     | This field indicates whether the IPv4 and IPv6 connectivity is available. |
| <b>WAN Type</b>    | This field displays the type of the WAN connection.                       |
| Action             | Click the Edit icon to configure the WAN connection settings.             |

#### **7.4.1 WAN Management Edit 3G/4G**

Use this screen to change your Zyxel Device's 3G/4G WAN connection settings. Click the Edit icon in the **Physical Interface: 3G/4G** row in the **Configuration > Network > WAN > WAN Management** screen.

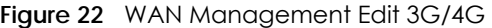

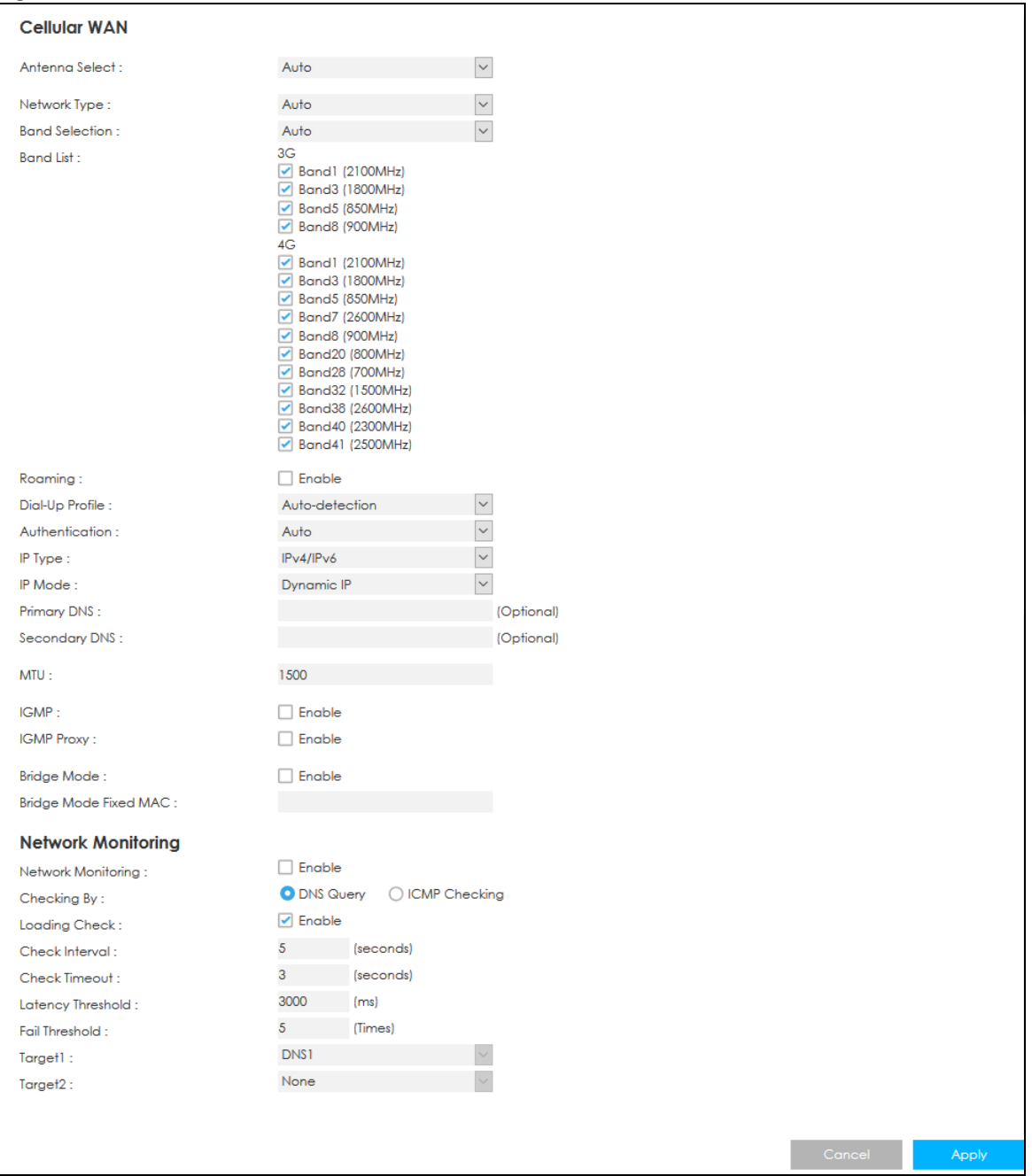

The following table describes the labels in this screen.

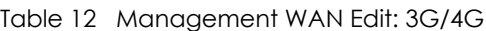

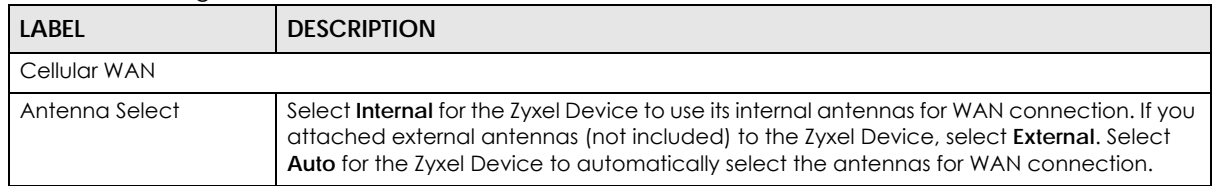

| <b>LABEL</b>          | <b>DESCRIPTION</b>                                                                                                    |
|-----------------------|----------------------------------------------------------------------------------------------------|
| Network Type          | Select the type of the network (4G or 3G) to which you want the Zyxel Device to<br>connect. Otherwise, select <b>Auto</b> to have the Zyxel Device connect to an available<br>network using the default settings on the SIM card. If the currently registered mobile<br>network is not available or the mobile network's signal strength is too low, the Zyxel<br>Device switches to another available mobile network. |
| <b>Band Selection</b> | Select Manual to select the frequency bands the Zyxel Device uses to connect to the<br>mobile network. Otherwise, select Auto to have the Zyxel Device connect to any<br>available frequency band using the default settings                                                                                                    |
| <b>Band List</b>      | Select the frequency bands you want the Zyxel Device to use to connect to the mobile<br>network.                                                                                                    |
|                       | You can only select the frequency bands from this list if you selected Manual in the Band<br>Selection field.                                                                                                    |
| Roaming               | 3G/4G roaming is to use your mobile device in an area which is not covered by your<br>service provider. Enable roaming to ensure that your Zyxel Device is kept connected to<br>the Internet when you are traveling outside the geographical coverage area of the<br>network to which you are registered.                                                                                                    |
| Dial-Up Profile       | Select Auto-Detection to have the Zyxel Device use the inserted SIM card's default<br>settings to connect to any available mobile network.                                                                                                    |
|                       | Select Manual and enter the information provided by your service provider to connect to<br>the service provider's mobile network.                                                                                                    |
| <b>APN</b>            | Connections with different APNs (Access Point Names) may provide different services<br>(such as Internet access or MMS (Multi-Media Messaging Service)) and charge method.                                                                                                    |
|                       | The corresponding APN automatically displays when you select a pre-defined service<br>provider.                                                                                                    |
|                       | If you select Manual in the Dial-Up Profile field, manually enter the APN provided by your<br>service provider. You can enter up to 32 ASCII printable characters. Spaces are allowed.                                                                                                    |
| Dial Number           | This is the phone number (dial string) used to dial up a connection to your service<br>provider's base station. Your service provider should provide the phone number. For<br>example, *99# is the dial string to establish a GPRS or 3G/4G connection in Taiwan.                                                                                                    |
|                       | The corresponding phone number automatically displays when you select a pre-defined<br>service provider.                                                                                                    |
|                       | If you select Others in the Service Provider field, manually enter the phone number<br>provided by your service provider.                                                                                                    |
| Account               | Type the user name (of up to 64 ASCII printable characters) given to you by your service<br>provider.                                                                                                    |
| Password              | Type the password (of up to 64 ASCII printable characters) associated with the user<br>name above.                                                                                                    |
| Authentication        | The Zyxel Device supports PAP (Password Authentication Protocol) and CHAP (Challenge<br>Handshake Authentication Protocol). CHAP is more secure than PAP; however, PAP is<br>readily available on more platforms                                                                                                    |
|                       | Select an authentication protocol (PAP, or CHAP) used by the service provider.<br>Otherwise, select Auto to have the Zyxel Device accept either CHAP or PAP.                                                                                                    |
| IP Type               | Select IPv4 if you want the LTE3202-M430 to run IPv4 only.                                                                                                    |
|                       | Select IPv6 if you want the LTE3202-M430 to run IPv6 only.                                                                                                    |
|                       | Select IPv4/IPv6 to allow the LTE3202-M430 to run IPv4 and IPv6 at the same time.                                                                                                    |
| IP Mode               | Select Dynamic IP if you have a dynamic IP address.                                                                                                    |
|                       | Select Static IP if you have a fixed IP address assigned by your service provider.                                                                                                    |
| <b>IP Address</b>     | Enter your WAN IP address in this field if you selected Static IP in the IP Mode field.                                                                                                    |

Table 12 Management WAN Edit: 3G/4G (continued)

LTE3316 Series User's Guide

| <b>LABEL</b>                           | <b>DESCRIPTION</b>                                                                                                    |
|----------------------------------------|----------------------------------------------------------------------------------------------------|
| <b>IP Subnet Mask</b>                  | Enter the subnet mask in this field if you selected Static IP in the IP Mode field.                                                                                                    |
| IP Gateway                             | Enter the gateway IP address in this field if you selected Static IP in the IP Mode field.                                                                                                    |
| Primary DNS                            | Enter the first DNS server address assigned by the service provider.                                                                                                    |
| Secondary DNS                          | Enter the second DNS server address assigned by the service provider.                                                                                                    |
| <b>MTU</b>                             | Enter the MTU (Maximum Transmission Unit) of each data packet, in bytes, that can move<br>through the WAN connection.                                                                                                    |
| <b>IGMP</b>                            | Select this to enable multicasting. This applies to traffic routed from the WAN to the LAN.<br>Disable it to turn off this feature. This may cause incoming traffic to be dropped or sent to<br>all connected network devices.                                                                |
| <b>IGMP Proxy</b>                      | Select this option to have the Zyxel Device act as an IGMP proxy on this connection. This<br>allows the Zyxel Device to get subscribing information and maintain a joined member list<br>for each multicast group. It can reduce multicast traffic significantly.                             |
| <b>Bridge Mode</b>                     | Select this option to allow the computer connected to the first Ethernet LAN port to get<br>an individual IP address from the ISP's DHCP server directly.                                                                                                    |
| <b>Bridge Mode Fixed</b><br><b>MAC</b> | Specify the MAC address to which the WAN IP address is destined.                                                                                                    |
| Network Monitoring                     | Select this option to have the Zyxel Device test the WAN connection.                                                                                                    |
| Checking By                            | Select DNS Query to periodically send a DNS query to a DNS server. Select ICMP<br>Checking to send a ping to either the default gateway or the addresses you specify in<br>the Target1 and Target2 fields.                                                                                    |
| Loading Check                          | Select this option to check how many packets have been transmitted or received<br>through the WAN connection within a time period specified in the Check Interval field.                                                                                                    |
| Check Interval                         | Type a number of seconds (0 to 99999) to set the time interval between checks. Allow<br>more time if your destination IP address handles lots of traffic.                                                                                                    |
| Check Timeout                          | Type the number of seconds (0 to 99999) for your Zyxel Device to wait for a response to<br>the ping or DNS query before considering the check to have failed. This setting must be<br>less than the Check Interval. Use a higher value in this field if your network is busy or<br>congested. |
| Latency Threshold                      | Type a number of milliseconds (0 to 99999) for the latency threshold.                                                                                                    |
|                                        | If the specified latency threshold is exceeded, the Zyxel Device considers the check to<br>have failed and makes a new connection after (Latency Threshold * Fail Threshold)<br>seconds.                                                                                                    |
| <b>Fail Threshold</b>                  | Type how many WAN connection checks can fail (0 to 99999) before the connection is<br>considered "down" (not connected). The Zyxel Device still checks a "down" connection<br>to detect if it reconnects.                                                                                     |
| Target1 / Target 2                     | Select DNS1 to have the Zyxel Device send a DNS query to the first DNS server address<br>assigned by the service provider.                                                                                                    |
|                                        | Select DNS2 to have the Zyxel Device send a DNS query to the second DNS server<br>address assigned by the service provider.                                                                                                    |
|                                        | Select Gateway to have the Zyxel Device ping the WAN interface's default gateway IP<br>address.                                                                                                    |
|                                        | Select Other Host and enter a domain name or IP address of a reliable nearby computer<br>to have the Zyxel Device ping that address.                                                                                                    |

Table 12 Management WAN Edit: 3G/4G (continued)

#### **7.4.2 WAN Management Edit Ethernet**

The Zyxel Device has 4 LAN Ethernet ports, you can configure **LAN 1** port to work as a WAN port if needed. This WAN port will work as a fail-over port, which means that if the 3G/4G WAN connection fails, the Zyxel Device will use the WAN Ethernet connection for backup.

Use this screen to enable the **LAN 1** port as a WAN port, and configure its settings. Click the Edit icon in the **Physical Interface: Ethernet** row in the **Configuration > Network > WAN > Management WAN** screen.

**Figure 23** WAN Management Edit Ethernet **WAN Management** Network Scan  $IPv6$ PIN Management Internet Connection Configuration (Ethernet WAN) Port 1 config as WAN port  $\triangledown$  Enable WAN Type Dynamic IP **Dynamic IP WAN Type Configuration** Host Name LTE3316 (Optional) ISP Registered MAC Address Clone (Optional) MTU 1.500  $\triangledown$  Enable Network Monitoring ● DNS Query ● ICMP Checking  $\boxed{\mathcal{S}}$  Loading Check Check Interval: 5 (seconds) Check Timeout: 3 (seconds) Latency Threshold: 3000  $(ms)$ Fail Threshold : 5 (Times) Target1 : DNS1  $\boldsymbol{\mathrm{v}}$ Target2: None Apply

The following table describes the labels in this screen.

Table 13 WAN Management Edit Ethernet

| LABEL                                                                                | <b>DESCRIPTION</b>                                                                                                    |  |
|--------------------------------------------------------------------------------------|----------------------------------------------------------------------------------------------------|--|
| Ethernet WAN                                                                         |                                                                                                    |  |
| Port 1 config as WAN port                                                            | Select this so the LAN 1 Ethernet port works a WAN port.                                                                                                    |  |
| WAN Type                                                                             | Select the routing method used by your ISP from the drop-down list box.                                                                                                    |  |
|                                                                                      | Select Static IP if you have a fixed IP address assigned by your ISP.                                                                                                    |  |
|                                                                                      | Select Dynamic IP if you want to obtain an IP address from a DHCP server.                                                                                                    |  |
|                                                                                      | Select <b>PPPoE</b> if your ISP requires your to use a PPPoE connection to the Internet. This<br>method of connection typically requires you to enter a Username and Password<br>(provided by your ISP) to gain access to the Internet. You need to ensure that any<br>PPPoE client software on your computer is removed or disabled. |  |
| Dynamic IP WAN Type Configuration                                                    |                                                                                                    |  |
| These fields appears when you select <b>Dynamic IP</b> in the <b>WAN Type</b> field. |                                                                                                    |  |
| <b>Host Name</b>                                                                     | Type a host name for the Ethernet WAN interface.                                                                                                    |  |

| <b>LABEL</b>                     | <b>DESCRIPTION</b>                                                                                                    |
|----------------------------------|----------------------------------------------------------------------------------------------------|
| ISP Registered MAC Address       | Click the Clone button and the Zyxel Device will enter the MAC address of the<br>computer on the LAN automatically.                                                                                                    |
|                                  | Click the <b>Clear</b> button to remove the MAC address from this field.                                                                                                    |
| Static IP WAN Type Configuration |                                                                                                    |
|                                  | These fields appears when you select Static IP in the WAN Type field.                                                                                                    |
| <b>WAN IP Address</b>            | Enter your WAN IP address in this field.                                                                                                    |
| <b>WAN Subnet Mask</b>           | Enter the subnet mask in this field.                                                                                                    |
| <b>WAN Gateway</b>               | Enter the gateway IP address.                                                                                                    |
| <b>Primary DNS</b>               | Enter the first DNS server address assigned by the service provider.                                                                                                    |
| Secondary DNS                    | Enter the second DNS server address assigned by the service provider.                                                                                                    |
| PPoE WAN Type Configuration      |                                                                                                    |
|                                  | These fields appears when you select <b>PPPoE</b> in the <b>WAN Type</b> field.                                                                                                    |
| PPPoE Account                    | Type the user name or account given by your ISP.                                                                                                    |
| PPPoE Password                   | Type the password associated to this account.                                                                                                    |
| Primary DNS                      | Enter the first DNS server address assigned by the service provider.                                                                                                    |
| Secondary DNS                    | Enter the second DNS server address assigned by the service provider.                                                                                                    |
| Service Name                     | Type the PPPoE Service Name from your ISP provider. PPPoE uses a service name to<br>identify and reach the PPPoE server.                                                                                                    |
| <b>Assigned IP Address</b>       | Enter the IP address assigned by your ISP.                                                                                                    |
| <b>MTU</b>                       | Enter the MTU (Maximum Transmission Unit) of each data packet, in bytes, that can<br>move through the WAN connection.                                                                                                    |
| Network Monitoring               | Select this option to have the Zyxel Device test the WAN connection by periodically<br>sending DNS Query to a DNS server or sending a ping (ICMP Checking) to either the<br>default gateway or the addresses you specify in the Target1 and Target2 fields.                                           |
| Loading Check                    | Select this option to check how many packets have been transmitted or received<br>through the WAN connection within a time period specified in the Check Interval<br>field.                                                                                                    |
| Check Interval                   | Type a number of seconds (0 to 99999) to set the time interval between checks.<br>Allow more time if your destination IP address handles lots of traffic.                                                                                                    |
| Check Timeout                    | Type the number of seconds (0 to 99999) for your Zyxel Device to wait for a response<br>to the ping or DNS query before considering the check to have failed. This setting<br>must be less than the <b>Check Interval</b> . Use a higher value in this field if your network is<br>busy or congested. |
| Latency Threshold                | Type a number of milliseconds (0 to 99999) for the latency threshold.                                                                                                    |
|                                  | If the specified latency threshold is exceeded, the Zyxel Device considers the check<br>to have failed and makes a new connection after (Latency Threshold * Fail<br>Threshold) seconds.                                                                                                    |

Table 13 WAN Management Edit Ethernet (continued)

| <b>LABEL</b>          | <b>DESCRIPTION</b>                                                                                                    |
|-----------------------|----------------------------------------------------------------------------------------------------|
| <b>Fail Threshold</b> | Type how many WAN connection checks can fail (0 to 99999) before the<br>connection is considered "down" (not connected). The Zyxel Device still checks a<br>"down" connection to detect if it reconnects. |
| Target 1 / Target 2   | Select DNS1 to have the Zyxel Device send a DNS query to the first DNS server<br>address assigned by the service provider.                                                                                |
|                       | Select DNS2 to have the Zyxel Device send a DNS query to the second DNS server<br>address assigned by the service provider.                                                                               |
|                       | Select Gateway to have the Zyxel Device ping the WAN interface's default gateway<br>IP address.                                                                                                    |
|                       | Select Other Host and enter a domain name or IP address of a reliable nearby<br>computer to have the Zyxel Device ping that address.                                                                      |

Table 13 WAN Management Edit Ethernet (continued)

### <span id="page-60-0"></span>**7.5 Network Scan**

Use this screen to set how you want the Zyxel Device to connect to an available mobile network. Click **Configuration > Network > WAN > Network Scan** from the **Configuration** menu.

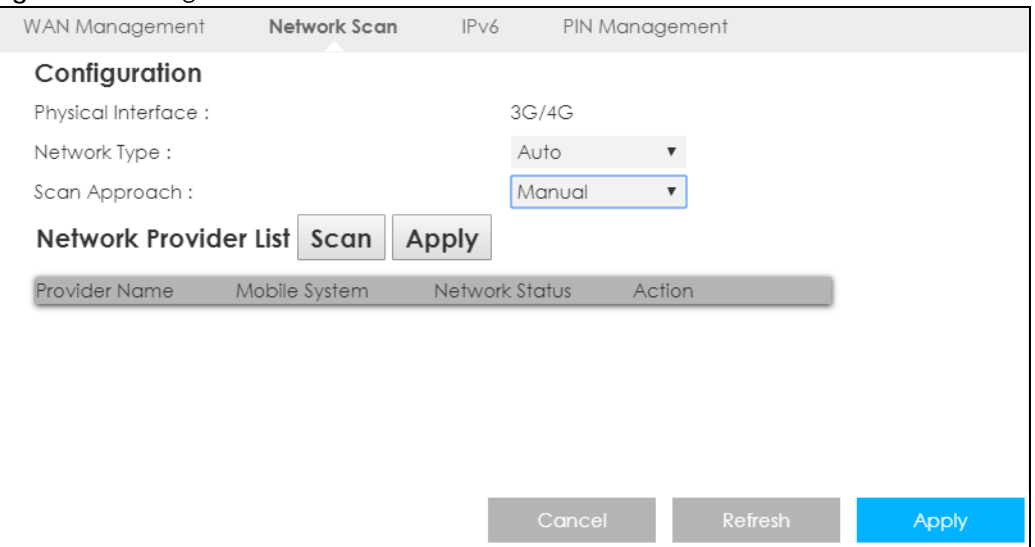

**Figure 24** Configuration > Network > WAN > Network Scan

The following table describes the labels in this screen.

Table 14 Configuration > Network > WAN > Network Scan

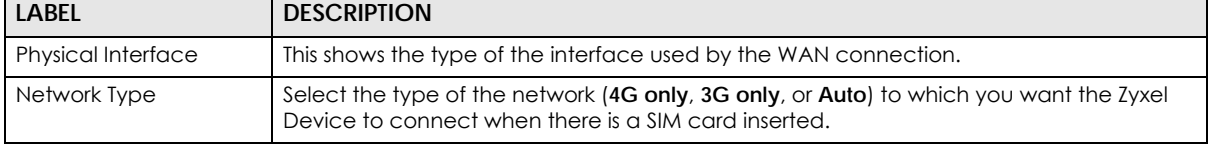

| <b>LABEL</b>          | <b>DESCRIPTION</b>                                                                                                    |
|-----------------------|----------------------------------------------------------------------------------------------------|
| Scan Approach         | Select <b>Auto</b> to have the Zyxel Device connect to an available network using the default<br>settings on the SIM card. If the currently registered mobile network is not available or the<br>mobile network's signal strength is too low, the Zyxel Device switches to another<br>available mobile network. |
|                       | Select <b>Manual</b> to search for and select the mobile network(s) to which you want the Zyxel<br>Device to connect.                                                                                                    |
| Network Provider List | This table is available only when you set <b>Scan Approach</b> to <b>Manual.</b>                                                                                                    |
|                       | Click Scan to search for available mobile networks based on the network type you<br>selected.                                                                                                    |
|                       | Click <b>Apply</b> to save your changes in the <b>Action</b> field.                                                                                                    |
| Provider Name         | This shows the name of the service provider.                                                                                                    |
| Mobile System         | This shows the mobile telecommunications standard supported by the mobile network.                                                                                                    |
| <b>Network Status</b> |                                                                                                    |
|                       | This shows whether the mobile network is available.                                                                                                    |
| Action                | Click Select to have the Zyxel Device establish a connection to the selected mobile<br>network.                                                                                                    |
| Cancel                | Click <b>Cancel</b> to reload the previous configuration for this screen.                                                                                                    |
| Refresh               | Click Refresh to update this screen.                                                                                                    |

Table 14 Configuration > Network > WAN > Network Scan (continued)

### <span id="page-61-0"></span>**7.6 IPv6**

Use this screen to configure the Zyxel Device's IPv6 settings. Click **Configuration > Network > WAN > IPv6** from the **Configuration** menu.

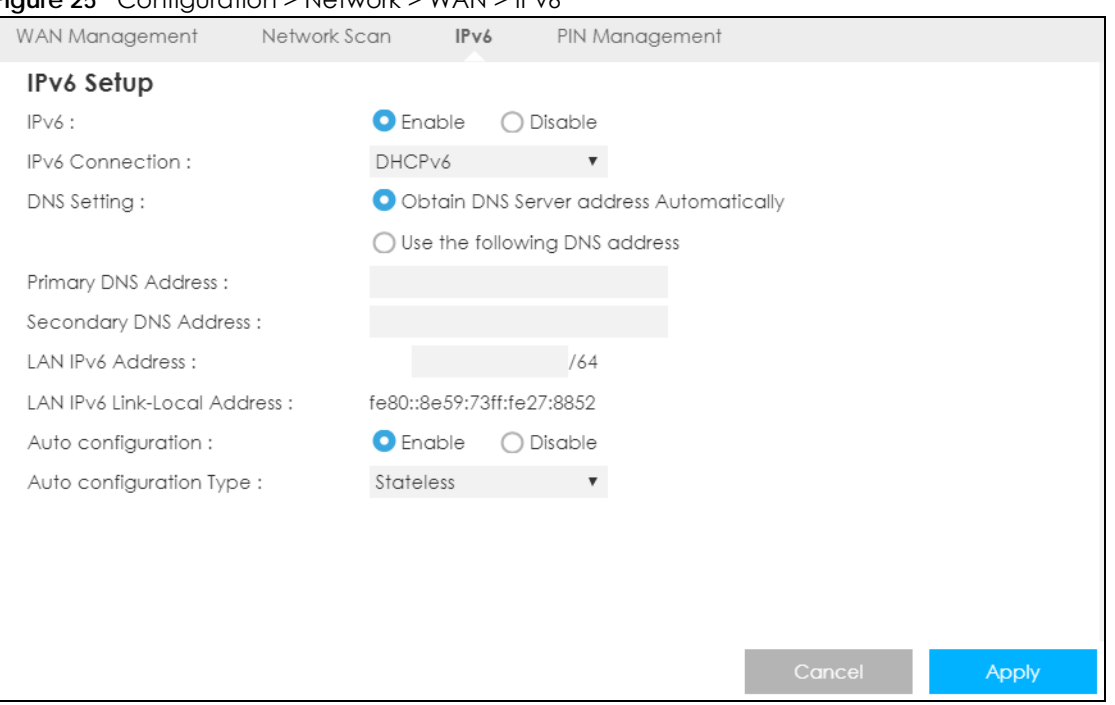

**Figure 25** Configuration > Network > WAN > IPv6

**62**

The following table describes the labels in this screen.

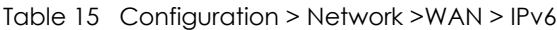

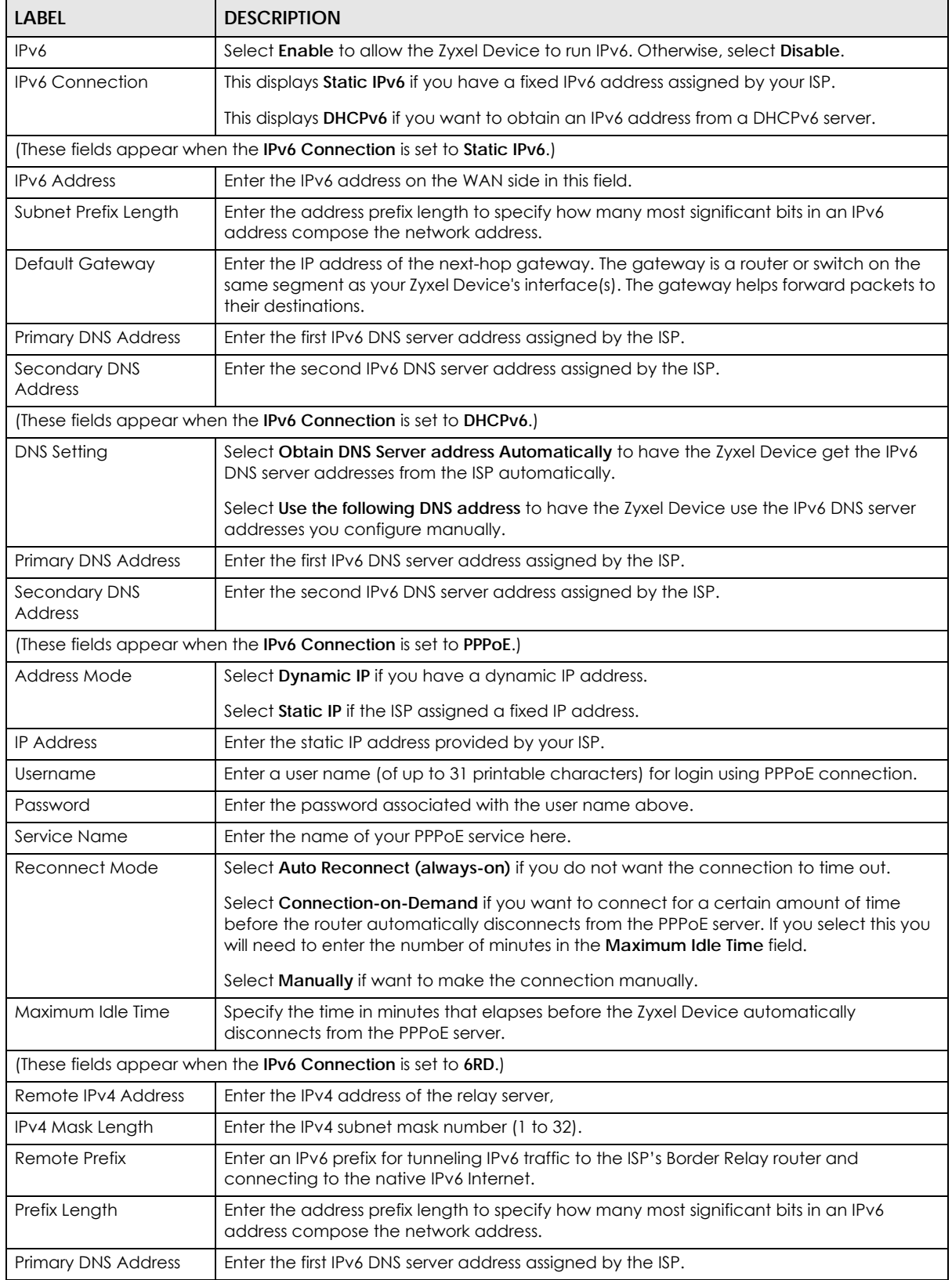

LTE3316 Series User's Guide

| <b>LABFL</b>                    | <b>DESCRIPTION</b>                                                                                                    |  |
|---------------------------------|----------------------------------------------------------------------------------------------------|--|
| Secondary DNS<br><b>Address</b> | Enter the second IPv6 DNS server address assigned by the ISP.                                                                                                    |  |
| <b>LAN IPv6 Address</b>         | Enter the IPv6 address for the Zyxel Device LAN interface in this field.                                                                                                    |  |
| LAN IPv6 Link-Local<br>Address  | This shows the IPv6 Link-local address in the LAN side. This is used by Zyxel Device when<br>communicating with neighboring devices on the same link. It allows IPv6-capable<br>devices to communicate with each other in the LAN side. |  |
| Auto configuration              | Click <b>Enable</b> if you want the devices on your local area network to obtain network<br>address that are not managed by a DHCPv6 server. Otherwise, select <b>Disable.</b>                                                          |  |
| Auto configuration<br>Type      | Select <b>Stateless</b> if you want the Zyxel Device interface to automatically generate a link-<br>local address via stateless auto configuration.                                                                                     |  |
|                                 | Select Stateful (DHCPv6) when the devices connected to your LAN needs to have their<br>TCP/IP configuration set to DHCPv6 or obtain an IPv6 address automatically.                                                                      |  |
| IPv6 Address Range<br>(Start)   | If you select <b>Stateful (DHCPv6)</b> , specify the range of IPv6 addresses from which the<br>DHCPv6 server assigns to the clients. Enter the smallest value of the last block of the IPv6<br>addresses which are to be allocated.     |  |
| IPv6 Address Range<br>(End)     | If you select <b>Stateful (DHCPv6)</b> , specify the range of IPv6 addresses from which the<br>DHCPv6 server assigns to the clients. Enter the largest value of the last block of the IPv6<br>addresses which are to be allocated.      |  |
| <b>IPv6 Address Lifetime</b>    | If you select Stateful (DHCPv6), specify how long (in minutes) the IPv6 addresses remain<br>valid.                                                                                                    |  |

Table 15 Configuration > Network >WAN > IPv6 (continued)

## <span id="page-63-0"></span>**7.7 PIN Management**

Use this screen to enable PIN authentication and configure the PIN code. Click **Configuration > Network > WAN > PIN Management** from the Configuration menu.

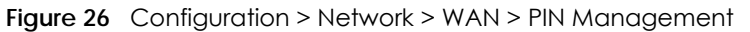

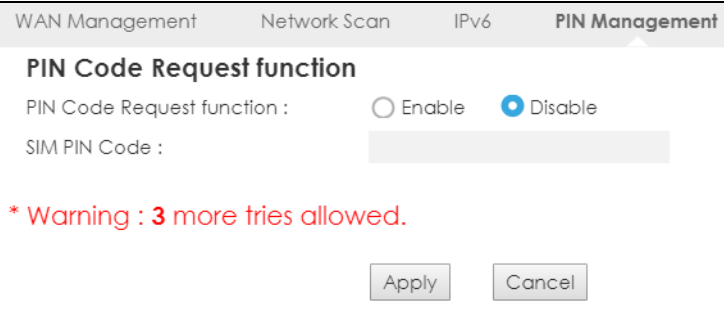

The following table describes the labels in this screen.

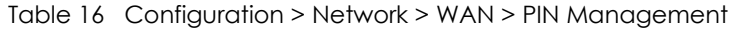

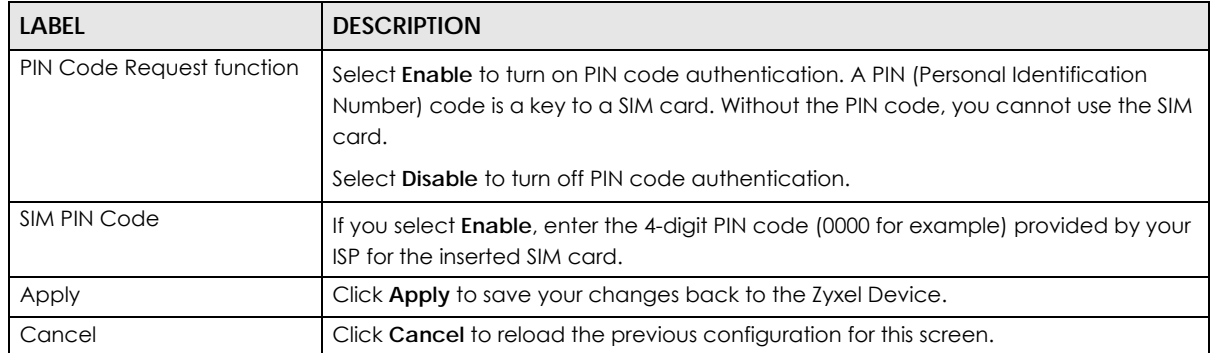

## **CHAPTER 8 Wireless LAN**

## **8.1 Overview**

This chapter discusses how to configure the wireless network settings in your Zyxel Device.

See the appendices for more detailed information about wireless networks.

The following figure provides an example of a wireless network.

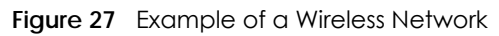

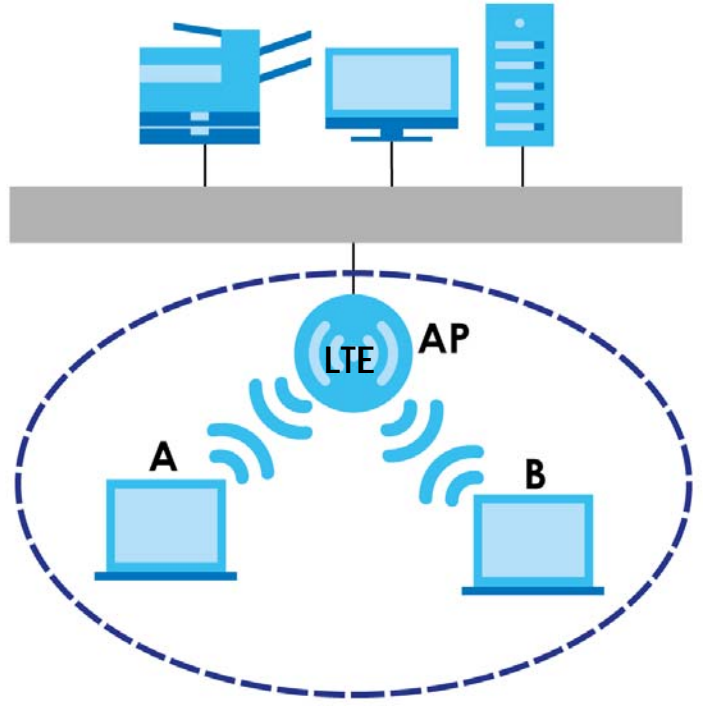

The wireless network is the part in the blue circle. In this wireless network, devices **A** and **B** are called wireless clients. The wireless clients use the access point (AP) to interact with other devices (such as the printer) or with the Internet. Your Zyxel Device is the AP.

**66**

#### **8.1.1 What You Can Do**

- Use the **General** screen to turn the wireless connection on or off, set up wireless security between the Zyxel Device and the wireless clients, and make other basic configuration changes [\(Section 8.2 on](#page-68-0)  [page 69](#page-68-0)).
- Use the **More AP** screen to set up multiple wireless networks on your Zyxel Device ([Section 8.4 on page](#page-76-0)  [77\)](#page-76-0).
- Use the **MAC Filter** screen to allow or deny wireless stations based on their MAC addresses from connecting to the Zyxel Device ([Section 8.5 on page 79\)](#page-78-0).
- Use the **Advanced** screen to allow intra-BSS networking and set the RTS/CTS Threshold [\(Section 8.6 on](#page-80-0)  [page 81](#page-80-0)).
- Use the **QoS** screen to ensure Quality of Service (QoS) in your wireless network ([Section 8.7 on page](#page-81-0)  [82\)](#page-81-0).
- Use the **WPS** screen to quickly set up a wireless network with strong security, without having to configure security settings manually [\(Section 8.8 on page 83](#page-82-0)).
- Use the **WPS Station** screen to add a wireless station using WPS [\(Section 8.9 on page 84\)](#page-83-0).
- Use the **Scheduling** screen to set the times your wireless LAN is turned on and off ([Section 8.10 on](#page-84-0)  [page 85](#page-84-0)).
- Use the **WDS** screen to configure the Zyxel Device's WDS settings [\(Section 8.11 on page 86](#page-85-0)).

#### **8.1.2 What You Should Know**

Every wireless network must follow these basic guidelines.

- Every wireless client in the same wireless network must use the same SSID.
- The SSID is the name of the wireless network. It stands for Service Set IDentity.
- If two wireless networks overlap, they should use different channels.

Like radio stations or television channels, each wireless network uses a specific channel, or frequency, to send and receive information.

• Every wireless client in the same wireless network must use security compatible with the AP.

Security stops unauthorized devices from using the wireless network. It can also protect the information that is sent in the wireless network.

#### **Wireless Security Overview**

The following sections introduce different types of wireless security you can set up in the wireless network.

#### **SSID**

Normally, the AP acts like a beacon and regularly broadcasts the SSID in the area. You can hide the SSID instead, in which case the AP does not broadcast the SSID. In addition, you should change the default SSID to something that is difficult to guess.

This type of security is fairly weak, however, because there are ways for unauthorized devices to get the SSID. In addition, unauthorized devices can still see the information that is sent in the wireless network.

#### **MAC Address Filter**

Every wireless client has a unique identification number, called a MAC address.<sup>1</sup> A MAC address is usually written using twelve hexadecimal characters<sup>2</sup>; for example, 00A0C5000002 or 00:A0:C5:00:00:02. To get the MAC address for each wireless client, see the appropriate User's Guide or other documentation.

You can use the MAC address filter to tell the AP which wireless clients are allowed or not allowed to use the wireless network. If a wireless client is allowed to use the wireless network, it still has to have the correct settings (SSID, channel, and security). If a wireless client is not allowed to use the wireless network, it does not matter if it has the correct settings.

This type of security does not protect the information that is sent in the wireless network. Furthermore, there are ways for unauthorized devices to get the MAC address of an authorized wireless client. Then, they can use that MAC address to use the wireless network.

#### <span id="page-67-0"></span>**User Authentication**

You can make every user log in to the wireless network before they can use it. This is called user authentication. However, every wireless client in the wireless network has to support IEEE 802.1x to do this.

For wireless networks, there are two typical places to store the user names and passwords for each user.

- In the AP: this feature is called a local user database or a local database.
- In a RADIUS server: this is a server used in businesses more than in homes.

If your AP does not provide a local user database and if you do not have a RADIUS server, you cannot set up user names and passwords for your users.

Unauthorized devices can still see the information that is sent in the wireless network, even if they cannot use the wireless network. Furthermore, there are ways for unauthorized wireless users to get a valid user name and password. Then, they can use that user name and password to use the wireless network.

Local user databases also have an additional limitation that is explained in the next section.

#### **Encryption**

Wireless networks can use encryption to protect the information that is sent in the wireless network. Encryption is like a secret code. If you do not know the secret code, you cannot understand the message.

<sup>1.</sup> Some wireless devices, such as scanners, can detect wireless networks but cannot use wireless networks. These kinds of wireless devices might not have MAC addresses.

<sup>2.</sup> Hexadecimal characters are 0, 1, 2, 3, 4, 5, 6, 7, 8, 9, A, B, C, D, E, and F.

The types of encryption you can choose depend on the type of user authentication. (See [page 68](#page-67-0) for information about this.)

|           | <b>NO AUTHENTICATION</b> | <b>RADIUS SERVER</b> |
|-----------|--------------------------|----------------------|
| Weakest   | No Security              | <b>WPA</b>           |
|           | WPA-PSK                  |                      |
| Strongest | WPA2-PSK                 | WPA <sub>2</sub>     |

Table 17 Types of Encryption for Each Type of Authentication

For example, if the wireless network has a RADIUS server, you can choose **WPA/WPA2** or **WPA2**. If users do not log in to the wireless network, you can choose **None**, **WPA-PSK**, or **WPA-PSK/WPA2-PSK**.

Usually, you should set up the strongest encryption that every wireless client in the wireless network supports. For example, suppose the AP does not have a local user database, and you do not have a RADIUS server. Therefore, there is no user authentication. Suppose the wireless network has two wireless clients. Device A only supports WEP, and device B supports WEP and WPA. Therefore, you should set up **Static WEP** in the wireless network.

- Note: It is recommended that wireless networks use **WPA-PSK**, **WPA**, or stronger encryption. IEEE 802.1x and WEP encryption are better than none at all, but it is still possible for unauthorized devices to figure out the original information pretty quickly.
- Note: It is not possible to use **WPA-PSK**, **WPA** or stronger encryption with a local user database. In this case, it is better to set up stronger encryption with no authentication than to set up weaker encryption with the local user database.

When you select **WPA2** or **WPA2-PSK** in your Zyxel Device, you can also select an option (**WPA**/**WPA-PSK Compatible**) to support WPA/WPA-PSK as well. In this case, if some wireless clients support WPA and some support WPA2, you should set up **WPA2-PSK** or **WPA2** (depending on the type of wireless network login) and select the **WPA**/**WPA-PSK Compatible** option in the Zyxel Device.

Many types of encryption use a key to protect the information in the wireless network. The longer the key, the stronger the encryption. Every wireless client in the wireless network must have the same key.

#### **WPS**

WiFi Protected Setup (WPS) is an industry standard specification, defined by the WiFi Alliance. WPS allows you to quickly set up a wireless network with strong security, without having to configure security settings manually. Depending on the devices in your network, you can either press a button (on the device itself, or in its configuration utility) or enter a PIN (Personal Identification Number) in the devices. Then, they connect and set up a secure network by themselves. See how to set up a secure wireless network using WPS in the [Section 4.2 on page 32](#page-31-0).

## <span id="page-68-0"></span>**8.2 General Wireless LAN Settings**

Use this screen to configure the SSID and wireless security of the wireless LAN.

Note: If you are configuring the Zyxel Device from a computer connected to the wireless LAN and you change the Zyxel Device's SSID, channel or security settings, you will lose your wireless connection when you press **Apply** to confirm. You must then change the wireless settings of your computer to match the Zyxel Device's new settings.

Click **Configuration > Network** > **Wireless LAN** to open the **General** screen.

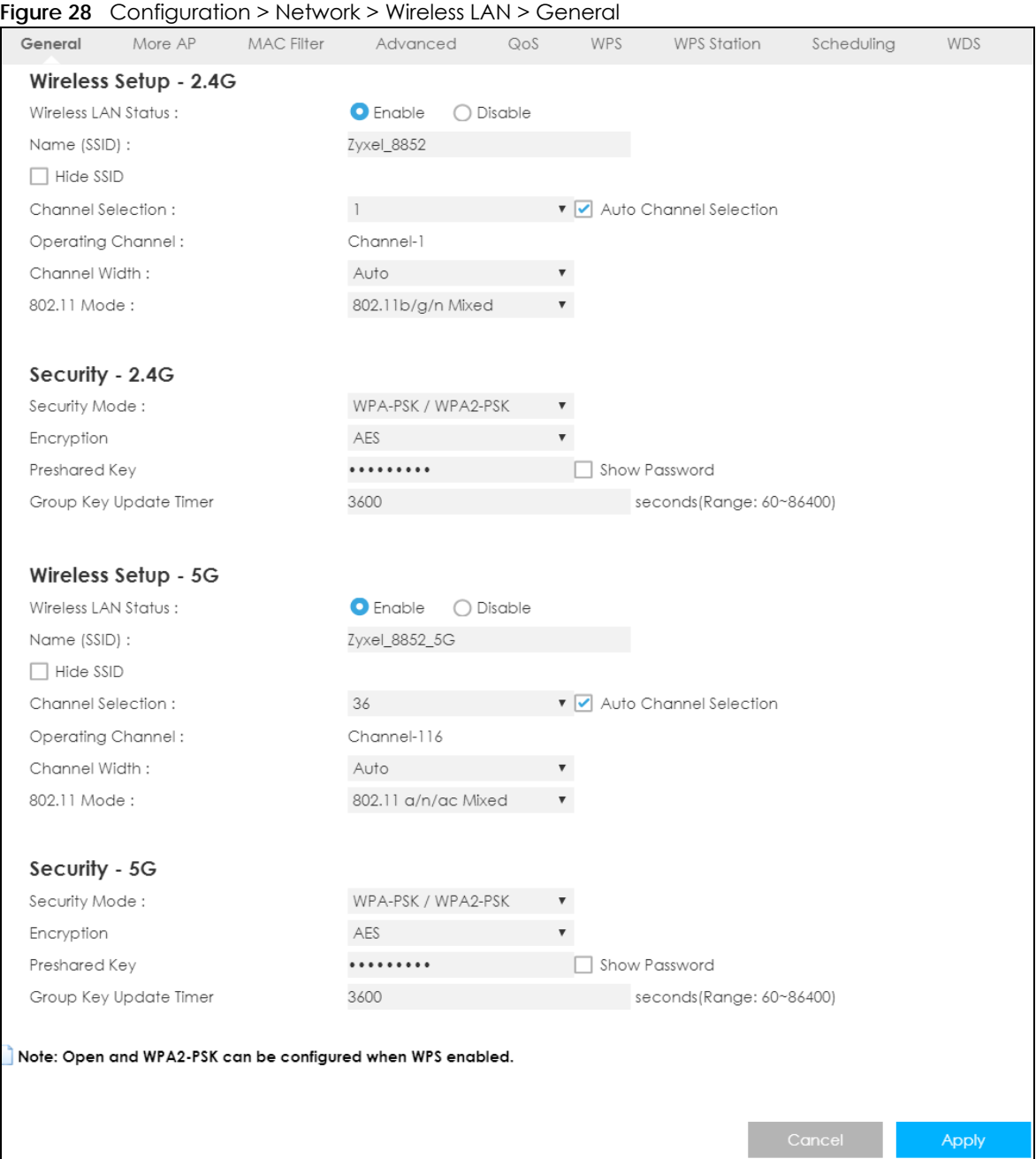

The following table describes the general wireless LAN labels in this screen.

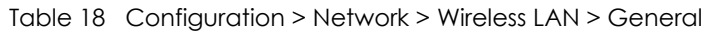

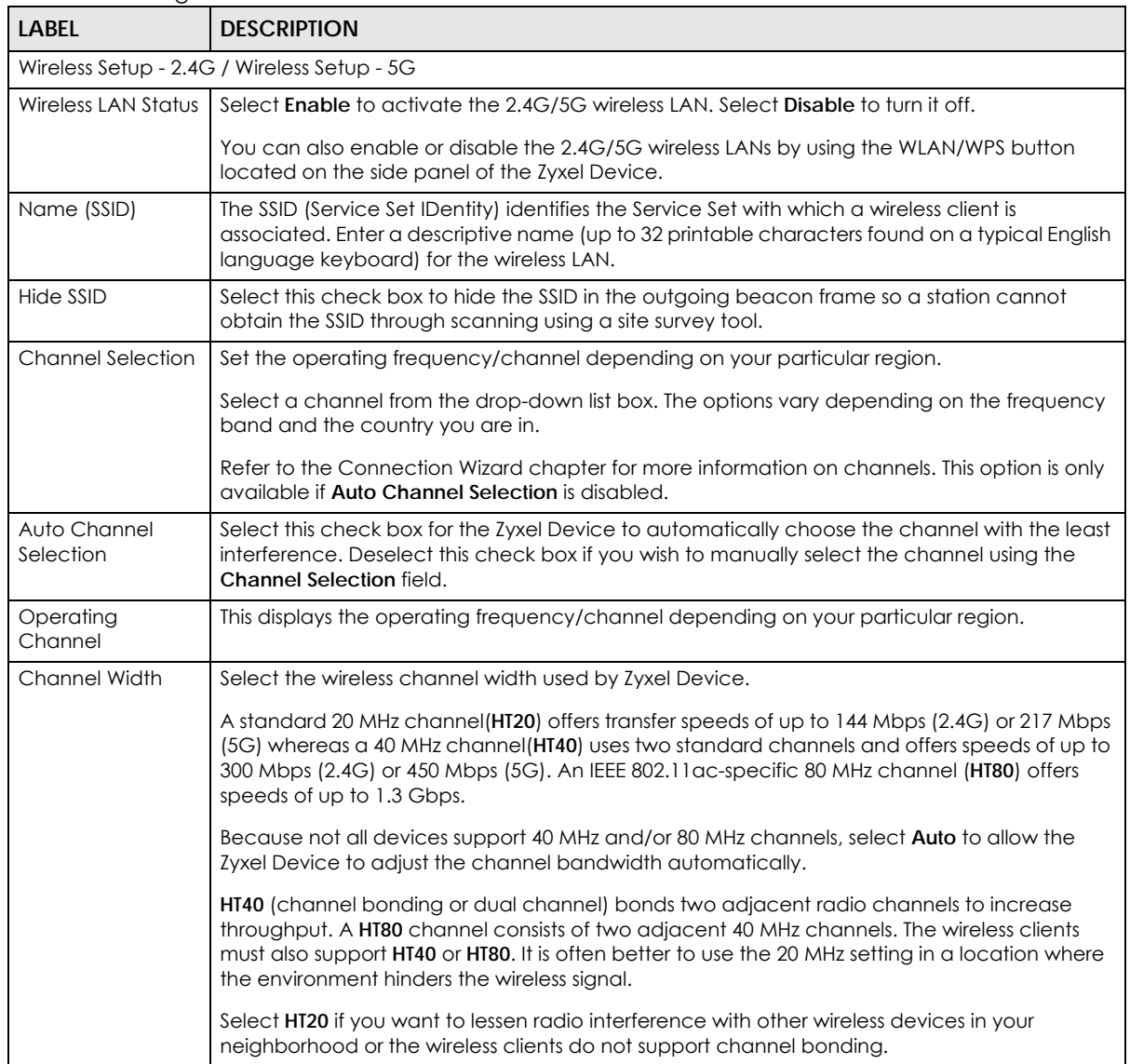

| <b>LABEL</b>                    | <b>DESCRIPTION</b>                                                                                                    |
|---------------------------------|----------------------------------------------------------------------------------------------------|
| 802.11 Mode                     | In Wireless Setup for 2.4G network you can select from the following:                                                                                                    |
|                                 | 802.11b Only: allows either IEEE 802.11b compliant WLAN devices to associate with the<br>$\bullet$<br>Zyxel Device. In this mode, all wireless devices can only transmit at the data rates<br>supported by IEEE 802.11b.                                                                                                    |
|                                 | 802.11g Only: allows IEEE 802.11g compliant WLAN devices to associate with the Device.<br>$\bullet$<br>IEEE 802.11b compliant WLAN devices can associate with the Zyxel Device only when they<br>use the short preamble type.                                                                                                    |
|                                 | 802.11n Only: allows IEEE 802.11n compliant WLAN devices to associate with the Zyxel<br>$\bullet$<br>Device. This can increase transmission rates, although IEEE 802.11b or IEEE 802.11g clients<br>will not be able to connect to the Zyxel Device.                                                                                                    |
|                                 | 802.11b/g Mixed: allows either IEEE 802.11b or IEEE 802.11g compliant WLAN devices to<br>$\bullet$<br>associate with the Zyxel Device. The Zyxel Device adjusts the transmission rate<br>automatically according to the wireless standard supported by the wireless devices.                                                                                                    |
|                                 | 802.11g/n Mixed: allows either IEEE 802.11g or IEEE 802.11n compliant WLAN devices to<br>associate with the Zyxel Device. The transmission rate of your Zyxel Device might be<br>reduced.                                                                                                    |
|                                 | 802.11b/g/n Mixed: allows IEEE802.11b, IEEE802.11g and IEEE802.11n compliant WLAN<br>$\bullet$<br>devices to associate with the Zyxel Device. The transmission rate of your Zyxel Device<br>might be reduced.                                                                                                    |
|                                 | In Wireless Setup for 5G network you can select from the following:                                                                                                    |
|                                 | 802.11a Only: allows only IEEE 802.11a compliant WLAN devices to associate with the Zyxel<br>Device.                                                                                                    |
|                                 | 802.11n Only: allows IEEE 802.11n compliant WLAN devices to associate with the Zyxel<br>$\bullet$<br>Device. This can increase transmission rates, although IEEE 802.11 a clients will not be able<br>to connect to the Zyxel Device.                                                                                                    |
|                                 | 802.11a/n Mixed: allows both IEEE802.11n and IEEE802.11a compliant WLAN devices to<br>$\bullet$<br>associate with the Zyxel Device. The transmission rate of your Zyxel Device might be<br>reduced.                                                                                                    |
|                                 | 802.11a/n/ac Mixed: allows both IEEE802.11a, IEEE802.11n and IEEE802.11ac compliant<br>$\bullet$<br>WLAN devices to associate with the Zyxel Device. The transmission rate of your Zyxel<br>Device might be reduced.                                                                                                    |
| Security - 2.4G / Security - 5G |                                                                                                    |
| Security Mode                   | Select WPA2-PSK, WPA2, WPA/WPA2, WPA-PSK/WPA2-PSK to add security on this wireless<br>network. The wireless clients which want to associate to this network must have same wireless<br>security settings as this device. After you select to use a security, additional options appears in<br>this screen. See Section 8.3 on page 72 for detailed information on different security modes.<br>Or you can select Open to allow any client to associate this network without authentication.<br>Note: If the WPS function is enabled (default), only Open and WPA2-PSK are<br>available in this field. |
| Apply                           | Click Apply to save your changes back to the Zyxel Device.                                                                                                    |
| Cancel                          | Click Cancel to reload the previous configuration for this screen.                                                                                                    |

Table 18 Configuration > Network > Wireless LAN > General (continued)

See the rest of this chapter for information on the other labels in this screen.

## <span id="page-71-0"></span>**8.3 Wireless Security**

The screen varies depending on what you select in the **Security Mode** field.

#### **8.3.1 No Security**

Select **Open** to allow wireless clients to communicate with the access points without any data encryption.
Note: If you do not enable any wireless security on your Zyxel Device, your network is accessible to any wireless networking device that is within range.

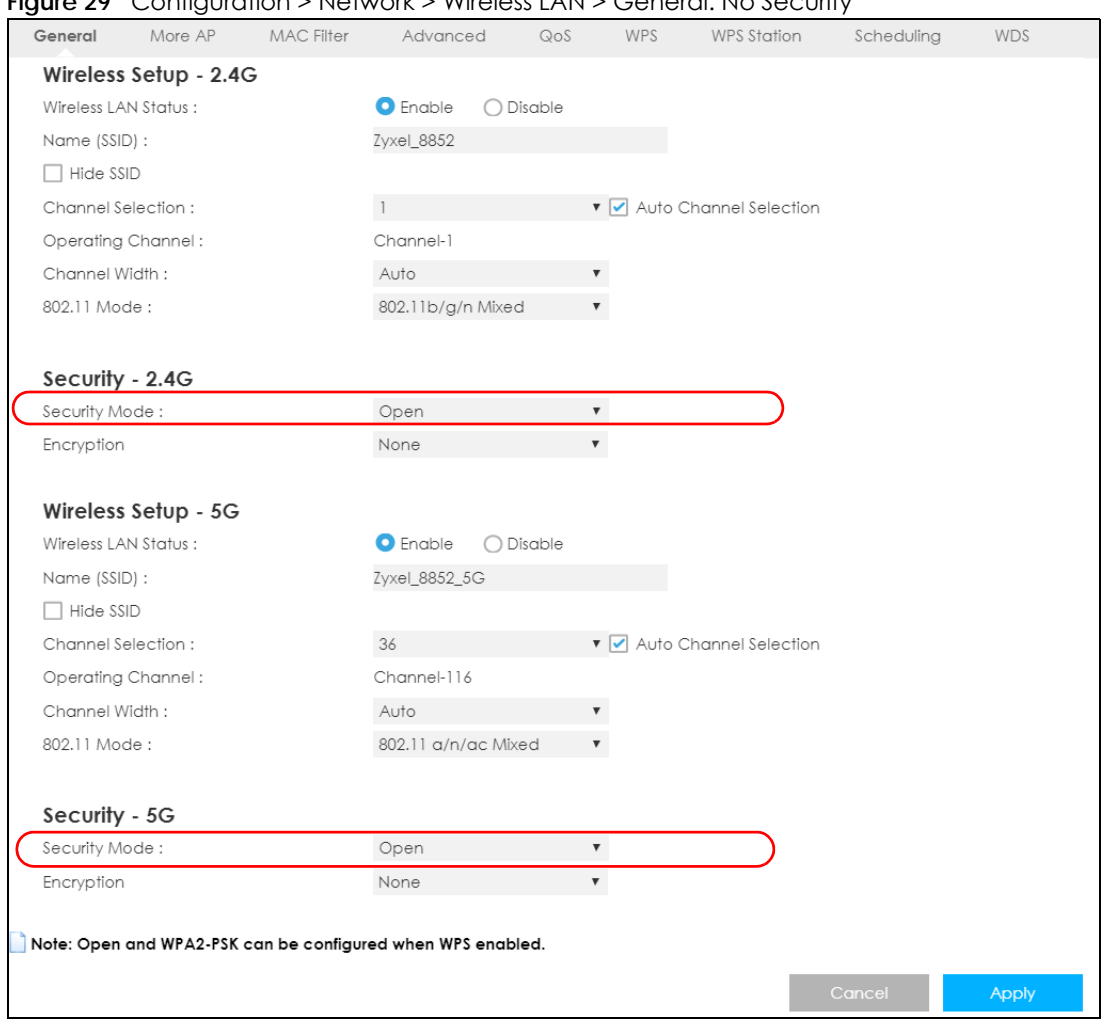

**Figure 29** Configuration > Network > Wireless LAN > General: No Security

#### **8.3.2 WPA2-PSK**

Select **WPA2-PSK** from the **Security Mode** list.

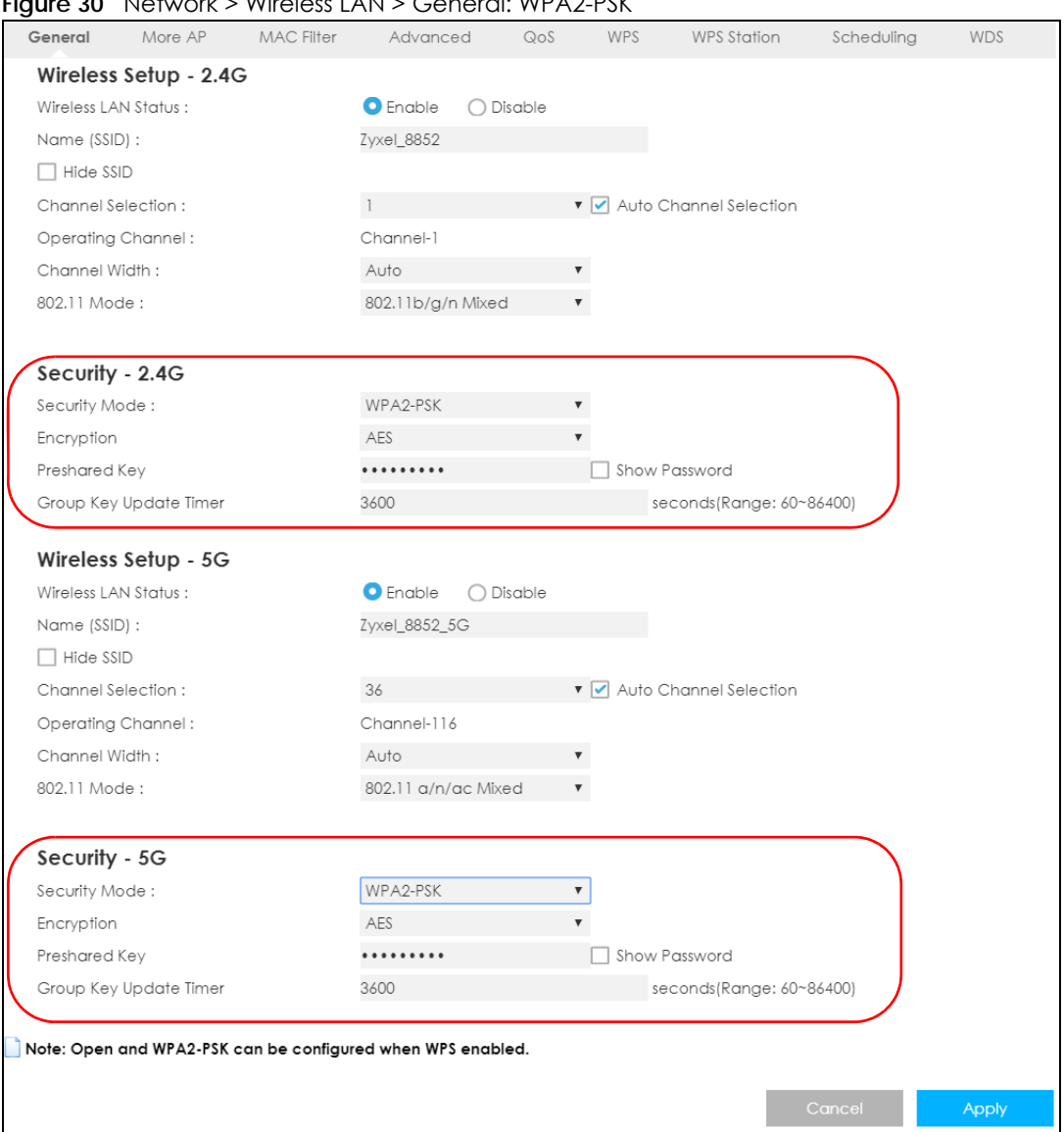

**Figure 30** Network > Wireless LAN > General: WPA2-PSK

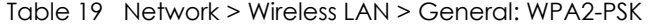

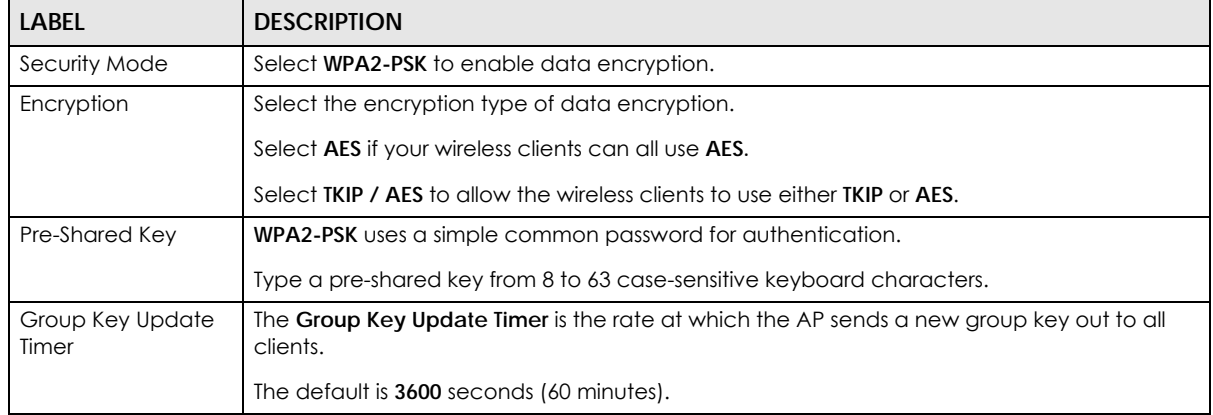

Table 19 Network > Wireless LAN > General: WPA2-PSK (continued)

| <b>LABEL</b> | <b>DESCRIPTION</b>                                                 |
|--------------|--------------------------------------------------------------------|
| Apply        | Click Apply to save your changes back to the Zyxel Device.         |
| Cancel       | Click Cancel to reload the previous configuration for this screen. |

#### **8.3.3 WPA/WPA2**

Select **WPA** or **WPA2** from the **Security Mode** list.

Note: WPA or WPA2 is not available if you enable WPS before you configure WPA or WPA2 in the **Wireless LAN > General** screen.

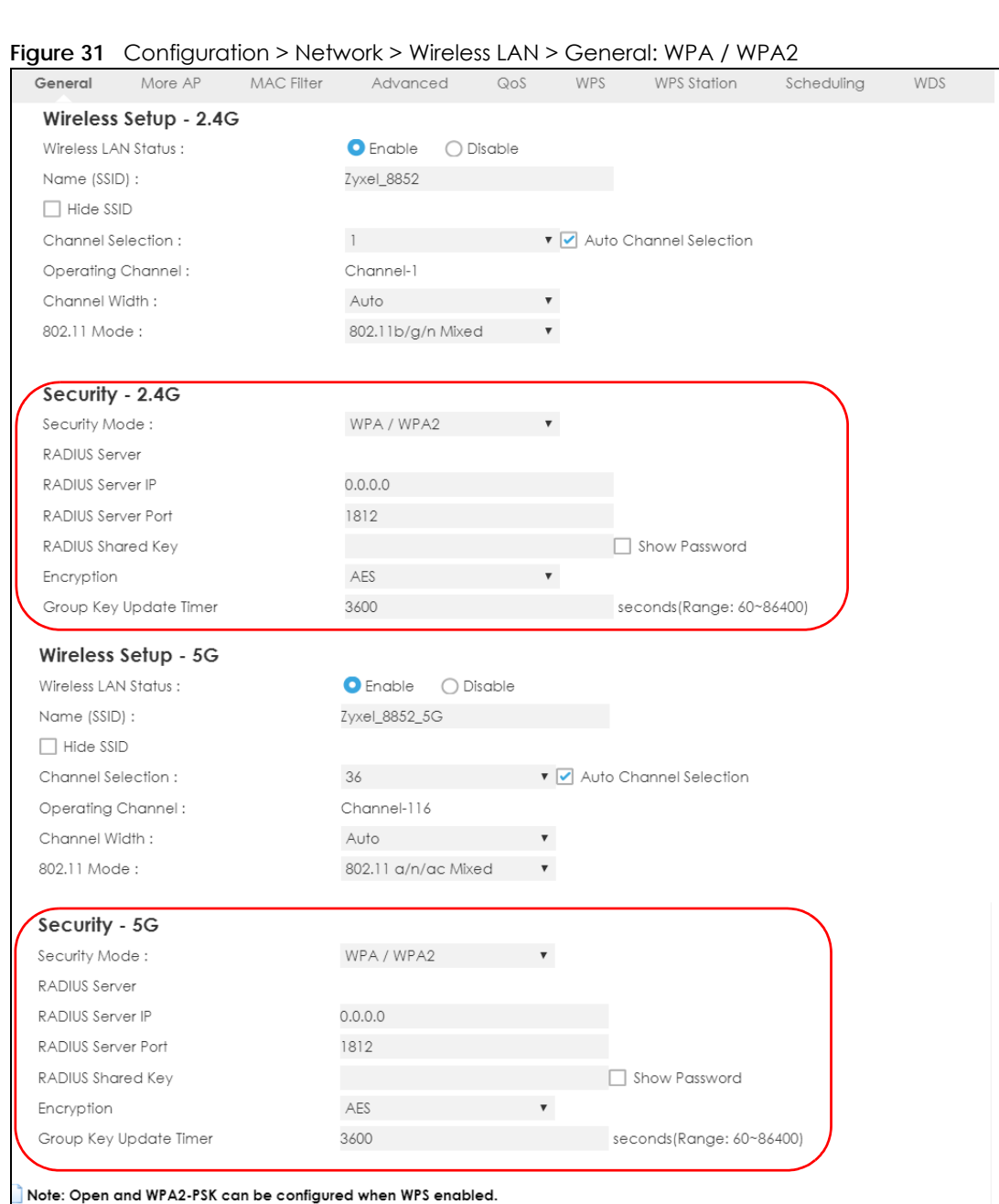

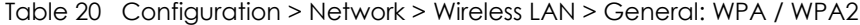

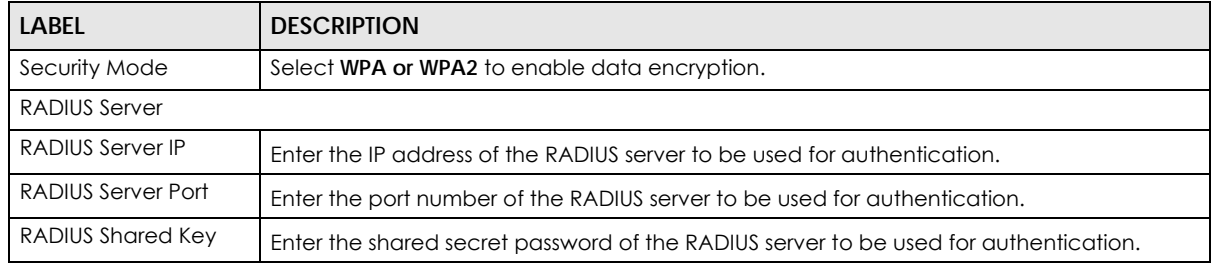

**Cancel** 

LTE3316 Series User's Guide

| <b>LABEL</b>             | <b>DESCRIPTION</b>                                                                                                    |
|--------------------------|----------------------------------------------------------------------------------------------------|
| Encryption               | Select the encryption type of data encryption.                                                                                                    |
|                          | Select AES if your wireless clients can all use AES.                                                                                                    |
|                          | Select TKIP / AES to allow the wireless clients to use either TKIP or AES.                                                                                                    |
| Group Key Update<br>Time | The WPA Group Key Update Timer is the rate at which the AP (if using WPA-PSK key<br>management) or RADIUS server (if using WPA key management) sends a new group key<br>out to all clients. The re-keying process is the WPA equivalent of automatically changing<br>the WEP key for an AP and all stations in a WLAN on a periodic basis. Setting of the WPA<br>Group Key Update Timer is also supported in WPA-PSK mode. The default setting is 3600<br>seconds (60 minutes). |
| Apply                    | Click <b>Apply</b> to save your changes back to the Zyxel Device.                                                                                                    |
| Cancel                   | Click Cancel to reload the previous configuration for this screen.                                                                                                    |

Table 20 Configuration > Network > Wireless LAN > General: WPA / WPA2 (continued)

#### **8.4 More AP**

This screen allows you to enable and configure multiple wireless networks and guest wireless network settings on the Zyxel Device.

You can configure up to four SSIDs to enable multiple BSSs (Basic Service Sets) on the Zyxel Device. This allows you to use one access point to provide several BSSs simultaneously. You can then assign varying security types to different SSIDs. Wireless clients can use different SSIDs to associate with the same access point.

Click **Configuration > Network > Wireless LAN > More AP**. The following screen displays.

|         |                      | .                 |                |     |            |                    |            |            |
|---------|----------------------|-------------------|----------------|-----|------------|--------------------|------------|------------|
| General | More AP              | <b>MAC Filter</b> | Advanced       | QoS | <b>WPS</b> | <b>WPS Station</b> | Scheduling | <b>WDS</b> |
|         | More AP Setup - 2.4G |                   |                |     |            |                    |            |            |
| #       | Status               |                   | <b>SSID</b>    |     |            | Security           | Edit       |            |
|         |                      |                   | Zyxel_SSID1    |     |            | WPA2-PSK           |            |            |
|         |                      |                   | Zyxel_SSID2    |     |            | WPA2-PSK           |            |            |
| 3       |                      |                   | Zyxel_SSID3    |     |            | WPA2-PSK           | q          |            |
|         |                      |                   |                |     |            |                    |            |            |
|         | More AP Setup - 5G   |                   |                |     |            |                    |            |            |
| #       | Status               |                   | <b>SSID</b>    |     |            | Security           | Edit       |            |
|         |                      |                   | Zyxel_SSID1_5G |     |            | WPA2-PSK           |            |            |
| 2       |                      |                   | Zyxel_SSID2_5G |     |            | WPA2-PSK           |            |            |
| 3       |                      |                   | Zyxel_SSID3_5G |     |            | WPA2-PSK           |            |            |

**Figure 32** Configuration > Network > Wireless LAN > More AP

Table 21 Configuration > Network > Wireless LAN > More AP

| LABEL  | <b>DESCRIPTION</b>                                                                  |
|--------|-------------------------------------------------------------------------------------|
|        | This is the index number of each SSID profile.                                      |
| Status | This shows whether the SSID profile is active (a yellow bulb) or not (a gray bulb). |

| <b>LABEL</b> | <b>DESCRIPTION</b>                                                                                                    |
|--------------|----------------------------------------------------------------------------------------------------|
| SSID         | An SSID profile is the set of parameters relating to one of the Zyxel Device's BSSs. The SSID<br>(Service Set IDentifier) identifies the Service Set with which a wireless device is associated.                 |
|              | This field displays the name of the wireless profile on the network. When a wireless client scans<br>for an AP to associate with, this is the name that is broadcast and seen in the wireless client<br>utility. |
| Security     | This field indicates the security mode of the SSID profile.                                                                                                    |
| Edit         | Click the <b>Edit</b> icon to configure the SSID profile.                                                                                                    |

Table 21 Configuration > Network > Wireless LAN > More AP (continued)

#### **8.4.1 More AP Edit**

Use this screen to edit an SSID profile. Click the **Edit** icon next to an SSID in the **More AP** screen. The following screen displays.

**Figure 33** Configuration > Network > Wireless LAN > More AP: Edit

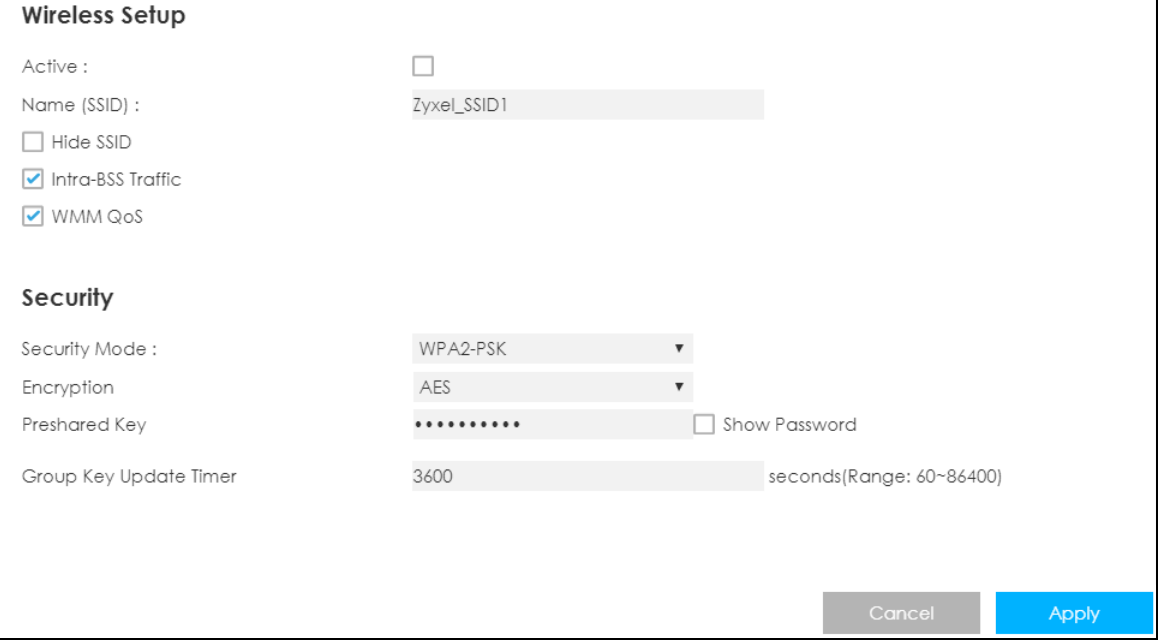

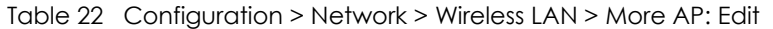

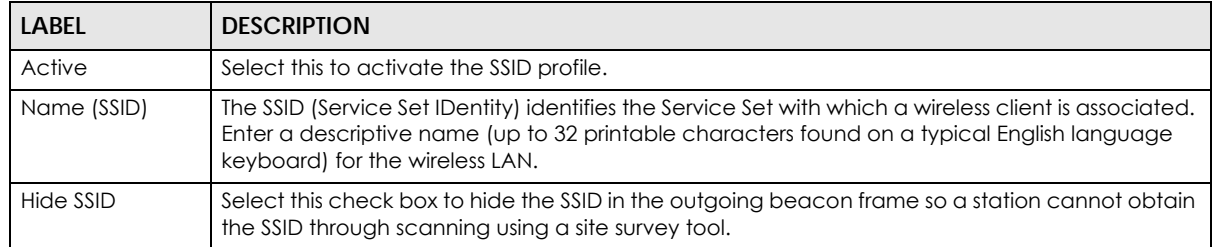

| <b>LABEL</b>              | <b>DESCRIPTION</b>                                                                                                    |
|---------------------------|----------------------------------------------------------------------------------------------------|
| Intra-BSS Traffic         | A Basic Service Set (BSS) exists when all communications between wireless clients or between a<br>wireless client and a wired network client go through one access point (AP).                                                                                                    |
|                           | Intra-BSS traffic is traffic between wireless clients in the BSS. When Intra-BSS is enabled, wireless<br>clients can access the wired network and communicate with each other. When Intra-BSS is<br>disabled, wireless clients can still access the wired network but cannot communicate with each<br>other.                                                                                                    |
| <b>WMM QoS</b>            | Check this to have the Zyxel Device automatically give a service a priority level according to<br>the ToS value in the IP header of packets it sends.                                                                                                    |
|                           | WMM QoS (Wifi MultiMedia Quality of Service) gives high priority to voice and video, which<br>makes them run more smoothly.                                                                                                    |
| Security Mode             | Select WPA2-PSK, WPA/WPA2 to add security on this wireless network. The wireless clients which<br>want to associate to this network must have same wireless security settings as this device. After<br>you select to use a security, additional options appears in this screen. See Section 8.3 on page<br>72 for detailed information on different security modes. Or you can select <b>Open</b> to allow any<br>client to associate this network without authentication.   |
|                           | Note: If the WPS function is enabled (default), only Open and WPA2-PSK are<br>available in this field.                                                                                                    |
| Encryption                | Select the encryption type of data encryption.                                                                                                    |
|                           | Select AES if your wireless clients can all use AES.                                                                                                    |
|                           | Select TKIP / AES to allow the wireless clients to use either TKIP or AES.                                                                                                    |
| Pre-Shared Key            | Type a password the wireless stations need to enter to connect to the wireless network.                                                                                                    |
| Group Key<br>Update Timer | The WPA Group Key Update Timer is the rate at which the AP (if using WPA-PSK key<br>management) or RADIUS server (if using WPA key management) sends a new group key out to<br>all clients. The re-keying process is the WPA equivalent of automatically changing the WEP key<br>for an AP and all stations in a WLAN on a periodic basis. Setting of the WPA Group Key Update<br>Timer is also supported in WPA-PSK mode. The default setting is 3600 seconds (60 minutes). |
| Cancel                    | Click Cancel to reload the previous configuration for this screen.                                                                                                    |
| Apply                     | Click Apply to save your changes back to the Zyxel Device.                                                                                                    |

Table 22 Configuration > Network > Wireless LAN > More AP: Edit (continued)

# **8.5 MAC Filter**

The MAC filter screen allows you to configure the Zyxel Device to give exclusive access to devices (**Allow**) or exclude devices from accessing the Zyxel Device (**Deny**). Every Ethernet device has a unique MAC (Media Access Control) address. The MAC address is assigned at the factory and consists of six pairs of hexadecimal characters, for example, 00:A0:C5:00:00:02. You need to know the MAC address of the devices to configure this screen.

To change your Zyxel Device's MAC filter settings, click **Configuration > Network** > **Wireless LAN** > **MAC Filter**. The screen appears as shown.

| General                      | <b>igaic of</b> comigoration? Homons? Miloloss ENT? Millet into<br>More AP <b>MAC Filter</b> | Advanced          |           | QoS | WPS         | WPS Station | Scheduling | <b>WDS</b> |
|------------------------------|----------------------------------------------------------------------------------------------|-------------------|-----------|-----|-------------|-------------|------------|------------|
|                              | MAC Address Filter :                                                                         | $\bigcirc$ Enable | O Disable |     |             |             |            |            |
| Filter Action:               |                                                                                              | $\bigcirc$ Allow  | O Deny    |     |             |             |            |            |
|                              | <b>MAC Filter Summary</b>                                                                    |                   |           |     |             |             |            |            |
| Set                          | <b>MAC Address</b>                                                                           |                   | Set       |     | MAC Address |             |            |            |
| 1                            |                                                                                              |                   | 17        |     |             |             |            |            |
| $\overline{2}$               |                                                                                              |                   | 18        |     |             |             |            |            |
| 3                            |                                                                                              |                   | 19        |     |             |             |            |            |
| 4                            |                                                                                              |                   | 20        |     |             |             |            |            |
| 5                            |                                                                                              |                   | 21        |     |             |             |            |            |
| 6                            |                                                                                              |                   | 22        |     |             |             |            |            |
| 7                            |                                                                                              |                   | 23        |     |             |             |            |            |
| 8                            |                                                                                              |                   | 24        |     |             |             |            |            |
| 9                            |                                                                                              |                   | 25        |     |             |             |            |            |
| $10\,$                       |                                                                                              |                   | 26        |     |             |             |            |            |
| $  \  $                      |                                                                                              |                   | 27        |     |             |             |            |            |
| 12                           |                                                                                              |                   | 28        |     |             |             |            |            |
| 13                           |                                                                                              |                   | 29        |     |             |             |            |            |
| $\left\lceil 4 \right\rceil$ |                                                                                              |                   | 30        |     |             |             |            |            |
| 15                           |                                                                                              |                   | 31        |     |             |             |            |            |
| 16                           |                                                                                              |                   | 32        |     |             |             |            |            |
|                              |                                                                                              |                   |           |     |             |             |            |            |
|                              |                                                                                              |                   |           |     |             |             | Cancel     | Apply      |

**Figure 34** Configuration > Network > Wireless LAN > MAC Filter

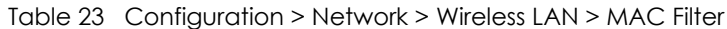

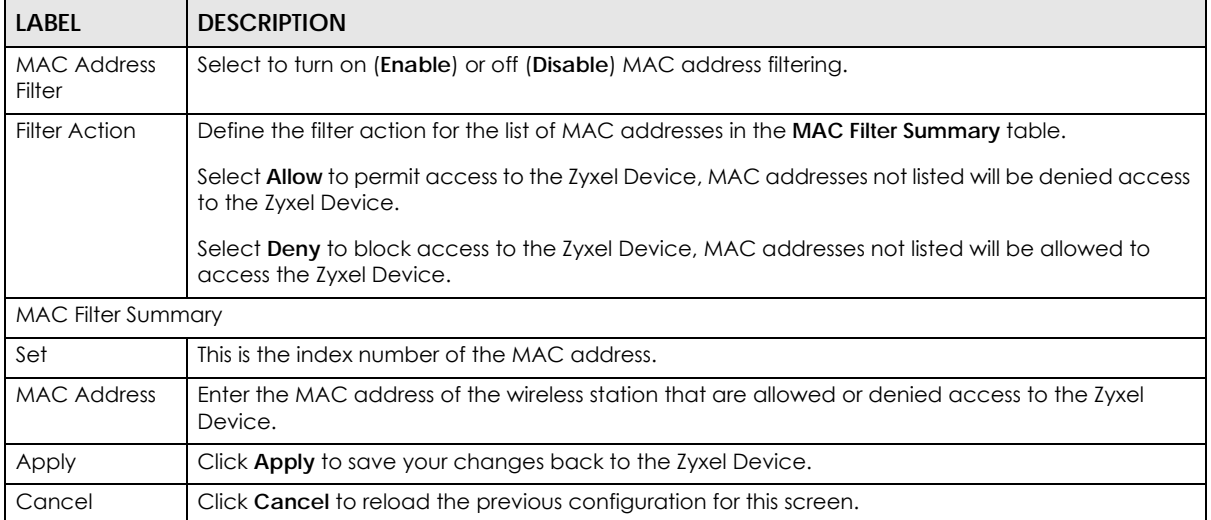

## **8.6 Wireless LAN Advanced Settings**

Use this screen to allow wireless advanced features, such as the output power, RTS/CTS Threshold settings.

Click **Configuration > Network** > **Wireless LAN** > **Advanced**. The screen appears as shown.

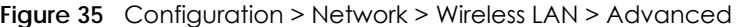

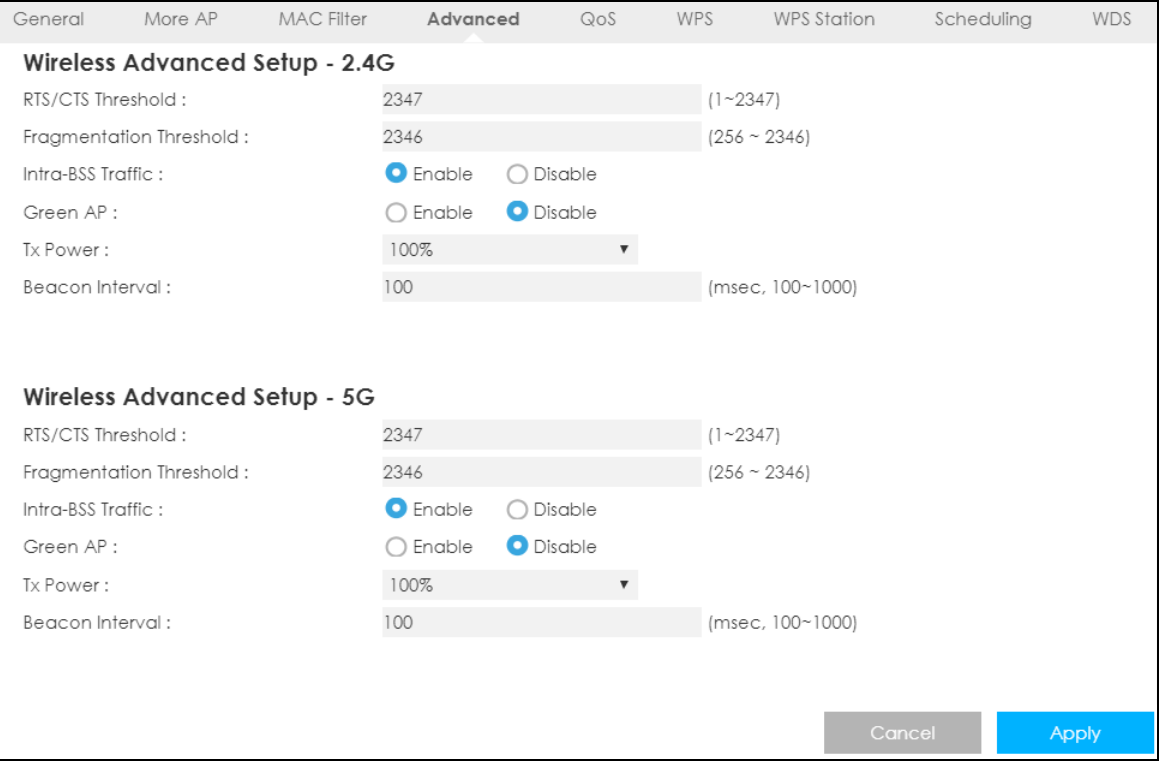

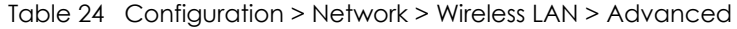

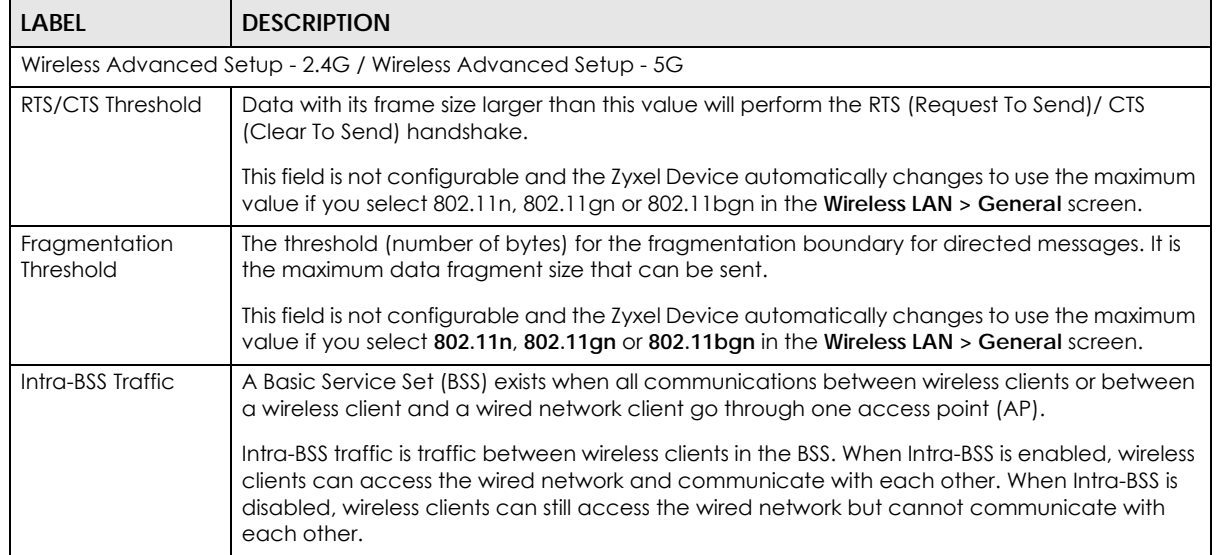

| LABEL           | <b>DESCRIPTION</b>                                                                                                    |
|-----------------|----------------------------------------------------------------------------------------------------|
| Green AP        | Select <b>Enable</b> to reduce the power consumption by adjusting the output power. The Zyxel<br>Device reduces the output power of the transmitter from about 260mA to 188mA when there<br>is no IEEE 802.11 wireless clients associated with the Zyxel Device wireless network.                                                                                                |
| <b>Tx Power</b> | Set the output power of the Zyxel Device in this field. If there is a high density of APs in an area,<br>decrease the output power of the Zyxel Device to reduce interference with other APs. Select<br>one of the following 100%, 90%, 75%, 50%, 25% or 10%.                                                                                                    |
| Beacon Interval | When a wirelessly networked device sends a beacon, it includes with it a beacon interval. This<br>specifies the time period before the device sends the beacon again. The interval tells<br>receiving devices on the network how long they can wait in low-power mode before waking<br>up to handle the beacon. A high value helps save current consumption of the access point. |
| Apply           | Click <b>Apply</b> to save your changes back to the Zyxel Device.                                                                                                    |
| Cancel          | Click <b>Cancel</b> to reload the previous configuration for this screen.                                                                                                    |

Table 24 Configuration > Network > Wireless LAN > Advanced (continued)

## **8.7 Quality of Service (QoS)**

The QoS screen allows you to automatically give a service (such as VoIP and video) a priority level.

Click **Configuration > Network** > **Wireless LAN** > **QoS**. The following screen appears.

#### **Figure 36** Configuration > Network > Wireless LAN > QoS

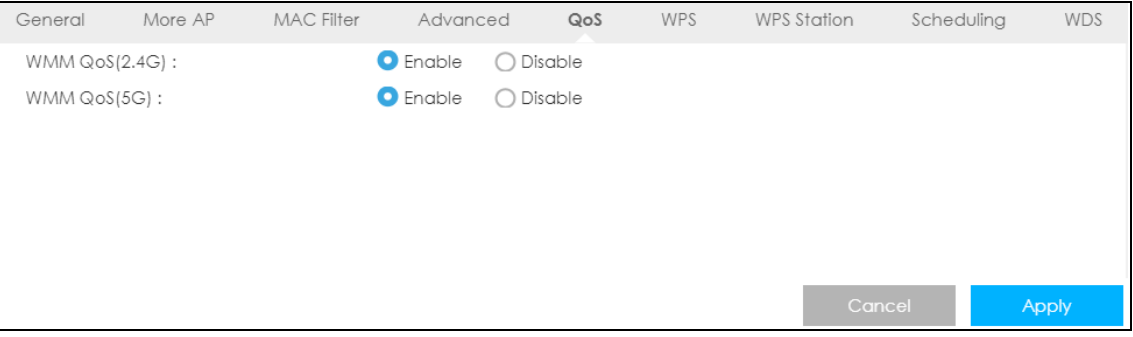

The following table describes the labels in this screen.

| <b>LABEL</b>          | <b>DESCRIPTION</b>                                                                                                    |
|-----------------------|----------------------------------------------------------------------------------------------------|
| <b>WMM QoS (2.4G)</b> | Select <b>Enable</b> to have the Zyxel Device automatically give a service a priority level<br>according to the ToS value in the IP header of packets it sends. WMM QoS (Wifi<br>MultiMedia Quality of Service) gives high priority to voice and video, which makes them<br>run more smoothly. |
|                       | This field is not configurable and the Zyxel Device automatically enables WMM QoS if you<br>select 802.11n, 802.11g/n Mixed, or 802.11b/g/n Mixed in the Wireless LAN > General<br>screen.                                                                                                    |
| WMM QoS (5G)          | Select <b>Enable</b> to have the Zyxel Device automatically give a service a priority level<br>according to the ToS value in the IP header of packets it sends. WMM QoS (Wifi<br>MultiMedia Quality of Service) gives high priority to voice and video, which makes them<br>run more smoothly. |
|                       | This field is not configurable and the Zyxel Device automatically enables WMM QoS if you<br>select 802.11n, 802.11a/n Mixed, or 802.11a/n/ac Mixed in the Wireless LAN > General<br>screen.                                                                                                    |

Table 25 Configuration > Network > Wireless LAN > QoS

LTE3316 Series User's Guide

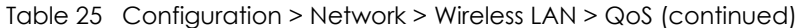

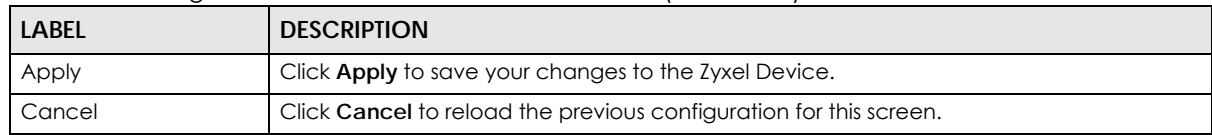

#### **8.8 WPS**

Use this screen to enable/disable WPS, view or generate a new PIN number and check current WPS status. To open this screen, click **Configuration > Network** > **Wireless LAN** > **WPS**.

Note: With WPS, wireless clients can only connect to the wireless network using the first SSID on the Zyxel Device.

More AP MAC Filter General Advanced  $QoS$ WPS **WPS Station** Scheduling **WDS** WPS Setup - 2.4G **O** Disable WPS:  $\bigcirc$  Enable O Disable PIN Code:  $\bigcirc$  Enable PIN Number: 25908022 Generate WPS Status - 2.4G  $Status:$ CONFIGURED Release Configuration 802.11 Mode: 802.11b/g/n Mixed  $SSID:$ Zyxel\_8852 WPA2-PSK Security : WPS Setup - 5G **O** Disable WPS:  $\bigcirc$  Enable PIN Code:  $\bigcirc$  Enable **O** Disable PIN Number: 25908039 Generate WPS Status - 5G Status : CONFIGURED Release Configuration 802.11 Mode: 802.11a/n/ac Mixed SSID: Zyxel\_8852\_5G Security: WPA2-PSK Note: The WPS enabled, the UPnP service will be turned on automatically. Apply

**Figure 37** Configuration > Network > Wireless LAN > WPS

| <b>LABEL</b>                        | <b>DESCRIPTION</b>                                                                                                    |
|-------------------------------------|----------------------------------------------------------------------------------------------------|
| WPS Setup 2.4G / 5G                 |                                                                                                    |
| <b>WPS</b>                          | Select Enable to turn on the WPS feature. Otherwise, select Disable.                                                                                                    |
| PIN Code                            | Select Enable so the Zyxel Device can connect by WPS using the PIN Configuration Method.<br>Select Disable so it can only connect by WPS using the Push Button Method.                    |
| <b>PIN Number</b>                   | This is the WPS PIN (Personal Identification Number) of the Zyxel Device. Enter this PIN in the<br>configuration utility of the device you want to connect to the Zyxel Device using WPS. |
|                                     | The PIN is not necessary when you use WPS push-button method.                                                                                                    |
|                                     | Click Generate to generate a new PIN number.                                                                                                    |
| WPS Status - 2.4G / WPS Status - 5G |                                                                                                    |
| Status                              | This displays <b>Configured</b> when the Zyxel Device has configured wireless security settings.                                                                                          |
| 802.11 Mode                         | This is the 802.11 mode used. Only compliant WLAN devices can associate with the Zyxel<br>Device.                                                                                         |
| SSID                                | This is the name of the wireless network (the Zyxel Device's first SSID).                                                                                                    |
| Security                            | This is the type of wireless security employed by the network.                                                                                                    |
| Release<br>Configuration            | Click this button to remove all configured wireless and wireless security settings for WPS<br>connections on the Zyxel Device.                                                            |
| Cancel                              | Click Cancel to reload the previous configuration for this screen.                                                                                                    |
| Apply                               | Click <b>Apply</b> to save your changes back to the Zyxel Device.                                                                                                    |

Table 26 Configuration > Network > Wireless LAN > WPS

## **8.9 WPS Station**

Use this screen when you want to add a wireless station using WPS. To open this screen, click **Configuration > Network** > **Wireless LAN** > **WPS Station** tab.

Note: After you click **Push Button** on this screen, you have to press a similar button in the wireless station utility within 2 minutes. To add the second wireless station, you have to press these buttons on both device and the wireless station again after the first 2 minutes.

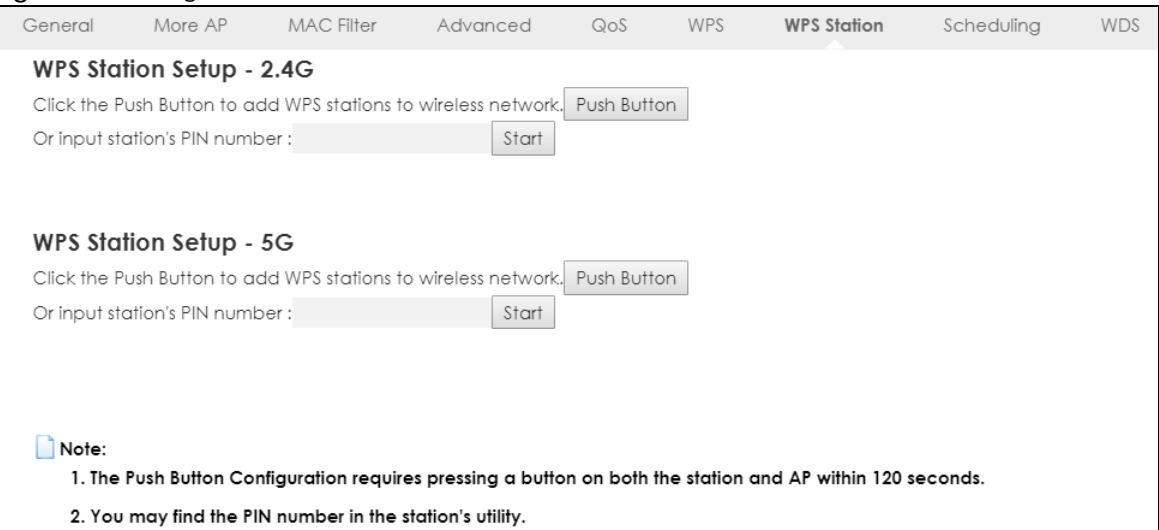

#### **Figure 38** Configuration > Network > Wireless LAN > WPS Station

The following table describes the labels in this screen.

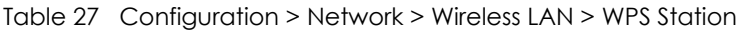

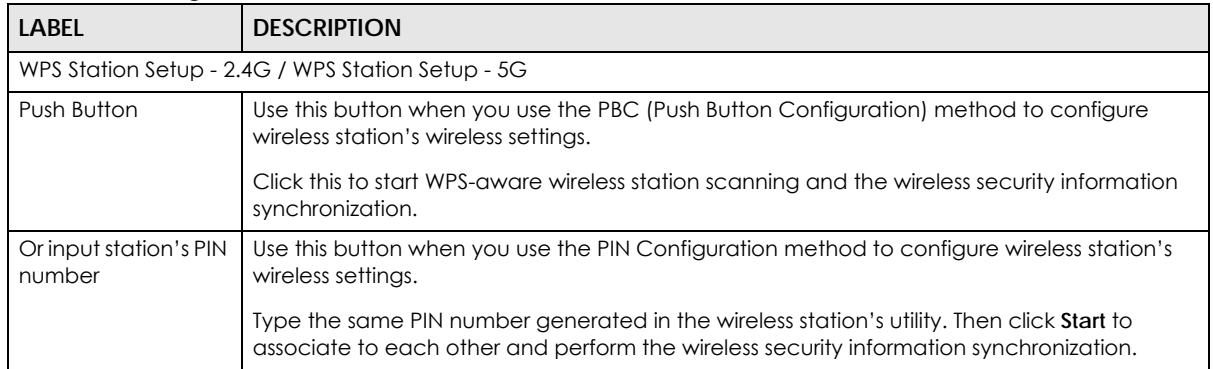

# **8.10 Scheduling**

Use this screen to set the times your wireless LAN is turned on and off. Wireless LAN scheduling is disabled by default. The wireless LAN can be scheduled to turn on or off on certain days and at certain times. To open this screen, click **Configuration > Network** > **Wireless LAN** > **Scheduling** tab.

| Wireless LAN Scheduling:<br>Policy:<br>Scheduling<br>Day<br>EveryDay<br>Mon<br>Tue<br>Wed<br>Thu<br>Fri<br>Sat<br>Sun<br>Note: | $00\,$ | For the following times (24-Hour Format) | <b>O</b> Enable<br>○ On |                                   | <b>O</b> Off | $\bigcirc$ Disable |                                |                            |        |              |  |
|----------------------------------------------------------------------------------------------------|--------|------------------------------------------|-------------------------|-----------------------------------|--------------|--------------------|--------------------------------|----------------------------|--------|--------------|--|
|                                                                                                    |        |                                          |                         |                                   |              |                    |                                |                            |        |              |  |
|                                                                                                    |        |                                          |                         |                                   |              |                    |                                |                            |        |              |  |
|                                                                                                    |        |                                          |                         |                                   |              |                    |                                |                            |        |              |  |
|                                                                                                    |        |                                          |                         |                                   |              |                    |                                |                            |        |              |  |
|                                                                                                    |        | $\blacktriangledown$ (hour) 00           |                         | $\blacktriangledown$ (min) $\sim$ |              | 00                 | $\blacktriangledown$ (hour) 00 | $\blacktriangledown$ (min) |        |              |  |
|                                                                                                    | 00     | $\blacktriangledown$ (hour) 00           |                         | $\blacktriangledown$ (min) $\sim$ |              | $00\,$             | $\blacktriangledown$ (hour) 00 | $\blacktriangledown$ (min) |        |              |  |
|                                                                                                    | 00     | $\blacktriangledown$ (hour) 00           |                         | $\blacktriangledown$ (min) $\sim$ |              | $00\,$             | $\blacktriangledown$ (hour) 00 | $\blacktriangledown$ (min) |        |              |  |
|                                                                                                    | $00\,$ | $\blacktriangledown$ (hour) 00           |                         | $\blacktriangledown$ (min) $\sim$ |              | 00                 | $\blacktriangledown$ (hour) 00 | $\blacktriangledown$ (min) |        |              |  |
|                                                                                                    | $00\,$ | $\blacktriangledown$ (hour) 00           |                         | $\blacktriangledown$ (min) $\sim$ |              | $00\,$             | $\blacktriangledown$ (hour) 00 | $\blacktriangledown$ (min) |        |              |  |
|                                                                                                    | $00\,$ | $\blacktriangledown$ (hour) 00           |                         | $\blacktriangledown$ (min) $\sim$ |              | 00                 | $\blacktriangledown$ (hour) 00 | $\blacktriangledown$ (min) |        |              |  |
|                                                                                                    | 00     | $\blacktriangledown$ (hour) 00           |                         | $\blacktriangledown$ (min) $\sim$ |              | 00                 | $\blacktriangledown$ (hour) 00 | $\blacktriangledown$ (min) |        |              |  |
|                                                                                                    | $00\,$ | $\blacktriangledown$ (hour) 00           |                         | $\blacktriangledown$ (min) $\sim$ |              | $00\,$             | $\blacktriangledown$ (hour) 00 | $\blacktriangledown$ (min) |        |              |  |
| Specify the same begin time and end time means the whole day schedule.                                                         |        |                                          |                         |                                   |              |                    |                                |                            | Cancel | <b>Apply</b> |  |

**Figure 39** Configuration > Network > Wireless LAN > Scheduling

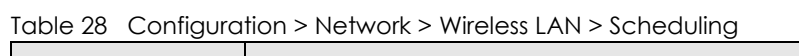

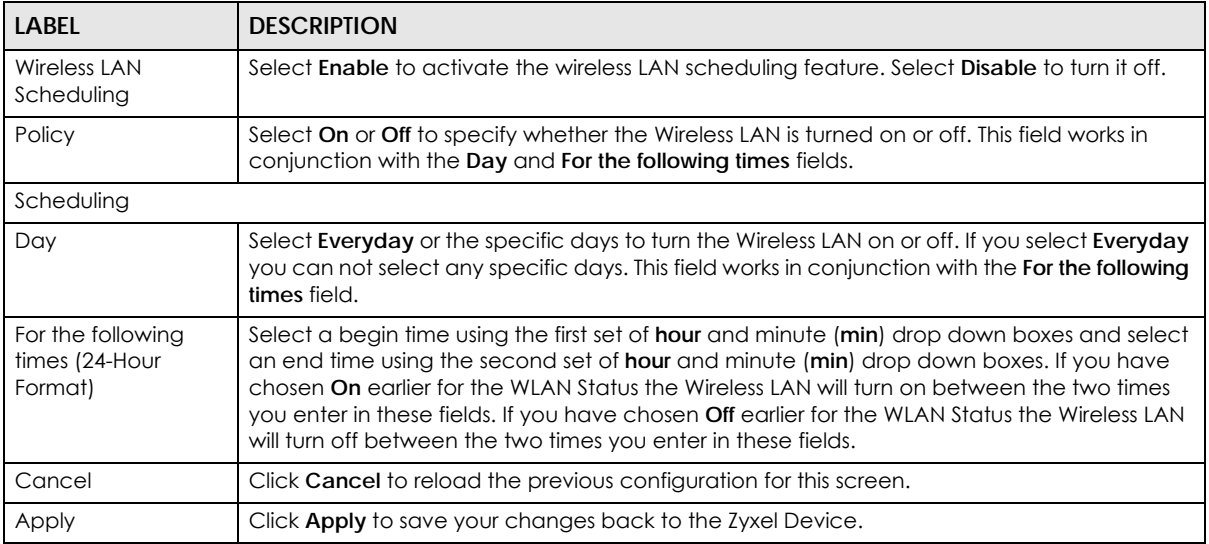

# **8.11 WDS**

A Wireless Distribution System (WDS) is a wireless connection between two or more APs. Use this screen to configure the Zyxel Device's WDS settings. To open this screen, click **Configuration > Network** > **Wireless LAN** > **WDS** tab.

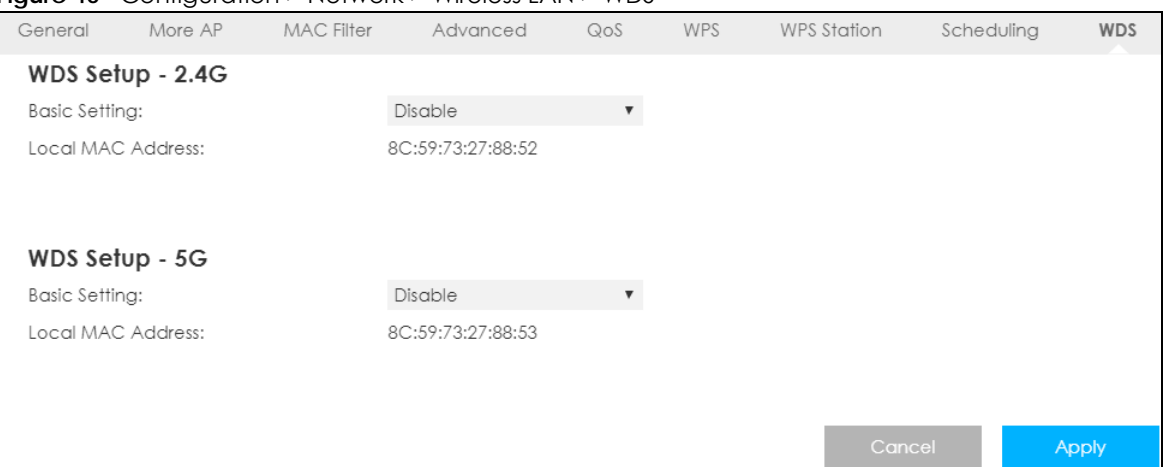

#### **Figure 40** Configuration > Network > Wireless LAN > WDS

| <b>LABEL</b>                      | <b>DESCRIPTION</b>                                                                                                    |  |  |  |  |  |
|-----------------------------------|----------------------------------------------------------------------------------------------------|--|--|--|--|--|
| WDS Setup - 2.4G / WDS Setup - 5G |                                                                                                    |  |  |  |  |  |
| <b>Basic Setting</b>              | Select Disable to turn off the WDS function on the Zyxel Device.                                                                                    |  |  |  |  |  |
|                                   | Select AP+Bridge to have the Zyxel Device function as a bridge and access point<br>simultaneously.                                                  |  |  |  |  |  |
|                                   | Select <b>Bridge Only</b> to have the Zyxel Device act as a wireless bridge only.                                                                   |  |  |  |  |  |
| Local MAC Address                 | This shows the MAC address of the Zyxel Device.                                                                                                    |  |  |  |  |  |
| Remote MAC<br>Address             | Type the MAC address of the peer device in a valid MAC address format, that is, six<br>hexadecimal character pairs, for example, 12:34:56:78:9a:bc. |  |  |  |  |  |
| Cancel                            | Click Cancel to reload the previous configuration for this screen.                                                                                  |  |  |  |  |  |
| Apply                             | Click <b>Apply</b> to save your changes back to the Zyxel Device.                                                                                   |  |  |  |  |  |

Table 29 Configuration > Network > Wireless LAN > WDS

# **CHAPTER 9 LAN**

## **9.1 Overview**

This chapter describes how to configure LAN settings.

A Local Area Network (LAN) is a shared communication system to which many computers are attached. A LAN is a computer network limited to the immediate area, usually the same building or floor of a building.

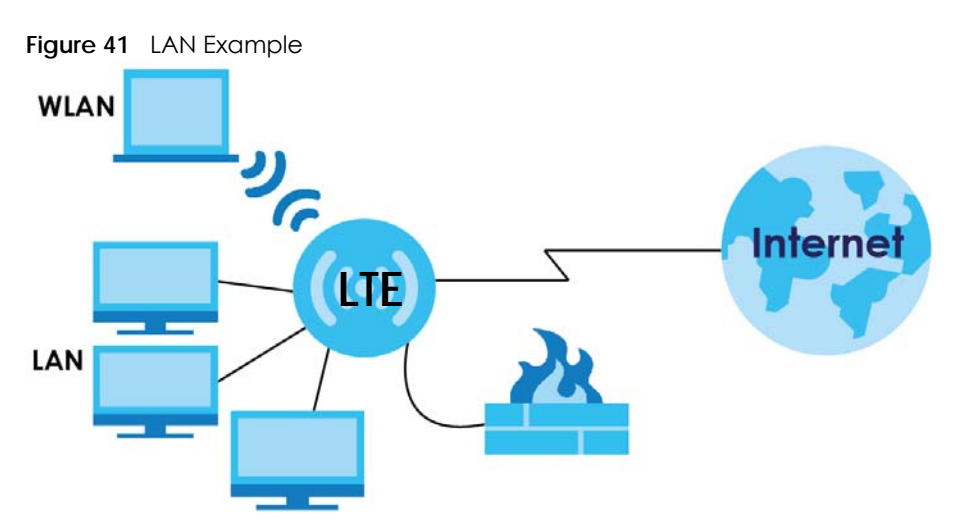

The LAN screens can help you configure a manage IP address, and partition your physical network into logical networks.

# **9.2 What You Can Do**

Use the **IP** screen to change the IP address for your Zyxel Device ([Section 9.4 on page 89](#page-88-0)).

## **9.3 What You Need To Know**

The actual physical connection determines whether the Zyxel Device ports are LAN or WAN ports. There are two separate IP networks, one inside the LAN network and the other outside the WAN network as shown next.

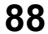

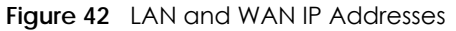

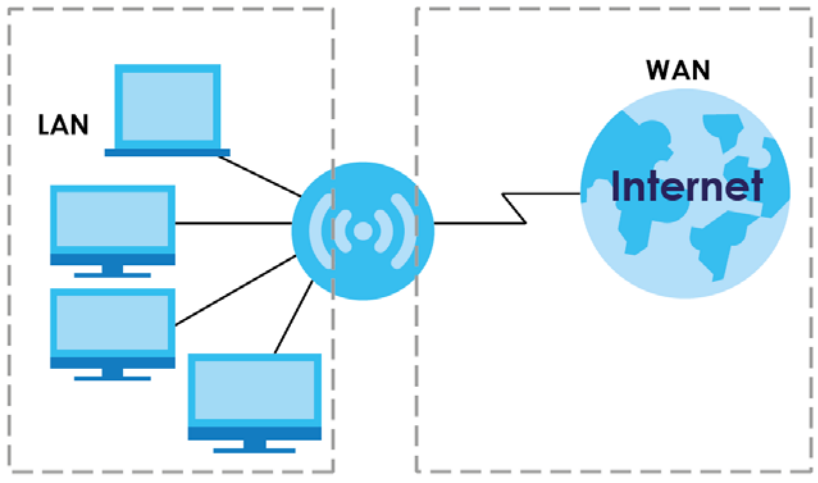

The LAN parameters of the Zyxel Device are preset in the factory with the following values:

- IP address of 192.168.1.1 with subnet mask of 255.255.255.0 (24 bits).
- DHCP server enabled with 32 client IP addresses starting from 192.168.1.33.

These parameters should work for the majority of installations. If your ISP gives you explicit DNS server address(es), read the embedded Web Configurator help regarding what fields need to be configured.

#### <span id="page-88-0"></span>**9.4 LAN IP**

Use this screen to change the IP address for your Zyxel Device. Click **Configuration > Network > LAN > IP**.

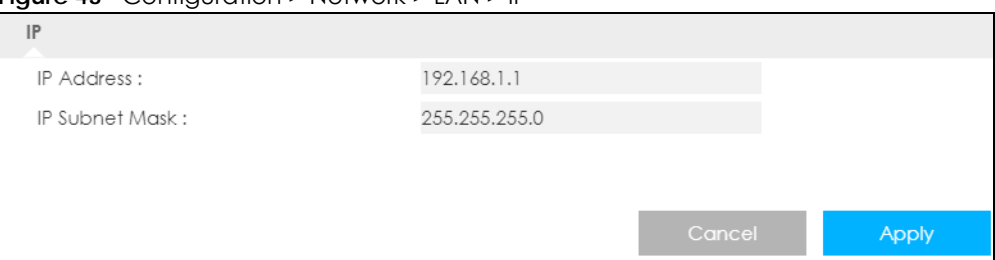

**Figure 43** Configuration > Network > LAN > IP

| <b>LABEL</b>      | <b>DESCRIPTION</b>                                                                                                    |
|-------------------|----------------------------------------------------------------------------------------------------|
| <b>IP Address</b> | Type the IP address of your Zyxel Device in dotted decimal notation.                                                                                                    |
| IP Subnet Mask    | The subnet mask specifies the network number portion of an IP address. Your Zyxel Device<br>will automatically calculate the subnet mask based on the IP address that you assign. Unless<br>you are implementing subnetting, use the subnet mask computed by the Zyxel Device. |
| Cancel            | Click Cancel to begin configuring this screen afresh.                                                                                                    |
| Apply             | Click <b>Apply</b> to save your changes back to the Zyxel Device.                                                                                                    |

Table 30 Configuration > Network > LAN > IP

# **CHAPTER 10 DHCP Server**

## **10.1 Overview**

DHCP (Dynamic Host Configuration Protocol, RFC 2131 and RFC 2132) allows individual clients to obtain TCP/IP configuration at start-up from a server. You can configure the Zyxel Device's LAN as a DHCP server or disable it. When configured as a server, the Zyxel Device provides the TCP/IP configuration for the clients. If DHCP service is disabled, you must have another DHCP server on your LAN, or else the computer must be manually configured.

#### **10.1.1 What You Can Do**

- Use the **General** screen to enable the DHCP server [\(Section 10.2 on page 90](#page-89-0)).
- Use the **Advanced** screen to assign IP addresses on the LAN to specific individual computers based on their MAC addresses ([Section 10.3 on page 92](#page-91-0)).
- Use the **Client List** screen to view the current DHCP client information ([Section 10.4 on page 94](#page-93-0)).

#### **10.1.2 What You Need To Know**

The following terms and concepts may help as you read through this chapter.

#### **MAC Addresses**

Every Ethernet device has a unique MAC (Media Access Control) address. The MAC address is assigned at the factory and consists of six pairs of hexadecimal characters, for example, 00:A0:C5:00:00:02. Find out the MAC addresses of your network devices if you intend to add them to the **DHCP Client List** screen.

#### **IP Pool Setup**

The Zyxel Device is pre-configured with a pool of 32 IP addresses starting from 192.168.1.33 to 192.168.1.64. This configuration leaves 31 IP addresses (excluding the Zyxel Device itself) in the lower range (192.168.1.2 to 192.168.1.32) for other server computers, for instance, servers for mail, FTP, TFTP, web, etc., that you may have.

# <span id="page-89-0"></span>**10.2 DHCP Server General Settings**

The Zyxel Device has built-in DHCP server capability that assigns IP addresses to systems that support DHCP client capability. Use this screen to enable the DHCP server. Click **Configuration > Network** > **DHCP Server**. The following screen displays.

**90**

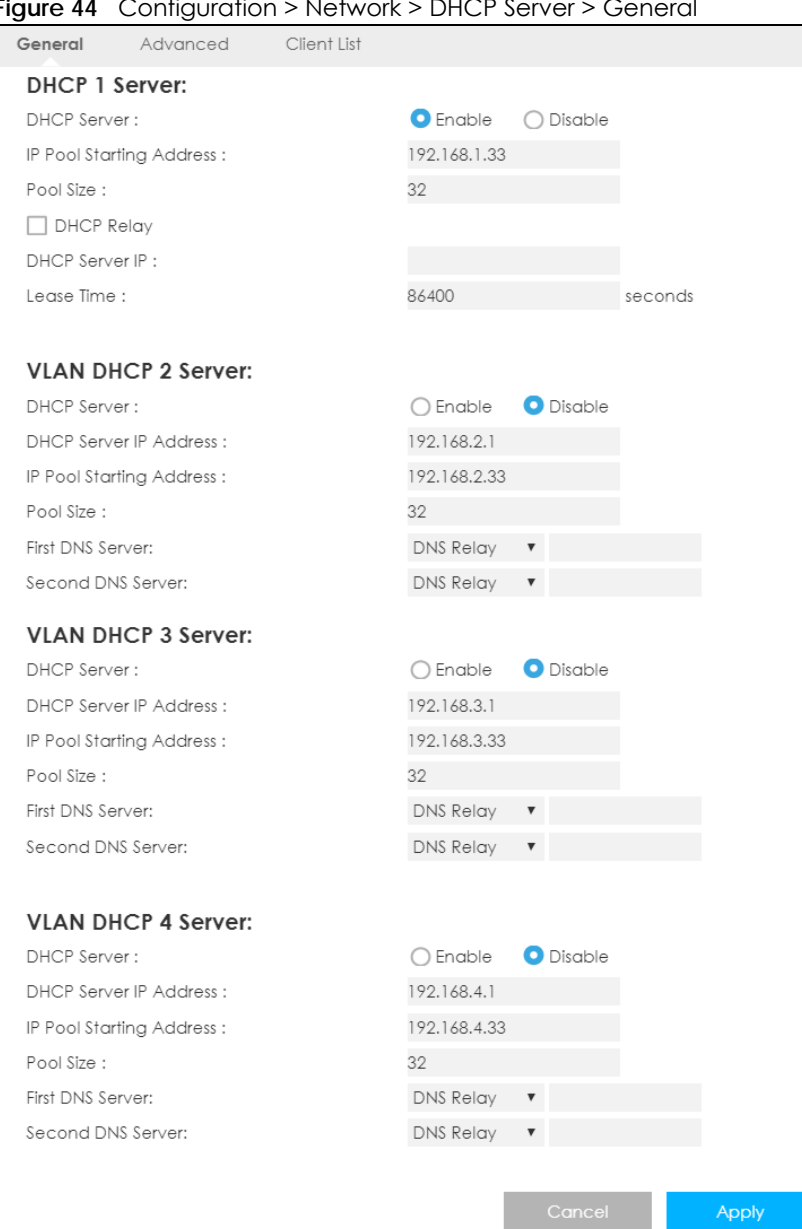

#### **Figure 44** Configuration > Network > DHCP Server > General

The following table describes the labels in this screen.

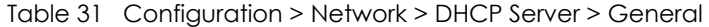

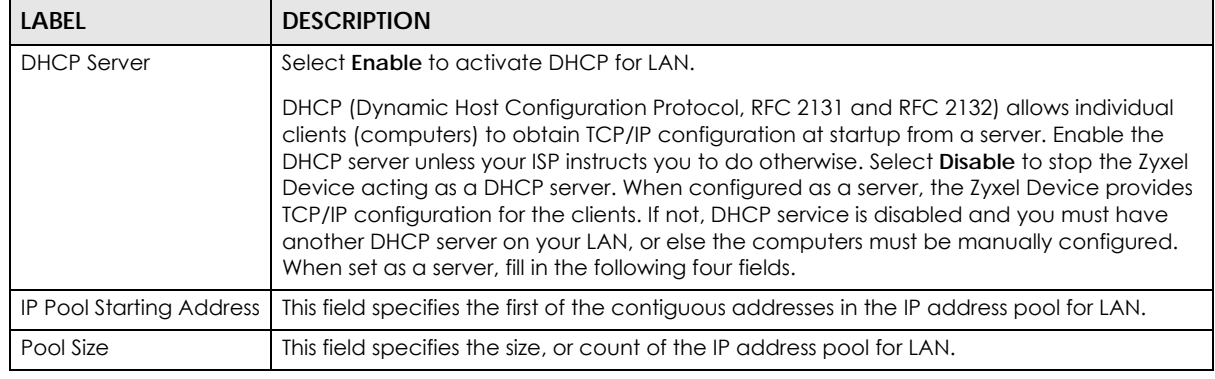

LTE3316 Series User's Guide

| <b>LABEL</b>                                                                                                | <b>DESCRIPTION</b>                                                                                                    |
|----------------------------------------------------------------------------------------------------|----------------------------------------------------------------------------------------------------|
| <b>DHCP Relay</b>                                                                                           | Select this option to have the Zyxel Device forward DHCP requests to the DHCP server.                                                                                                    |
| <b>DHCP Server IP</b>                                                                                       | This field is configurable only when you select DHCP Relay.                                                                                                    |
|                                                                                                    | Enter the IP address of the actual remote DHCP server in this field.                                                                                                    |
| Lease Time                                                                                                  | This is the period of time DHCP-assigned addresses is used. DHCP automatically assigns IP<br>addresses to clients when they log in. DHCP centralizes IP address management on<br>central computers that run the DHCP server program. DHCP leases addresses, for a<br>period of time, which means that past addresses are "recycled" and made available for<br>future reassignment to other systems.                                                                                          |
| <b>VLAN DHCP x Server</b>                                                                                   |                                                                                                    |
| This section is configurable only when you create a corresponding VLAN group in the Interface Group screen. |                                                                                                    |
| <b>DHCP</b> Server                                                                                          | Select Enable to activate DHCP for the VLAN group.                                                                                                    |
| <b>DHCP Server IP Address</b>                                                                               | Enter the LAN IP address you want to assign to your Zyxel Device in this VLAN group.                                                                                                    |
| <b>IP Pool Starting Address</b>                                                                             | Specify the first of the contiguous addresses in the IP address pool for LAN.                                                                                                    |
| Pool Size                                                                                                   | Specify the size, or count of the IP address pool for LAN.                                                                                                    |
| First DNS Server                                                                                            | Specify the IP addresses up to two DNS servers for the DHCP clients to use.                                                                                                    |
| Second DNS Server                                                                                           | Select Obtained From ISP if your ISP dynamically assigns DNS server information (and the<br>Zyxel Device's WAN IP address). The field to the right displays the (read-only) DNS server IP<br>address that the ISP assigns.                                                                                                    |
|                                                                                                    | Select User-Defined if you have the IP address of a DNS server. Enter the DNS server's IP<br>address in the field to the right.                                                                                                    |
|                                                                                                    | Select DNS Relay to have the Zyxel Device act as a DNS proxy. The Zyxel Device's LAN IP<br>address displays in the field to the right (read-only). The Zyxel Device tells the DHCP clients<br>on the LAN that the Zyxel Device itself is the DNS server. When a computer on the LAN<br>sends a DNS query to the Zyxel Device, the Zyxel Device forwards the query to the Zyxel<br>Device's system DNS server (configured in the WAN screen) and relays the response back<br>to the computer. |
| Cancel                                                                                                    | Click Cancel to begin configuring this screen afresh.                                                                                                    |
| Apply                                                                                                    | Click Apply to save your changes back to the Zyxel Device.                                                                                                    |

Table 31 Configuration > Network > DHCP Server > General (continued)

# <span id="page-91-0"></span>**10.3 Advanced DHCP Server Setting**

This screen allows you to assign IP addresses on the LAN to specific individual computers based on their MAC addresses. You can also use this screen to configure the DNS server information that the Zyxel Device sends to the DHCP clients.

To change your Zyxel Device's static DHCP settings, click **Configuration > Network** > **DHCP Server** > **Advanced**. The following screen displays.

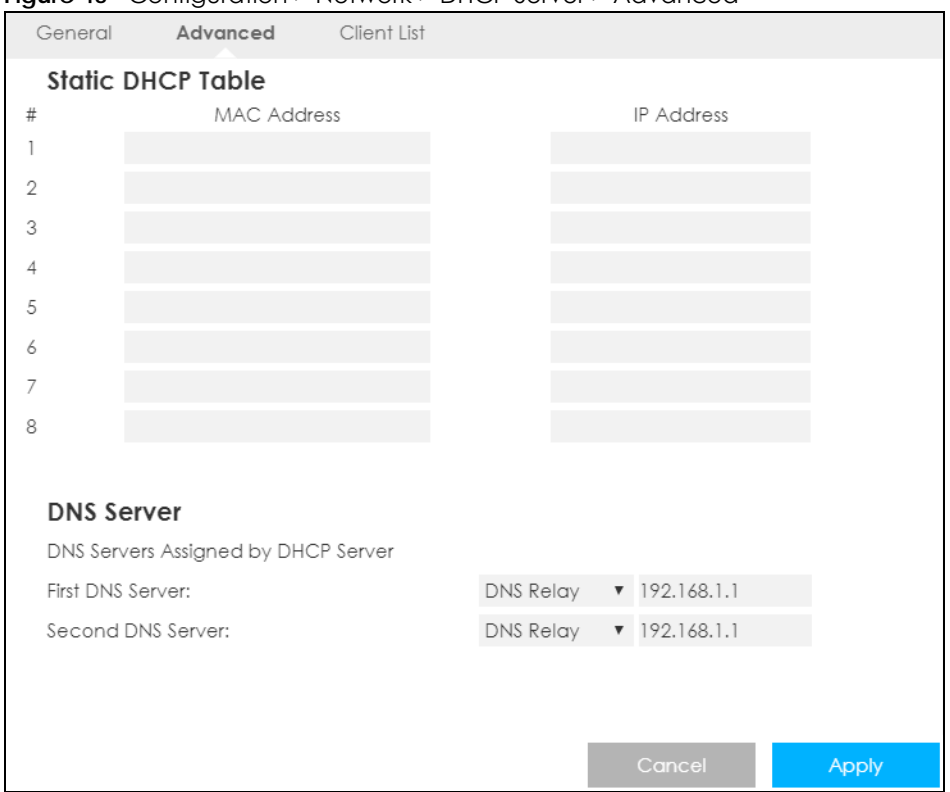

**Figure 45** Configuration > Network > DHCP Server > Advanced

| <b>LABEL</b>                                     | <b>DESCRIPTION</b>                                                                                                    |
|--------------------------------------------------|----------------------------------------------------------------------------------------------------|
| <b>Static DHCP Table</b>                         |                                                                                                    |
| #                                                | This is the index number of the static IP table entry (row).                                                                                                    |
| <b>MAC Address</b>                               | Type the MAC address (with colons) of a computer on your LAN.                                                                                                    |
| <b>IP Address</b>                                | Type the LAN IP address of a computer on your LAN.                                                                                                    |
| <b>DNS Server</b>                                |                                                                                                    |
| <b>DNS Servers</b><br>Assigned by DHCP<br>Server | The Zyxel Device passes a DNS (Domain Name System) server IP address (in the order you<br>specify here) to the DHCP clients. The Zyxel Device only passes this information to the LAN<br>DHCP clients when you enable DHCP Server in the General screen. When you disable DHCP<br>Server, DHCP service is disabled and you must have another DHCP sever on your LAN, or<br>else the computers must have their DNS server addresses manually configured.                                                                                                    |
| <b>First DNS Server</b><br>Second DNS Server     | Select User-Defined if you have the IP address of a DNS server. Enter the DNS server's IP<br>address in the field to the right.<br>Select DNS Relay to have the Zyxel Device act as a DNS proxy. The Zyxel Device's LAN IP<br>address displays in the field to the right (read-only). The Zyxel Device tells the DHCP clients on<br>the LAN that the Zyxel Device itself is the DNS server. When a computer on the LAN sends a<br>DNS query to the Zyxel Device, the Zyxel Device forwards the query to the Zyxel Device's<br>system DNS server (configured in the WAN screen) and relays the response back to the<br>computer. |
| Cancel                                           | Click <b>Cancel</b> to begin configuring this screen afresh.                                                                                                    |
| Apply                                            | Click Apply to save your changes back to the Zyxel Device.                                                                                                    |

Table 32 Configuration > Network > DHCP Server > Advanced

## <span id="page-93-0"></span>**10.4 DHCP Client List**

The DHCP table shows current DHCP client information (including IP address, Host Name and MAC address) of network clients using the Zyxel Device's DHCP servers.

Configure this screen to always assign an IP address to a MAC address (and host name). Click **Configuration > Network > DHCP Server > Client List**.

Note: You can also view a read-only client list by clicking **Monitor > DHCP Server**.

**Figure 46** Configuration > Network > DHCP Server > Client List

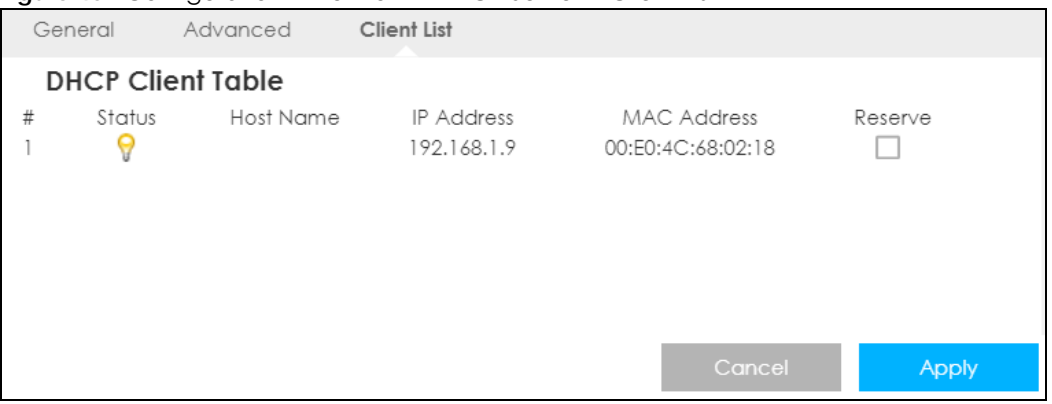

| <b>LABEL</b>       | <b>DESCRIPTION</b>                                                                                                    |
|--------------------|----------------------------------------------------------------------------------------------------|
| #                  | This is the index number of the host computer.                                                                                                    |
| Status             | This field displays whether the connection to the host computer is up (a yellow bulb) or down (a<br>gray bulb).                                                                                                    |
| Host Name          | This field displays the computer host name.                                                                                                    |
| <b>IP Address</b>  | This field displays the IP address relative to the # field listed above.                                                                                                    |
| <b>MAC Address</b> | This field shows the MAC address of the computer with the name in the <b>Host Name</b> field.                                                                                                    |
|                    | Every Ethernet device has a unique MAC (Media Access Control) address which uniquely<br>identifies a device. The MAC address is assigned at the factory and consists of six pairs of<br>hexadecimal characters, for example, 00:A0:C5:00:00:02. |
| Reserve            | Select this if you want to reserve the IP address for this specific MAC address.                                                                                                    |
| Cancel             | Click <b>Cancel</b> to reload the previous configuration for this screen.                                                                                                    |
| Apply              | Click <b>Apply</b> to save your changes back to the Zyxel Device.                                                                                                    |

Table 33 Configuration > Network > DHCP Server > Client List

# **CHAPTER 11 NAT**

# **11.1 Overview**

NAT (Network Address Translation - NAT, RFC 1631) is the translation of the IP address of a host in a packet. For example, the source address of an outgoing packet, used within one network is changed to a different IP address known within another network.

The figure below is a simple illustration of a NAT network. You want to assign ports 21-25 to one FTP, Telnet and SMTP server (**A** in the example), port 80 to another (**B** in the example) and assign a default server IP address of 192.168.1.35 to a third (**C** in the example).

You assign the LAN IP addresses to the devices (**A** to **D**) connected to your Zyxel Device. The ISP assigns the WAN IP address. The NAT network appears as a single host on the Internet. All traffic coming from **A** to **D** going out to the Internet use the IP address of the Zyxel Device, which is 192.168.1.1.

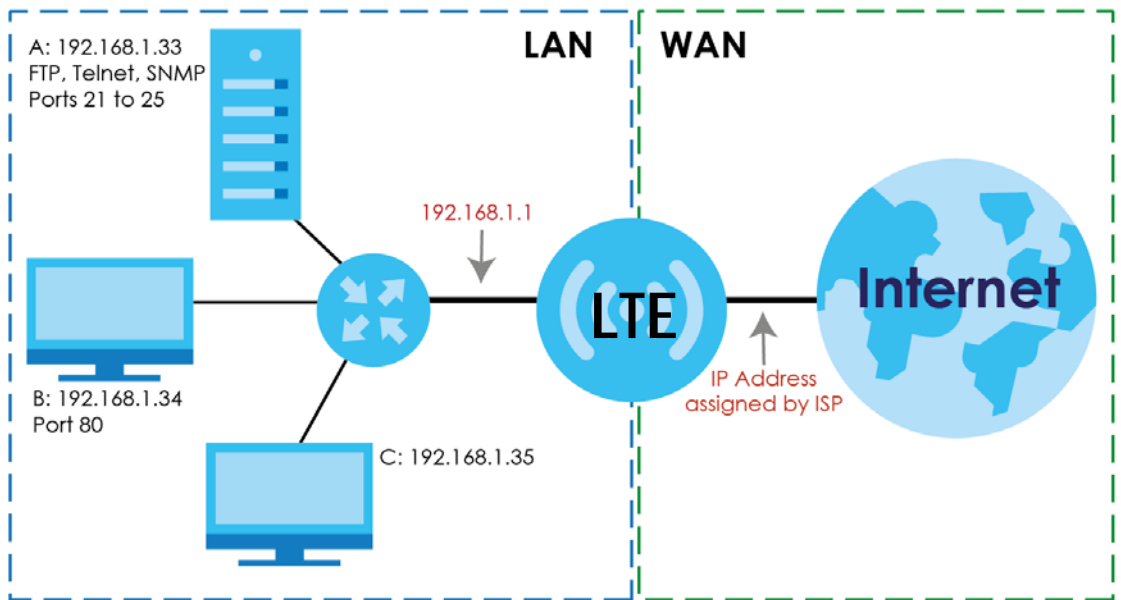

**Figure 47** NAT Example

Note: You must create a firewall rule in addition to setting up NAT, to allow traffic from the WAN to be forwarded through the Zyxel Device.

#### **11.1.1 What You Can Do**

- Use the **General** screen to enable NAT [\(Section 11.2 on page 96](#page-95-0)).
- Use the **Port Forwarding** screen to set a default server and change your Zyxel Device's port forwarding settings to forward incoming service requests to the server(s) on your local network [\(Section 11.3 on](#page-95-1)  [page 96](#page-95-1)).

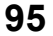

- Use the **Port Trigger** screen to change your Zyxel Device's trigger port settings [\(Section 11.4 on page](#page-99-0)  [100\)](#page-99-0).
- Use the **ALG** screen to enable or disable SIP (VoIP) ALG (Application Layer Gateway) in the Zyxel Device ([Section 11.5 on page 101\)](#page-100-0).

# <span id="page-95-0"></span>**11.2 General Settings**

Use this screen to enable NAT and set a default server. Click **Configuration > Network > NAT** to open the **General** screen.

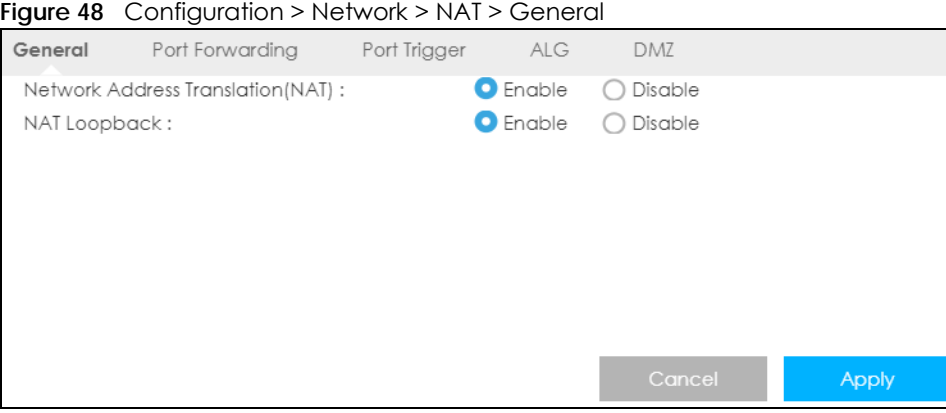

The following table describes the labels in this screen.

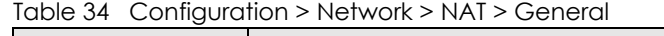

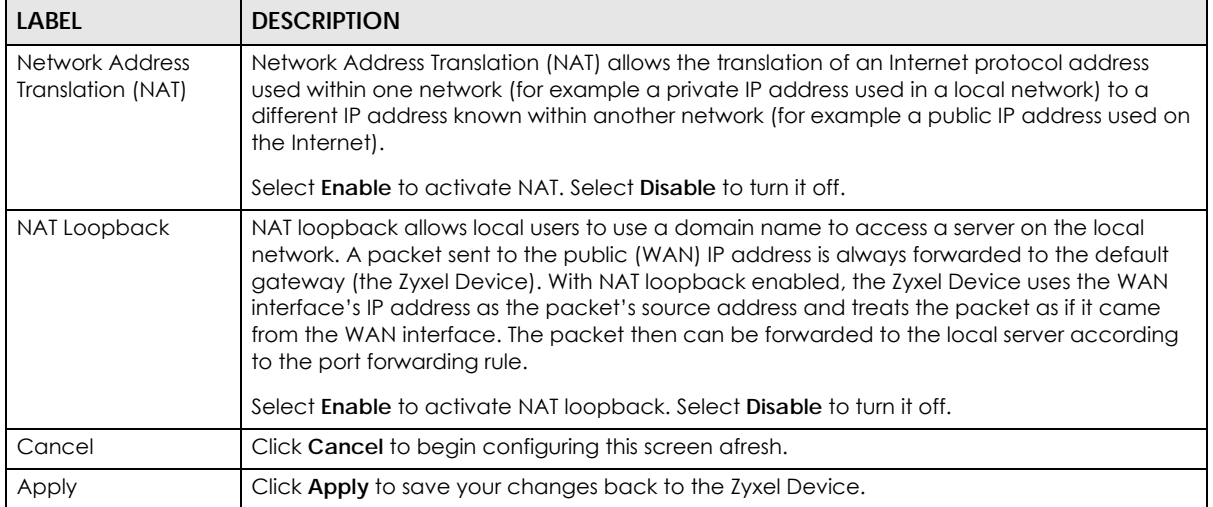

## <span id="page-95-1"></span>**11.3 Port Forwarding**

Use this screen to forward incoming service requests to the server(s) on your local network and set a default server. You may enter a single port number or a range of port numbers to be forwarded, and the local IP address of the desired server. The port number identifies a service; for example, web service is on port 80 and FTP on port 21. In some cases, such as for unknown services or where one server can support more than one service (for example both FTP and web service), it might be better to specify a range of port numbers.

In addition to the servers for specified services, NAT supports a default server. A service request that does not have a server explicitly designated for it is forwarded to the default server. If the default is not defined, the service request is simply discarded.

Note: Many residential broadband ISP accounts do not allow you to run any server processes (such as a Web or FTP server) from your location. Your ISP may periodically check for servers and may suspend your account if it discovers any active services at your location. If you are unsure, refer to your ISP.

Port forwarding allows you to define the local servers to which the incoming services will be forwarded. To change your Zyxel Device's port forwarding settings, click **Configuration > Network > NAT** > **Port Forwarding**. The screen appears as shown.

Note: If you do not assign a **Default Server**, the Zyxel Device discards all packets received for ports that are not specified in this screen or remote management.

Refer to [Appendix B on page 180](#page-179-0) for port numbers commonly used for particular services.

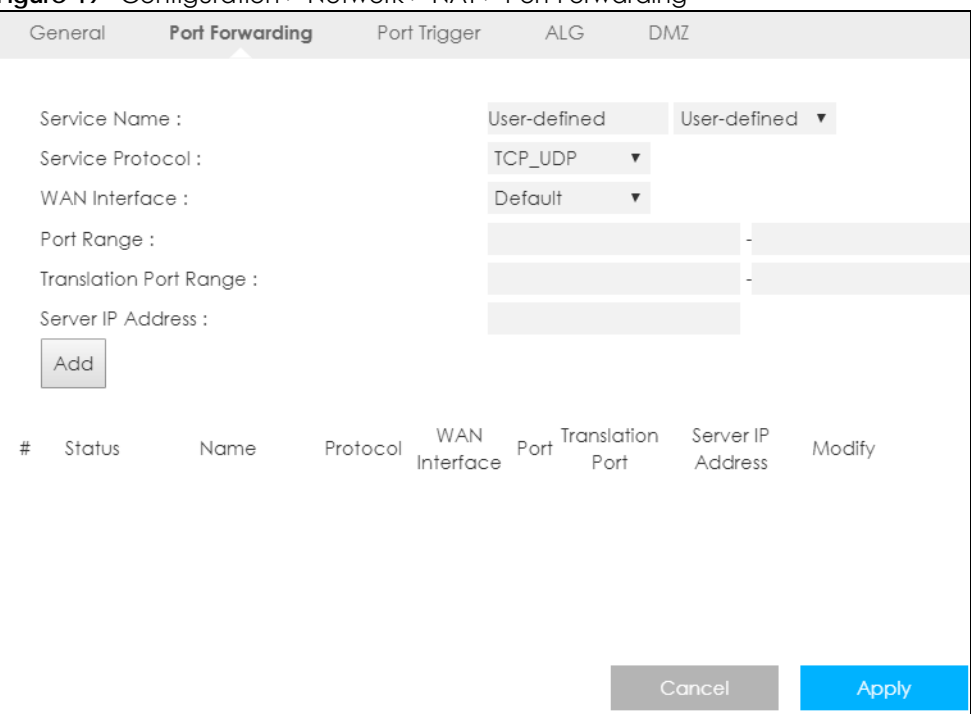

**Figure 49** Configuration > Network > NAT > Port Forwarding

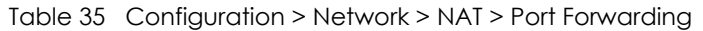

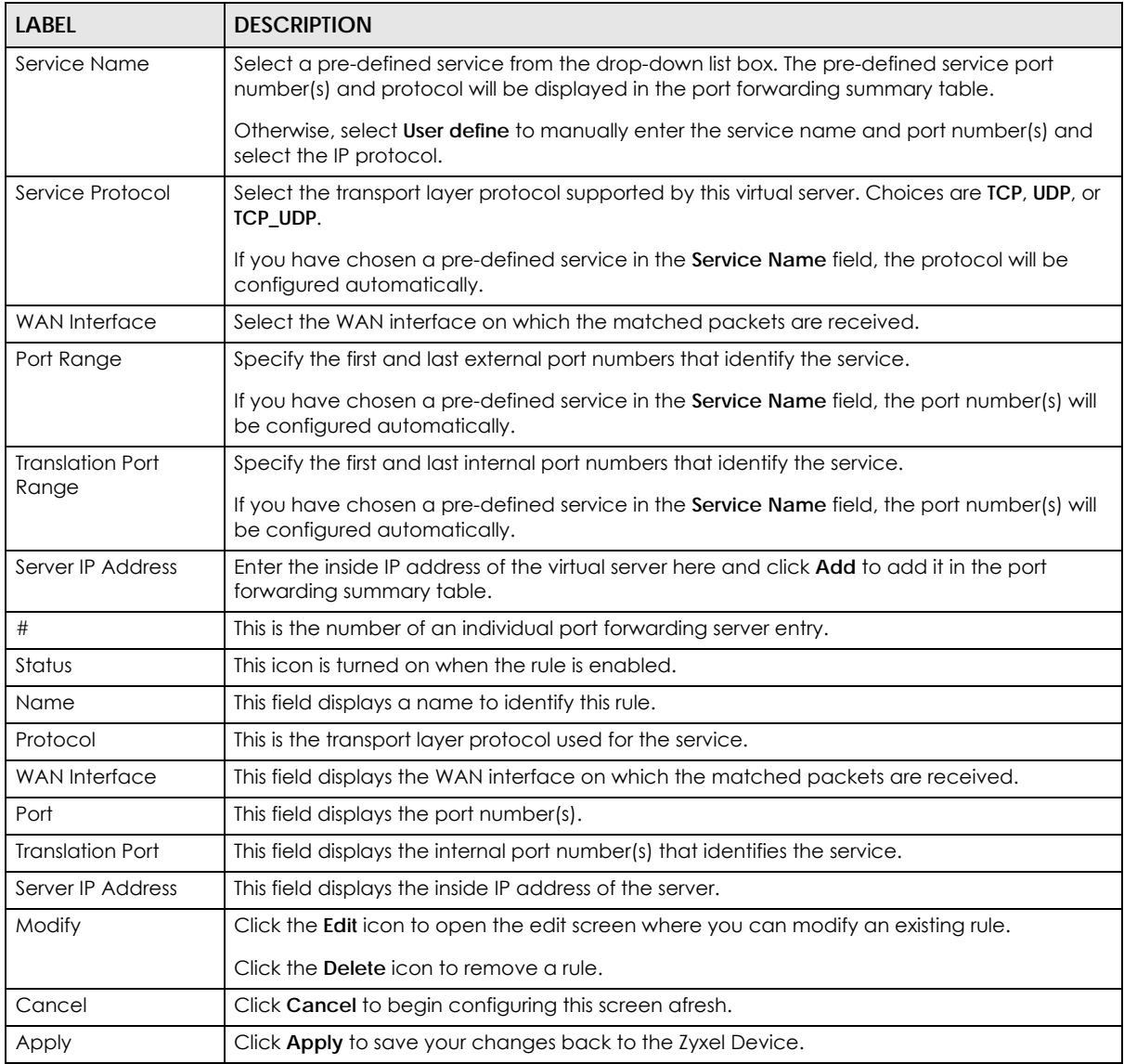

#### **11.3.1 Edit Port Forwarding**

This screen lets you edit a port forwarding rule. Click a rule's **Edit** icon in the **Port Forwarding** screen to open the following screen.

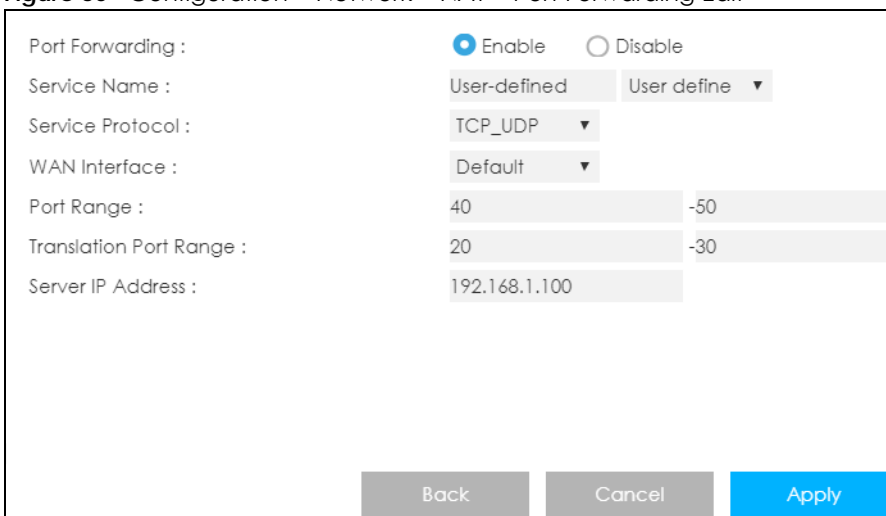

#### **Figure 50** Configuration > Network > NAT > Port Forwarding Edit

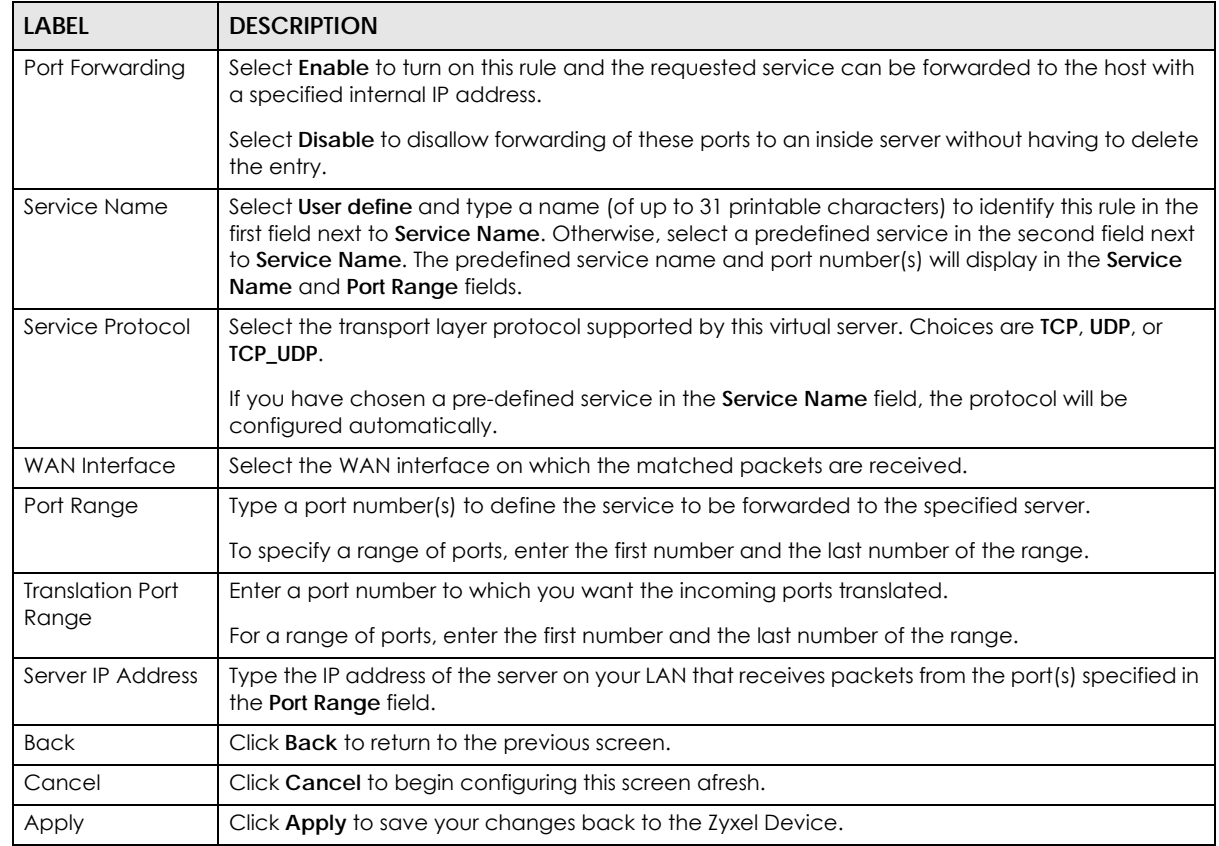

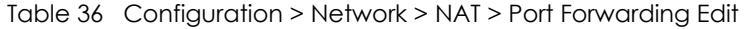

# <span id="page-99-0"></span>**11.4 Port Trigger**

To change your Zyxel Device's trigger port settings, click **Configuration > Network > NAT > Port Trigger**. The screen appears as shown.

Note: Only one LAN computer can use a trigger port (range) at a time.

**Figure 51** Configuration > Network > NAT > Port Trigger

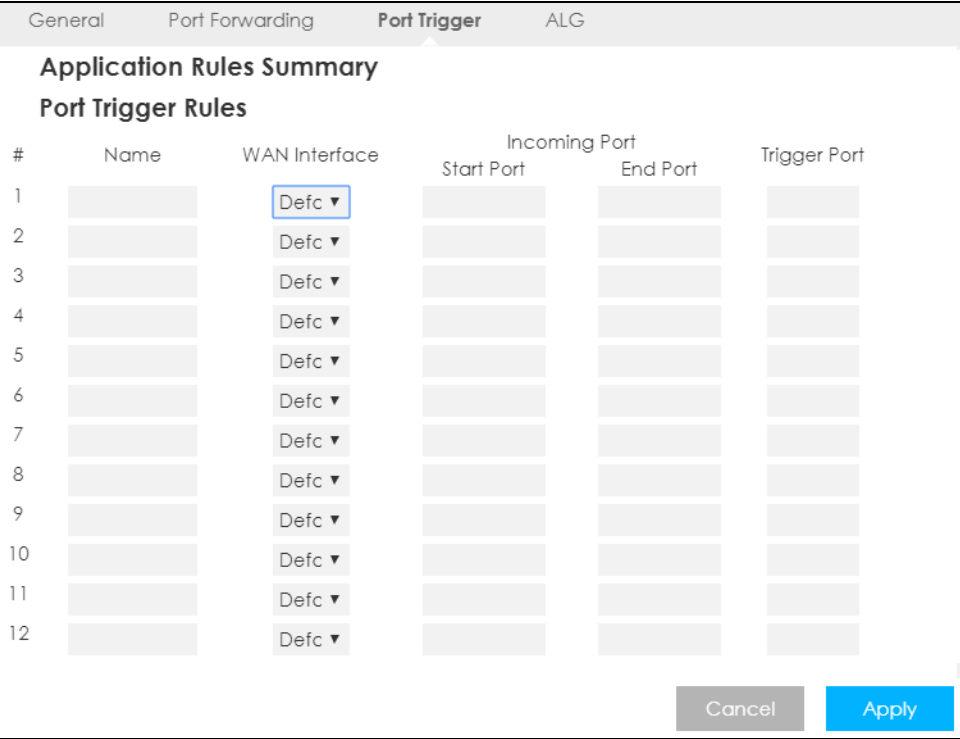

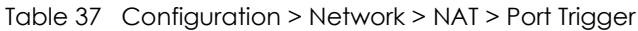

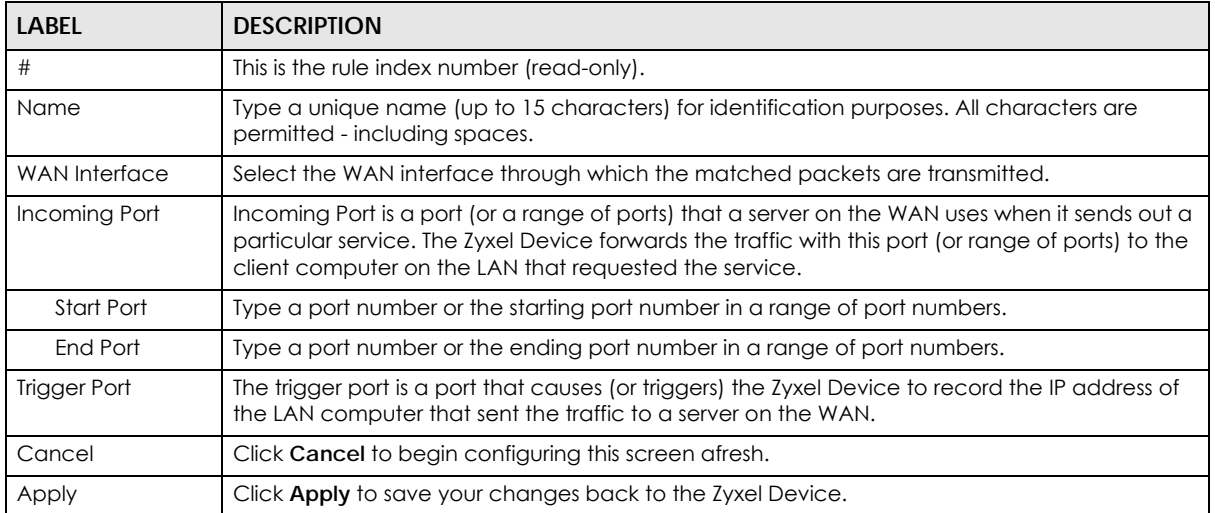

# <span id="page-100-0"></span>**11.5 ALG**

Some NAT routers may include a SIP Application Layer Gateway (ALG). A SIP ALG allows SIP calls to pass through NAT by examining and translating IP addresses embedded in the data stream. When the Zyxel Device registers with the SIP register server, the SIP ALG translates the Zyxel Device's private IP address inside the SIP data stream to a public IP address. You do not need to use STUN or an outbound proxy if your Zyxel Device is behind a SIP ALG.

To enable and disable the SIP ALG in the Zyxel Device, click **Configuration > Network > NAT > ALG**. The screen appears as shown.

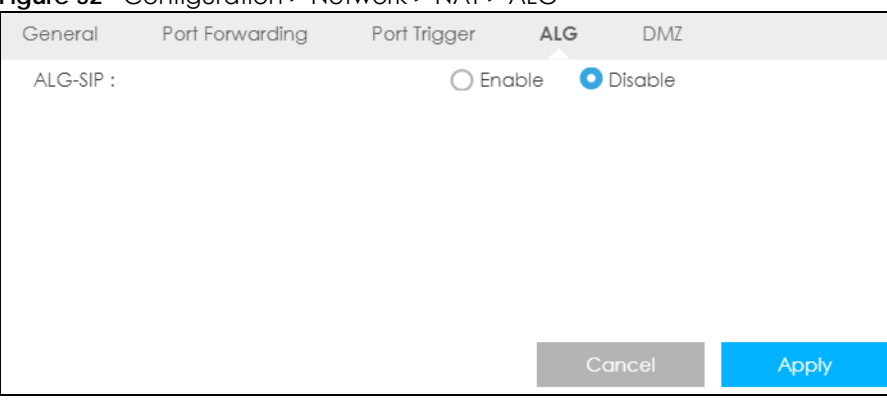

**Figure 52** Configuration > Network > NAT > ALG

The following table describes the labels in this screen.

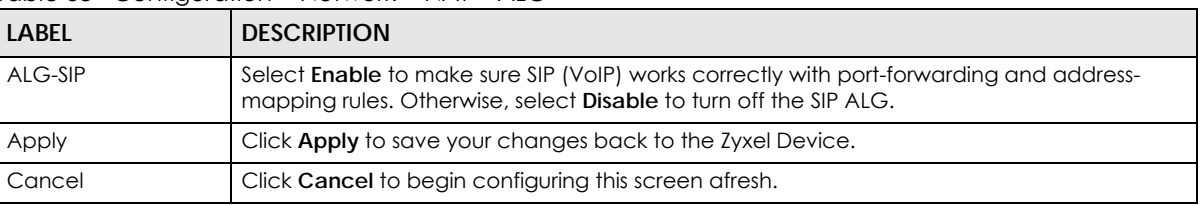

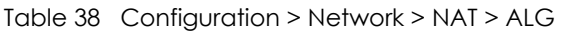

## **11.6 Technical Reference**

The following section contains additional technical information about the Zyxel Device features described in this chapter.

#### **11.6.1 NAT Port Forwarding: Services and Port Numbers**

A port forwarding set is a list of inside (behind NAT on the LAN) servers, for example, web or FTP, that you can make accessible to the outside world even though NAT makes your whole inside network appear as a single machine to the outside world.

Use the **Port Forwarding** screen to forward incoming service requests to the server(s) on your local network. You may enter a single port number or a range of port numbers to be forwarded, and the local IP address of the desired server. The port number identifies a service; for example, web service is on port 80 and FTP on port 21. In some cases, such as for unknown services or where one server can support

more than one service (for example both FTP and web service), it might be better to specify a range of port numbers.

In addition to the servers for specified services, NAT supports a default server. A service request that does not have a server explicitly designated for it is forwarded to the default server. If the default is not defined, the service request is simply discarded.

Note: Many residential broadband ISP accounts do not allow you to run any server processes (such as a Web or FTP server) from your location. Your ISP may periodically check for servers and may suspend your account if it discovers any active services at your location. If you are unsure, refer to your ISP.

#### **11.6.2 NAT Port Forwarding Example**

Let's say you want to assign ports 21-25 to one FTP, Telnet and SMTP server (**A** in the example), port 80 to another (**B** in the example) and assign a default server IP address of 192.168.1.35 to a third (**C** in the example). You assign the LAN IP addresses and the ISP assigns the WAN IP address. The NAT network appears as a single host on the Internet.

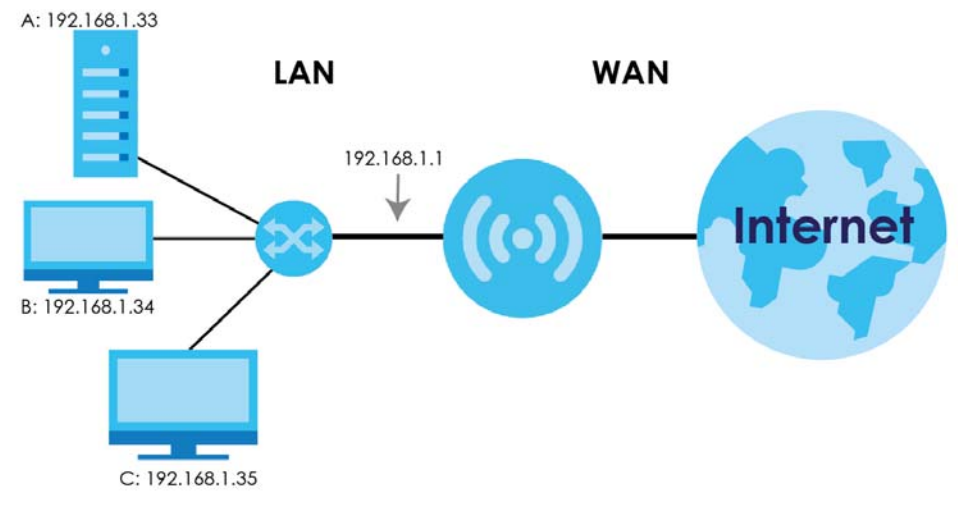

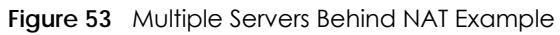

#### **11.6.3 Trigger Port Forwarding**

Some services use a dedicated range of ports on the client side and a dedicated range of ports on the server side. With regular port forwarding you set a forwarding port in NAT to forward a service (coming in from the server on the WAN) to the IP address of a computer on the client side (LAN). The problem is that port forwarding only forwards a service to a single LAN IP address. In order to use the same service on a different LAN computer, you have to manually replace the LAN computer's IP address in the forwarding port with another LAN computer's IP address.

Trigger port forwarding solves this problem by allowing computers on the LAN to dynamically take turns using the service. The Zyxel Device records the IP address of a LAN computer that sends traffic to the WAN to request a service with a specific port number and protocol (a "trigger" port). When the Zyxel Device's WAN port receives a response with a specific port number and protocol ("incoming" port), the Zyxel Device forwards the traffic to the LAN IP address of the computer that sent the request. After that computer's connection for that service closes, another computer on the LAN can use the service in the same manner. This way you do not need to configure a new IP address each time you want a different LAN computer to use the application.

#### **11.6.4 Trigger Port Forwarding Example**

The following is an example of trigger port forwarding.

**Figure 54** Trigger Port Forwarding Process: Example

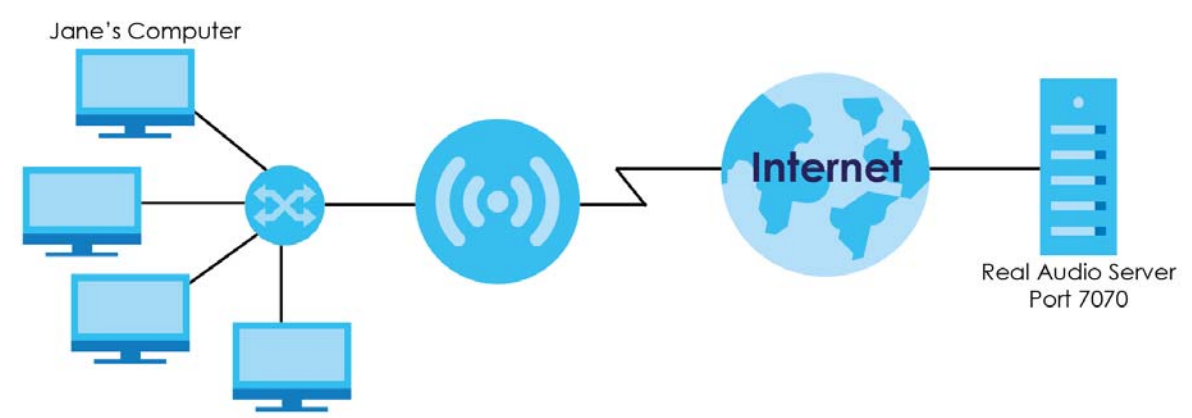

- **1** Jane requests a file from the Real Audio server (port 7070).
- **2** Port 7070 is a "trigger" port and causes the Zyxel Device to record Jane's computer IP address. The Zyxel Device associates Jane's computer IP address with the "incoming" port range of 6970-7170.
- **3** The Real Audio server responds using a port number ranging between 6970-7170.
- **4** The Zyxel Device forwards the traffic to Jane's computer IP address.
- **5** Only Jane can connect to the Real Audio server until the connection is closed or times out. The Zyxel Device times out in three minutes with UDP (User Datagram Protocol), or two hours with TCP/IP (Transfer Control Protocol/Internet Protocol).

#### **11.6.5 Two Points To Remember About Trigger Ports**

- **1** Trigger events only happen on data that is coming from inside the Zyxel Device and going to the outside.
- **2** If an application needs a continuous data stream, that port (range) will be tied up so that another computer on the LAN can't trigger it.

# **CHAPTER 12 DDNS**

## **12.1 Overview**

Dynamic Domain Name Service (DDNS) services let you use a fixed domain name with a dynamic IP address. Users can always use the same domain name instead of a different dynamic IP address that changes each time to connect to the Zyxel Device or a server in your network.

Note: The Zyxel Device must have a public global IP address and you should have your registered DDNS account information on hand.

## **12.2 General Settings**

To change your Zyxel Device's DDNS, click **Network > DDNS**. The screen appears as shown.

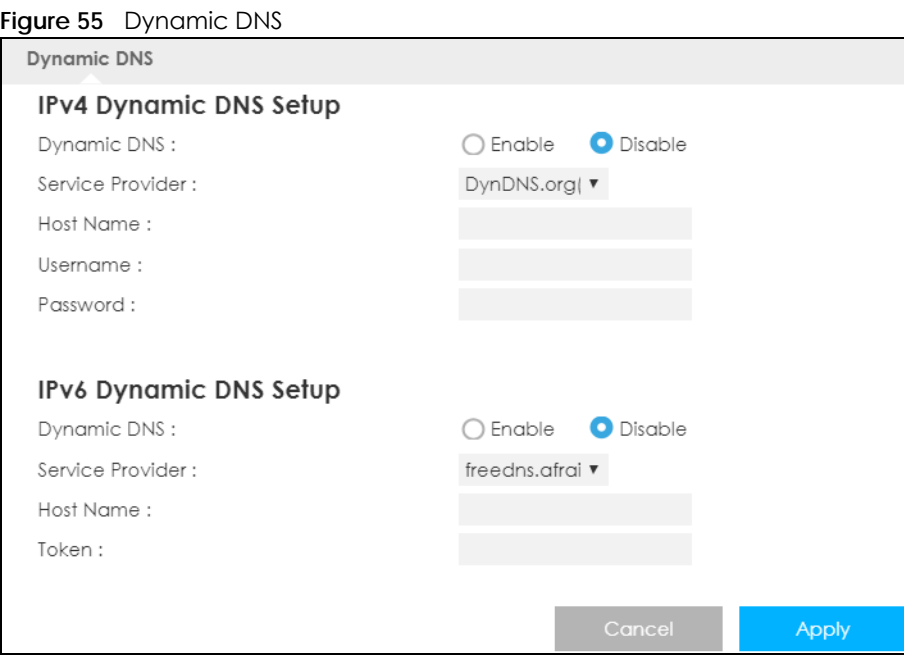

The following table describes the labels in this screen.

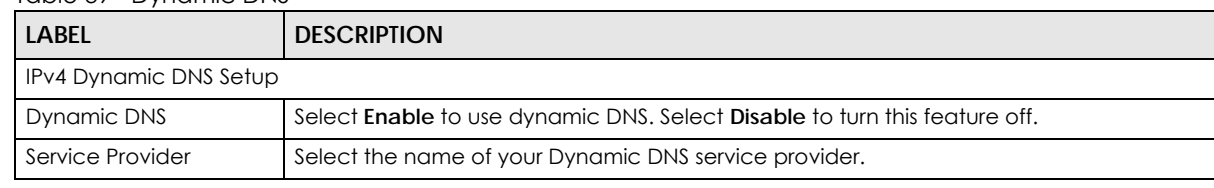

Table 39 Dynamic DNS

LTE3316 Series User's Guide

| <b>LABEL</b>           | <b>DESCRIPTION</b>                                                                                                    |  |
|------------------------|----------------------------------------------------------------------------------------------------|--|
| Host Name              | The host name is the domain name that the DDNS service will map to your dynamic<br>global IP address. Type the host name fully qualified, for example,<br>"yourhost.mydomain.net". You can specify up to two host names in the field separated<br>by a comma $("")$ . |  |
| Username               | Enter your user name.                                                                                                    |  |
| Password               | Enter the password assigned to you.                                                                                                    |  |
| IPv6 Dynamic DNS Setup |                                                                                                    |  |
| Dynamic DNS            | Select <b>Enable</b> to use dynamic DNS. Select <b>Disable</b> to turn this feature off.                                                                                                    |  |
| Service Provider       | Select the name of your Dynamic DNS service provider.                                                                                                    |  |
| Host Name              | The host name is the domain name that the DDNS service will map to your dynamic<br>global IP address. Type the host name fully qualified, for example,<br>"yourhost.mydomain.net". You can specify up to two host names in the field separated<br>by a comma $('')'.$ |  |
| Token                  | This is the token authentication provided by the hosting provider (for example,<br>FreeDDNS). When the host name is registered, the hosting server provides the token<br>identifier.                                                                                  |  |
| Cancel                 | Click <b>Cancel</b> to begin configuring this screen afresh.                                                                                                    |  |
| Apply                  | Click Apply to save your changes back to the Zyxel Device.                                                                                                    |  |

Table 39 Dynamic DNS (continued)

# **CHAPTER 13 Routing**

## **13.1 Overview**

This chapter shows you how to configure static routes for your Zyxel Device.

The Zyxel Device usually uses the default gateway to route outbound traffic from computers on the LAN to the Internet. To have the Zyxel Device send data to devices not reachable through the default gateway, use static routes.

For example, the next figure shows a computer (**A**) connected to the Zyxel Device's LAN interface. The Zyxel Device routes most traffic from **A** to the Internet through the Zyxel Device's default gateway (**R1**). You create a static route to communicate with a separate network behind a router **R2** connected to the LAN.

**Figure 56** Example of Static Routing Topology

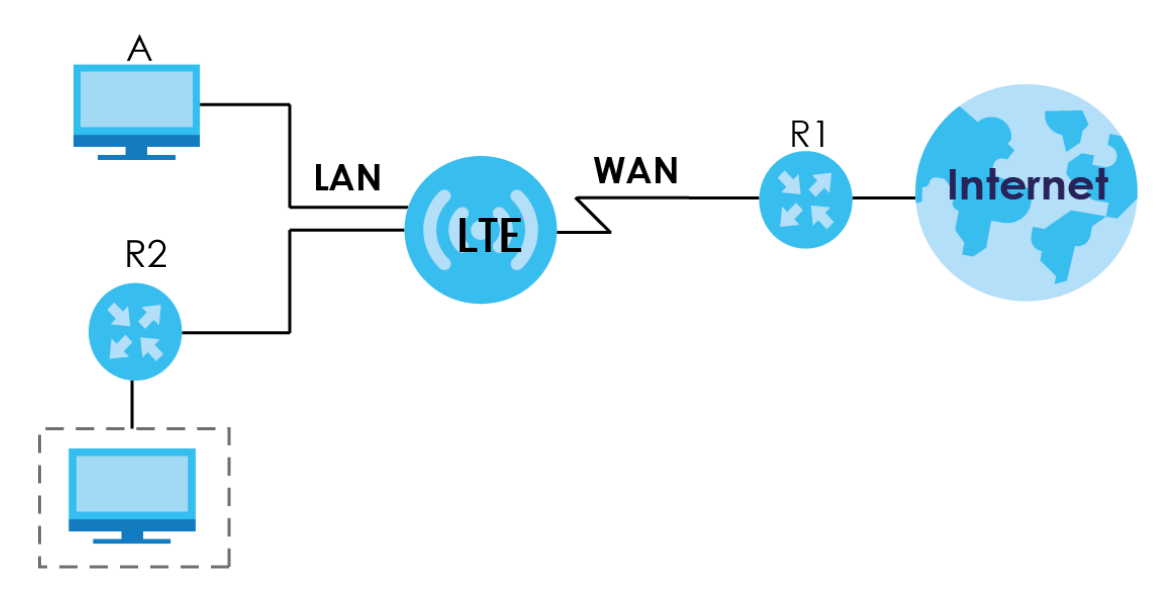

# **13.2 Static Route**

Click **Network > Routing > Static Route** to open the **Static Route** screen.

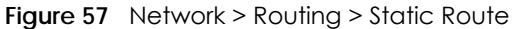

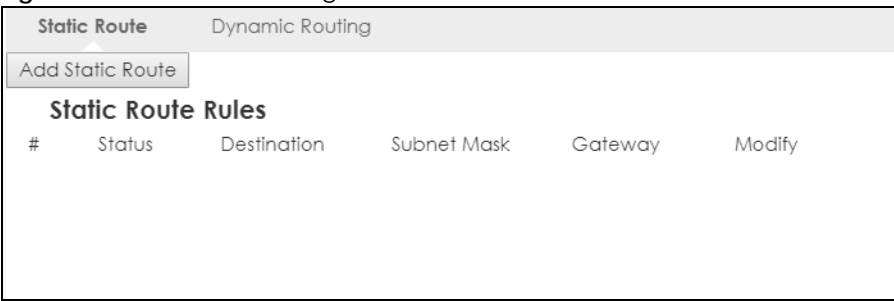

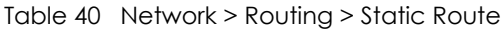

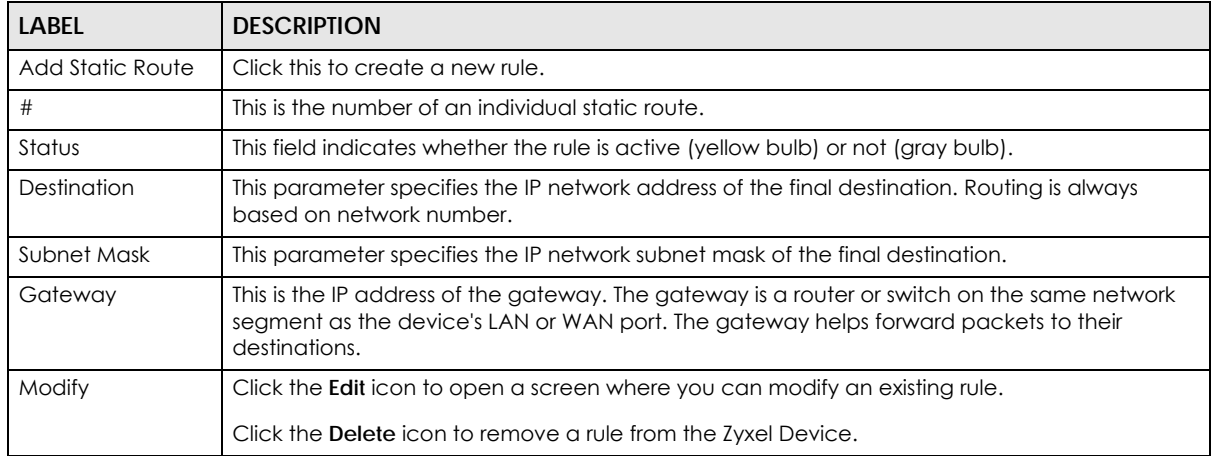

#### **13.2.1 Add/Edit Static Route**

Click the **Add Static Route** button or a rule's **Edit** icon in the **Static Route** screen. Use this screen to configure the required information for a static route.

**Figure 58** Network > Routing > Static Route: Add/Edit

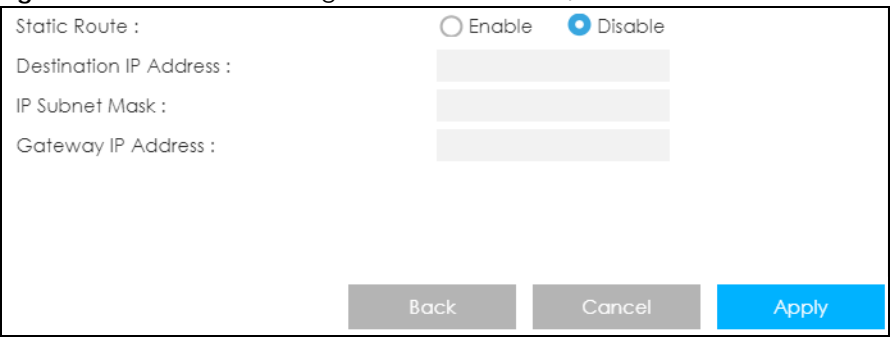

| <b>LABEL</b>                     | <b>DESCRIPTION</b>                                                                                                    |
|----------------------------------|----------------------------------------------------------------------------------------------------|
| <b>Static Route</b>              | Select to enable or disable this rule.                                                                                                    |
| Destination IP<br><b>Address</b> | This parameter specifies the IP network address of the final destination. Routing is always<br>based on network number. If you need to specify a route to a single host, use a subnet mask<br>of 255.255.255.255 in the subnet mask field to force the network number to be identical to the<br>host ID. |
| <b>IP Subnet Mask</b>            | Enter the IP subnet mask here.                                                                                                    |
| Gateway IP<br>Address            | Enter the IP address of the next-hop gateway. The gateway is a router or switch on the same<br>segment as your Zyxel Device's interface(s). The gateway helps forward packets to their<br>destinations.                                                                                                  |
| <b>Back</b>                      | Click <b>Back</b> to return to the previous screen without saving.                                                                                                    |
| Cancel                           | Click <b>Cancel</b> to set every field in this screen to its last-saved value.                                                                                                    |
| Apply                            | Click <b>Apply</b> to save your changes back to the Zyxel Device.                                                                                                    |

Table 41 Network > Routing > Static Route: Add/Edit

# **13.3 Dynamic Routing**

Use this screen to enable and configure RIP on the Zyxel Device. Click **Network > Routing > Dynamic Routing** to open the **Dynamic Routing** screen.

**Figure 59** Network > Routing > Dynamic Routing

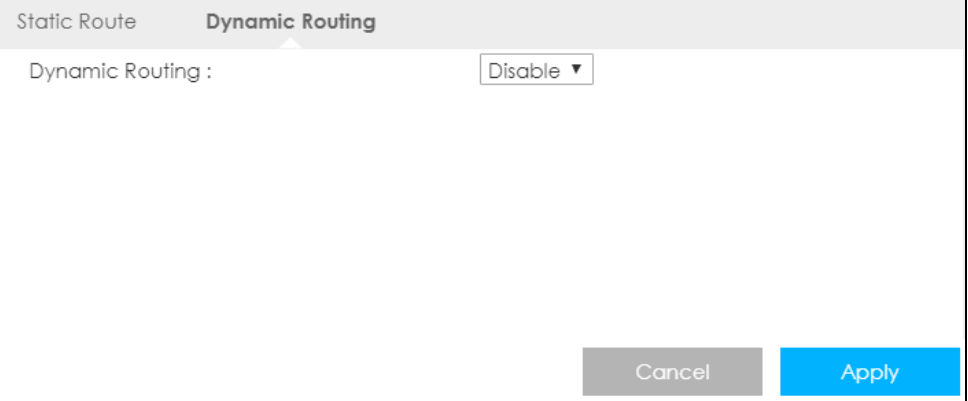

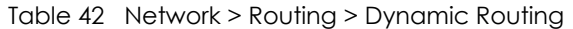

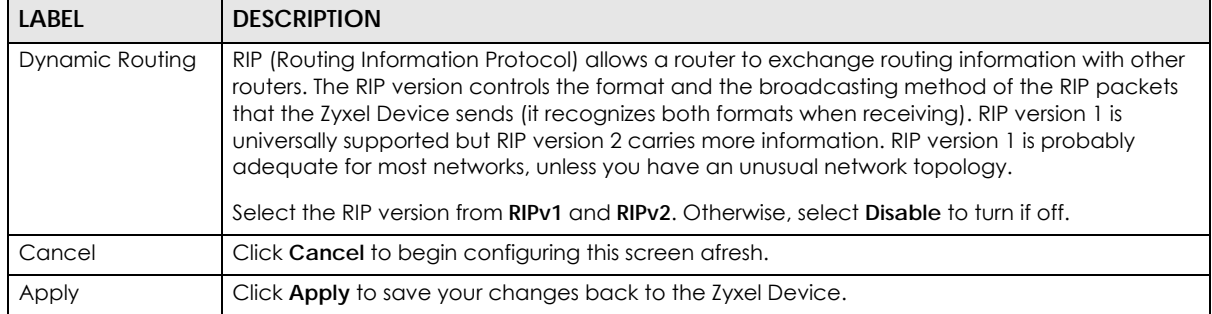
# **CHAPTER 14 Interface Group**

## **14.1 Overview**

By default, the four LAN interfaces on the Zyxel Device are in the same group and can communicate with each other. Creating a new interface will create a new LAN bridge interface (subnet) (for example, 192.168.2.0/24) that acts as a dependent LAN network, and is a different subnet from default LAN subnet (192.168.1.0/24).

## **14.2 Interface Group**

You can manually add a LAN/WLAN interface to a new group.

Use the **DHCP** screen to configure the private IP addresses the DHCP server on the Zyxel Device assigns to the clients in the default and/or user-defined groups. See [Chapter 10 on page 90](#page-89-0) for more information.

Use the **Interface Group** screen to create a new interface group, which is a new LAN bridge interface (subnet). Click **Network > Interface Group** to open the following screen.

#### **Figure 60** Network > Interface Group

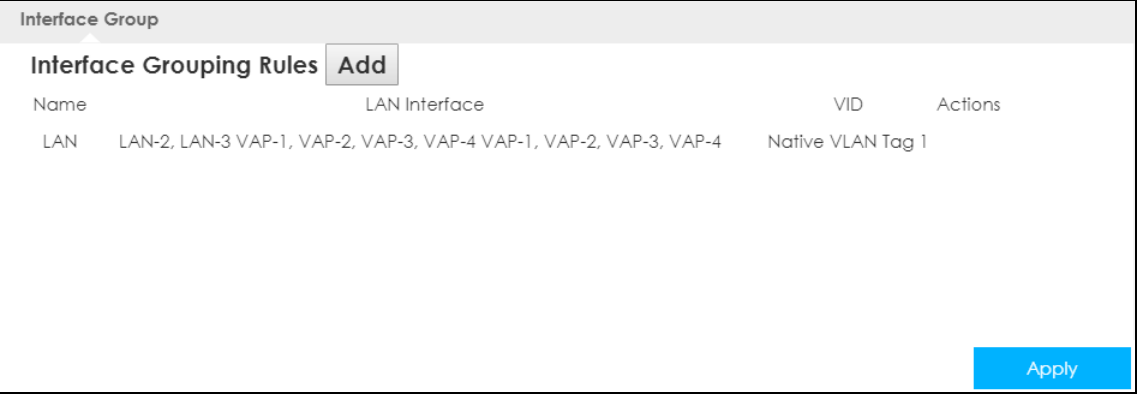

The following table describes the fields in this screen.

| <b>LABEL</b>  | <b>DESCRIPTION</b>                                                     |
|---------------|------------------------------------------------------------------------|
| Add           | Click this button to create a new interface group.                     |
| Name          | This shows the descriptive name of the group.                          |
| LAN Interface | This shows the interface group.                                        |
| VID           | This shows the VLAN ID number (from 0 to 4094) of the interface group. |
| Actions       | Click the <b>Delete</b> icon to remove the user-defined group.         |

Table 43 Network > Interface Group

LTE3316 Series User's Guide

### **14.2.1 Add Interface Group**

Click the **Add** button in the **Interface Group** screen to open the following screen. Use this screen to create a new interface group.

Note: An interface can belong to only one group at a time.

**Figure 61** Network > Interface Group > Add

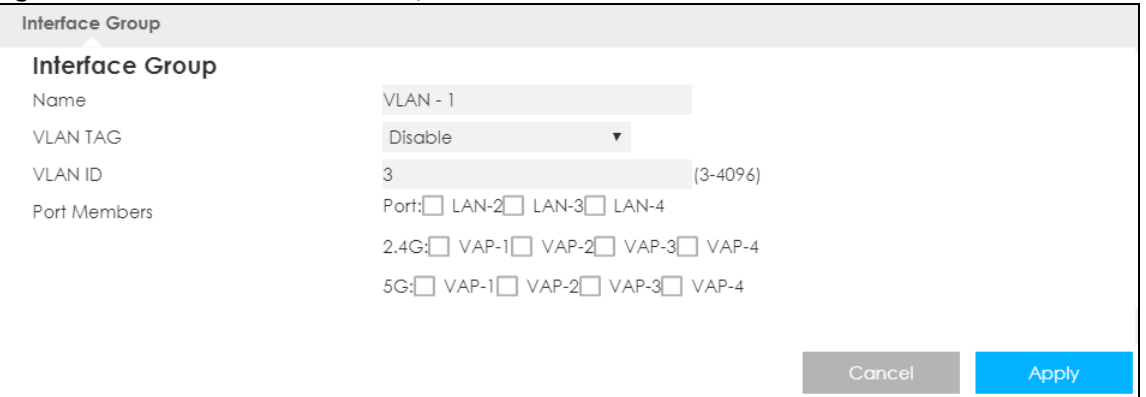

The following table describes the fields in this screen.

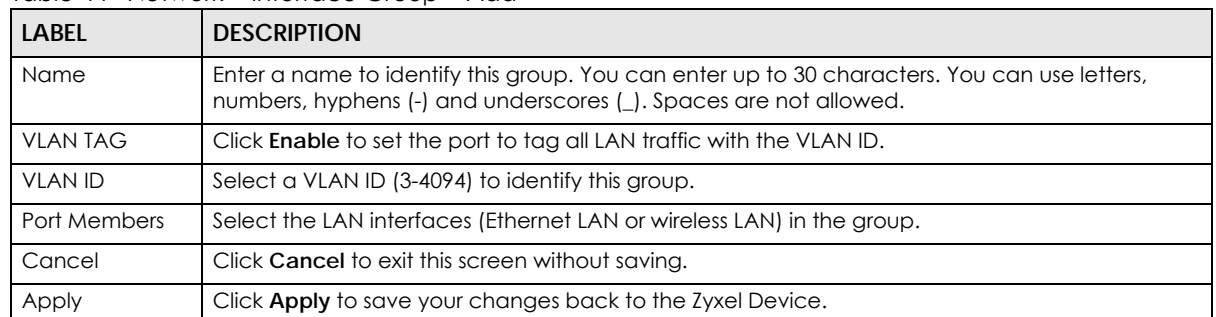

#### Table 44 Network > Interface Group > Add

# **CHAPTER 15 Firewall**

## **15.1 Overview**

Use these screens to enable and configure the firewall that protects your Zyxel Device and your LAN from unwanted or malicious traffic.

Enable the firewall to protect your LAN computers from attacks by hackers on the Internet and control access between the LAN and WAN. By default the firewall:

- allows traffic that originates from your LAN computers to go to all of the networks.
- blocks traffic that originates on the other networks from going to the LAN.

The following figure illustrates the default firewall action. User **A** can initiate an IM (Instant Messaging) session from the LAN to the WAN (1). Return traffic for this session is also allowed (2). However other traffic initiated from the WAN is blocked (3 and 4).

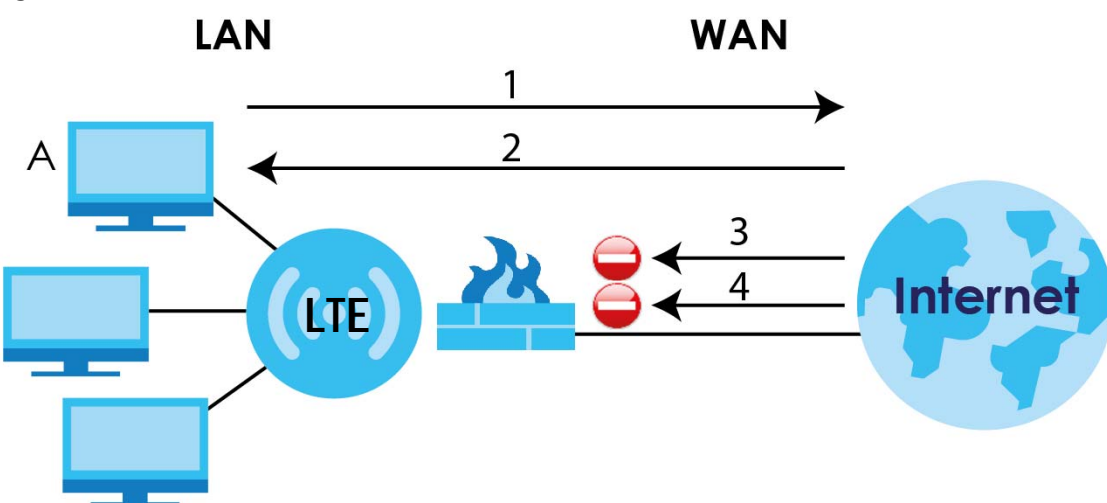

**Figure 62** Default Firewall Action

## **15.1.1 What You Can Do**

- Use the **General** screen to enable or disable the Zyxel Device's firewall ([Section 15.2 on page 112\)](#page-111-0).
- Use the **Services** screen enable service blocking, enter/delete/modify the services you want to block and the date/time you want to block them ([Section 15.3 on page 113\)](#page-112-0).

## **15.1.2 What You Need To Know**

The following terms and concepts may help as you read through this chapter.

### **About the Zyxel Device Firewall**

The Zyxel Device's firewall feature physically separates the LAN and the WAN and acts as a secure gateway for all data passing between the networks.

It is a stateful inspection firewall and is designed to protect against Denial of Service attacks when activated (click the **General** tab under **Firewall** and then click the **Enable Firewall** check box). The Zyxel Device's purpose is to allow a private Local Area Network (LAN) to be securely connected to the Internet. The Zyxel Device can be used to prevent theft, destruction and modification of data, as well as log events, which may be important to the security of your network.

The Zyxel Device is installed between the LAN and a broadband modem connecting to the Internet. This allows it to act as a secure gateway for all data passing between the Internet and the LAN.

The Zyxel Device has one Ethernet WAN port and four Ethernet LAN ports, which are used to physically separate the network into two areas.The WAN (Wide Area Network) port attaches to the broadband (cable or DSL) modem to the Internet.

The LAN (Local Area Network) port attaches to a network of computers, which needs security from the outside world. These computers will have access to Internet services such as email, FTP and the World Wide Web. However, "inbound access" is not allowed (by default) unless the remote host is authorized to use a specific service.

### **Guidelines For Enhancing Security With Your Firewall**

- **1** Change the default password via Web Configurator.
- **2** Think about access control before you connect to the network in any way, including attaching a modem to the port.
- **3** Limit who can access your router.
- **4** Don't enable any local service (such as NTP) that you don't use. Any enabled service could present a potential security risk. A determined hacker might be able to find creative ways to misuse the enabled services to access the firewall or the network.
- **5** For local services that are enabled, protect against misuse. Protect by configuring the services to communicate only with specific peers, and protect by configuring rules to block packets for the services at specific interfaces.
- **6** Protect against IP spoofing by making sure the firewall is active.
- **7** Keep the firewall in a secured (locked) room.

## <span id="page-111-0"></span>**15.2 General Settings**

Use this screen to enable or disable the Zyxel Device's firewall, and set up firewall logs. Click **Configuration > Security** > **Firewall** to open the **General** screen.

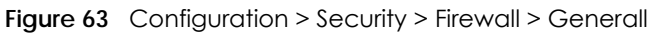

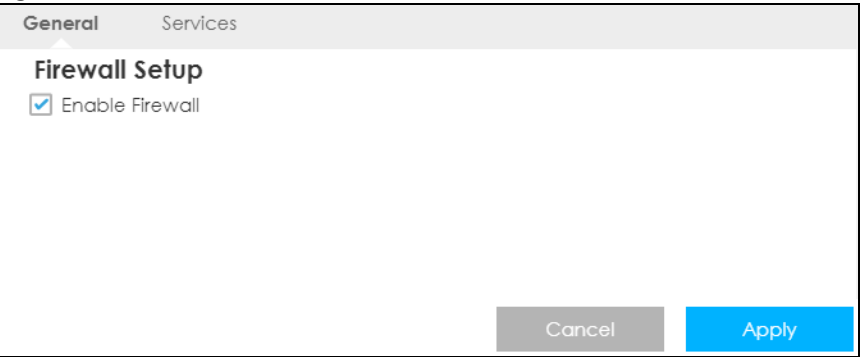

| <b>LABEL</b>    | <b>DESCRIPTION</b>                                                                                                    |
|-----------------|----------------------------------------------------------------------------------------------------|
| Enable Firewall | Select this check box to activate the firewall. The Zyxel Device performs access control and<br>protects against Denial of Service (DoS) attacks when the firewall is activated. |
| Cancel          | Click Cancel to start configuring this screen again.                                                                                                    |
| Apply           | Click <b>Apply</b> to save the settings.                                                                                                    |

Table 45 Configuration > Security > Firewall > General

# <span id="page-112-0"></span>**15.3 Firewall Services**

If an outside user attempts to probe an unsupported port on your Zyxel Device, an ICMP response packet is automatically returned. This allows the outside user to know the Zyxel Device exists. Use this screen to prevent the ICMP response packet from being sent. This keeps outsiders from discovering your Zyxel Device when unsupported ports are probed.

You can also use this screen to enable service blocking, enter/delete/modify the services you want to block and the date/time you want to block them.

Click **Configuration > Security** > **Firewall** > **Services**. The screen appears as shown next.

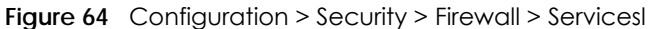

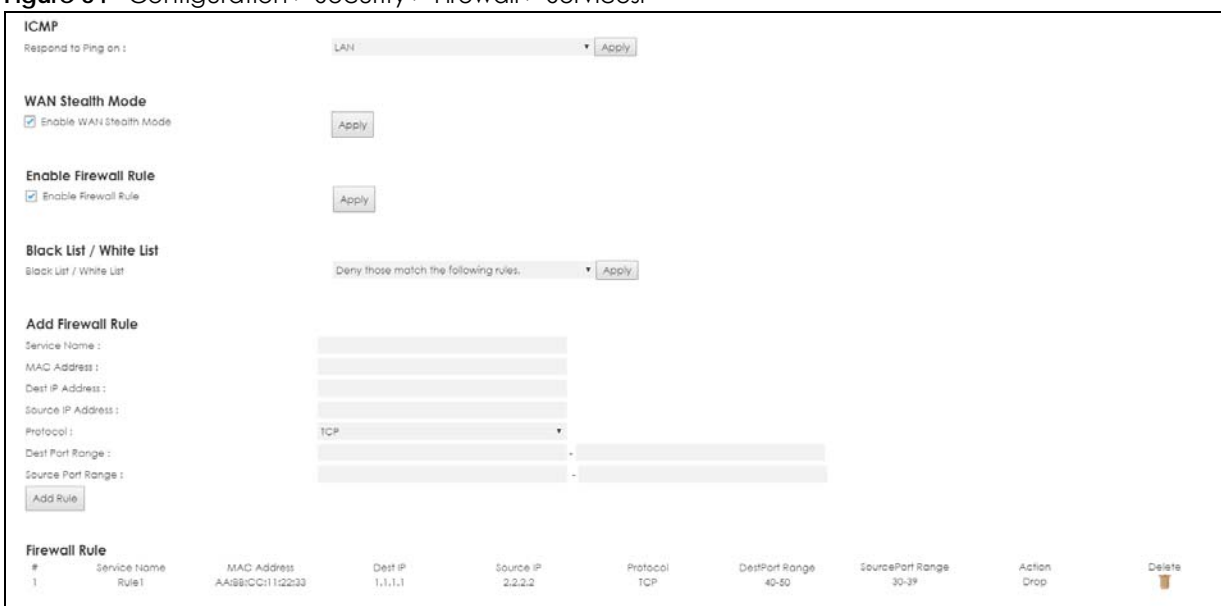

| LABFL                             | <b>DESCRIPTION</b>                                                                                                    |  |
|-----------------------------------|----------------------------------------------------------------------------------------------------|--|
| <b>ICMP</b>                       | Internet Control Message Protocol is a message control and error-reporting protocol between<br>a host server and a gateway to the Internet. ICMP uses Internet Protocol (IP) datagrams, but<br>the messages are processed by the TCP/IP software and directly apparent to the application<br>user. |  |
| Respond to Ping<br>on             | The Zyxel Device will not respond to any incoming Ping requests when Disable is selected.<br>Select LAN to reply to incoming LAN Ping requests. Select WAN to reply to incoming WAN Ping<br>requests. Otherwise select LAN&WAN to reply to all incoming LAN and WAN Ping requests.                 |  |
| Apply                             | Click <b>Apply</b> to save the settings.                                                                                                    |  |
| WAN Stealth Mode                  |                                                                                                    |  |
| Enable WAN<br>Stealth Mode        | Select this check box to silently discard the matched packets without sending a TCP reset<br>packet or an ICMP destination-unreachable message to the sender.                                                                                                    |  |
| Apply                             | Click Apply to save the settings.                                                                                                    |  |
| Enable Firewall Rule              |                                                                                                    |  |
| Enable Firewall<br>Rule           | Select this check box to activate the firewall rules that you define (see Add Firewall Rule<br>below).                                                                                                    |  |
| Apply                             | Click Apply to save the settings.                                                                                                    |  |
| <b>Black List/ White List</b>     |                                                                                                    |  |
| <b>Black List / White</b><br>List | Select Allow those match the following rules to allow communication only if traffic matches<br>the firewall rules.                                                                                                    |  |
|                                   | Select Deny those match the following rules to deny communication only if traffic matches the<br>firewall rules.                                                                                                    |  |
| Apply                             | Click <b>Apply</b> to save your settings.                                                                                                    |  |
| Add Firewall Rule                 |                                                                                                    |  |
| Service Name                      | Enter a name that identifies or describes the firewall rule.                                                                                                    |  |
| <b>MAC Address</b>                | Enter the MAC address of the computer for which the firewall rule applies.                                                                                                    |  |

Table 46 Configuration > Security > Firewall > Services

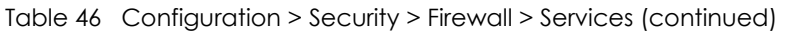

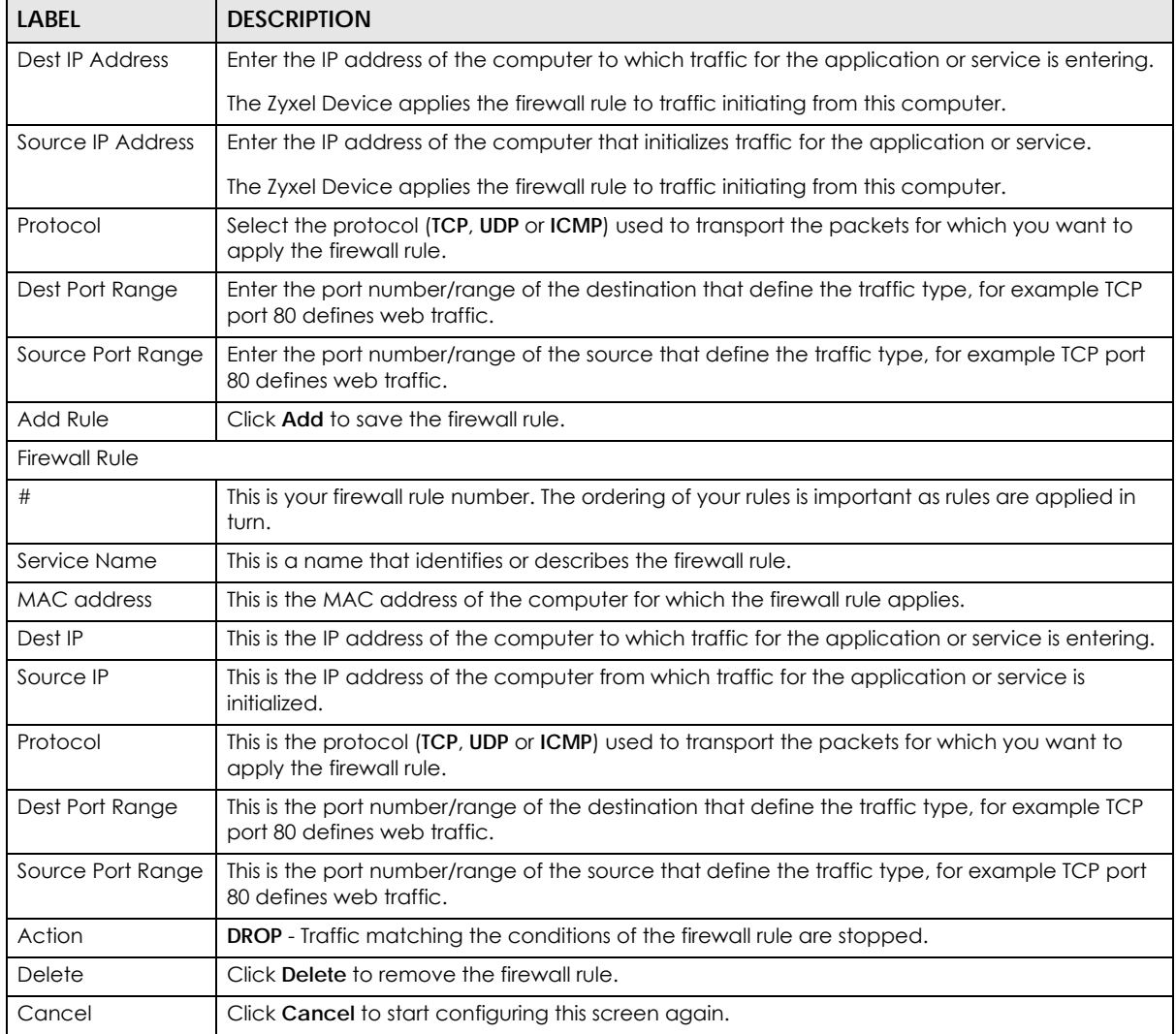

See [Appendix B on page 180](#page-179-0) for commonly used services and port numbers.

# **CHAPTER 16 Content Filtering**

# **16.1 Overview**

This chapter shows you how to configure content filtering. Content filtering is the ability to block certain web features and specific URLs.

### **Keyword Blocking URL Checking**

The Zyxel Device checks the URL's domain name (or IP address) and file path separately when performing keyword blocking.

The URL's domain name or IP address is the characters that come before the first slash in the URL. For example, with the URL www.zyxel.com.tw/news/pressroom.php, the domain name is www.zyxel.com.tw.

The file path is the characters that come after the first slash in the URL. For example, with the URL www.zyxel.com.tw/news/pressroom.php, the file path is news/pressroom.php.

Since the Zyxel Device checks the URL's domain name (or IP address) and file path separately, it will not find items that go across the two. For example, with the URL www.zyxel.com.tw/news/pressroom.php, the Zyxel Device would find "tw" in the domain name (www.zyxel.com.tw). It would also find "news" in the file path (news/pressroom.php) but it would not find "tw/news".

# **16.2 Content Filter**

Use this screen to restrict web features, and designate a trusted computer. You can also use this screen to configure URL filtering settings to block the users on your network from accessing certain web sites. Click **Configuration > Security** > **Content Filter** to open the **Content Filter** screen.

**Figure 65** Configuration > Security > Content Filter

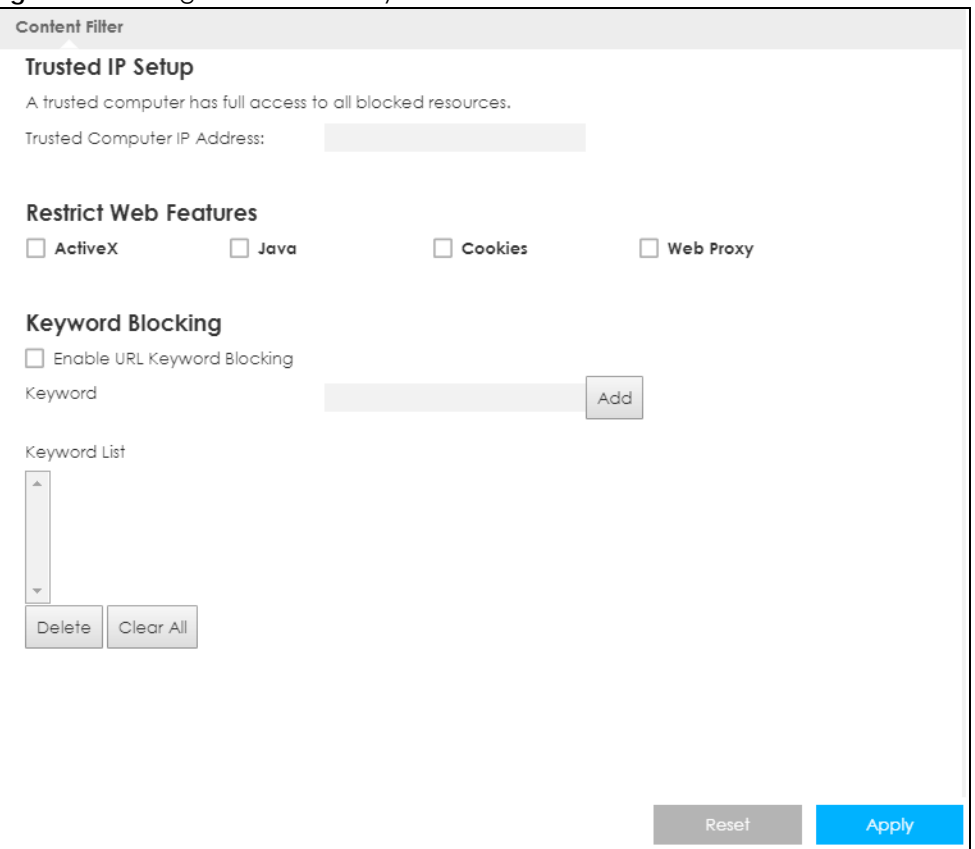

The following table describes the labels in this screen.

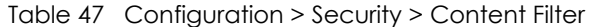

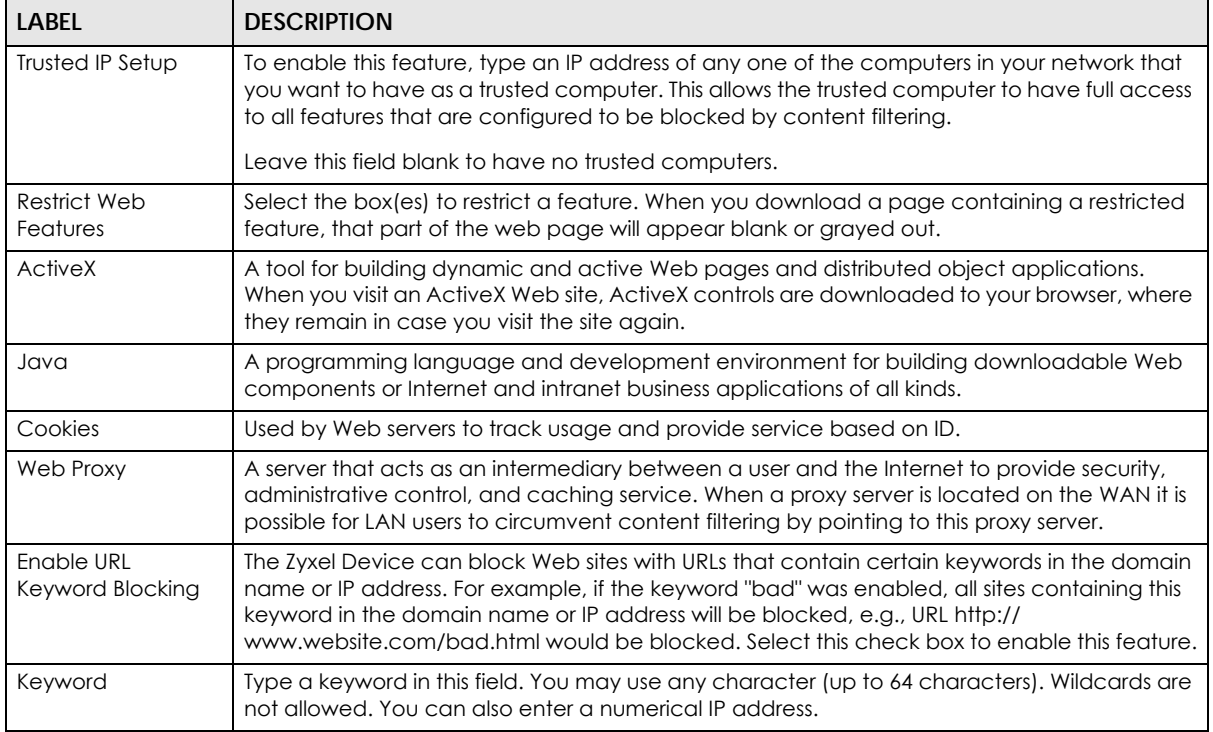

LTE3316 Series User's Guide

| <b>LABEL</b> | <b>DESCRIPTION</b>                                                                                                    |
|--------------|----------------------------------------------------------------------------------------------------|
| Keyword List | This list displays the keywords already added.                                                                                                    |
| Add          | Click <b>Add</b> after you have typed a keyword.                                                                                                    |
|              | Repeat this procedure to add other keywords. Up to 64 keywords are allowed.                                                                          |
|              | When you try to access a web page containing a keyword, you will get a message telling<br>you that the content filter is blocking this request.      |
| Delete       | Highlight a keyword in the lower box and click <b>Delete</b> to remove it. The keyword disappears<br>from the text box after you click <b>Apply.</b> |
| Clear All    | Click this button to remove all of the listed keywords.                                                                                              |
| Reset        | Click Reset to begin configuring this screen afresh.                                                                                                 |
| Apply        | Click <b>Apply</b> to save your changes.                                                                                                    |

Table 47 Configuration > Security > Content Filter (continued)

# **CHAPTER 17 IPv6 Firewall**

## **17.1 Overview**

This chapter shows you how to enable and create IPv6 firewall rules to block unwanted IPv6 traffic.

## **17.2 IPv6 Firewall**

Click **Configuration** > **Security** > **IPv6 Firewall**. The **Service** screen appears as shown.

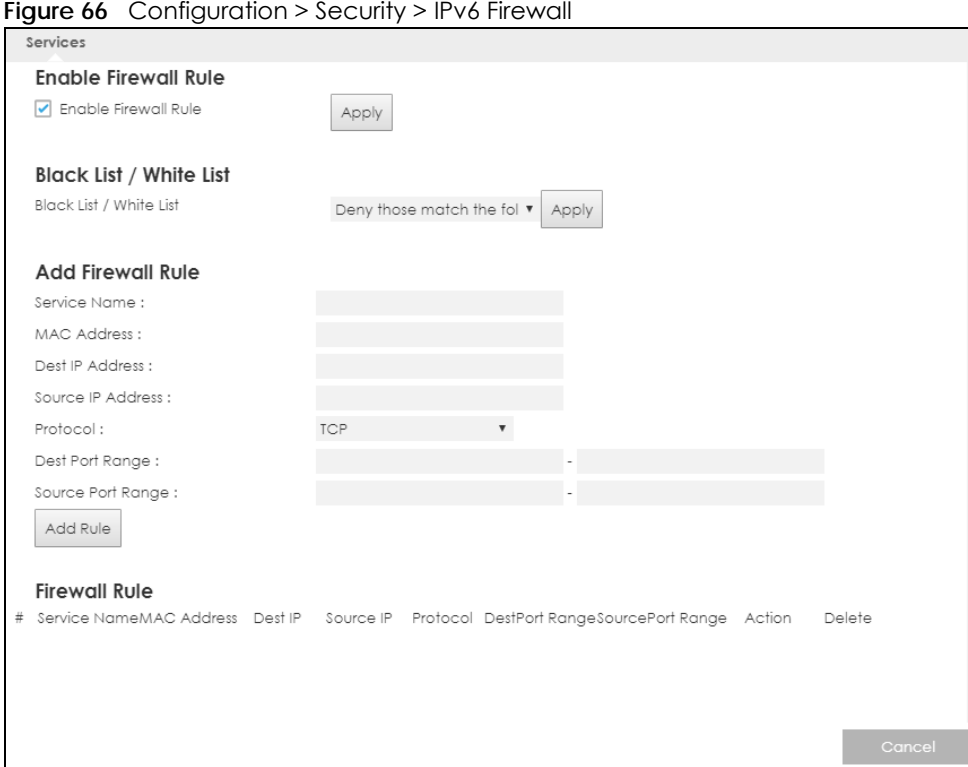

The following table describes the labels in this screen.

Table 48 Configuration > Security > IPv6 Firewall

| <b>LABEL</b>         | <b>DESCRIPTION</b>                                                                                              |
|----------------------|----------------------------------------------------------------------------------------------------|
| Enable Firewall Rule |                                                                                                    |
| Enable Firewall Rule | Select this check box to activate the firewall rules that you define (see <b>Add Firewall Rule</b> )<br>below). |
| Apply                | Click <b>Apply</b> to save the settings.                                                                        |

LTE3316 Series User's Guide

| <b>LABEL</b>                  | <b>DESCRIPTION</b>                                                                                                    |  |  |
|-------------------------------|----------------------------------------------------------------------------------------------------|--|--|
| <b>Black List/ White List</b> |                                                                                                    |  |  |
| Black List / White List       | Select Allow those match the following rules to allow communication only if traffic matches<br>the firewall rules.              |  |  |
|                               | Select Deny those match the following rules to deny communication only if traffic matches<br>the firewall rules.                |  |  |
| Apply                         | Click Apply to save your settings.                                                                                              |  |  |
| <b>Add Firewall Rule</b>      |                                                                                                    |  |  |
| Service Name                  | Enter a name that identifies or describes the firewall rule.                                                                    |  |  |
| <b>MAC Address</b>            | Enter the MAC address of the computer for which the firewall rule applies.                                                      |  |  |
| Dest IP Address               | Enter the IPv6 address of the computer to which traffic for the application or service is<br>entering.                          |  |  |
|                               | The Zyxel Device applies the firewall rule to traffic destined for this computer.                                               |  |  |
| Source IP Address             | Enter the IPv6 address of the computer that initializes traffic for the application or service.                                 |  |  |
|                               | The Zyxel Device applies the firewall rule to traffic initiating from this computer.                                            |  |  |
| Protocol                      | Select the protocol (TCP, UDP or ICMP) used to transport the packets for which you want to<br>apply the firewall rule.          |  |  |
| Dest Port Range               | Enter the port number/range of the destination that defines the traffic type, for example<br>TCP port 80 defines web traffic.   |  |  |
| Source Port Range             | Enter the port number/range of the source that defines the traffic type, for example TCP<br>port 80 defines web traffic.        |  |  |
| Add Rule                      | Click <b>Add Rule</b> to save the firewall rule.                                                                                |  |  |
| <b>Firewall Rule</b>          |                                                                                                    |  |  |
| #                             | This is your firewall rule number. The ordering of your rules is important as rules are applied in<br>turn.                     |  |  |
| ServiceName                   | This is a name that identifies or describes the firewall rule.                                                                  |  |  |
| <b>MACaddress</b>             | This is the MAC address of the computer for which the firewall rule applies.                                                    |  |  |
| DestIP                        | This is the IP address of the computer to which traffic for the application or service is<br>entering.                          |  |  |
| Source IP                     | This is the IP address of the computer to which traffic for the application or service is<br>initialized.                       |  |  |
| Protocol                      | This is the protocol (TCP, UDP or ICMP) used to transport the packets for which you want to<br>apply the firewall rule.         |  |  |
| DestPortRange                 | This is the port number/range of the destination that defines the traffic type, for example<br>TCP port 80 defines web traffic. |  |  |
| SourcePortRange               | This is the port number/range of the source that defines the traffic type, for example TCP<br>port 80 defines web traffic.      |  |  |
| Action                        | DROP - Traffic matching the conditions of the firewall rule is stopped.                                                         |  |  |
| Delete                        | Click Delete to remove the firewall rule.                                                                                       |  |  |
| Cancel                        | Click Cancel to restore your previously saved settings.                                                                         |  |  |

Table 48 Configuration > Security > IPv6 Firewall (continued)

# **CHAPTER 18 VPN**

## **18.1 Overview**

A virtual private network (VPN) provides secure communications between sites without the expense of leased site-to-site lines. A secure VPN is a combination of tunneling, encryption, authentication, access control and auditing. It is used to transport traffic over the Internet or any insecure network that uses TCP/IP for communication.

### **18.1.1 What You Can Do in this Chapter**

- Use the **L2TP Server** screen to configure the Zyxel Device's L2TP VPN settings ([Section 18.3 on page](#page-121-0)  [122\)](#page-121-0).
- Use the **L2TP Client** screen to view connection details for L2TP clients [\(Section 18.4 on page 123\)](#page-122-0).
- Use the **GRE** screen to enable Generic Routing Encapsulation (GRE) tunnels([Section 18.5 on page](#page-125-0)  [126\)](#page-125-0).
- Use the **VPN Passthrough** screen to allow VPN traffic to pass through the Zyxel Device([Section 18.6 on](#page-128-0)  [page 129](#page-128-0)).

# **18.2 What You Need to Know**

### **L2TP VPN**

The Layer 2 Tunneling Protocol (L2TP) works at layer 2 (the data link layer) to tunnel network traffic between two peers over another network (like the Internet).

L2TP VPN lets remote users use the L2TP client software included with their computers' operating systems to securely connect to the network behind the Zyxel Device.

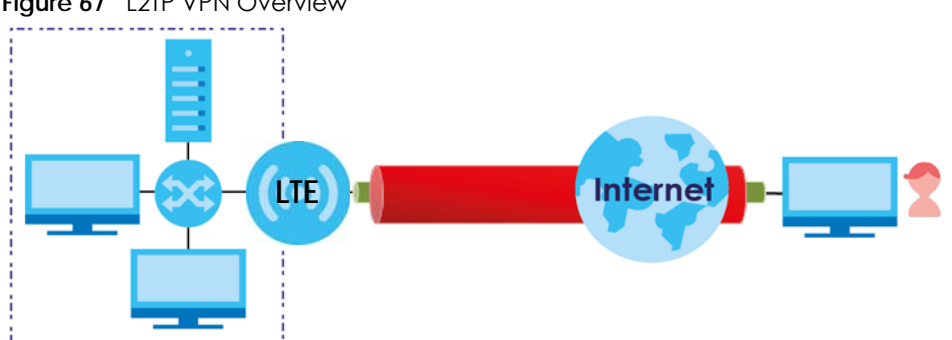

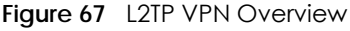

## <span id="page-121-0"></span>**18.3 L2TP Server**

Click **Configuration > Application > VPN > L2TP VPN** to open the following screen. Use this screen to configure the Zyxel Device L2TP VPN settings.

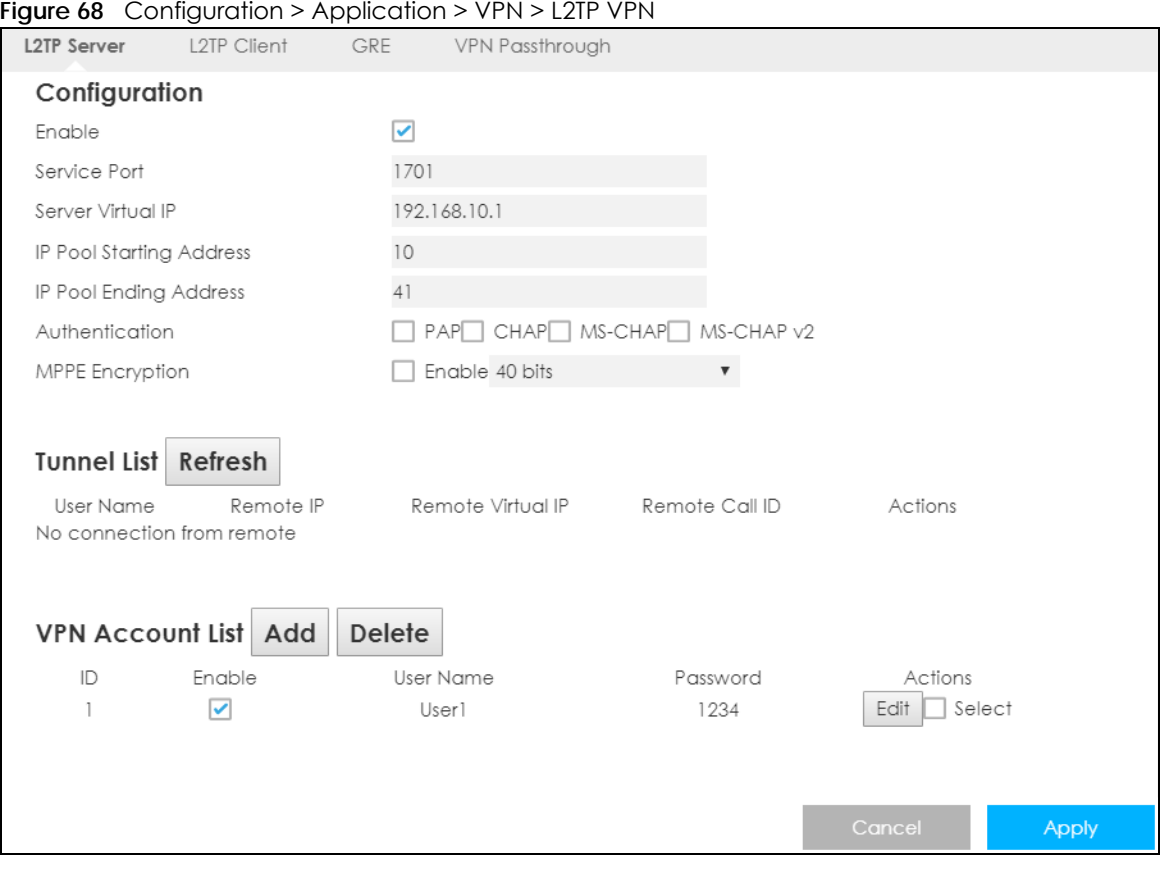

Table 49 Configuration > Application > VPN > L2TP VPN

| <b>LABEL</b>                       | <b>DESCRIPTION</b>                                                                                                    |
|------------------------------------|----------------------------------------------------------------------------------------------------|
| Configuration                      |                                                                                                    |
| Enable                             | Select this to configure the Zyxel Device L2TP VPN functions as a server.                                                                              |
| Service Port                       | This is the default L2TP VPN service port on the Zyxel Device. If you change this, you must let<br>clients know what the new L2TP VPN service port is. |
| Server Virtual IP                  | Select the IP address used to establish the VPN funnel connection.                                                                                     |
| <b>IP Pool Starting</b><br>Address | Enter the pool's starting IP address that the Zyxel Device uses to assign to the L2TP VPN clients.                                                     |
|                                    | Note: These addresses use a 24-bit netmask and should not conflict with any WAN,<br>LAN, or WLAN subnet even if they are not in use.                   |
| IP Pool Ending<br>Address          | Enter the pool's ending IP address that the Zyxel Device uses to assign to the L2TP VPN clients.                                                       |

| <b>LABEL</b>              | <b>DESCRIPTION</b>                                                                                                    |
|---------------------------|----------------------------------------------------------------------------------------------------|
| Authentication            | Select PAP, CHAP, MS-CHAP, and/or MS-CHAP v2 as your authentication method.                                                                                                    |
|                           | PAP (Password Authentication Protocol) - The L2TP server will crosscheck the username and<br>password sent by the client with the database for authentication purposes.                   |
|                           | CHAP (Challenge Handshake Authentication Protocol) - When it's enabled, MSCHAP and MS-<br>CHAP-v2 are both supported.                                                                     |
|                           | You can't enable <b>PAP</b> and <b>CHAP</b> when <b>MPPE</b> Encryption is enabled.                                                                                                    |
| <b>MPPE</b><br>Encryption | Click the check box to use MPPE, Microsoft Point to Point Encryption. Select whether you will<br>have 40-bit, 56-bit or 128-bit session key used to initialize the encryption.            |
| <b>Tunnel List</b>        |                                                                                                    |
|                           | This displays the Zyxel Device's current L2TP VPN tunnels.                                                                                                    |
| Refresh                   | Click Refresh to update the Zyxel Device                                                                                                    |
| User Name                 | This is the user name establishing an L2TP VPN tunnel.                                                                                                    |
| Remote IP                 | This is the client's public IP for this VPN connection.                                                                                                    |
| Remote Virtual<br>IP      | This displays the IP address assigned by the L2TP server to the connected client.                                                                                                    |
| Remote Call ID            | This displays the call identification the L2TP Server uses to identify its clients.                                                                                                    |
| Actions                   | Use this to end a connected client's L2TP tunnel.                                                                                                    |
| VPN Account List          |                                                                                                    |
|                           | This displays a list of the L2TP user accounts allowed to establish VPN tunnels.                                                                                                    |
| Add                       | Click Add to create a new L2TP user account.                                                                                                    |
| Delete                    | Click Delete to remove a L2TP user account.                                                                                                    |
| ID                        | This field displays the index number of the L2TP user account.                                                                                                    |
| Enable                    | Select this to enable this L2TP user account, once it is enabled that client can establish a VPN<br>tunnel.                                                                               |
| User Name                 | Enter the user name for PPP authentication. It must be consistent with the configuration made<br>on LNS (L2TP Network Server). Otherwise the L2TP VPN connection will not be established. |
| Password                  | Enter the password for PPP authentication. It must be consistent with the configuration made on<br>LNS (L2TP Network Server). Otherwise the L2TP VPN connection will not be established.  |
| Action                    | Click Modify to change modify an existing L2TP user account, select the check box and click<br>Delete to remove it.                                                                       |
| Cancel                    | Click Cancel to exit this screen without saving.                                                                                                    |
| Apply                     | Click <b>Apply</b> to save your changes back to the Zyxel Device.                                                                                                    |

Table 49 Configuration > Application > VPN > L2TP VPN (continued)

# <span id="page-122-0"></span>**18.4 L2TP Client**

Use the L2TP Client Status screen to view details about L2TP clients. Click **Configuration > Application> VPN > L2TP Client** to open the following screen.

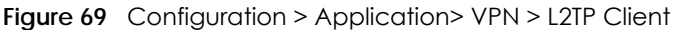

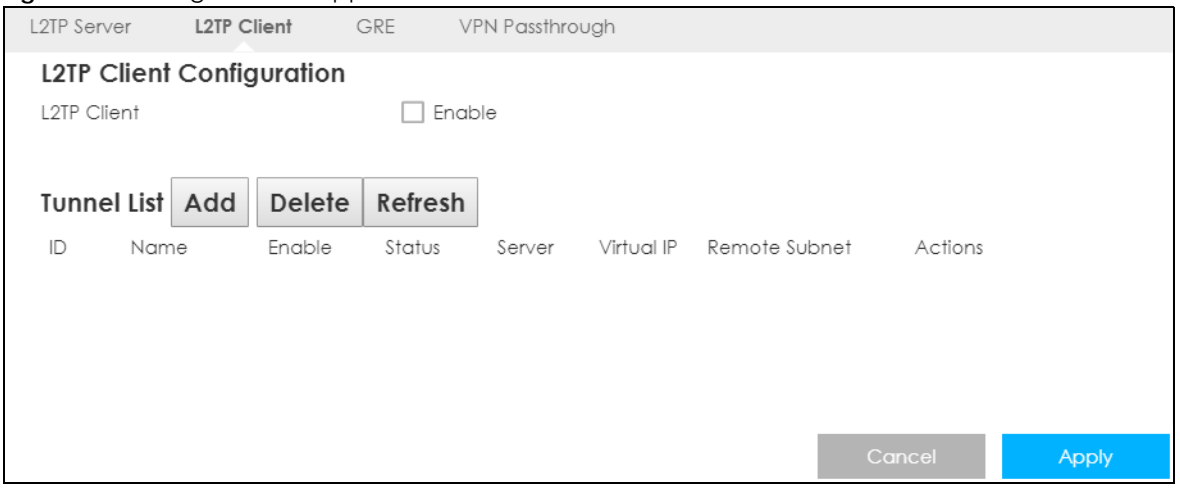

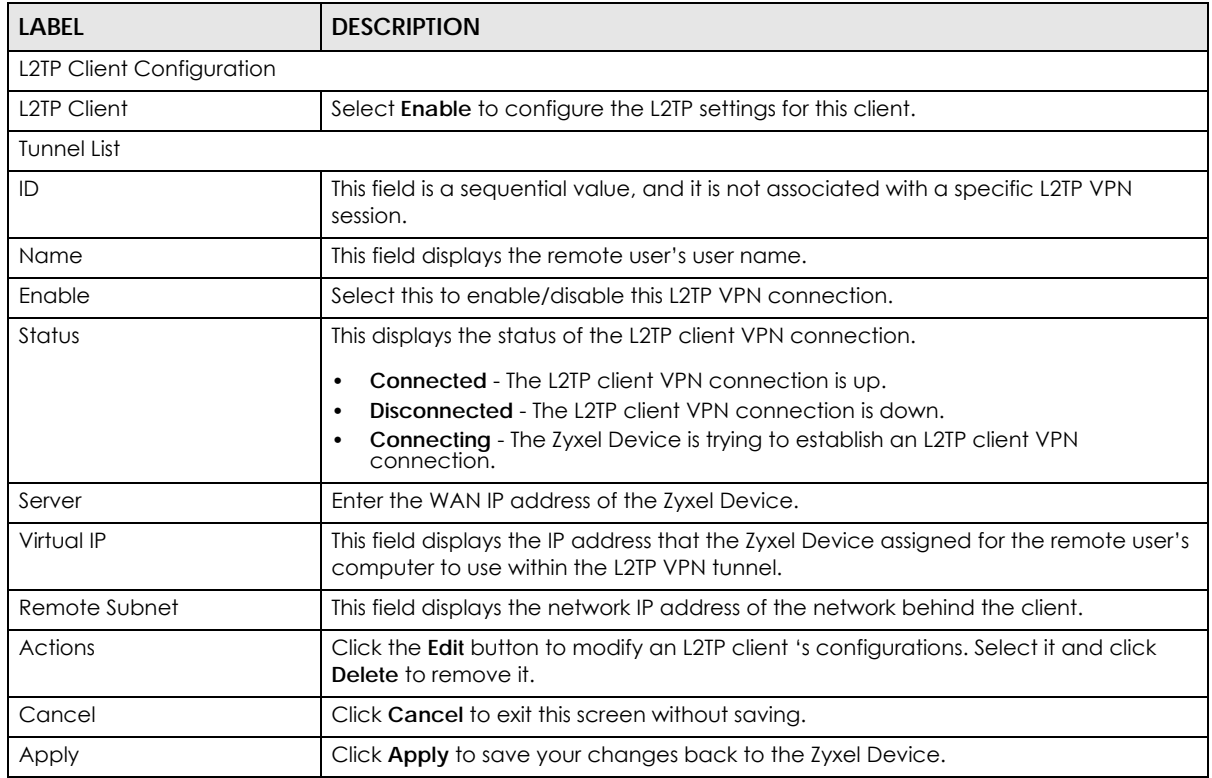

Table 50 Configuration > Application > VPN > L2TP Client

### **18.4.1 Add L2TP Client**

To add an L2TP client, make sure you enabled **L2TP Client Configuration**, then click **Add** in the **Tunnel List** for the following screen to display.

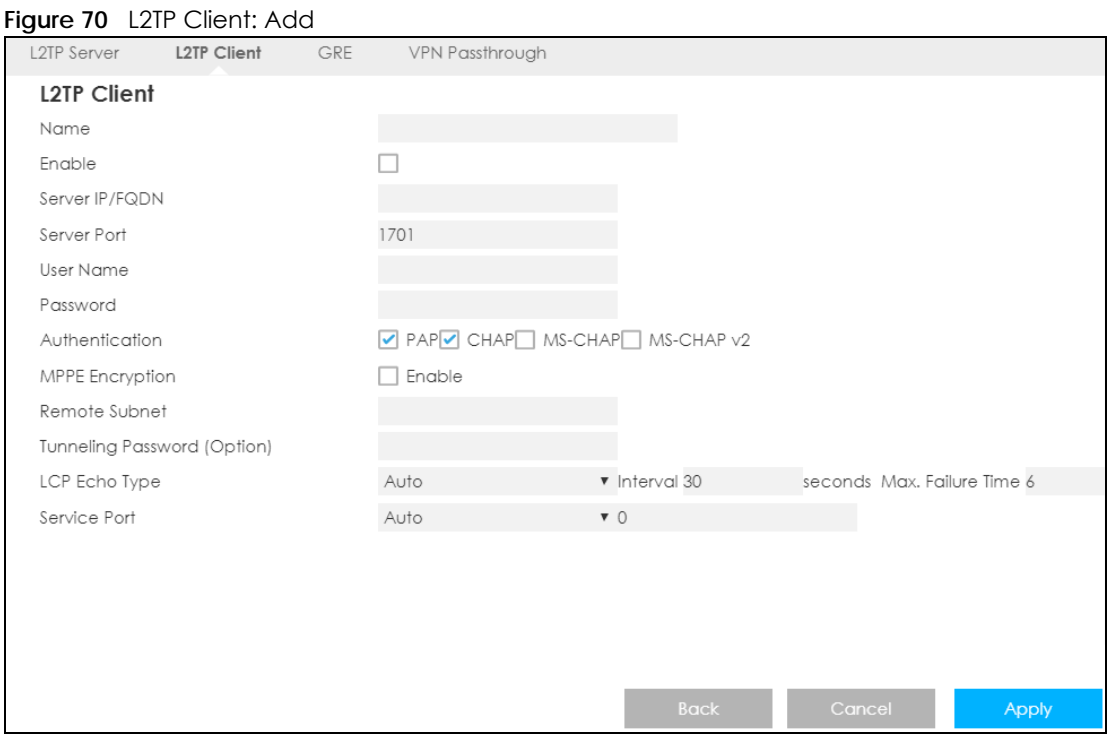

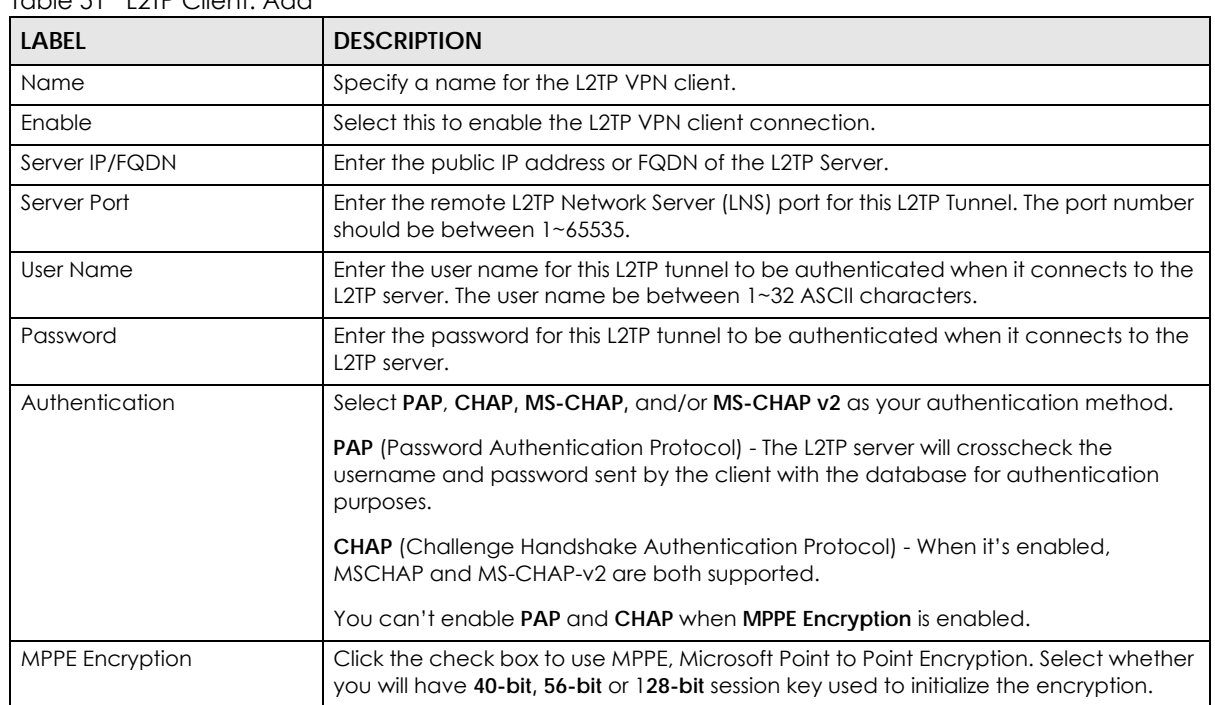

#### Table 51 L2TP Client: Add

| <b>LABEL</b>                          | <b>DESCRIPTION</b>                                                                                                    |
|---------------------------------------|----------------------------------------------------------------------------------------------------|
| Remote Subnet                         | Specify the remote subnet for this L2TP tunnel to reach L2TP server. The Remote<br>Subnet format must be IP address/netmask (e.g. 10.0.0.2/24).                                                                                                    |
|                                       | The Remote Subnet is used for the L2TP VPN server's Intranet. At the L2TP client's side.<br>the packets whose destination is in the dedicated subnet will be transferred via the<br>L2TP VPN tunnel. Other packets will be transferred based on current routing policy of<br>the security gateway at L2TP client peer. |
|                                       | If you entered 0.0.0.0/0 in the <b>Remote Subnet</b> field, the L2TP server will be treated as<br>a default gateway setting for the L2TP client. This means all packets, including the<br>Internet accessing of L2TP Client, will go through the established L2TP VPN tunnel.                                          |
| <b>Tunneling Password</b><br>(Option) | Enter the password for this L2TP VPN tunnel to be authenticated by the L2TP Server.                                                                                                    |
| <b>LCP Echo Type</b>                  | Specify the Link Control Protocol (LCP) Echo Type for this tunnel. This means the Zyxel<br>Device checks the PPP connection to a remote client using LCP requests.                                                                                                    |
|                                       | In the <b>Interval</b> field define how often the LCP requests are prompted. If there is no<br>reply to an LCP request then the remote client is checked in shorter intervals. Define<br>how many times the Zyxel Device tries to reach the remote site in the Max. Failure<br>Time.                                   |
|                                       | Select Auto for the Zyxel Device to automatically set the Interval and Max.<br>$\bullet$<br>Failure Time.                                                                                                    |
|                                       | Select User-defined to define the Interval and Max. Failure Time. The default<br>٠<br>values is 30 seconds and 6 Times respectively.                                                                                                    |
|                                       | Select Disable to disable LCP Echo Type.<br>$\bullet$                                                                                                    |
| Service Port                          | Select Auto for the Zyxel Device to automatically define the service port for the<br>$\bullet$<br>L2TP tunnel to use.                                                                                                    |
|                                       | Select 1701 (for Cisco) for the Zyxel Device to use port 1701 to connect to the<br>$\bullet$<br>Cisco L2TP server.                                                                                                    |
|                                       | Select User-defined to define the service port (1~65535) for the L2TP tunnel to<br>use.                                                                                                    |
| <b>Back</b>                           | Click Back to return to the previous screen without saving.                                                                                                    |
| Cancel                                | Click Cancel to exit this screen without saving.                                                                                                    |
| Apply                                 | Click Apply to save your changes back to the Zyxel Device.                                                                                                    |

Table 51 L2TP Client: Add (continued)

# <span id="page-125-0"></span>**18.5 GRE**

GRE tunnels encapsulate a wide variety of network layer protocol packet types inside IP tunnels. A GRE tunnel serves as a virtual point-to-point link between the Zyxel Device and another router over an Internet protocol network.

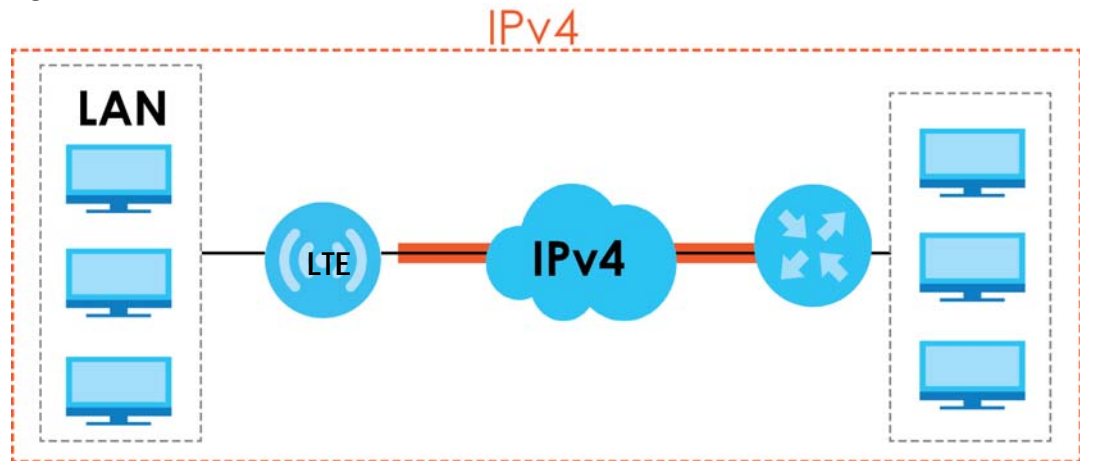

**Figure 71** GRE Tunnel Example

Click **Configuration > Application> VPN > GRE** to open the following screen.

#### **Figure 72** Configuration > Application> VPN > GRE

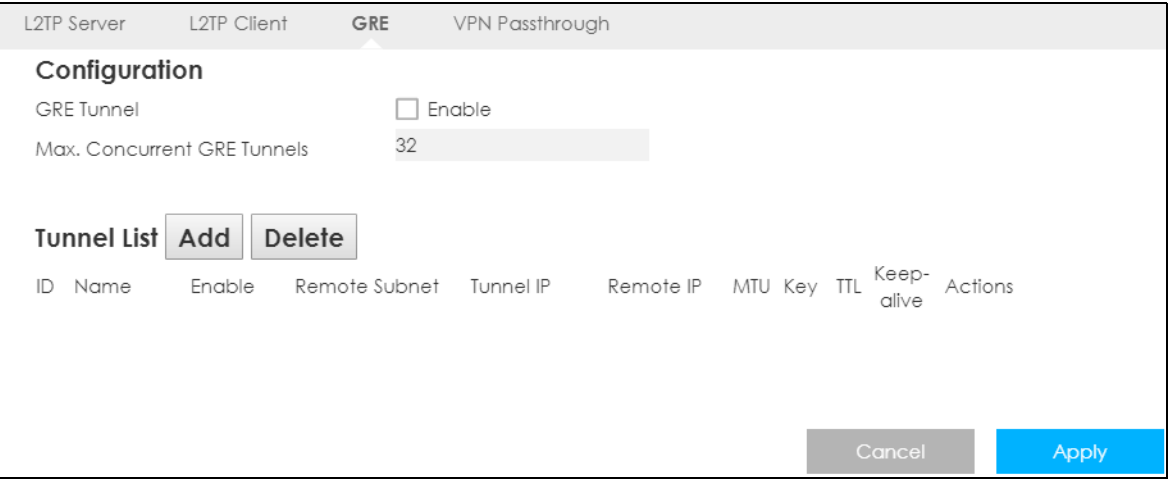

| <b>LABEL</b>                          | <b>DESCRIPTION</b>                                                                     |  |
|---------------------------------------|----------------------------------------------------------------------------------------|--|
| Configuration                         |                                                                                        |  |
| <b>GRE Tunnel</b>                     | Select this to enable GRE tunneling on the Zyxel Device.                               |  |
| Max. Concurrent GRE<br><b>Tunnels</b> | Enter the maximum number of ongoing GRE tunnels allowed in the Zyxel Device.           |  |
| <b>Tunnel List</b>                    |                                                                                        |  |
| Add                                   | Click this to add a new GRE tunnel.                                                    |  |
| Delete                                | Click this to remove an existing GRE tunnel.                                           |  |
| ID                                    | This field is a sequential value, and it is not associated with a specific GRE tunnel. |  |
| Name                                  | This displays the descriptive name of the GRE tunnel.                                  |  |
| Enable                                | This displays if the GRE tunnel if is activated or not.                                |  |
| Remote Subnet                         | This displays the remote network IP to which this interface tunnels traffic.           |  |

Table 52 Configuration > Application > VPN > GRE

| <b>LABEL</b> | <b>DESCRIPTION</b>                                                                                                    |
|--------------|----------------------------------------------------------------------------------------------------|
| Tunnel IP    | This displays the IP address to use as the source address for the packets this WAN IP<br>tunnels to the remote gateway. The remote gateway sends traffic to this IP address.                                                                                             |
| Remote IP    | This displays the IP address of the remote client to which this WAN IP tunnels traffic.                                                                                                    |
| <b>MTU</b>   | This displays the Maximum Transmission Unit (MTU). This is the maximum size of each<br>data packet, in bytes, that can move through this interface. If a larger packet<br>arrives, the Zyxel Device divides it into smaller fragments.                                   |
| Key          | This displays the key for the GRE connection, a value between $0 \sim 9999999999$ . The<br>GRE tunnel will request this key for packet transportation. The client needs to enter<br>this key to authenticate the source of the packet.                                   |
| <b>TTL</b>   | This displays the Time To Live (TTL). This is a time limiter that defines the lifetime of a<br>packet. Every time the packet is forwarded, it will reduce the TTL value by 1, if this<br>time limiter reaches 0, the packet will be discarded. The default value is 255. |
| Keep-alive   | This displays how often (in seconds) the Zyxel Device sends pings the IP to keep the<br>GRE tunnel up.                                                                                                    |
| Actions      | Click the <b>Edit</b> button to modify an L2TP client 's configurations. Select it and click<br>Delete to remove it.                                                                                                    |
| Cancel       | Click Cancel to exit this screen without saving.                                                                                                    |
| Apply        | Click Apply to save your changes back to the Zyxel Device.                                                                                                    |

Table 52 Configuration > Application > VPN > GRE (continued)

### **18.5.1 Add GRE**

After you enabled **GRE Tunnel** click add to open the following screen, and create a GRE tunnel.

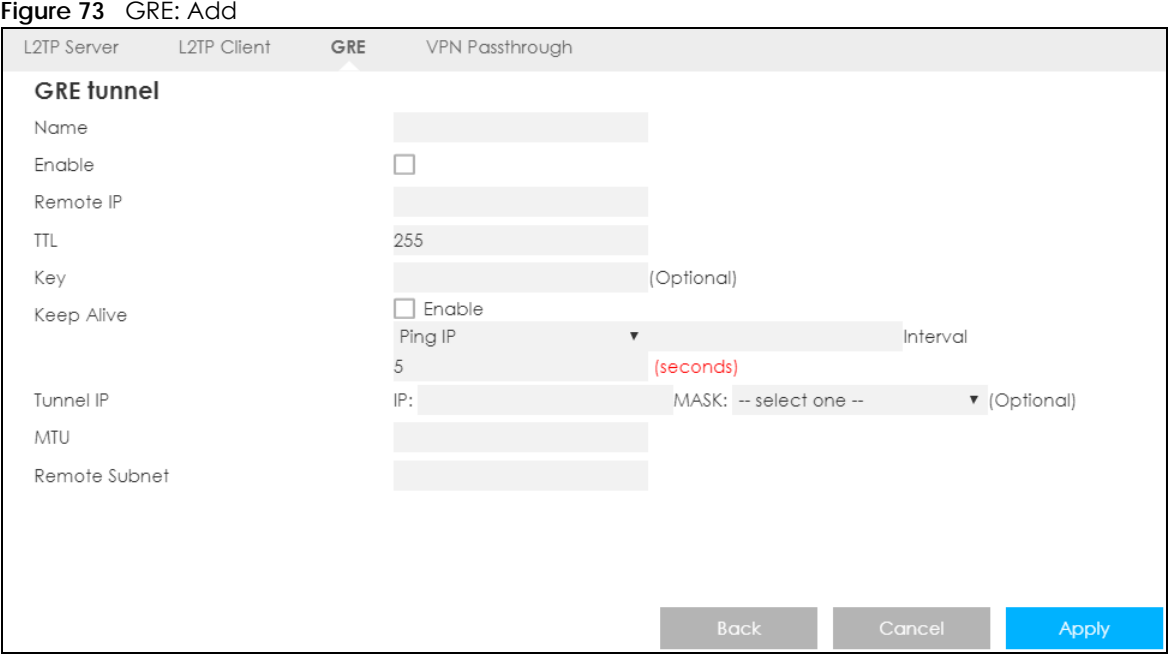

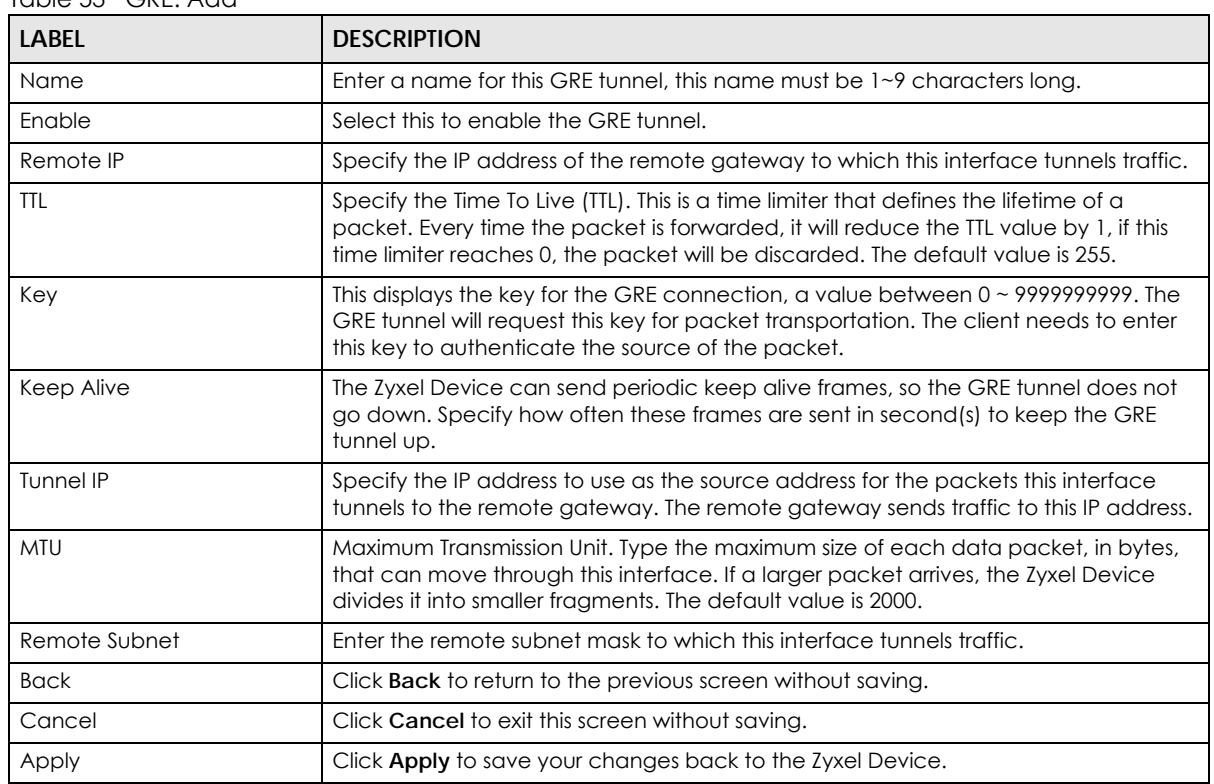

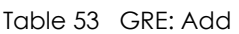

## <span id="page-128-0"></span>**18.6 VPN Passthrough**

Use this screen to allow VPN traffic through the Zyxel Device. Click **Configuration > Application > VPN > VPN Passthrough** to open the following screen.

**Figure 74** Configuration > Application > VPN > VPN Passthrough

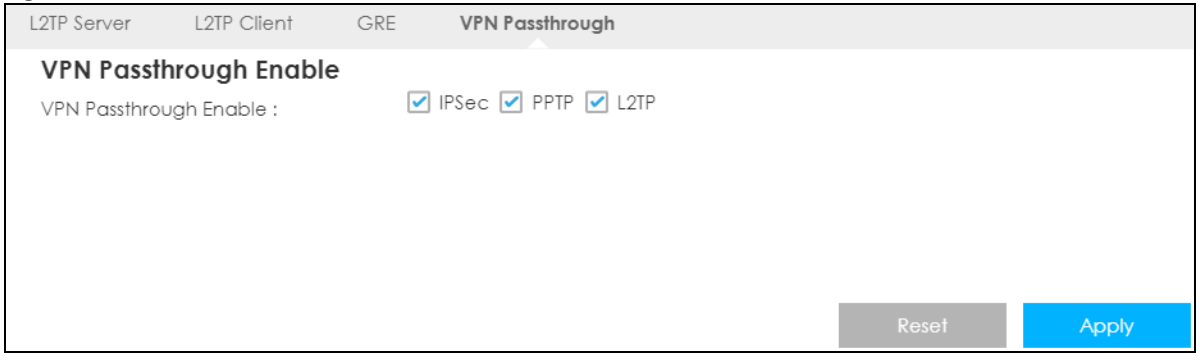

| Table 54 Configuration > Application > VPN > VPN Passfinrough |                                                                                                    |
|---------------------------------------------------------------|----------------------------------------------------------------------------------------------------|
| <b>LABEL</b>                                                  | <b>DESCRIPTION</b>                                                                                                    |
| VPN Passthrough Enable                                        |                                                                                                    |
| <b>IPSec</b>                                                  | Select this check box to turn on the IPsec ALG (Application Layer Gateway) on the<br>Zyxel Device to detect IPsec traffic and help build IPsec sessions through the Zyxel<br>Device's if NAT is enabled. |
| PPTP                                                          | Enable this to turn on the PPTP ALG on the Zyxel Device to detect PPTP traffic and<br>help build PPTP sessions through the Zyxel Device if NAT is enabled.                                               |
| L <sub>2</sub> TP                                             | Enable this to turn on the L2TP ALG on the Zyxel Device to detect L2TP traffic and<br>help build L2TP sessions through the Zyxel Device if NAT is enabled.                                               |
| Reset                                                         | Click Reset to begin configuring this screen afresh.                                                                                                    |
| Apply                                                         | Click <b>Apply</b> to save your changes.                                                                                                    |

Table 54 Configuration > Application > VPN > VPN Passthrough

# **CHAPTER 19 SMS**

# **19.1 Overview**

SMS (Short Message Service) allows you to send and view the text messages that the Zyxel Device received from mobile devices or the service provider.

When the SMS box is full the Zyxel Device will begin to delete older entries as it adds new ones.

## **19.1.1 What You Can Do in this Chapter**

Use the **SMS** screen to send new messages and view messages received on the Zyxel Device [\(Section](#page-130-0)  [19.2 on page 131](#page-130-0)).

# <span id="page-130-0"></span>**19.2 SMS Configuration**

Use this screen to send text messages using the Zyxel Device and view messages received. To access this screen, click **Configuration > Application > SMS**.

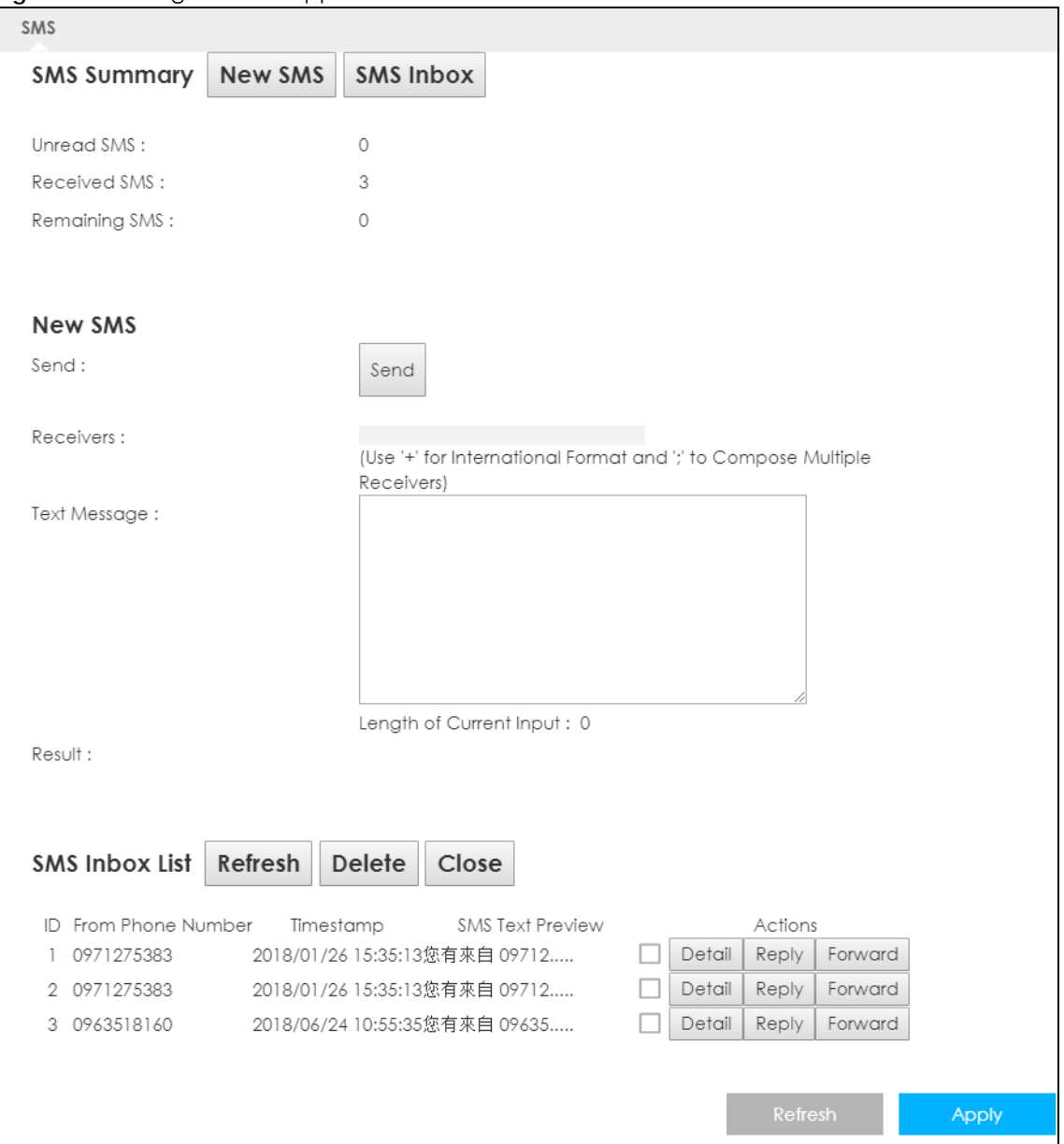

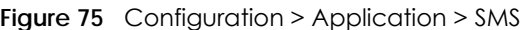

| <b>LABEL</b>       | <b>DESCRIPTION</b>                                                     |
|--------------------|------------------------------------------------------------------------|
| <b>SMS Summary</b> | Click New SMS to display the New SMS section.                          |
|                    | Click SMS Inbox to display only the SMS Inbox List.                    |
| Unread SMS         | This shows the number of unread text messages in the SMS in-box.       |
| Received SMS       | This shows the number of text messages that the Zyxel Device received. |
| Remaining SMS      | This shows the number of text messages that are to be sent.            |
| New SMS            |                                                                        |
| Send               | Click this button to send the new message.                             |
| Receivers          | Enter the phone number to which you want to send a text message.       |

Table 55 Configuration > Application > SMS

LTE3316 Series User's Guide

| <b>LABEL</b>               | <b>DESCRIPTION</b>                                                                                                    |
|----------------------------|----------------------------------------------------------------------------------------------------|
| Text Message               | Enter the message content. You can type up to 160 characters in one message. If the message<br>exceeds 160 characters, more than one SMS will be sent. The maximum number of SMS that can<br>be sent is 20 (1400 characters total). |
| Result                     | This shows whether the message is sent successfully.                                                                                                    |
| SMS Inbox List             |                                                                                                    |
| Refresh                    | Click this button to update the list.                                                                                                    |
| Delete                     | Click this button to remove messages from the list.                                                                                                    |
| Close                      | Click this button to hide the SMS Inbox List.                                                                                                    |
| ID                         | This field displays the index number of the message.                                                                                                    |
| From Phone<br>Number       | This field displays the mobile phone number from which the message is sent.                                                                                                    |
| Timestamp                  | This field displays the date and time the message was received.                                                                                                    |
| <b>SMS Text</b><br>Preview | This field displays the content of the message.                                                                                                    |
| Actions                    | Click <b>Detail</b> to view more details about the message.                                                                                                    |
|                            | Click <b>Reply</b> to answer this message.                                                                                                    |
|                            | Click <b>Forward</b> to send this message to a different number.                                                                                                    |

Table 55 Configuration > Application > SMS (continued)

# **CHAPTER 20 Voice Call**

## **20.1 Overview**

4G only supports all-IP-based packet-switched telephony services. When Voice service is enabled, the Zyxel Device supports Circuit Switched FallBack (CSFB) to deliver/receive circuit-switched voice calls and text messages via a 3G mobile network and then goes back to the 4G LTE network to transmit data packets.

With the voice service, users do not need a SIP account and SIP server to make phone calls over the Internet.

## **20.1.1 What You Can Do in this Chapter**

These screens allow you to configure your Zyxel Device to make phone calls over the Internet and your regular phone line, and to set up the phone you connect to the Zyxel Device.

- Use the **General** screen to enable voice calls on the Zyxel Device [\(Section 20.2 on page 134\)](#page-133-0).
- Use the **Call Conf.** screen to maintain rules for handling incoming calls [\(Section 20.3 on page 135\)](#page-134-0).

# <span id="page-133-0"></span>**20.2 General Settings**

Use this screen to enable voice service on the Zyxel Device. To access this screen, click **Configuration > Application > Voice Call > General**.

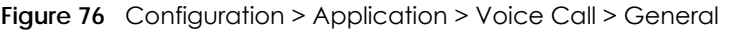

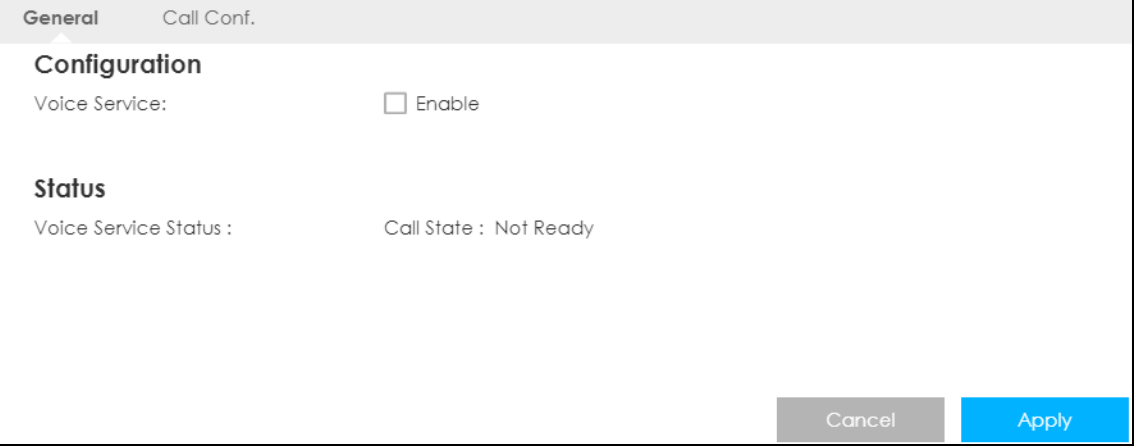

Table 56 Configuration > Application > Voice Call > General

| <b>LABEL</b>            | <b>DESCRIPTION</b>                                                                                                    |
|-------------------------|----------------------------------------------------------------------------------------------------|
| Configuration           |                                                                                                    |
| Voice Service           | Select Enable to activate voice calls on the Zyxel Device.                                                                                                    |
| Status                  |                                                                                                    |
| Voice Service<br>Status | This shows the current state of the phone call.<br>ready: Voice service is enabled and the connection is up.<br>not ready: Voice service is disabled and the 3G/LTE connection is down.<br>٠<br><b>busy:</b> There is a voice call in progress or the callee's line is busy.<br>٠<br>ringing: The phone is ringing for an incoming voice call.<br>dialing: The callee's phone is ringing.<br>off hook: The callee hung up or your phone was left off the hook.<br>٠<br>N/A means Voice service is not available. |
| Apply                   | Click <b>Apply</b> to save the settings.                                                                                                    |
| Cancel                  | Click Cancel to start configuring this screen again.                                                                                                    |

# <span id="page-134-0"></span>**20.3 Call Configuration**

Use this screen to maintain rules for handling incoming calls. To access this screen, click **Configuration > Application > Voice Call > Call Conf.**

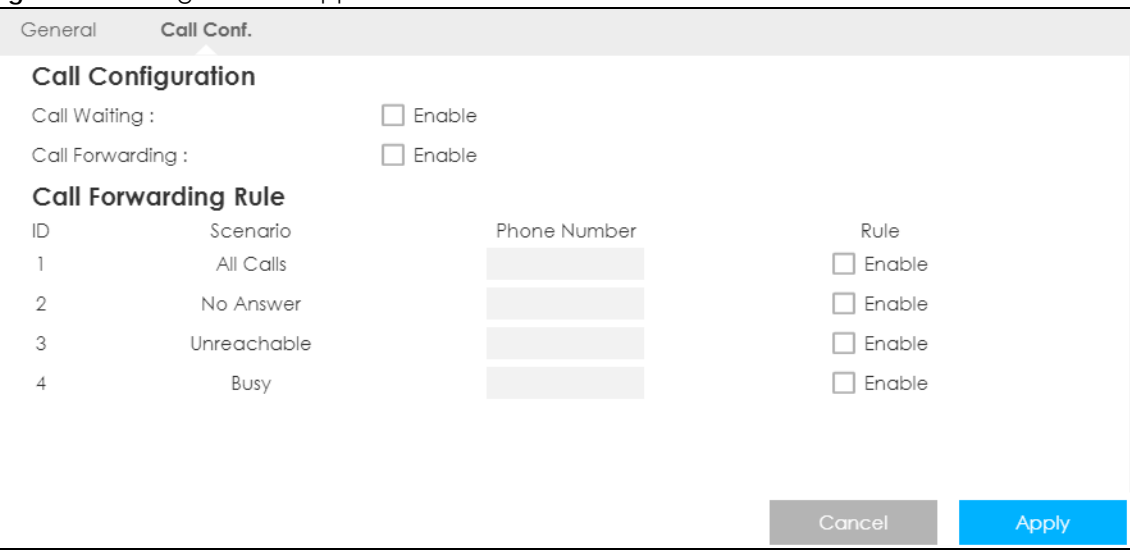

**Figure 77** Configuration > Application > Voice Call > Call Conf.

The following table describes the labels in this screen.

Table 57 Configuration > Application > Voice Call > Call Conf.

| LABEL              | <b>DESCRIPTION</b>                                                                                                   |
|--------------------|----------------------------------------------------------------------------------------------------|
| Call Configuration |                                                                                                    |
| Call Waiting       | Select <b>Enable</b> to place a call on hold while you answer another incoming call on the same<br>telephone number. |

LTE3316 Series User's Guide

| <b>LABEL</b>         | <b>DESCRIPTION</b>                                                                                                    |
|----------------------|----------------------------------------------------------------------------------------------------|
| Call Forwarding      | Select Enable to forward incoming calls according to the call forwarding rules. Clear the<br>check box if you do not want the Zyxel Device to forward any incoming calls. |
| Call Forwarding Rule |                                                                                                    |
| ID                   | This is the index number of the call forwarding rule.                                                                                                    |
| Scenario             | This shows the situations in which you want to forward incoming calls.                                                                                                    |
|                      | All Calls: the Zyxel Device forwards all incoming calls to the specified phone number.                                                                                    |
|                      | No Answer: the Zyxel Device forwards incoming calls to the specified phone number if the<br>call is unanswered.                                                           |
|                      | <b>Unreachable:</b> the Zyxel Device forwards incoming calls to the specified phone number if the<br>phone is turned off or lost its signal.                              |
|                      | <b>Busy:</b> the Zyxel Device forwards incoming calls to the specified phone number if the phone<br>port is busy.                                                         |
| Phone Number         | Enter the phone number to which you want to forward incoming calls.                                                                                                    |
| Rule                 | Select to turn on or turn off the rule.                                                                                                    |
|                      | Note: If you enable the <b>All Calls</b> rule, other rules are not configurable/applicable.                                                                               |
| Cancel               | Click this to set every field in this screen to its last-saved value.                                                                                                    |
| Apply                | Click this to save your changes and to apply them to the Zyxel Device.                                                                                                    |

Table 57 Configuration > Application > Voice Call > Call Conf. (continued)

# **CHAPTER 21 MGMT Interface**

## **21.1 Overview**

This chapter explains how to configure the Zyxel Device remote management. Remote Management allows you to manage your Zyxel Device from a remote location.

# **21.2 What You Can Do**

- Use the **Local MGMT** screen to configure settings for HTTP or HTTPS access to the Zyxel Device and how to login and access user screens look [\(Section 21.4 on page 137](#page-136-0)).
- Use the **Remote Management** screen to through which interface(s) users can use which service(s) to manage the Zyxel Device ([Section 21.5 on page 139\)](#page-138-0).

# **21.3 What You Need To Know**

Remote management over LAN or WAN will not work when:

- **1** The IP address in the Secured Client IP Address field [\(Section 21.4 on page 137](#page-136-0)) does not match the client IP address. If it does not match, the Zyxel Device will disconnect the session immediately.
- **2** There is already another remote management session. You may only have one remote management session running at one time.
- **3** There is a firewall rule that blocks it.

### **21.3.1 System Timeout**

There is a default system management idle timeout of five minutes (three hundred seconds). The Zyxel Device automatically logs you out if the management session remains idle for longer than this timeout period. The management session does not time out when a statistics screen is polling. You can change the timeout period in the **Maintenance > General** screen.

## <span id="page-136-0"></span>**21.4 Local MGMT**

To change your Zyxel Device's remote management settings, click **Configuration > Management > MGMT Interface** to open the **Local MGMT** screen.

Note: You must enable the remote management service in the **Configuration > Management > MGMT Interface > Local MGMT** screen for the settings in the **WWW** screen to take effect.

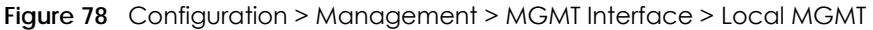

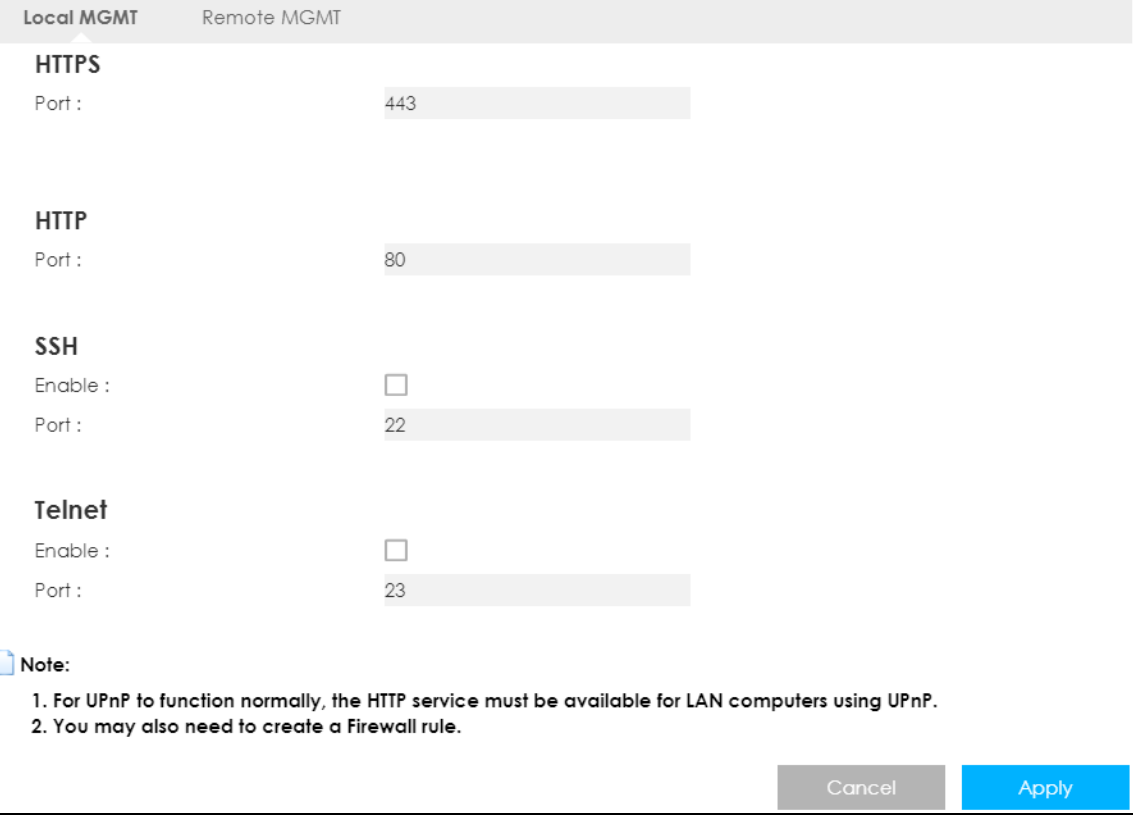

| LABEL        | <b>DESCRIPTION</b>                                                                                                    |
|--------------|----------------------------------------------------------------------------------------------------|
| <b>HTTPS</b> |                                                                                                    |
| Port         | You may change the server port number for a HTTPS service if needed. However you<br>must use the same port number in order to use that service for remote<br>management.                                                                                                    |
| <b>HTTP</b>  |                                                                                                    |
| Port         | You may change the server port number for a HTTP service if needed. However you<br>must use the same port number in order to use that service for remote<br>management.                                                                                                    |
| <b>SSH</b>   |                                                                                                    |
| Enable       | Select this to enable Secure SHell (SSH) to securely access the Zyxel Device CLI<br>interface. SSH is a secure communication protocol that combines authentication<br>and data encryption to provide secure encrypted communication between hosts<br>over an unsecured network. |
| Port         | You may change the server port number for the SSH service if needed. However you<br>must use the same port number in order to use that service for remote<br>management.                                                                                                    |
| Telnet       |                                                                                                    |

Table 58 Configuration > Management > MGMT Interface > Local MGMT

| <b>LABEL</b> | <b>DESCRIPTION</b>                                                                                                    |
|--------------|----------------------------------------------------------------------------------------------------|
| Enable       | Select this to allow a device to access the Zyxel Device CLI using this service.                                                                                            |
| Port         | You may change the server port number for the Telnet service if needed. However<br>you must use the same port number in order to use that service for remote<br>management. |
| Cancel       | Click Cancel to return the screen to its last-saved settings.                                                                                                    |
| Apply        | Click Apply to save your changes back to the Zyxel Device.                                                                                                    |

Table 58 Configuration > Management > MGMT Interface > Local MGMT (continued)

## <span id="page-138-0"></span>**21.5 Remote MGMT**

Use this screen to configure through which IP address the Zyxel Device can be accessed. You can also specify the port numbers the IP addresses must use to connect to the Zyxel Device. Click **Configuration > Management > MGMT Interface > Remote MGMT** to open the following screen.

Note: The firewall will be disabled when remote management is enabled. To activate the firewall, you'll need to create a new firewall rule to allow the remote management traffic to come in from the WAN side.

**Figure 79** Configuration > Management > MGMT Interface > Remote MGMT

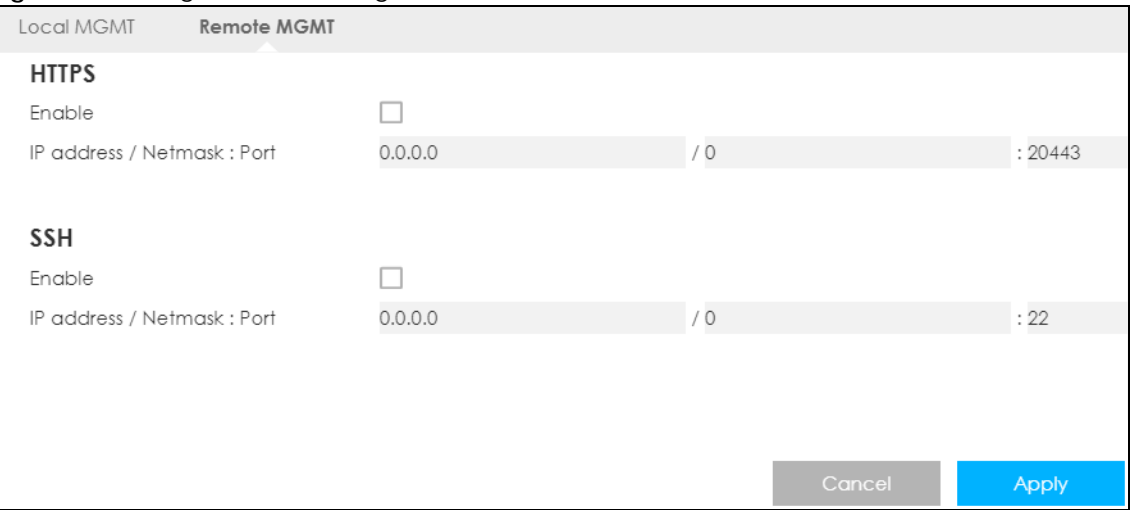

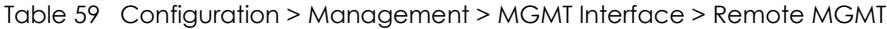

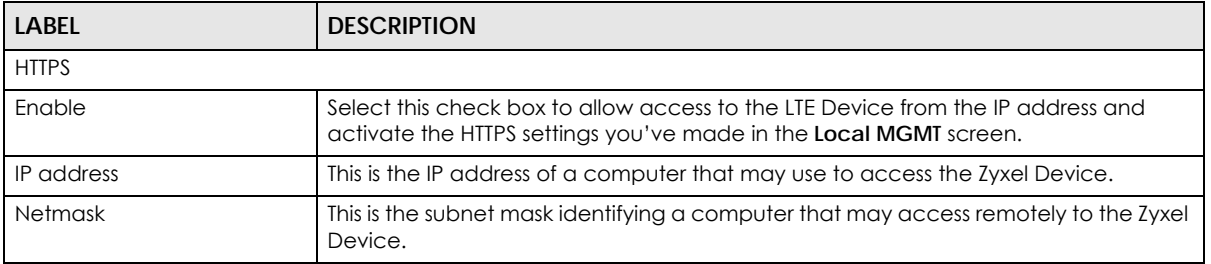

| LABEL          | <b>DESCRIPTION</b>                                                                                                    |
|----------------|----------------------------------------------------------------------------------------------------|
| Port           | This is the port number that the computer must use to access the Zyxel Device. If the<br>HTTP Port number was changed to 8080 in the <b>Configuration &gt; Management &gt; MGMT</b><br><b>Interface &gt; Local MGMT</b> screen, then this computer should use the same number. For<br>example http://1.1.1.1:8080 where 1.1.1.1 is the IP address of the Zyxel Device. |
| <b>SSH</b>     |                                                                                                    |
| Enable         | Select this to allow the computer with the IP address that matches the IP address to<br>access the Zyxel Device CLI using SSH service.                                                                                                    |
| IP address     | Specify the IP address identifying the computer that can access the Zyxel Device<br>using SSH service.                                                                                                    |
| <b>Netmask</b> | This is the subnet mask of the computer that may access using SSH service.                                                                                                    |
| Port           | This is the port number that the computer must use to access the Zyxel Device.                                                                                                    |
| Cancel         | Click <b>Cancel</b> to restore your previously saved settings.                                                                                                    |
| Apply          | Click <b>Apply</b> to save your changes back to the Zyxel Device.                                                                                                    |

Table 59 Configuration > Management > MGMT Interface > Remote MGMT (continued)

# **CHAPTER 22 Bandwidth Management**

## **22.1 Overview**

This chapter contains information about configuring bandwidth management and editing rules.

ZyXEL's Bandwidth Management allows you to specify bandwidth management rules based on an application.

In the figure below, uplink traffic goes from the LAN device (**A**) to the WAN device (**B**). Bandwidth management is applied before sending the packets out to the WAN. Downlink traffic comes back from the WAN device (**B**) to the LAN device (**A**). Bandwidth management is applied before sending the traffic out to LAN.

**Figure 80** Bandwidth Management Example

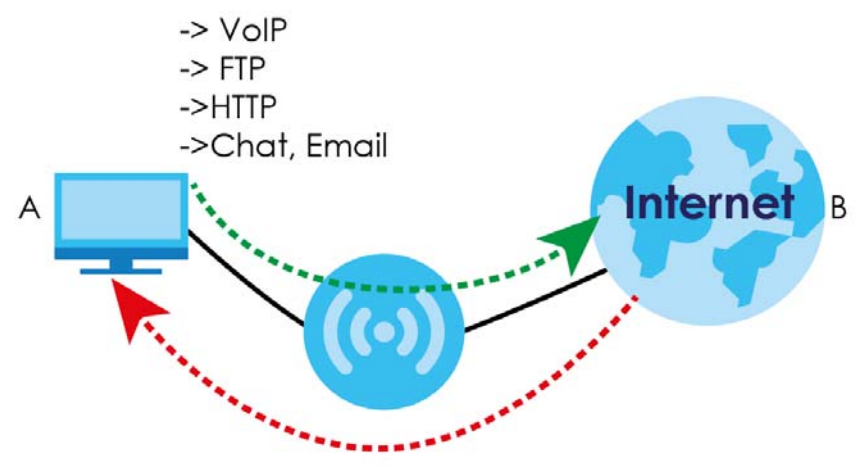

You can allocate specific amounts of bandwidth capacity (bandwidth budgets) to individual applications (like VoIP, Web, FTP, and Email for example).

# **22.2 What You Can Do**

Use the **General** screen to enable bandwidth management and assign bandwidth values as well as configure bandwidth managements rule for the services and applications ([Section 22.4 on page 142\)](#page-141-0).

## **22.3 What You Need To Know**

The sum of the bandwidth allotments that apply to the WAN interface (LAN to WAN, WLAN to WAN) must be less than or equal to the upstream bandwidth that you configure in the **Bandwidth Management > General** screen ([Section 22.4 on page 142\)](#page-141-0).

The sum of the bandwidth allotments that apply to the LAN interface (WAN to LAN, WAN to WLAN) must be less than or equal to the downstream bandwidth that you configure in the **Bandwidth Management > General** screen ([Section 22.4 on page 142\)](#page-141-0).

## <span id="page-141-0"></span>**22.4 General Settings**

Use this screen to have the Zyxel Device apply bandwidth management, configure bandwidth management rules for the pre-defined services or applications, as well as configure bandwidth management rule for other services or applications that are not on the pre-defined list of Zyxel Device.

Click **Configuration > Management > Bandwidth MGMT** to open the bandwidth management **General** screen.

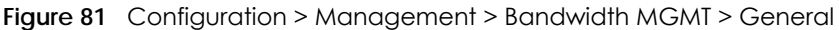

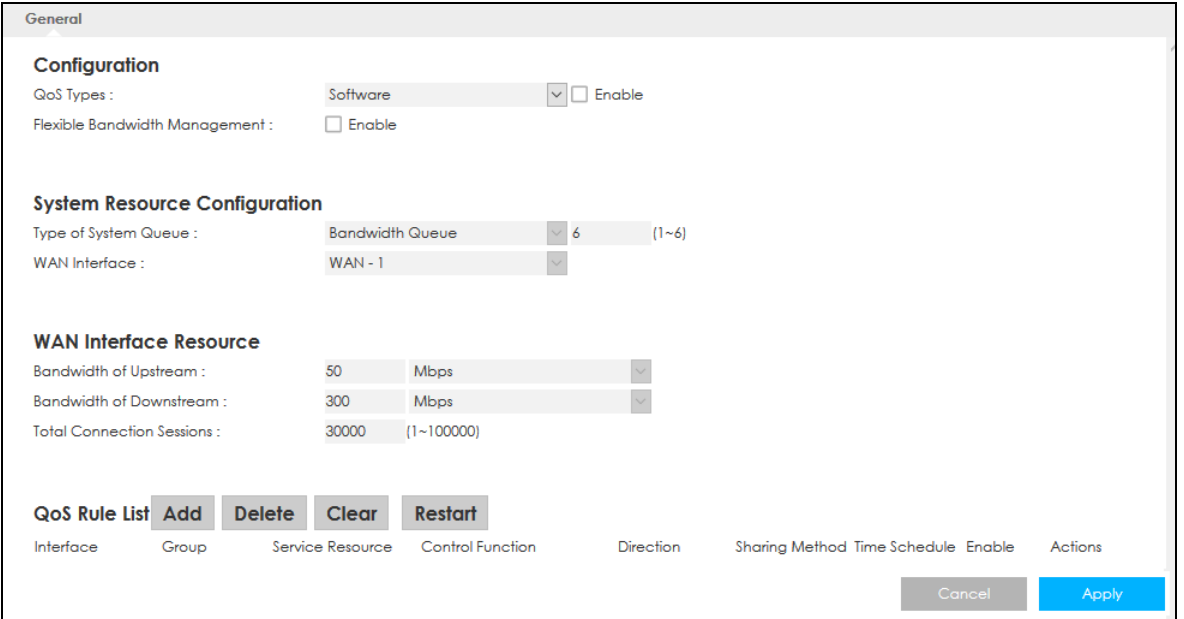

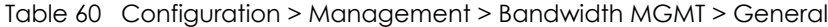

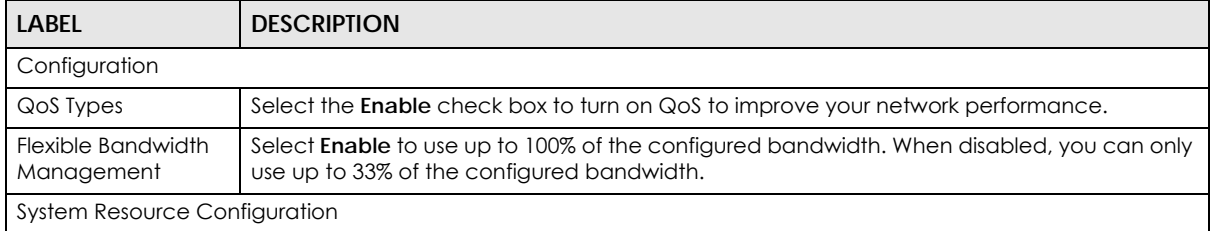

| <b>LABEL</b>                  | <b>DESCRIPTION</b>                                                                                                    |  |
|-------------------------------|----------------------------------------------------------------------------------------------------|--|
| <b>WAN</b> Interface          | Select the Zyxel Device's interface through which traffic in this shaper applies.                                                                                                    |  |
| <b>WAN Interface Resource</b> |                                                                                                    |  |
| Bandwidth of<br>Upstream      | Specify the total amount of bandwidth that you want to dedicate to uplink traffic. The<br>recommendation is to set this to match the actual upstream data rate.                               |  |
|                               | This is traffic from LAN/WLAN to WAN.                                                                                                    |  |
| Bandwidth of<br>Downstream    | Specify the total amount of bandwidth that you want to dedicate to downlink traffic. The<br>recommendation is to set this to match the actual downstream data rate.                           |  |
|                               | This is traffic from WAN to LAN/WLAN.                                                                                                    |  |
| QoS Rule List                 |                                                                                                    |  |
| Add                           | Click this button to create a new queue entry.                                                                                                    |  |
| Delete                        | Click this button to delete the rule.                                                                                                    |  |
| Clear                         | Click this button to remove all bandwidth management rules.                                                                                                    |  |
| Restart                       | Click this button to begin configuring this screen afresh.                                                                                                    |  |
| Interface                     | This field displays the Zyxel Device's interface through which traffic in this shaper applies.                                                                                                |  |
| Group                         | This field displays the IP address or a range of IP addresses of the destination computer for<br>whom this rule applies.                                                                      |  |
| Service Resource              | This field displays the protocol and port used for the service.                                                                                                    |  |
| Control Function              | This field displays whether the maximum/minimum bandwidth allowed or a priority level is<br>specified in the rule.                                                                            |  |
| <b>Direction</b>              | These read-only labels represent the physical interfaces. Bandwidth management applies to<br>all traffic flowing out of the router through the interface, regardless of the traffic's source. |  |
| Sharing Method                | This field displays the bandwidth allocation.                                                                                                    |  |
| Time Schedule                 | This field displays the time schedule you set for this rule.                                                                                                    |  |
| Enable                        | This field indicates whether the rule is active or not.                                                                                                    |  |
| Actions                       | Click the Edit icon to edit the queue.                                                                                                    |  |
| Cancel                        | Click Cancel to begin configuring this screen afresh.                                                                                                    |  |
| Apply                         | Click <b>Apply</b> to save your customized settings.                                                                                                    |  |

Table 60 Configuration > Management > Bandwidth MGMT > General (continued)

## **22.4.1 Add Bandwidth Management Rule**

If you want to create a new bandwidth management rule for a service or application, click the **Add New Rule** icon in the **Advanced** screen. The following screen displays.

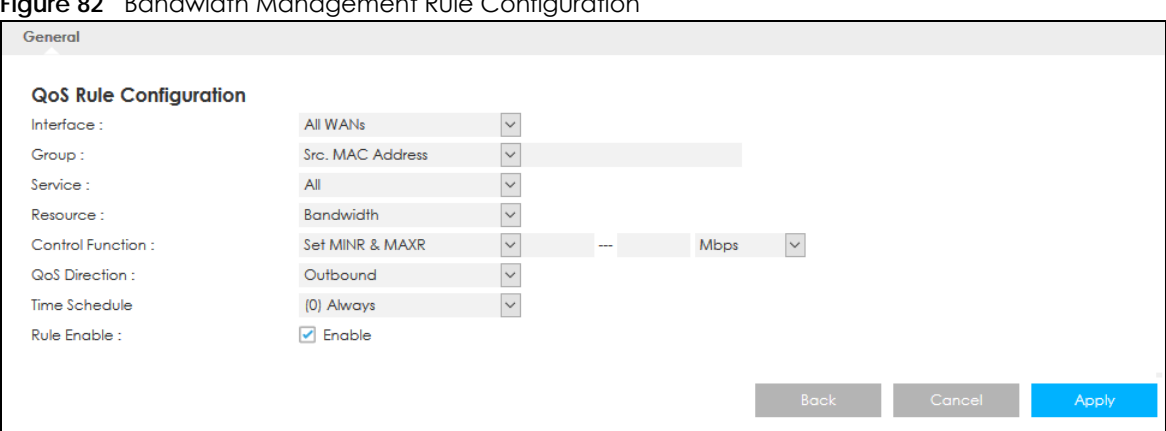

#### **Figure 82** Bandwidth Management Rule Configuration

The following table describes the labels in this screen.

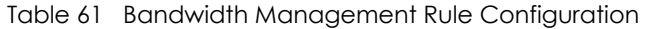

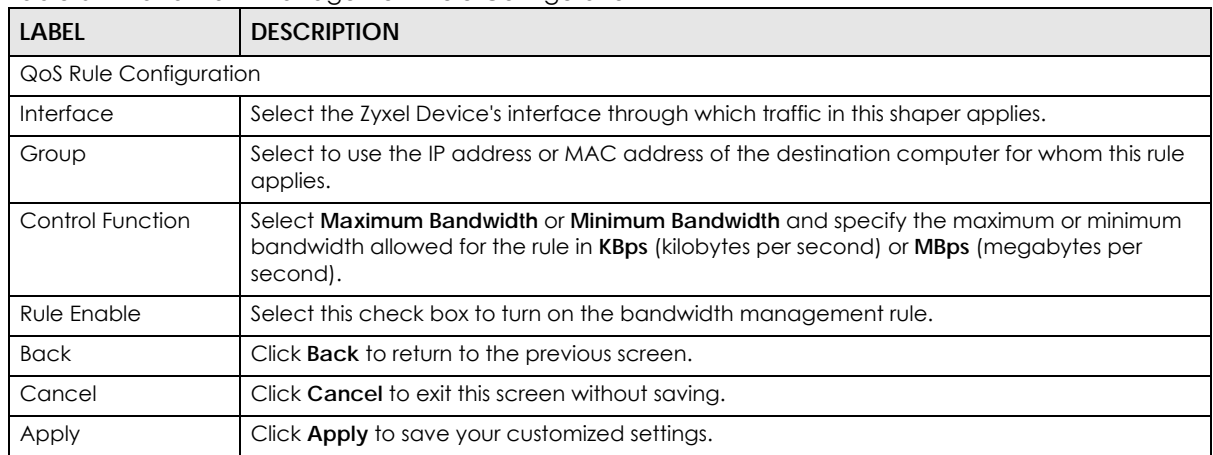

See [Appendix B on page 180](#page-179-0) for commonly used services and port numbers.
# **CHAPTER 23 Universal Plug-and-Play (UPnP)**

## **23.1 Overview**

This chapter introduces the UPnP feature in the Web Configurator.

Universal Plug and Play (UPnP) is a distributed, open networking standard that uses TCP/IP for simple peer-to-peer network connectivity between devices. A UPnP device can dynamically join a network, obtain an IP address, convey its capabilities and learn about other devices on the network. In turn, a device can leave a network smoothly and automatically when it is no longer in use.

## **23.2 What You Need to Know**

UPnP hardware is identified as an icon in the Network Connections folder (Windows 7). Each UPnP compatible device installed on your network will appear as a separate icon. Selecting the icon of a UPnP device will allow you to access the information and properties of that device.

### **23.2.1 NAT Traversal**

UPnP NAT traversal automates the process of allowing an application to operate through NAT. UPnP network devices can automatically configure network addressing, announce their presence in the network to other UPnP devices and enable exchange of simple product and service descriptions. NAT traversal allows the following:

- Dynamic port mapping
- Learning public IP addresses
- Assigning lease times to mappings

Windows Messenger is an example of an application that supports NAT traversal and UPnP.

See the NAT chapter for more information on NAT.

### **23.2.2 Cautions With UPnP**

The automated nature of NAT traversal applications in establishing their own services and opening firewall ports may present network security issues. Network information and configuration may also be obtained and modified by users in some network environments.

When a UPnP device joins a network, it announces its presence with a multicast message. For security reasons, the Zyxel Device allows multicast messages on the LAN only.

All UPnP-enabled devices may communicate freely with each other without additional configuration. Disable UPnP if this is not your intention.

## **23.3 UPnP Settings**

Use this screen to enable UPnP on your Zyxel Device.

Click **Configuration > Management > UPnP** to display the screen shown next.

**Figure 83** Configuration > Management > UPnP

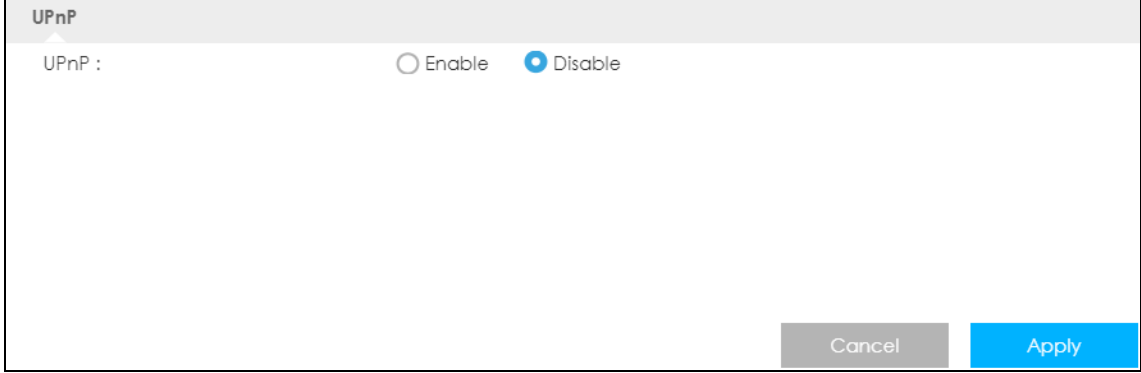

The following table describes the fields in this screen.

| <b>LABEL</b> | <b>DESCRIPTION</b>                                                                                                    |  |
|--------------|----------------------------------------------------------------------------------------------------|--|
| UPnP         | Select Enable to activate UPnP. Be aware that anyone could use a UPnP application to<br>open the Web Configurator's login screen without entering the Zyxel Device's IP address<br>(although you must still enter the password to access the Web Configurator). |  |
| Apply        | Click Apply to save the setting to the Zyxel Device.                                                                                                    |  |
| Cancel       | Click Cancel to return to the previously saved settings.                                                                                                    |  |

Table 62 Configuration > Management > UPnP

## **23.4 Turn on UPnP in Windows 7 Example**

This section shows you how to use the UPnP feature in Windows 7. UPnP server is installed in Windows 7. Activate UPnP on the Zyxel Device by clicking **Network Setting > Home Networking > UPnP**.

Make sure the computer is connected to the LAN port of the Zyxel Device. Turn on your computer and the Zyxel Device.

**1** Click the start icon, **Control Panel** and then the **Network and Sharing Center.**

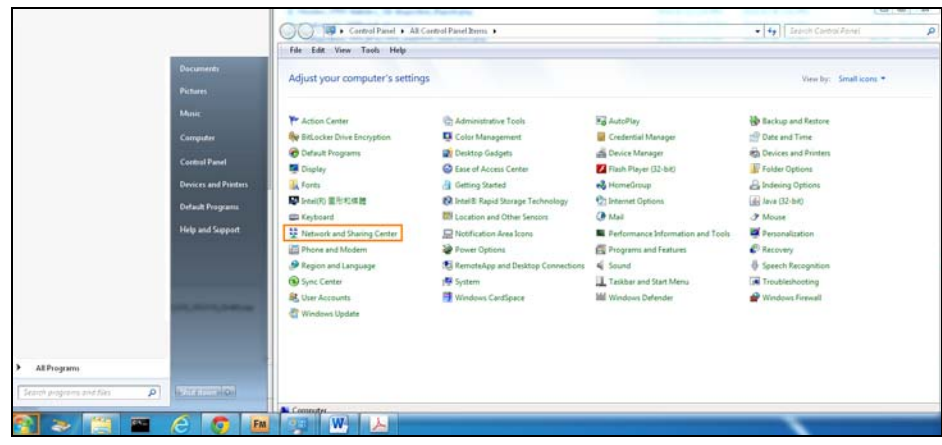

**2** Click **Change Advanced Sharing Settings**.

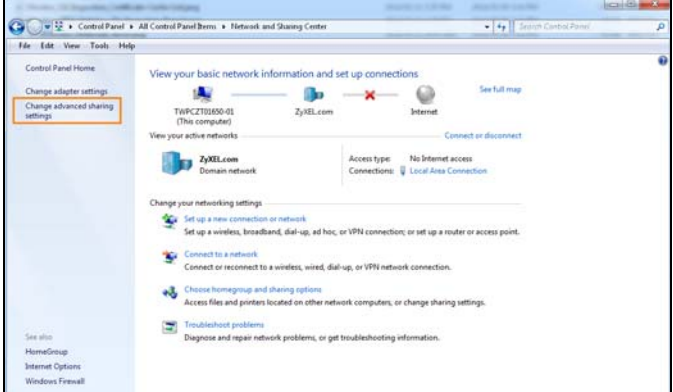

**3** Select **Turn on network discovery** and click **Save Changes**. Network discovery allows your computer to find other computers and devices on the network and other computers on the network to find your computer. This makes it easier to share files and printers.

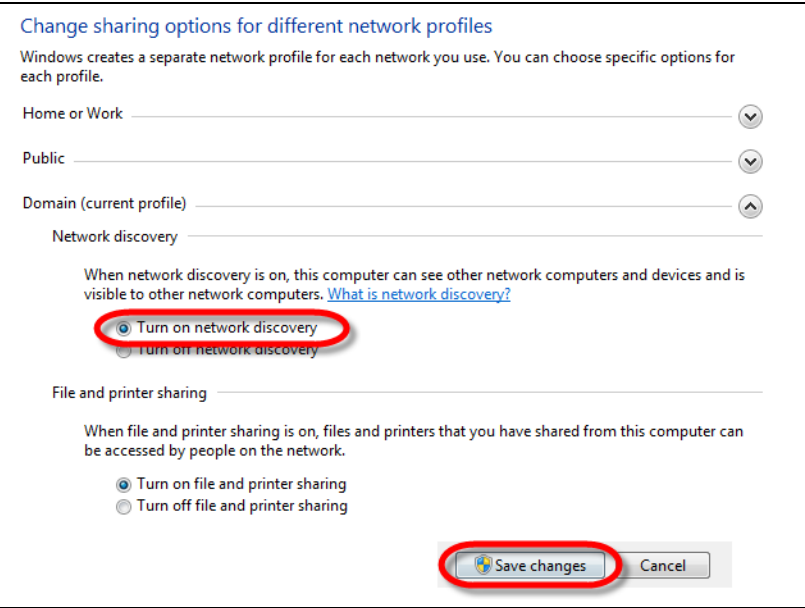

### **23.4.1 Auto-discover Your UPnP-enabled Network Device**

Before you follow these steps, make sure you already have UPnP activated on the Zyxel Device and in your computer.

Make sure your computer is connected to the LAN port of the Zyxel Device.

- **1** Open **Windows Explorer** and click **Network**.
- **2** Right-click the Zyxel Device icon and select **Properties**.

#### **Figure 84** Network Connections  $\bigodot$   $\bigodot$   $\bigod$ Organize **v** Network and Sharing Center Add a printer Add a wireless device Favorites  $\triangle$  Computer (1) Desktop TWPCZT02778-01 Downloads Recent Places 4 Network Infractructure (1) LTE Libraries  $\rightarrow$ Documents  $M$  Music View device webpage Pictures **Disable** Videos Delete Computer Create shortcut Local Disk (C:) Local Disk (D:) Properties zytv. tem e cso Tech **Cu** Network

**3** In the **Internet Connection Properties** window, click **Settings** to see port mappings.

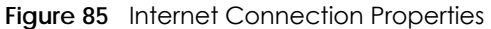

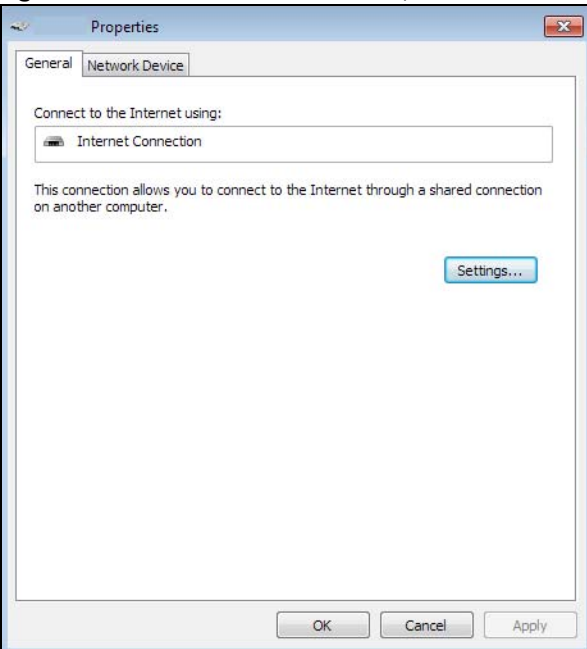

**4** You may edit or delete the port mappings or click **Add** to manually add port mappings. **Figure 86** Internet Connection Properties: Advanced Settings

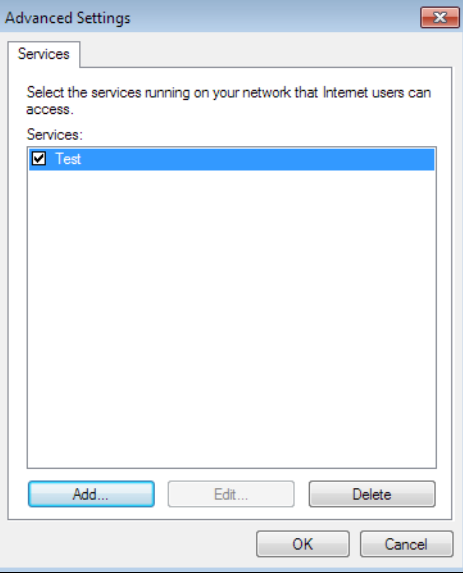

**Figure 87** Internet Connection Properties: Advanced Settings: Add

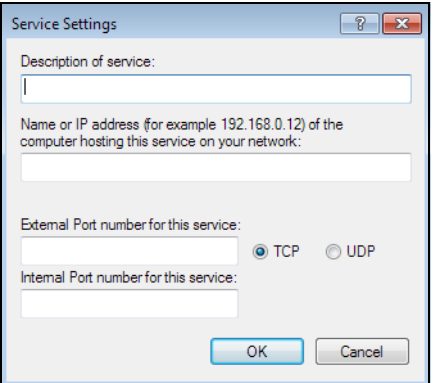

Note: When the UPnP-enabled device is disconnected from your computer, all port mappings will be deleted automatically.

**5** Click OK. Check the network icon on the system tray to see your Internet connection status.

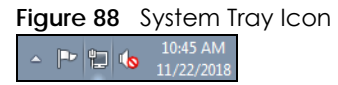

**6** To see more details about your current Internet connection status, right click the network icon in the system tray and click **Open Network and Sharing Center**. Click **Local Area Network**.

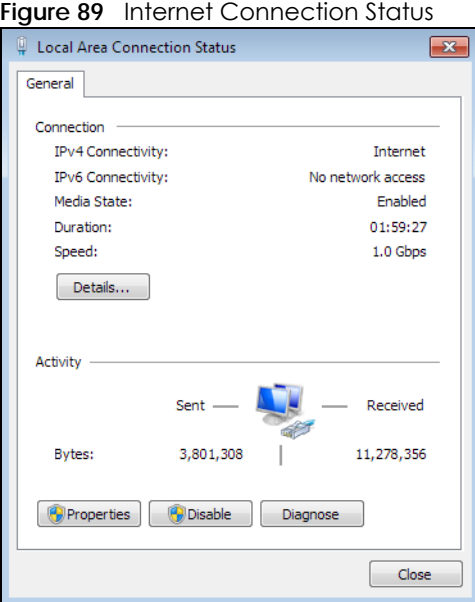

### **23.5 Turn on UPnP in Windows 10 Example**

This section shows you how to use the UPnP feature in Windows 10. UPnP server is installed in Windows 10. Activate UPnP on the Zyxel Device by clicking **Network Setting > Home Networking > UPnP**.

Make sure the computer is connected to the LAN port of the Zyxel Device. Turn on your computer and the Zyxel Device.

LTE3316 Series User's Guide

Click the start icon, **Settings** and then **Network & Internet**.

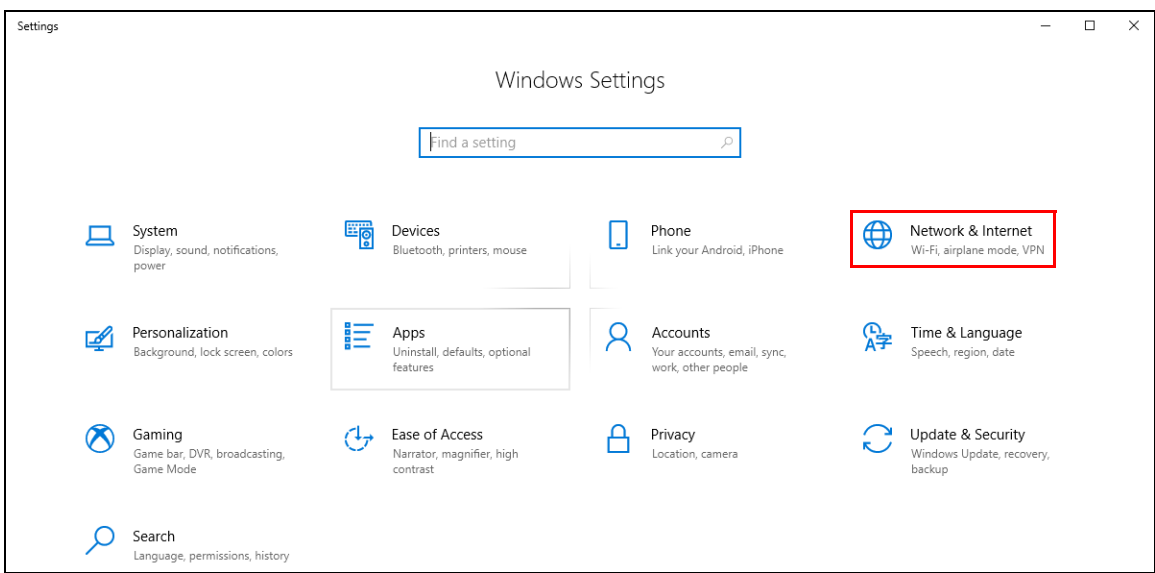

Click **Network and Sharing Center**.

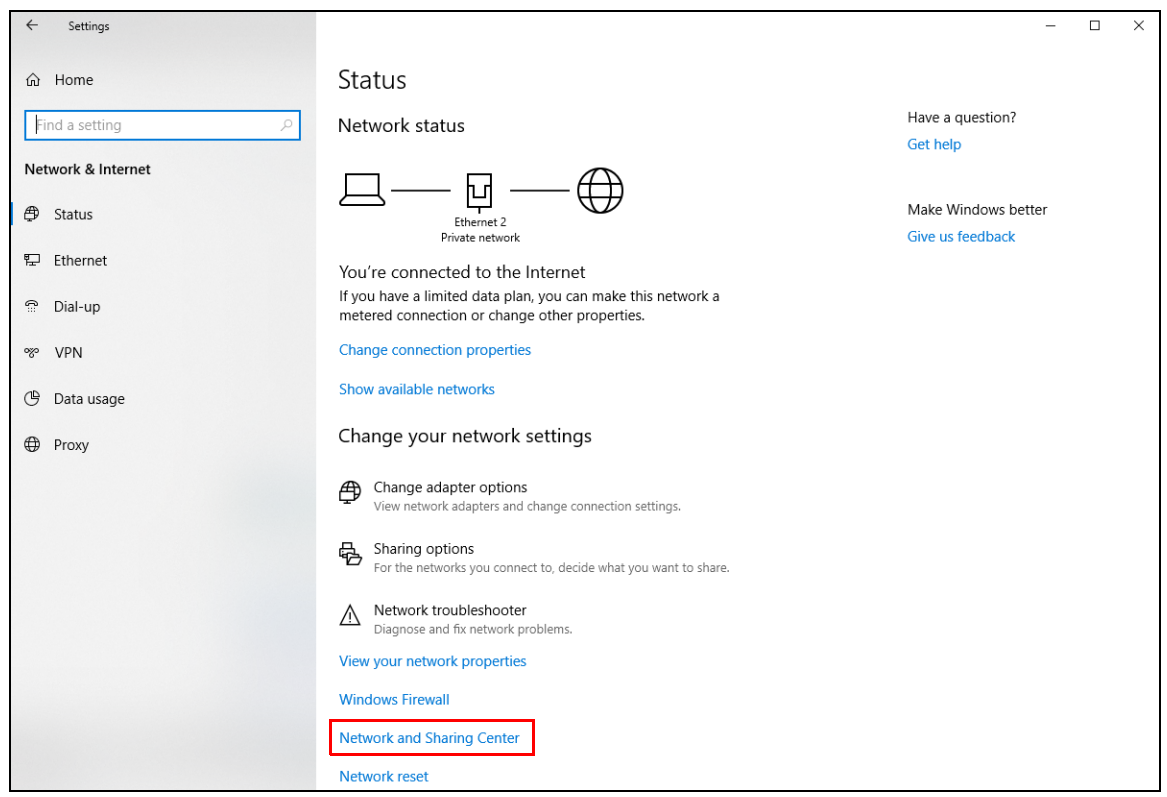

Click **Change advanced sharing settings**.

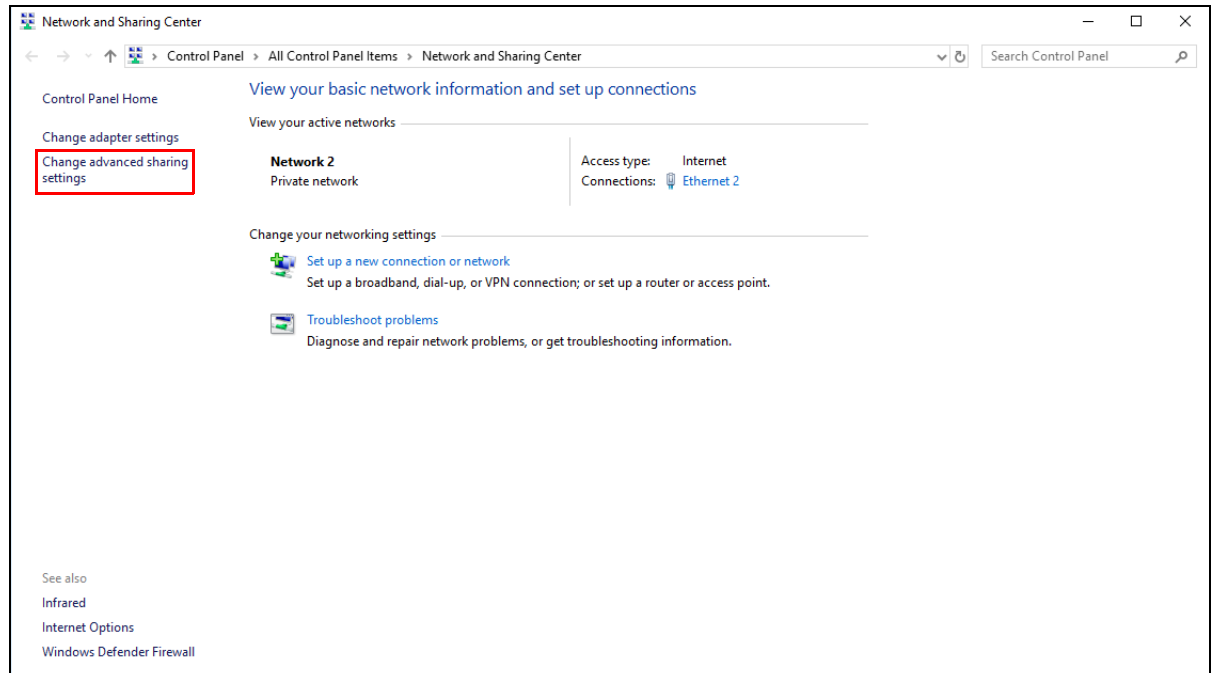

**4** Under **Domain**, select **Turn on network discovery** and click **Save Changes**. Network discovery allows your computer to find other computers and devices on the network and other computers on the network to find your computer. This makes it easier to share files and printers.

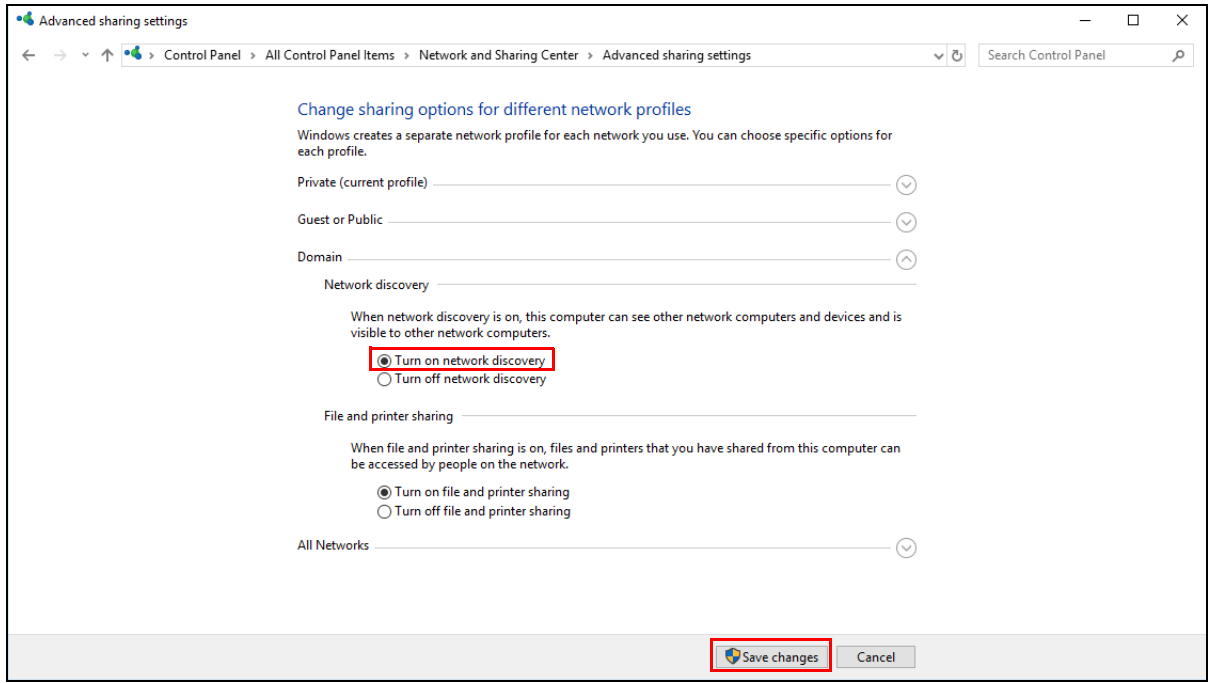

### **23.5.1 Auto-discover Your UPnP-enabled Network Device**

Before you follow these steps, make sure you already have UPnP activated on the Zyxel Device and in your computer.

Make sure your computer is connected to the LAN port of the Zyxel Device.

- **1** Open **File Explorer** and click **Network**.
- **2** Right-click the Zyxel Device icon and select **Properties**.
	- **Figure 90** Network Connections

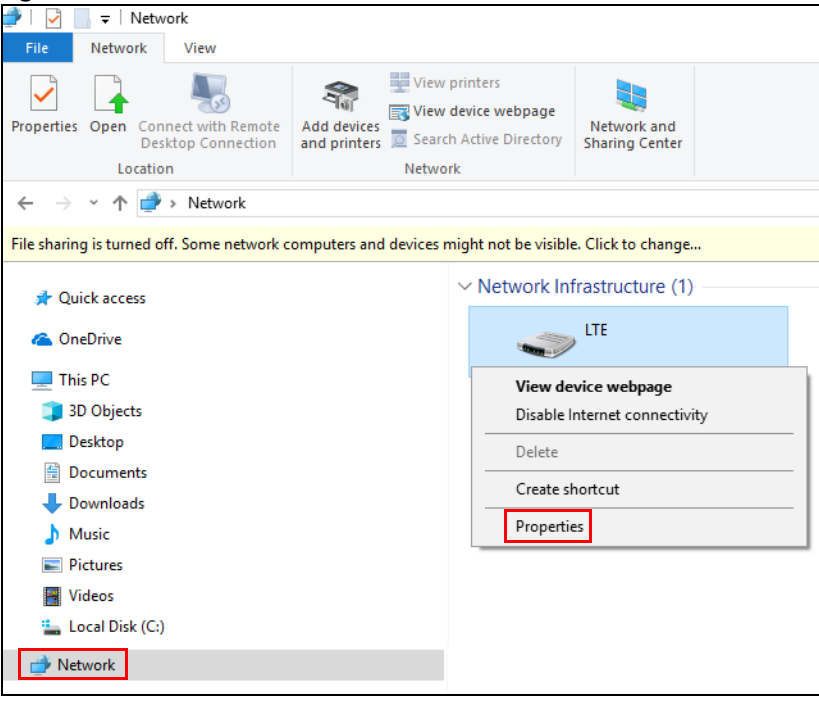

**3** In the **Internet Connection Properties** window, click **Settings** to see port mappings.

**Figure 91** Internet Connection Properties

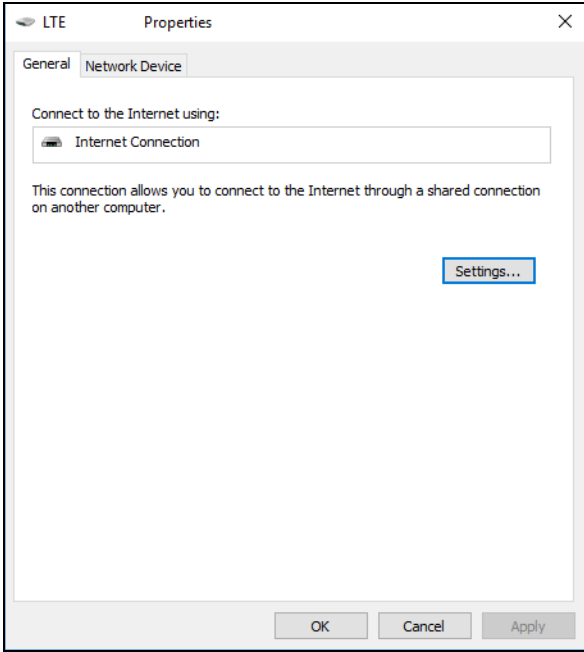

**4** You may edit or delete the port mappings or click **Add** to manually add port mappings.

**Figure 92** Internet Connection Properties: Advanced Settings

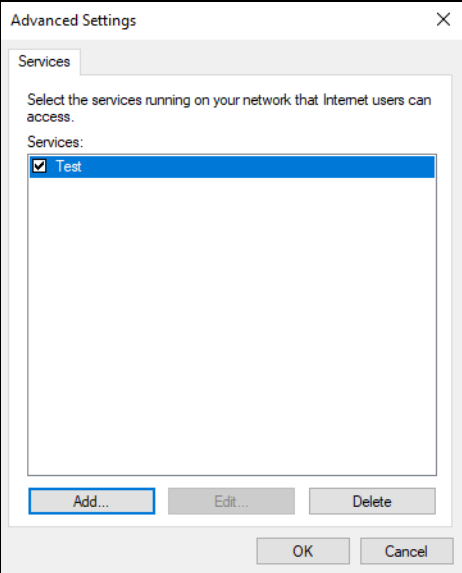

**Figure 93** Internet Connection Properties: Advanced Settings: Add

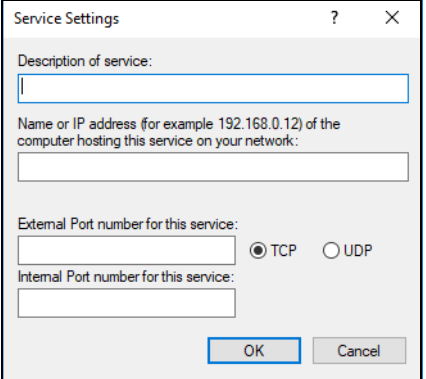

Note: When the UPnP-enabled device is disconnected from your computer, all port mappings will be deleted automatically.

**5** Click **OK**. Check the network icon on the system tray to see your Internet connection status.

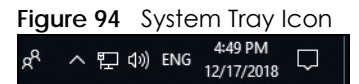

**6** To see more details about your current Internet connection status, right click the network icon in the system tray and click **Open Network & Internet settings**. Click **Network and Sharing Center** and click the **Connections**.

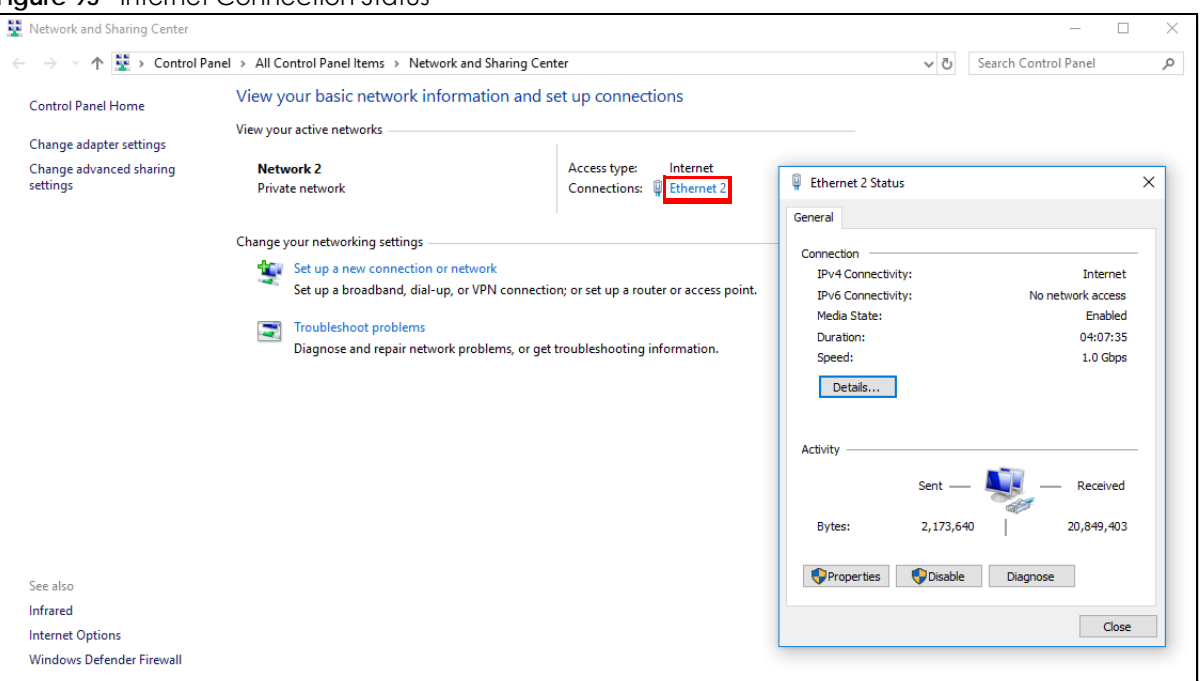

#### **Figure 95** Internet Connection Status

## **23.6 Web Configurator Easy Access in Windows 7**

With UPnP, you can access the Web-based Configurator on the Zyxel Device without needing to find out the IP address of the Zyxel Device first. This comes helpful if you do not know the IP address of the Zyxel Device.

Follow the steps below to access the Web Configurator.

- **1** Open **Windows Explorer**.
- **2** Click **Network**.

**Figure 96** Network Connections

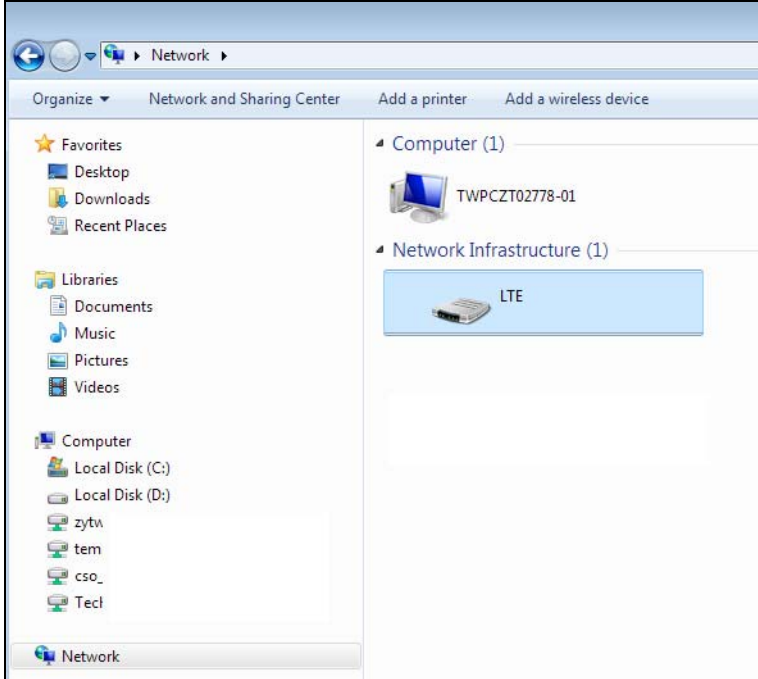

- **3** An icon with the description for each UPnP-enabled device displays under **Network Infrastructure**.
- **4** Right-click the icon for your Zyxel Device and select **View device webpage**. The Web Configurator login screen displays.

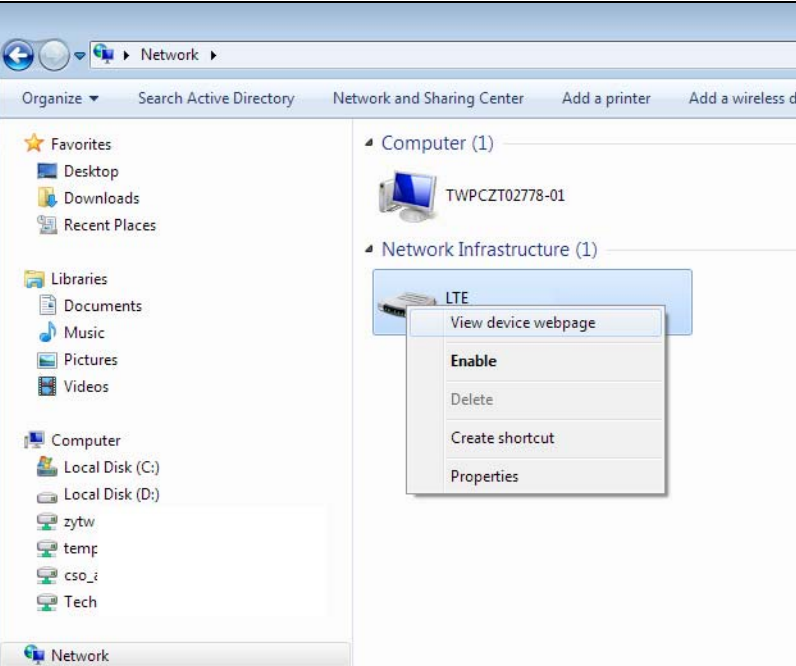

**Figure 97** Network Connections: My Network Places

**5** Right-click the icon for your Zyxel Device and select **Properties**. Click the **Network Device** tab. A window displays with information about the Zyxel Device.

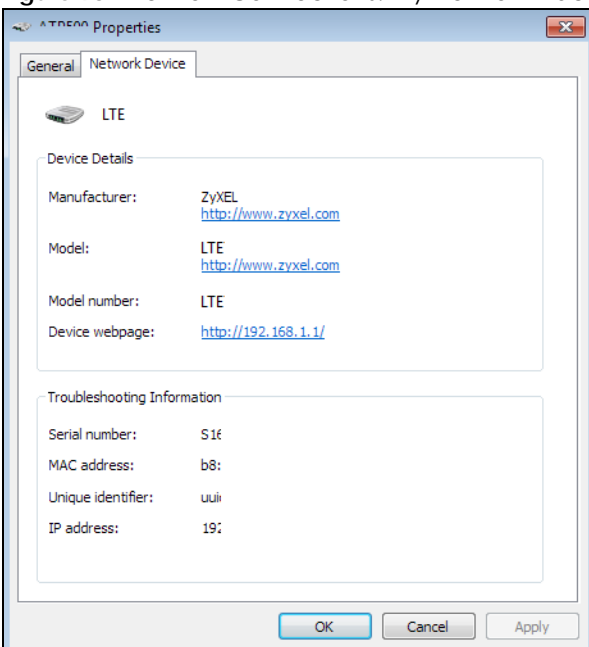

**Figure 98** Network Connections: My Network Places: Properties: Example

## **23.7 Web Configurator Easy Access in Windows 10**

Follow the steps below to access the Web Configurator.

- **1** Open **File Explorer**.
- **2** Click **Network**.

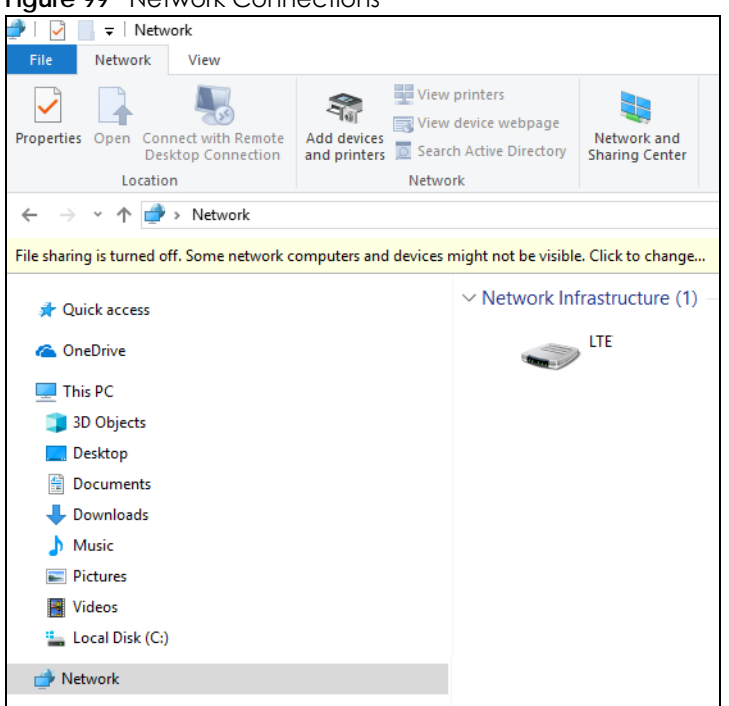

#### **Figure 99** Network Connections

- **3** An icon with the description for each UPnP-enabled device displays under **Network Infrastructure**.
- **4** Right-click the icon for your Zyxel Device and select **View device webpage**. The Web Configurator login screen displays.

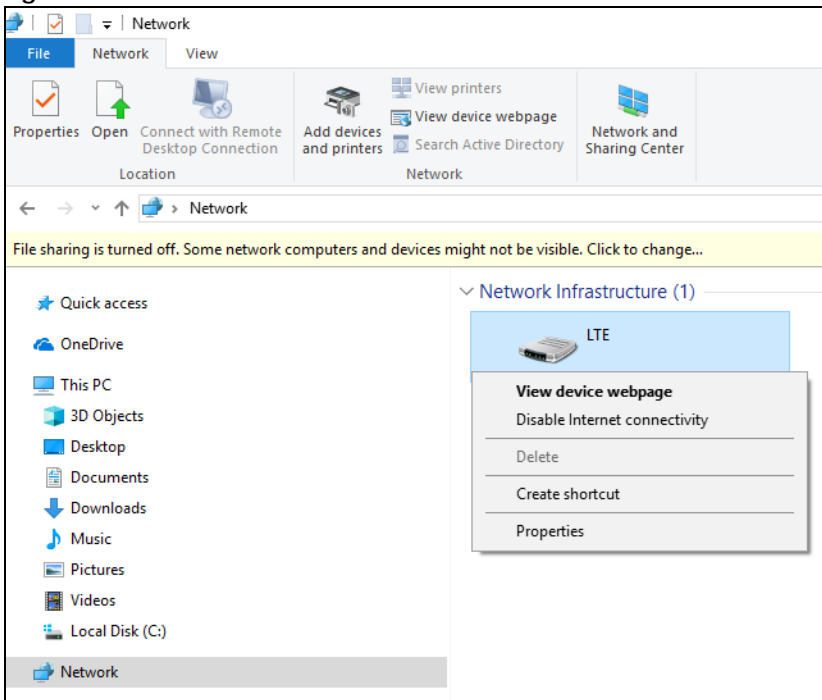

**Figure 100** Network Connections: Network Infrastructure

**5** Right-click the icon for your Zyxel Device and select **Properties**. Click the **Network Device** tab. A window displays information about the Zyxel Device.

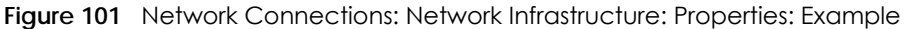

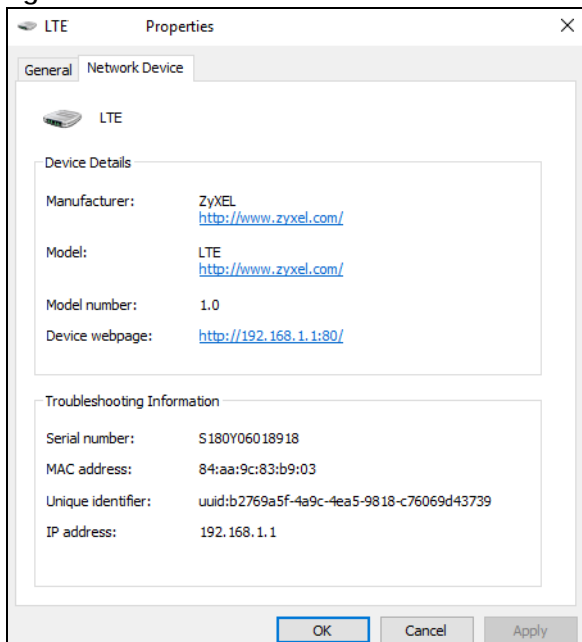

# **CHAPTER 24 TR-069**

## **24.1 Overview**

This chapter explains how to configure the Zyxel Device's TR-069 auto-configuration settings.

## **24.2 TR-069 Settings**

TR-069 defines how Customer Premise Equipment (CPE), for example your Zyxel Device, can be managed over the WAN by an Auto Configuration Server (ACS). TR-069 is based on sending Remote Procedure Calls (RPCs) between an ACS and a client device. RPCs are sent in Extensible Markup Language (XML) format over HTTP or HTTPS.

An administrator can use an ACS to remotely set up the Zyxel Device, modify settings, perform firmware upgrades as well as monitor and diagnose the Zyxel Device. You have to enable the device to be managed by the ACS and specify the ACS IP address or domain name and username and password.

Click **Configuration > Management > TR-069** to open the following screen. Use this screen to configure your Zyxel Device to be managed by an ACS.

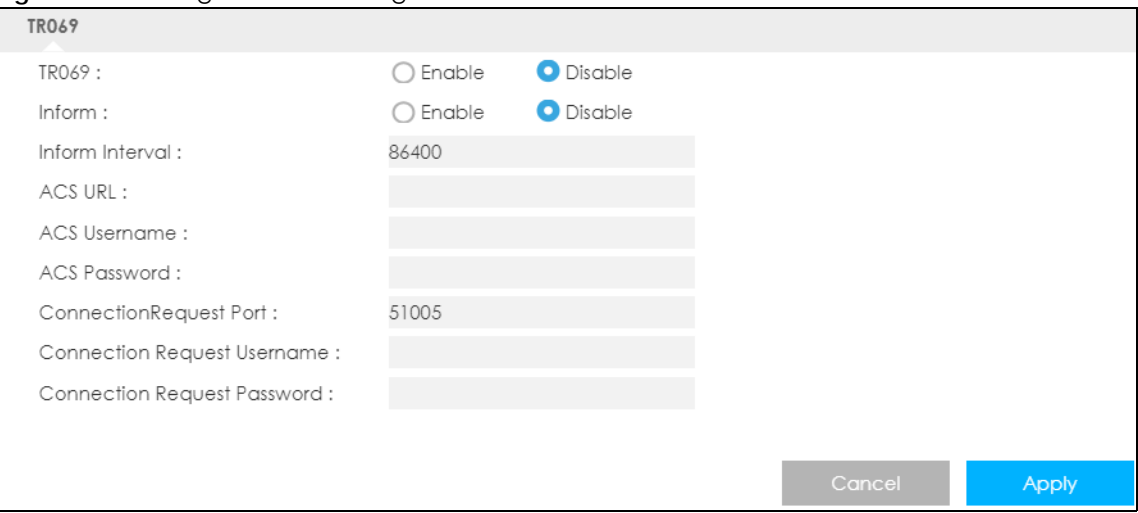

**Figure 102** Configuration > Management > TR-069

**160**

The following table describes the fields in this screen.

| <b>LABEL</b>                          | <b>DESCRIPTION</b>                                                                                                    |  |  |  |
|---------------------------------------|----------------------------------------------------------------------------------------------------|--|--|--|
| <b>TR069</b>                          | Select Enable to allow the Zyxel Device to be managed remotely by an ACS via TR-069.<br>Otherwise, select <b>Disable.</b> |  |  |  |
| Inform                                | Select <b>Enable</b> for the Zyxel Device to send periodic inform via TR-069 on the WAN.<br>Otherwise, select Disable.    |  |  |  |
| Inform Interval                       | Enter the time interval (in seconds) at which the Zyxel Device sends information to the auto-<br>configuration server.    |  |  |  |
| <b>ACS URL</b>                        | Enter the URL or IP address of the auto-configuration server.                                                             |  |  |  |
| <b>ACS Username</b>                   | Enter the TR-069 user name for authentication with the auto-configuration server.                                         |  |  |  |
| <b>ACS Password</b>                   | Enter the TR-069 password for authentication with the auto-configuration server.                                          |  |  |  |
| Connection Request<br>Port            | Enter the port number for TR-069 connection requests.                                                                     |  |  |  |
| <b>Connection Request</b><br>Username | Enter the connection request user name.                                                                                   |  |  |  |
|                                       | When the ACS makes a connection request to the Zyxel Device, this user name is used to<br>authenticate the ACS.           |  |  |  |
| <b>Connection Request</b>             | Enter the connection request password.                                                                                    |  |  |  |
| Password                              | When the ACS makes a connection request to the Zyxel Device, this password is used to<br>authenticate the ACS.            |  |  |  |
| Cancel                                | Click Cancel to exit this screen without saving.                                                                          |  |  |  |
| Apply                                 | Click <b>Apply</b> to save your changes.                                                                                  |  |  |  |

Table 63 Configuration > Management > TR-069

# **CHAPTER 25 Maintenance**

## **25.1 Overview**

Use the system screens to configure general Zyxel Device settings.

### **25.1.1 What You Can Do in this Chapter**

- Use the **General** screen to view basic information about the Zyxel Device and restart the Zyxel Device [\(Section 25.2 on page 162](#page-161-0)).
- Use the **User Account** screen to set the domain name and change the Zyxel Device's system password [\(Section 25.3 on page 163](#page-162-0)).
- Use the **Time Setting** screen to change the Zyxel Device's time and date and configure daylight saving time [\(Section 25.4 on page 164](#page-163-0)).
- Use the **Firmware Upgrade** screen to upload new firmware to your Zyxel Device [\(Section 25.5 on page](#page-165-0)  [166\)](#page-165-0).
- Use the **Module Upgrade** screen to upload firmware for the built-in LTE module ([Section 25.6 on page](#page-166-0)  [167\)](#page-166-0).
- Use the **Backup/Restore** screen to reset your device settings back to the factory default, backup configuration, and restoring configuration [\(Section 25.7 on page 168](#page-167-0)).
- Use the **Reboot** screen to restart your Zyxel Device [\(Section 25.8 on page 169](#page-168-0)).

## <span id="page-161-0"></span>**25.2 General Settings**

Use this screen to set the management session timeout period. To access this screen, click **Maintenance > General**.

**Figure 103** Maintenance > General

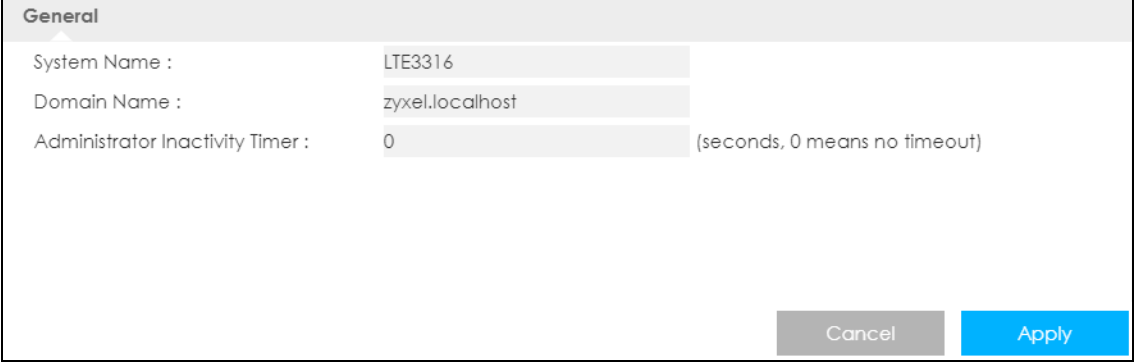

**162**

The following table describes the labels in this screen.

| LABEL                             | <b>DESCRIPTION</b>                                                                                                    |  |  |  |
|-----------------------------------|----------------------------------------------------------------------------------------------------|--|--|--|
| System Name                       | System Name is a unique name to identify the Zyxel Device in an Ethernet network.                                                                                                    |  |  |  |
| Domain Name                       | Enter the domain name you want to give to the Zyxel Device.                                                                                                    |  |  |  |
| Administrator<br>Inactivity timer | Type how many minutes a management session can be left idle before the session times out.<br>The default is 300 seconds. After it times out you have to log in with your password again. Very<br>long idle timeouts may have security risks. A value of "0" means a management session never<br>times out, no matter how long it has been left idle (not recommended). |  |  |  |
| Cancel                            | Click Cancel to exit this screen without saving.                                                                                                    |  |  |  |
| Apply                             | Click this button to save your changes back to the Zyxel Device.                                                                                                    |  |  |  |

Table 64 System > System Information

## <span id="page-162-0"></span>**25.3 User Account**

It is strongly recommended that you change your Zyxel Device's system password.

If you forget your Zyxel Device's password (or IP address), you will need to reset the device. See Section [25.7 on page 168](#page-167-0) for details.

Click **Account** > **Account**. The screen appears as shown.

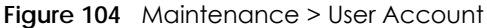

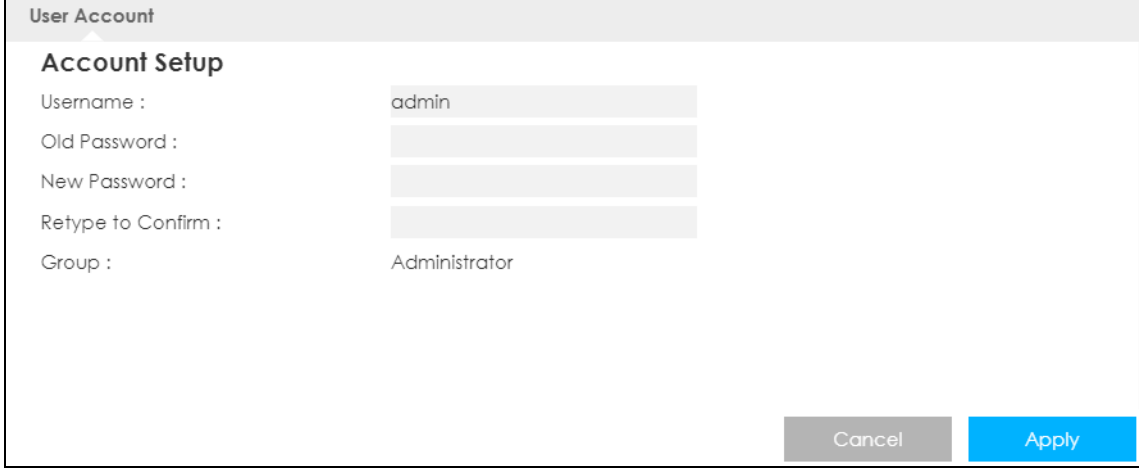

The following table describes the labels in this screen.

| <b>LABEL</b>         | <b>DESCRIPTION</b>                                      |  |  |  |
|----------------------|---------------------------------------------------------|--|--|--|
| User Account Entries |                                                         |  |  |  |
|                      | This is the index number of the entry.                  |  |  |  |
| User Name            | This field displays the name of the user.               |  |  |  |
| Group                | This field displays the login account type of the user. |  |  |  |
| Modify               | Click the <b>Edit</b> icon to edit this user account.   |  |  |  |

Table 65 Maintenance > Account

### **25.3.1 Modify a User Account**

Use this screen to edit a users account. Click the **Modify** icon next to the user account you want to configure. The screen shown next appears.

**Figure 105** Maintenance > Account > Modify

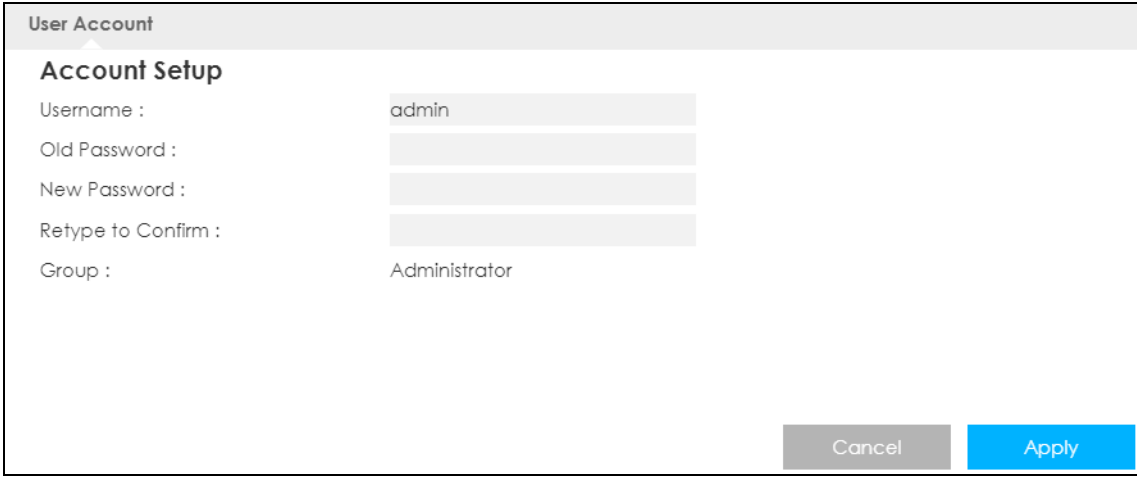

The following table describes the labels in this screen.

| <b>LABEL</b>      | <b>DESCRIPTION</b>                                                                                                    |  |  |
|-------------------|----------------------------------------------------------------------------------------------------|--|--|
| Account Setup     |                                                                                                    |  |  |
| Username          | Enter a descriptive name for the user account. The user name can be up to 15<br>alphanumeric characters (0-9, A-Z, a-z, -, _ with no spaces).              |  |  |
| Old Password      | Type the default password or the existing password you use to access the system in this<br>field.                                                          |  |  |
| New Password      | Type your new system password (up to 30 characters). Note that as you type a password,<br>the screen displays an asterisk (*) for each character you type. |  |  |
| Retype to Confirm | Type the new password again in this field.                                                                                                    |  |  |
| Group             | This shows the type of login account.                                                                                                    |  |  |
| Cancel            | Click <b>Cancel</b> to begin configuring this screen afresh.                                                                                               |  |  |
| Apply             | Click <b>Apply</b> to save your changes back to the Zyxel Device.                                                                                          |  |  |

Table 66 Maintenance > Account > Modify

## <span id="page-163-0"></span>**25.4 Time Settings**

Use this screen to configure the Zyxel Device's time based on your local time zone. To change your Zyxel Device's time and date, click **Maintenance** > **Time**. The screen appears as shown.

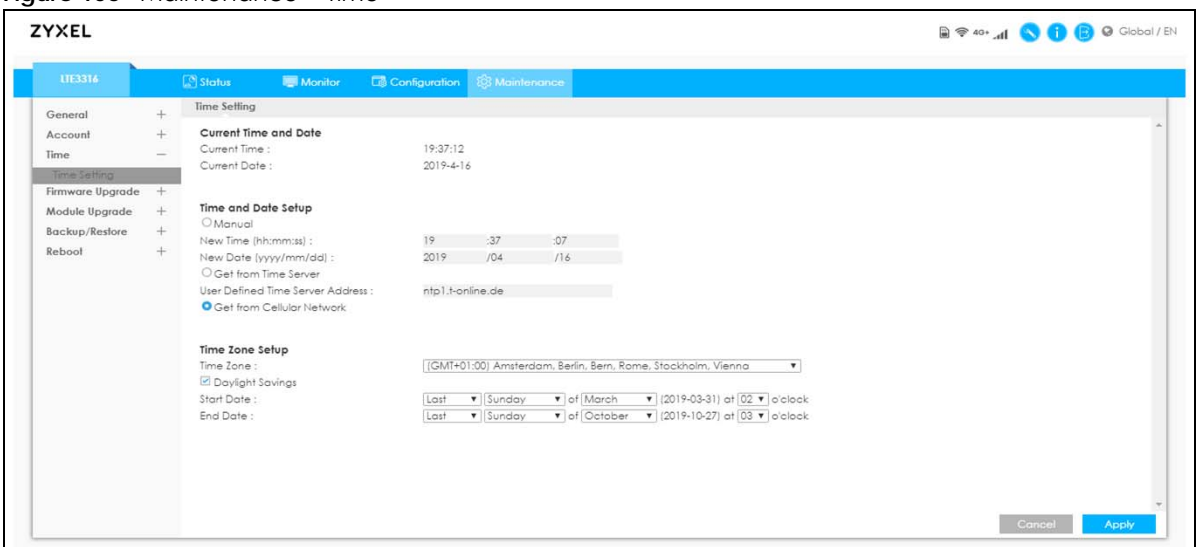

**Figure 106** Maintenance > Time

The following table describes the labels in this screen.

| LABEL                                      | <b>DESCRIPTION</b>                                                                                                    |  |  |  |
|--------------------------------------------|----------------------------------------------------------------------------------------------------|--|--|--|
| <b>Current Time and Date</b>               |                                                                                                    |  |  |  |
| Current Time                               | This field displays the time of your Zyxel Device.                                                                                                    |  |  |  |
|                                            | Each time you reload this page, the Zyxel Device synchronizes the time with the time server.                                                                                                    |  |  |  |
| <b>Current Date</b>                        | This field displays the date of your Zyxel Device.                                                                                                    |  |  |  |
|                                            | Each time you reload this page, the Zyxel Device synchronizes the date with the time<br>server.                                                                                                    |  |  |  |
| Time and Date Setup                        |                                                                                                    |  |  |  |
| Manual                                     | Select this radio button to enter the time and date manually. If you configure a new time<br>and date, Time Zone and Daylight Saving at the same time, the new time and date you<br>entered has priority and the Time Zone and Daylight Saving settings do not affect it. |  |  |  |
| New Time                                   | This field displays the last updated time from the time server or the last time configured                                                                                                    |  |  |  |
| (hh:mm:ss)                                 | manually.                                                                                                    |  |  |  |
|                                            | When you select Manual, enter the new time in this field and then click Apply.                                                                                                    |  |  |  |
| New Date                                   | This field displays the last updated date from the time server or the last date configured<br>manually.                                                                                                    |  |  |  |
| (yyyy/mm/dd)                               |                                                                                                    |  |  |  |
|                                            | When you select Manual, enter the new date in this field and then click Apply.                                                                                                    |  |  |  |
| Get from Time Server                       | Select this radio button to have the Zyxel Device get the time and date from the time server<br>you specified below.                                                                                                    |  |  |  |
| <b>User Defined Time</b><br>Server Address | Select User Defined Time Server Address and enter the IP address or URL (up to 20 extended<br>ASCII characters in length) of your time server. Check with your ISP/network administrator if<br>you are unsure of this information.                                        |  |  |  |
| Get from Cellular<br><b>Network</b>        | Select this radio button to have the Zyxel Device get the time and date from the cellular<br>network of the SIM card.                                                                                                    |  |  |  |
| Time Zone Setup                            |                                                                                                    |  |  |  |
| Time Zone                                  | Choose the time zone of your location. This will set the time difference between your time<br>zone and Greenwich Mean Time (GMT).                                                                                                    |  |  |  |

Table 67 Maintenance > Time

| <b>LABEL</b>      | <b>DESCRIPTION</b>                                                                                                    |  |  |  |
|-------------------|----------------------------------------------------------------------------------------------------|--|--|--|
| Daylight Savings  | Daylight saving is a period from late spring to early fall when many countries set their clocks<br>ahead of normal local time by one hour to give more daytime light in the evening.                                                                                                    |  |  |  |
|                   | Select this option if you use Daylight Saving Time.                                                                                                    |  |  |  |
| <b>Start Date</b> | Configure the day and time when Daylight Saving Time starts if you selected Daylight<br>Savings. The at field uses the 24 hour format. Here are a couple of examples:                                                                                                    |  |  |  |
|                   | Daylight Saving Time starts in most parts of the United States on the second Sunday of<br>March. Each time zone in the United States starts using Daylight Saving Time at 2 A.M. local<br>time. So in the United States you would select <b>Second, Sunday, March</b> and select 2 in the at<br>field.                                                                                                    |  |  |  |
|                   | Daylight Saving Time starts in the European Union on the last Sunday of March. All of the<br>time zones in the European Union start using Daylight Saving Time at the same moment (1)<br>A.M. GMT or UTC). So in the European Union you would select Last, Sunday, March. The time<br>you select in the at field depends on your time zone. In Germany for instance, you would<br>select 2 because Germany's time zone is one hour ahead of GMT or UTC (GMT+1). |  |  |  |
| <b>End Date</b>   | Configure the day and time when Daylight Saving Time ends if you selected Daylight<br>Savings. The at field uses the 24 hour format. Here are a couple of examples:                                                                                                    |  |  |  |
|                   | Daylight Saving Time ends in the United States on the first Sunday of November. Each time<br>zone in the United States stops using Daylight Saving Time at 2 A.M. local time. So in the<br>United States you would select First, Sunday, November and select 2 in the at field.                                                                                                    |  |  |  |
|                   | Daylight Saving Time ends in the European Union on the last Sunday of October. All of the<br>time zones in the European Union stop using Daylight Saving Time at the same moment (1<br>A.M. GMT or UTC). So in the European Union you would select Last, Sunday, October. The<br>time you select in the at field depends on your time zone. In Germany for instance, you<br>would select 2 because Germany's time zone is one hour ahead of GMT or UTC (GMT+1). |  |  |  |
| Cancel            | Click Cancel to begin configuring this screen afresh.                                                                                                    |  |  |  |
| Apply             | Click Apply to save your changes back to the Zyxel Device.                                                                                                    |  |  |  |

Table 67 Maintenance > Time (continued)

## <span id="page-165-0"></span>**25.5 Firmware Upgrade**

Find firmware at www.zyxel.com in a file that uses the version number and project code with a "\*.bin" extension, e.g., "V1.00(AAYE.0).bin". The upload process uses HTTP (Hypertext Transfer Protocol) and may take up to two minutes. After a successful upload, the system will reboot.

Click **Maintenance > Firmware Upgrade**. Follow the instructions in this screen to upload firmware to your Zyxel Device.

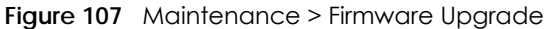

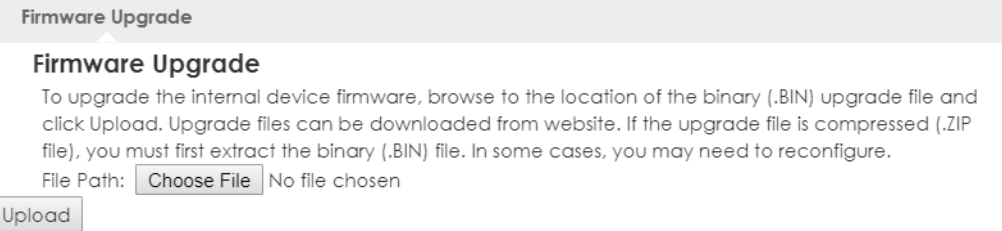

The following table describes the labels in this screen.

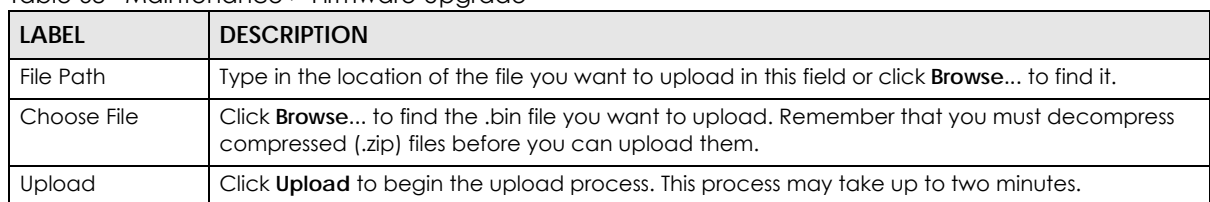

Table 68 Maintenance > Firmware Upgrade

Note: Do not turn off the Zyxel Device while firmware upload is in progress!

After you see the **Firmware Upload In Process** screen, wait two minutes before logging into the Zyxel Device again.

The Zyxel Device automatically restarts in this time causing a temporary network disconnect. In some operating systems, you may see the following icon on your desktop.

**Figure 108** Network Temporarily Disconnected

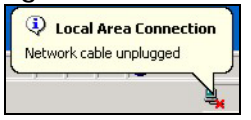

After two minutes, log in again and check your new firmware version in the **Status** screen.

If the upload was not successful, an error message appears. Click **Return** to go back to the **Firmware Upgrade** screen.

## <span id="page-166-0"></span>**25.6 Module Upgrade**

Use this screen to upload new firmware specific to the built-in LTE module on the Zyxel Device in order to improve the LTE module's reliability and performance. Click **Maintenance > Module Upgrade** to open the following screen.

- Note: When you are using the **Maintenance > Module Upgrade** screen to upload the Zyxel Device Series firmware which is downloaded from the Zyxel web site or FTP site, you are also uploading firmware for the LTE module.
- Note: Use this screen to upload LTE firmware only when you are instructed by our technical support team and provided with new LTE firmware release.

The upload process uses HTTP (HyperText Transfer Protocol) and may take up to two minutes. After a successful upload, the system will reboot.

**Do not turn off the Zyxel Device while firmware upload is in progress!**

#### **Figure 109** Maintenance > Module Upgrade

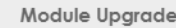

#### Module Upgrade

To upgrade the internal device firmware, browse to the location of the binary (.BIN) upgrade file and click Upload. Upgrade files can be downloaded from website. If the upgrade file is compressed (.ZIP file), you must first extract the binary (.BIN) file. In some cases, you may need to reconfigure. File Path: Choose File No file chosen Upload

The following table describes the labels in this screen.

| <b>LABEL</b> | <b>DESCRIPTION</b>                                                                                                    |
|--------------|----------------------------------------------------------------------------------------------------|
| File Path    | Type in the location of the file you want to upload in this field or click <b>Browse</b> to find it.                                            |
| Choose File  | Click Browse to find the .bin file you want to upload. Remember that you must decompress<br>compressed (.zip) files before you can upload them. |
| Upload       | Click <b>Upload</b> to begin the upload process. This process may take up to two minutes.                                                       |

Table 69 Maintenance > Module Upgrade

## <span id="page-167-0"></span>**25.7 Configuration Backup/Restore**

Backup configuration allows you to back up (save) the Zyxel Device's current configuration to a file on your computer. Once your Zyxel Device is configured and functioning properly, it is highly recommended that you back up your configuration file before making configuration changes. The backup configuration file will be useful in case you need to return to your previous settings.

Restore configuration allows you to upload a new or previously saved configuration file from your computer to your Zyxel Device.

Click **Maintenance > Backup/Restore**. Information related to factory defaults, backup configuration, and restoring configuration appears as shown next.

**Figure 110** Maintenance > Backup/Restore

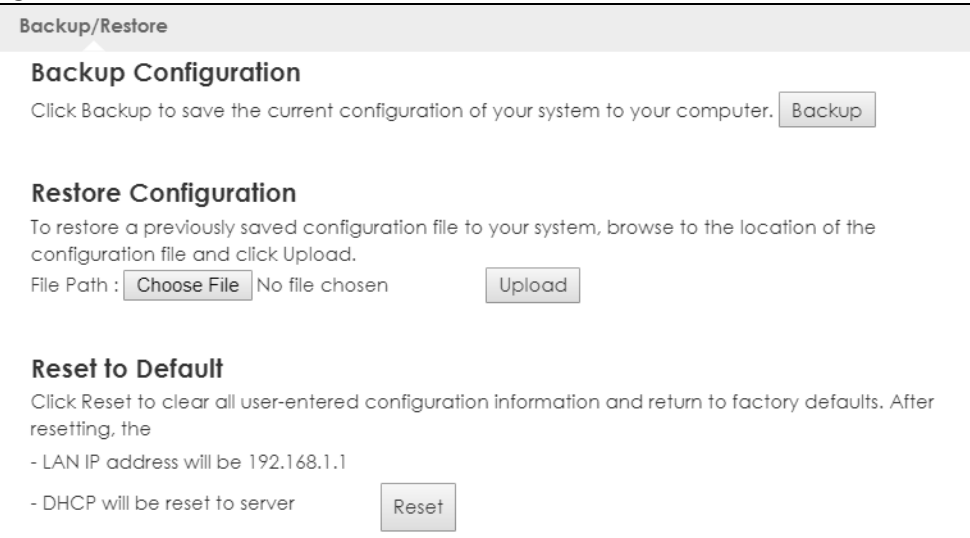

The following table describes the labels in this screen.

| LABFL                       | <b>DESCRIPTION</b>                                                                                                    |  |  |  |
|-----------------------------|----------------------------------------------------------------------------------------------------|--|--|--|
| <b>Backup Configuration</b> |                                                                                                    |  |  |  |
| <b>Backup</b>               | Click <b>Backup</b> to save the Zyxel Device's current configuration to your computer.                                                                                                    |  |  |  |
| Restore Configuration       |                                                                                                    |  |  |  |
| <b>File Path</b>            | Type in the location of the file you want to upload in this field or click <b>Browse</b> to find it.                                                                                                    |  |  |  |
| Choose File                 | Click <b>Browse</b> to find the file you want to upload. Remember that you must decompress<br>compressed (.ZIP) files before you can upload them.                                                                                                    |  |  |  |
| Upload                      | Click <b>Upload</b> to begin the upload process.<br>Note: Do not turn off the Zyxel Device while configuration file upload is in progress.<br>After you see a "configuration upload successful" screen, you must then wait one minute<br>before logging into the Zyxel Device again. The Zyxel Device automatically restarts in this time<br>causing a temporary network disconnect.<br>If you see an error screen, click Back to return to the Backup/Restore screen. |  |  |  |
| <b>Reset to Defaults</b>    |                                                                                                    |  |  |  |
| Reset                       | Pressing the <b>Reset</b> button in this section clears all user-entered configuration information and<br>returns the Zyxel Device to its factory defaults.                                                                                                    |  |  |  |
|                             | You can also press the RESET button on the rear panel to reset the factory defaults of your Zyxel<br>Device. Refer to the chapter about introducing the Web Configurator for more information on<br>the <b>RESET</b> button.                                                                                                    |  |  |  |

Table 70 Maintenance > Backup/Restore

Note: If you uploaded the default configuration file you may need to change the IP address of your computer to be in the same subnet as that of the default Zyxel Device IP address (192.168.1.1).

## <span id="page-168-0"></span>**25.8 System Reboot**

System restart allows you to reboot the Zyxel Device without turning the power off.

Click **Maintenance > Restart** to open the following screen.

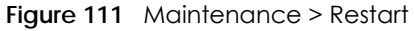

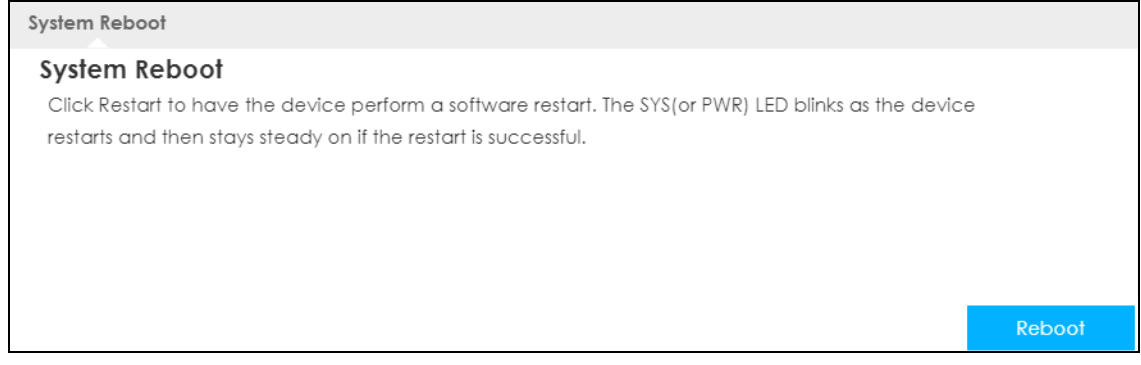

Click **Restart** to have the Zyxel Device reboot. This does not affect the Zyxel Device's configuration.

# **CHAPTER 26 Troubleshooting**

## **26.1 Overview**

This chapter offers some suggestions to solve problems you might encounter. The potential problems are divided into the following categories.

- [Power, and Hardware Installation](#page-169-0)
- [Zyxel Device Access and Login](#page-169-1)
- [Internet Access](#page-171-0)
- [Wireless Connections](#page-172-0)

## <span id="page-169-0"></span>**26.2 Power, and Hardware Installation**

The Zyxel Device does not turn on. None of the LEDs turn on.

- **1** Make sure the Zyxel Device is correctly installed (refer to your Quick Start Guide).
- **2** Press the power button to turn the Zyxel Device on. See [Section 1.5.2 on page 16](#page-15-0) and [Section 1.5.1 on](#page-14-0)  [page 15.](#page-14-0)
- **3** If the problem continues, contact the vendor.

## <span id="page-169-1"></span>**26.3 Zyxel Device Access and Login**

#### I forgot the password for the Zyxel Device.

- **1** The default IP address is 192.168.1.1.
- **2** If you changed the IP address and have forgotten it, you have to reset the device to its factory defaults. See [Section 1.5.2.3 on page 18.](#page-17-0)

#### I cannot see or access the **Login** screen in the Web Configurator.

- **1** Make sure you are using the correct IP address.
	- The default IP address is 192.168.1.1.
	- If you changed the IP address, use the new IP address.
	- If you changed the IP address and have forgotten it, see the troubleshooting suggestions for [Zyxel](#page-169-1)  [Device Access and Login](#page-169-1)
- **2** Make sure the Zyxel Device is correctly installed and turned on. See the Quick Start Guide and [Section](#page-15-0)  [1.5.2 on page 16.](#page-15-0)
- **3** Make sure your Internet browser does not block pop-up windows and has JavaScript.
- **4** Make sure your computer is connected to the Zyxel Device and is in the same subnet as the Zyxel Device.
- **5** Reset the device to its factory defaults, and try to access the Zyxel Device with the default IP address. See [Section 1.5.2.3 on page 18.](#page-17-0)
- **6** Disconnect your computer from the Internet (Wireless and/or Ethernet) and then insert the Zyxel Device again.
- **7** If the problem continues, contact the vendor.

I forgot the password.

- **1** The default password is **1234**.
- **2** If this does not work, you have to reset the device to its factory defaults. See [Section 1.5.2.3 on page 18.](#page-17-0)

I can see the **Login** screen, but I cannot log in to the Zyxel Device.

- **1** Make sure you have entered the user name and password correctly. The default password is **1234**. This fields are case-sensitive, so make sure [Caps Lock] is not on.
- **2** This can happen when you fail to log out properly from your last session. Try logging in again after five minutes.
- **3** Disconnect and connect to the Zyxel Device again.
- **4** If this does not work, you have to reset the device to its factory defaults. See [Section 1.5.2.3 on page 18.](#page-17-0)

## <span id="page-171-0"></span>**26.4 Internet Access**

I cannot access the Internet through a 3G/4G wireless WAN connection.

- **1** Make sure you insert a 4G SIM card into the card slot before turning on the Zyxel Device.
- **2** Make sure your mobile access information (such as APN) is entered correctly in the WAN screen. These fields are case-sensitive, so make sure [Caps Lock] is not on. Check with your service provider for the correct APN if you don't have it.
- **3** Make sure your SIM card's account is valid and has an active data plan. Check your service contract or contact your service provider directly.
- **4** If you are using a pre-paid SIM card, insert the SIM card on another mobile device to check if the SIM card still works. If the SIM card works without any problems on another mobile device, contact the vendor. Otherwise, contact your service provider.
- **5** If the problem continues, contact your ISP.

I cannot access the Internet anymore. I had access to the Internet (with the Zyxel Device), but my Internet connection is not available anymore.

- **1** Reboot the Zyxel Device.
- **2** If the problem continues, contact your ISP.

The Internet connection is slow or intermittent.

- **1** There might be a lot of traffic on the network. If the Zyxel Device is sending or receiving a lot of information, try closing some programs that use the Internet, especially peer-to-peer applications.
- **2** Check the signal strength. If the signal strength is low, try moving the Zyxel Device closer to the ISP's base station if possible, and look around to see if there are any devices that might be interfering with the wireless network (for example, microwaves, other wireless networks, and so on).
- **3** Reboot the Zyxel Device.
- **4** If the problem continues, contact the network administrator or vendor.

## <span id="page-172-0"></span>**26.5 Wireless Connections**

I cannot access the Zyxel Device or ping any computer from the WLAN.

- **1** Make sure the wireless LAN is enabled on the Zyxel Device.
- **2** Make sure the wireless adapter (installed on your computer) is working properly.
- **3** Make sure the wireless adapter (installed on your computer) is IEEE 802.11 compatible and supports the same wireless standard as the Zyxel Device's active radio.
- **4** Make sure your computer (with a wireless adapter installed) is within the transmission range of the Zyxel Device.
- **5** Check that both the Zyxel Device and your computer are using the same wireless and wireless security settings.

I can only see newer logs. Older logs are missing.

When a log reaches the maximum number of log messages, new log messages automatically overwrite existing log messages, starting with the oldest existing log message first.

## **26.6 Getting More Troubleshooting Help**

Search for support information for your model at www.zyxel.com for more troubleshooting suggestions.

# **APPENDIX A Customer Support**

In the event of problems that cannot be solved by using this manual, you should contact your vendor. If you cannot contact your vendor, then contact a Zyxel office for the region in which you bought the device.

See *https://www.zyxel.com/homepage.shtml* and also *https://www.zyxel.com/about\_zyxel/zyxel\_worldwide.shtml* for the latest information.

Please have the following information ready when you contact an office.

#### **Required Information**

- Product model and serial number.
- Warranty Information.
- Date that you received your device.
- Brief description of the problem and the steps you took to solve it.

#### **Corporate Headquarters (Worldwide)**

#### **Taiwan**

- Zyxel Communications Corporation
- https://www.zyxel.com

#### **Asia**

#### **China**

- Zyxel Communications (Shanghai) Corp. Zyxel Communications (Beijing) Corp. Zyxel Communications (Tianjin) Corp.
- https://www.zyxel.com/cn/zh/

#### **India**

- Zyxel Technology India Pvt Ltd
- https://www.zyxel.com/in/en/

#### **Kazakhstan**

- Zyxel Kazakhstan
- https://www.zyxel.kz

#### **Korea**

- Zyxel Korea Corp.
- http://www.zyxel.kr

#### **Malaysia**

- Zyxel Malaysia Sdn Bhd.
- http://www.zyxel.com.my

#### **Pakistan**

- Zyxel Pakistan (Pvt.) Ltd.
- http://www.zyxel.com.pk

#### **Philippines**

- Zyxel Philippines
- http://www.zyxel.com.ph

#### **Singapore**

- Zyxel Singapore Pte Ltd.
- http://www.zyxel.com.sg

#### **Taiwan**

- Zyxel Communications Corporation
- https://www.zyxel.com/tw/zh/

#### **Thailand**

- Zyxel Thailand Co., Ltd
- https://www.zyxel.com/th/th/

#### **Vietnam**

- Zyxel Communications Corporation-Vietnam Office
- https://www.zyxel.com/vn/vi

#### **Europe**

#### **Belarus**

- Zyxel BY
- https://www.zyxel.by

#### **Belgium**

- Zyxel Communications B.V.
- https://www.zyxel.com/be/nl/

• https://www.zyxel.com/be/fr/

#### **Bulgaria**

- Zyxel България
- https://www.zyxel.com/bg/bg/

#### **Czech Republic**

- Zyxel Communications Czech s.r.o
- https://www.zyxel.com/cz/cs/

#### **Denmark**

- Zyxel Communications A/S
- https://www.zyxel.com/dk/da/

#### **Estonia**

- Zyxel Estonia
- https://www.zyxel.com/ee/et/

#### **Finland**

- Zyxel Communications
- https://www.zyxel.com/fi/fi/

#### **France**

- Zyxel France
- https://www.zyxel.fr

#### **Germany**

- Zyxel Deutschland GmbH
- https://www.zyxel.com/de/de/

#### **Hungary**

- Zyxel Hungary & SEE
- https://www.zyxel.com/hu/hu/

#### **Italy**

- Zyxel Communications Italy
- https://www.zyxel.com/it/it/

#### **Latvia**

- Zyxel Latvia
- https://www.zyxel.com/lv/lv/

#### **Lithuania**

- Zyxel Lithuania
- https://www.zyxel.com/lt/lt/

#### **Netherlands**

- Zyxel Benelux
- https://www.zyxel.com/nl/nl/

#### **Norway**

- Zyxel Communications
- https://www.zyxel.com/no/no/

#### **Poland**

- Zyxel Communications Poland
- https://www.zyxel.com/pl/pl/

#### **Romania**

- Zyxel Romania
- https://www.zyxel.com/ro/ro

#### **Russia**

- Zyxel Russia
- https://www.zyxel.com/ru/ru/

#### **Slovakia**

- Zyxel Communications Czech s.r.o. organizacna zlozka
- https://www.zyxel.com/sk/sk/

#### **Spain**

- Zyxel Communications ES Ltd
- https://www.zyxel.com/es/es/

#### **Sweden**

- Zyxel Communications
- https://www.zyxel.com/se/sv/

#### **Switzerland**

- Studerus AG
- https://www.zyxel.ch/de
- https://www.zyxel.ch/fr

#### **Turkey**

- Zyxel Turkey A.S.
- https://www.zyxel.com/tr/tr/

#### **UK**

- Zyxel Communications UK Ltd.
- https://www.zyxel.com/uk/en/

#### **Ukraine**

- Zyxel Ukraine
- http://www.ua.zyxel.com

#### **South America**

#### **Argentina**

- Zyxel Communications Corporation
- https://www.zyxel.com/co/es/

#### **Brazil**

- Zyxel Communications Brasil Ltda.
- https://www.zyxel.com/br/pt/

#### **Colombia**

- Zyxel Communications Corporation
- https://www.zyxel.com/co/es/

#### **Ecuador**

- Zyxel Communications Corporation
- https://www.zyxel.com/co/es/

#### **South America**

- Zyxel Communications Corporation
- https://www.zyxel.com/co/es/

#### **Middle East**

#### **Israel**

- Zyxel Communications Corporation
- http://il.zyxel.com/

#### **Middle East**

- Zyxel Communications Corporation
- https://www.zyxel.com/me/en/

#### **North America**

#### **USA**

- Zyxel Communications, Inc. North America Headquarters
- https://www.zyxel.com/us/en/

#### **Oceania**

#### **Australia**

- Zyxel Communications Corporation
- https://www.zyxel.com/au/en/

#### **Africa**

#### **South Africa**

- Nology (Pty) Ltd.
- https://www.zyxel.com/za/en/

## **APPENDIX B Common Services**

The following table lists some commonly-used services and their associated protocols and port numbers. For a comprehensive list of port numbers, ICMP type/code numbers and services, visit the IANA (Internet Assigned Number Authority) web site.

- **Name**: This is a short, descriptive name for the service. You can use this one or create a different one, if you like.
- **Protocol**: This is the type of IP protocol used by the service. If this is **TCP/UDP**, then the service uses the same port number with TCP and UDP. If this is **USER-DEFINED**, the **Port(s**) is the IP protocol number, not the port number.
- **Port(s)**: This value depends on the **Protocol**. Please refer to RFC 1700 for further information about port numbers.
	- If the **Protocol** is **TCP**, **UDP**, or **TCP/UDP**, this is the IP port number.
	- If the **Protocol** is **USER**, this is the IP protocol number.
- **Description**: This is a brief explanation of the applications that use this service or the situations in which this service is used.

| <b>NAME</b>         | <b>PROTOCOL</b> | PORT(S) | <b>DESCRIPTION</b>                                                                                   |
|---------------------|-----------------|---------|----------------------------------------------------------------------------------------------------|
| AH (IPSEC_TUNNEL)   | User-Defined    | 51      | The IPSEC AH (Authentication Header) tunneling<br>protocol uses this service.                        |
| AIM/New-ICQ         | <b>TCP</b>      | 5190    | AOL's Internet Messenger service. It is also used as a<br>listening port by ICQ.                     |
| <b>AUTH</b>         | <b>TCP</b>      | 113     | Authentication protocol used by some servers.                                                        |
| <b>BGP</b>          | <b>TCP</b>      | 179     | Border Gateway Protocol.                                                                             |
| <b>BOOTP CLIENT</b> | <b>UDP</b>      | 68      | <b>DHCP Client.</b>                                                                                  |
| <b>BOOTP_SERVER</b> | <b>UDP</b>      | 67      | DHCP Server.                                                                                         |
| <b>CU-SEEME</b>     | <b>TCP</b>      | 7648    | A popular videoconferencing solution from White                                                      |
|                     | <b>UDP</b>      | 24032   | Pines Software.                                                                                      |
| <b>DNS</b>          | <b>TCP/UDP</b>  | 53      | Domain Name Server, a service that matches web<br>names (for example www.zyxel.com) to IP numbers.   |
| ESP (IPSEC_TUNNEL)  | User-Defined    | 50      | The IPSEC ESP (Encapsulation Security Protocol)<br>tunneling protocol uses this service.             |
| <b>FINGER</b>       | <b>TCP</b>      | 79      | Finger is a UNIX or Internet related command that can<br>be used to find out if a user is logged on. |
| <b>FTP</b>          | <b>TCP</b>      | 20      | File Transfer Program, a program to enable fast                                                      |
|                     | <b>TCP</b>      | 21      | transfer of files, including large files that may not be<br>possible by email.                       |
| H.323               | <b>TCP</b>      | 1720    | NetMeeting uses this protocol.                                                                       |
| <b>HTTP</b>         | <b>TCP</b>      | 80      | Hyper Text Transfer Protocol - a client/server protocol<br>for the world wide web.                   |
| <b>HTTPS</b>        | <b>TCP</b>      | 443     | HTTPS is a secured http session often used in e-<br>commerce.                                        |

Table 71 Commonly Used Services
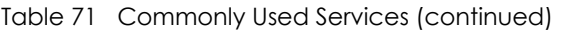

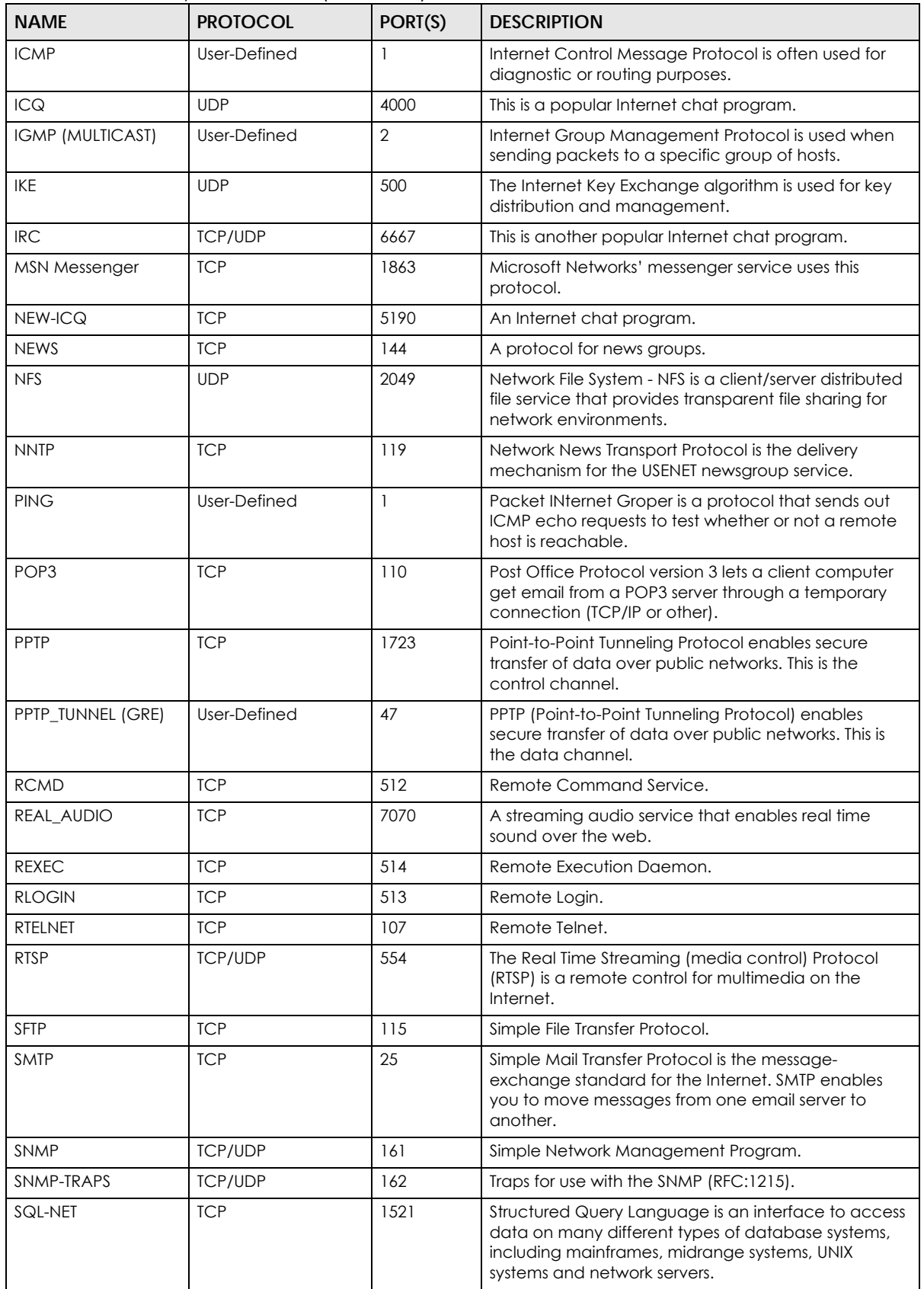

LTE3316 Series User's Guide

| <b>NAME</b>    | <b>PROTOCOL</b> | PORT(S) | <b>DESCRIPTION</b>                                                                                                    |
|----------------|-----------------|---------|----------------------------------------------------------------------------------------------------|
| <b>SSH</b>     | <b>TCP/UDP</b>  | 22      | Secure Shell Remote Login Program.                                                                                                    |
| STRM WORKS     | <b>UDP</b>      | 1558    | Stream Works Protocol.                                                                                                    |
| <b>SYSLOG</b>  | <b>UDP</b>      | 514     | Syslog allows you to send system logs to a UNIX server.                                                                                                    |
| <b>TACACS</b>  | <b>UDP</b>      | 49      | Login Host Protocol used for (Terminal Access<br>Controller Access Control System).                                                                                                    |
| TELNET         | <b>TCP</b>      | 23      | Telnet is the login and terminal emulation protocol<br>common on the Internet and in UNIX environments. It<br>operates over TCP/IP networks. Its primary function is<br>to allow users to log into remote host systems. |
| <b>TFTP</b>    | <b>UDP</b>      | 69      | Trivial File Transfer Protocol is an Internet file transfer<br>protocol similar to FTP, but uses the UDP (User<br>Datagram Protocol) rather than TCP (Transmission<br>Control Protocol).                                |
| <b>VDOLIVE</b> | <b>TCP</b>      | 7000    | Another videoconferencing solution.                                                                                                    |

Table 71 Commonly Used Services (continued)

# **APPENDIX C Legal Information**

#### <span id="page-182-0"></span>**Copyright**

Copyright © 2019 by Zyxel Communications Corporation.

The contents of this publication may not be reproduced in any part or as a whole, transcribed, stored in a retrieval system, translated into any language, or transmitted in any form or by any means, electronic, mechanical, magnetic, optical, chemical, photocopying, manual, or<br>otherwise, without the prior written permission of Zyxel Communications Corporation.

<span id="page-182-1"></span>Published by Zyxel Communications Corporation. All rights reserved.

#### **Disclaimer**

Zyxel does not assume any liability arising out of the application or use of any products, or software described herein. Neither does it convey any license under its patent rights nor the patent rights of others. Zyxel further reserves the right to make changes in any products described herein without notice. This publication is subject to change without notice.

#### **Regulatory Notice and Statement**

#### **UNITED STATES of AMERICA**

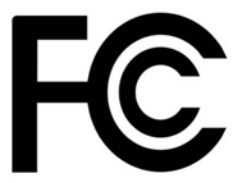

The following information applies if you use the product within USA area.

#### **FCC EMC Statement**

- The device complies with Part 15 of FCC rules. Operation is subject to the following two conditions: (1) This device may not cause harmful interference, and
	- (2) This device must accept any interference received, including interference that may cause undesired operation.
- Changes or modifications not expressly approved by the party responsible for compliance could void the user's authority to operate the device.
- This product has been tested and complies with the specifications for a Class B digital device, pursuant to Part 15 of the FCC Rules. These limits are designed to provide reasonable protection against harmful interference in a residential installation. This device generates, uses, and can radiate radio frequency energy and, if not installed and used according to the instructions, may cause harmful interference to radio communications. However, there is no guarantee that interference will not occur in a particular installation.
- If this device does cause harmful interference to radio or television reception, which is found by turning the device off and on, the user is encouraged to try to correct the interference by one or more of the following measures:
	- Reorient or relocate the receiving antenna
	- Increase the separation between the devices
	- Connect the equipment to an outlet other than the receiver's
	- Consult a dealer or an experienced radio/TV technician for assistance

The following information applies if you use the product with RF function within USA area.

#### **FCC Radiation Exposure Statement**

- This device complies with FCC RF radiation exposure limits set forth for an uncontrolled environment.
- This transmitter must be at least 20 cm from the user and must not be co-located or operating in conjunction with any other antenna or transmitter.

#### **CANADA**

The following information applies if you use the product within Canada area.

#### **Industry Canada ICES Statement**

CAN ICES-3 (B)/NMB-3(B)

#### **Industry Canada CS-03 Statement**

- This product meets the applicable Innovation, Science and Economic Development Canada technical specifications.
- The Ringer Equivalence Number (REN) indicates the maximum number of devices allowed to be connected to a telephone interface. The termination of an interface may consist of any combination of devices subject only to the requirement that the sum of the RENs of all the devices not exceed five.

Déclaration de conformité

- Le présent produit est conforme aux spécifications techniques applicables d'Innovation, Sciences et Développement économique Canada. • L'indice d'équivalence de la sonnerie (IES) sert à indiquer le nombre maximal de dispositifs qui peuvent être raccordés à une interface
- téléphonique. La terminaison d'une interface peut consister en une combinaison quelconque de dispositifs, à la seule condition que la somme des IES de tous les dispositifs n'excède pas cinq.

#### **Industry Canada RSS-GEN & RSS-247 statement**

- This device complies with Industry Canada license-exempt RSS standard(s). Operation is subject to the following two conditions: (1) this device may not cause interference, and (2) this device must accept any interference, including interference that may cause undesired operation of the device.
- This radio transmitter has been approved by Industry Canada to operate with the antenna types listed below with the maximum permissible gain and required antenna impedance for each antenna type indicated. Antenna types not included in this list, having a gain greater than<br>the maximum gain indicated for that type, are strictly prohibited for use with this d
- If the product with 5G wireless function operating in 5150-5250 MHz and 5725-5850 MHz, the following attention must be paid,
- The device for operation in the band 5150-5250 MHz is only for indoor use to reduce the potential for harmful interference to co-channel mobile satellite systems.
- For devices with detachable antenna(s), the maximum antenna gain permitted for devices in the band 5725-5850 MHz shall be such that the equipment still complies with the e.i.r.p. limits specified for point-to-point and non-point-to-point operation as appropriate; and
- The worst-case tilt angle(s) necessary to remain compliant with the e.i.r.p. elevation mask requirement set forth in Section 6.2.2(3) of RSS 247 shall be clearly indicated.

If the product with 5G wireless function operating in 5250-5350 MHz and 5470-5725 MHz , the following attention must be paid.

- For devices with detachable antenna(s), the maximum antenna gain permitted for devices in the bands 5250-5350 MHz and 5470-5725 MHz shall be such that the equipment still complies with the e.i.r.p. limit.
- Le présent appareil est conforme aux CNR d'Industrie Canada applicables aux appareils radio exempts de licence. L'exploitation est autorisée aux deux conditions suivantes : (1) l'appareil ne doit pas produire de brouillage, et (2) l'utilisateur de l'appareil doit accepter tout brouillage radioélectrique subi, même si le brouillage est susceptible d'en compromettre le fonctionnement.
- Le présent émetteur radio de modèle s'il fait partie du matériel de catégoriel) a été approuvé par Industrie Canada pour fonctionner avec les types d'antenne énumérés ci-dessous et ayant un gain admissible maximal et l'impédance requise pour chaque type d'antenne. Les types d'antenne non inclus dans cette liste, ou dont le gain est supérieur au gain maximal indiqué, sont strictement interdits pour l'exploitation de l'émetteur.

Lorsque la fonction sans fil 5G fonctionnant en 5150-5250 MHz and 5725-5850 MHz est activée pour ce produit , il est nécessaire de porter une attention particulière aux choses suivantes

- Les dispositifs fonctionnant dans la bande 5150-5250 MHz sont réservés uniquement pour une utilisation à l'intérieur afin de réduire les risques de brouillage préjudiciable aux systèmes de satellites mobiles utilisant les mêmes canaux;
- Pour les dispositifs munis d'antennes amovibles, le gain maximal d'antenne permis (pour les dispositifs utilisant la bande de 5 725 à 5 850 MHz) doit être conforme à la limite de la p.i.r.e. spécifiée pour l'exploitation point à point et l'exploitation non point à point, selon le cas;
- Les pires angles d'inclinaison nécessaires pour rester conforme à l'exigence de la p.i.r.e. applicable au masque d'élévation, et énoncée à la section 6.2.2 3) du CNR-247, doivent être clairement indiqués.

Lorsque la fonction sans fil 5G fonctionnant en 5250-5350 MHz et 5470-5725 MHz est activée pour ce produit, il est nécessaire de porter une attention particulière aux choses suivantes.

• Pour les dispositifs munis d'antennes amovibles, le gain maximal d'antenne permis pour les dispositifs utilisant les bandes de 5 250 à 5 350 MHz et de 5 470 à 5 725 MHz doit être conforme à la limite de la p.i.r.e.

#### **Industry Canada radiation exposure statement**

This device complies with IC radiation exposure limits set forth for an uncontrolled environment. This device should be installed and operated with a minimum distance of 20 cm between the radiator and your body.

#### **Déclaration d'exposition aux radiations:**

Cet équipement est conforme aux limites d'exposition aux rayonnements IC établies pour un environnement non contrôlé. Cet équipement doit être installé et utilisé avec un minimum de 20 cm de distance entre la source de rayonnement et votre corps.

#### **EUROPEAN UNION**

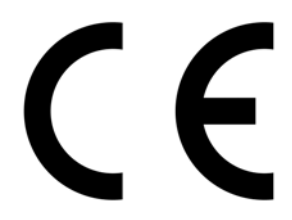

The following information applies if you use the product within the European Union.

#### **Declaration of Conformity with Regard to EU Directive 2014/53/EU (Radio Equipment Directive, RED)**

- Compliance information for wireless products relevant to the EU and other Countries following the EU Directive 2014/53/EU (RED). And this product may be used in all EU countries (and other countries following the EU Directive 2014/53/EU) without any limitation except for the countries mentioned below table:
- In the majority of the EU and other European countries, the 5GHz bands have been made available for the use of wireless local area networks (LANs). Later in this document you will find an overview of countries in which additional restrictions or requirements or both are applicable. The requirements for any country may evolve. Zyxel recommends that you check with the local authorities for the latest status of their national regulations for the 5GHz wireless LANs.
- If this device for operation in the band 5150-5350 MHz, it is for indoor use only.
- This equipment should be installed and operated with a minimum distance of 20cm between the radio equipment and your body.
- The maximum RF power operating for each band as follows: • WCDMA band I
	- the band 1922.6MHz to 1977.4MHz is 193.64mW
- WCDMA band III
- the band 1712.6MHz to 1782.4MHz is 228.56mW
- WCDMA band VIII • the band 882.6MHz to 912.4MHz is 198.15mW
- LTE band 1
- the band 882.6MHz to 912.4MHz is 223.87mW • LTE band 3
- the band 1922.5MHz to 1977.5MHz is 251.19mW
- LTE band 7 • the band 2502.5MHz to 2567.5MHz is 218.78mW
- LTE band 8 • the band 880.7MHz to 914.3MHz is 186.21mW
- LTE band 20
- the band 834.5MHz to 859.5MHz is 186.21mW
- LTE band 28
- the band 704.5MHz to 746.5MHz is 206.06mW • LTE band 38
- the band 2572.5MHz to 2617.5MHz is 247.17mW • LTE band 40
- the band 2302.5MHz to 2397.5MHz is 231.21mW • 802.11b
- the band 2400MHz to 2483.5MHz is 84.3mW • 802.11g
- the band 2400MHz to 2483.5MHz is 95.72mW • 802.11n
- the band 2400MHz to 2483.5MHz is 96.83mW • 802.11a
- the band 5150MHz to 5350MHz is 286.42mW • 802.11ac
- the band 5470MHz to 5725MHz is 392.64mW

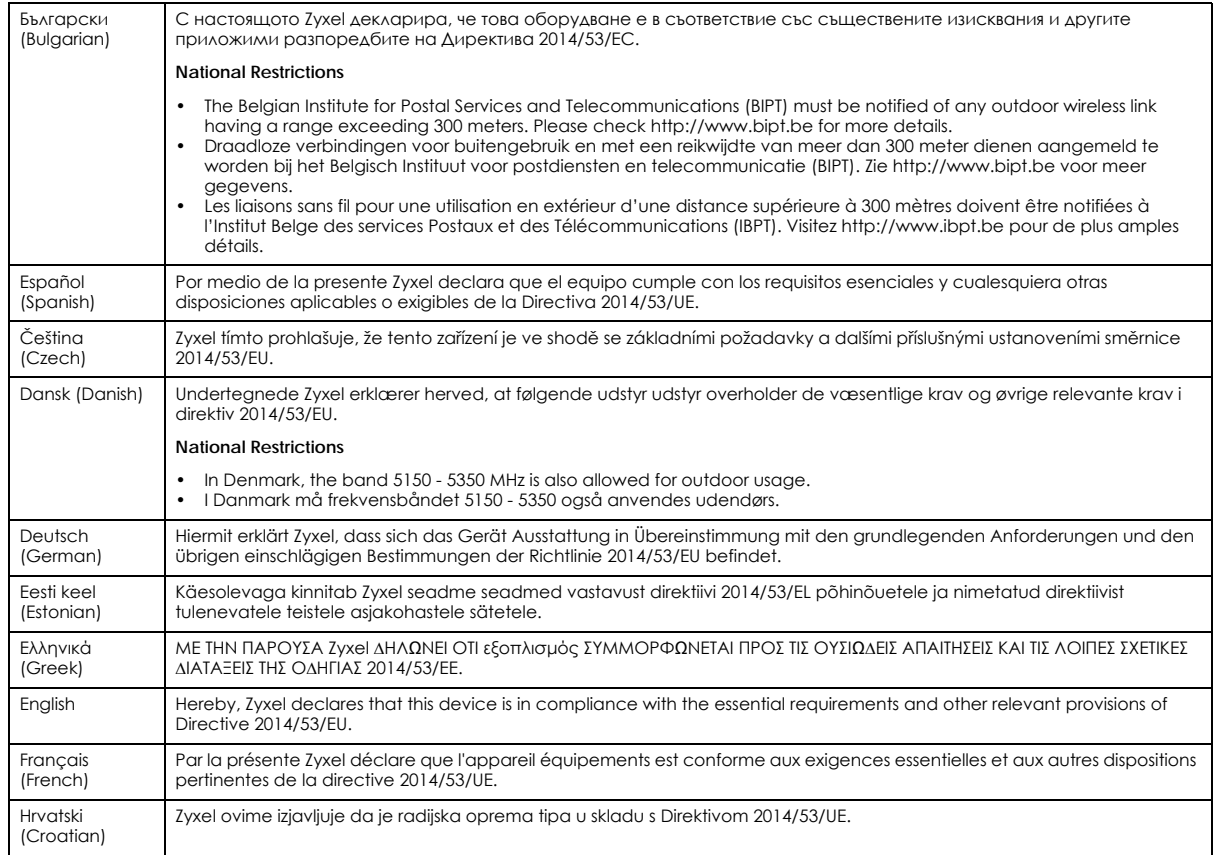

LTE3316 Series User's Guide

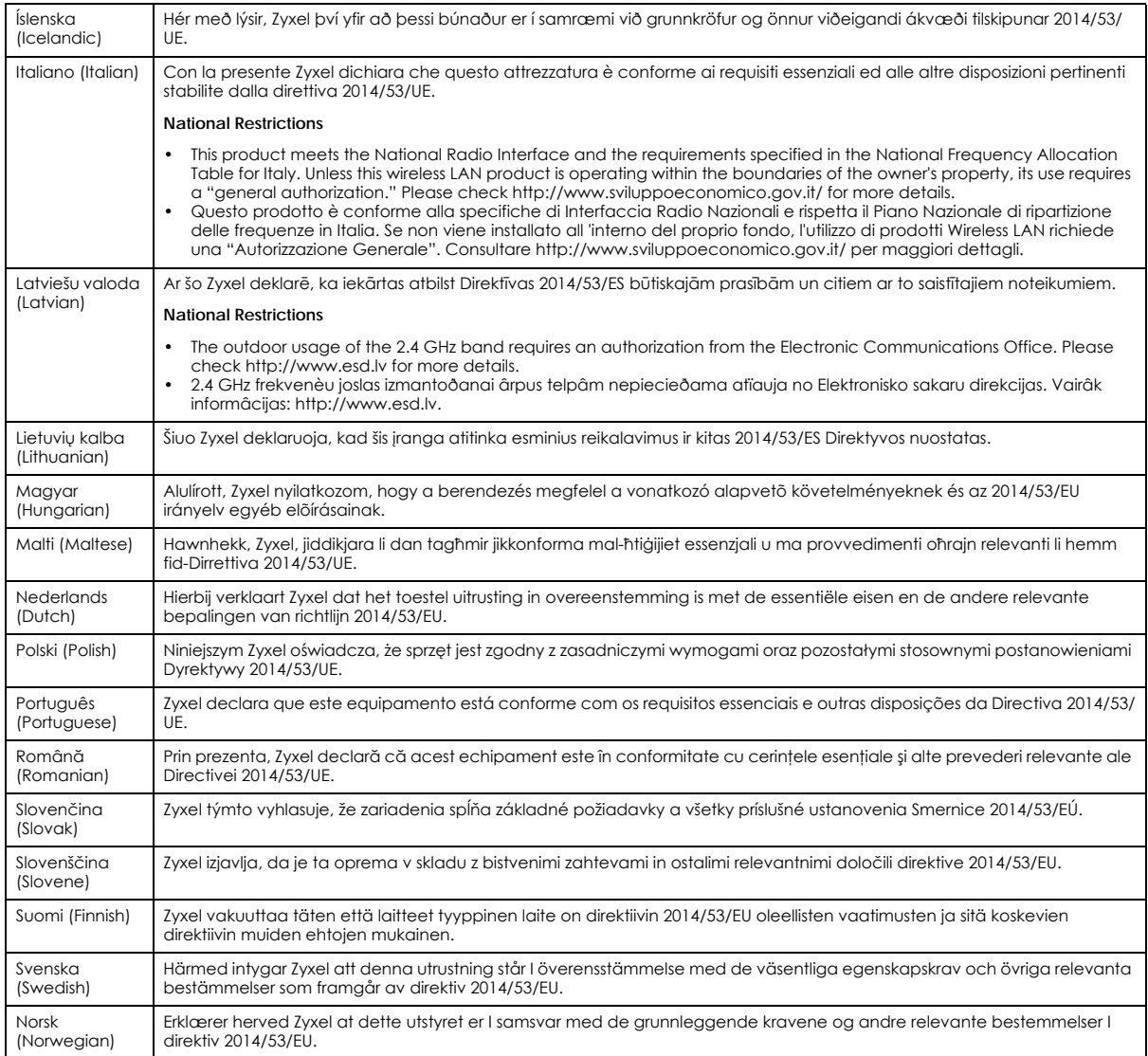

#### **Notes:**

- Although Norway, Switzerland and Liechtenstein are not EU member states, the EU Directive 2014/53/EU has also been implemented in those<br>Countries. The regulatory limits for maximum output power are specified in EIRP. The

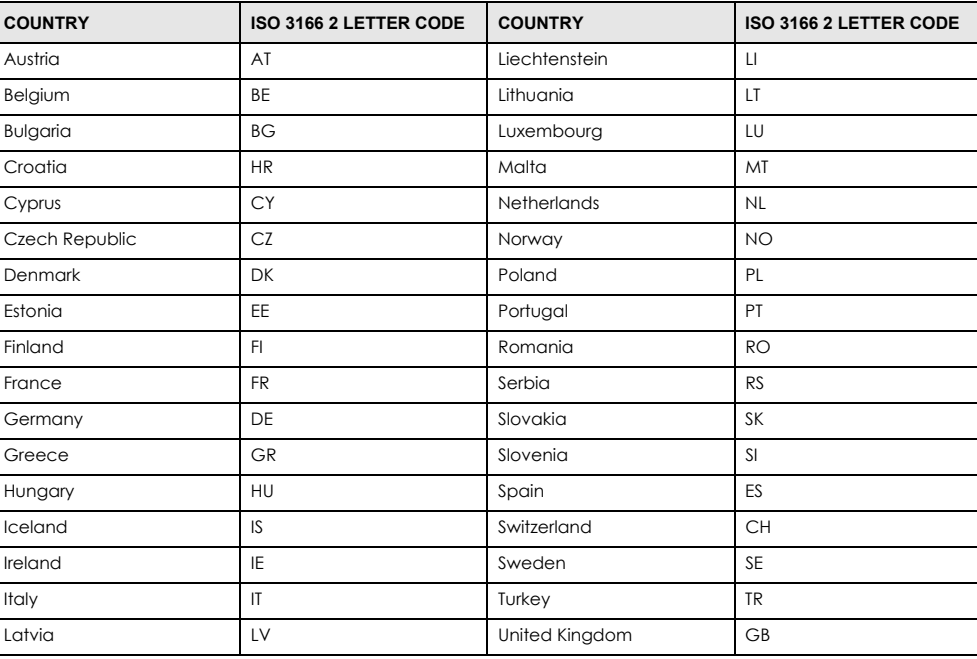

#### <span id="page-186-0"></span>**List of national codes**

#### **Safety Warnings**

- Do not use this product near water, for example, in a wet basement or near a swimming pool.
- Do not expose your device to dampness, dust or corrosive liquids.
- Do not store things on the device.
- Do not obstruct the device ventilation slots as insufficient airflow may harm your device. For example, do not place the device in an enclosed space such as a box or on a very soft surface such as a bed or sofa.
- Do not install, use, or service this device during a thunderstorm. There is a remote risk of electric shock from lightning.
- Connect ONLY suitable accessories to the device.
- Do not open the device or unit. Opening or removing covers can expose you to dangerous high voltage points or other risks.
- Only qualified service personnel should service or disassemble this device. Please contact your vendor for further information.
- Make sure to connect the cables to the correct ports.
- Place connecting cables carefully so that no one will step on them or stumble over them.
- Always disconnect all cables from this device before servicing or disassembling.
- Do not remove the plug and connect it to a power outlet by itself; always attach the plug to the power adaptor first before connecting it to a power outlet.
- Do not allow anything to rest on the power adaptor or cord and do NOT place the product where anyone can walk on the power adaptor or cord.
- Please use the provided or designated connection cables/power cables/ adaptors. Connect it to the right supply voltage (for example, 110V AC in North America or 230V AC in Europe). If the power adaptor or cord is damaged, it might cause electrocution. Remove it from the device and the power source, repairing the power adapter or cord is prohibited. Contact your local vendor to order a new one.
- Do not use the device outside, and make sure all the connections are indoors. There is a remote risk of electric shock from lightning. • CAUTION: Risk of explosion if battery is replaced by an incorrect type, dispose of used batteries according to the instruction. Dispose them at<br>the applicable collection point for the recycling of electrical and electron product, please contact your local city office, your household waste disposal service or the store where you purchased the product.
- The following warning statements apply, where the disconnect device is not incorporated in the device or where the plug on the power supply cord is intended to serve as the disconnect device,
	- For permanently connected devices, a readily accessible disconnect device shall be incorporated external to the device;
	- For pluggable devices, the socket-outlet shall be installed near the device and shall be easily accessible.

#### **Environment Statement**

#### **ErP (Energy-related Products)**

Zyxel products put on the EU market in compliance with the requirement of the European Parliament and the Council published Directive 2009/ 125/EC establishing a framework for the setting of ecodesign requirements for energy-related products (recast), so called as "ErP Directive (Energy-related Products directive) as well as ecodesign requirement laid down in applicable implementing measures, power consumption has satisfied regulation requirements which are:

- Network standby power consumption < 8W, and/or
- Off mode power consumption < 0.5W, and/or
- Standby mode power consumption < 0.5W.

(Wireless setting, please refer to "Wireless" chapter for more detail.)

#### **European Union - Disposal and Recycling Information**

The symbol below means that according to local regulations your product and/or its battery shall be disposed of separately from domestic waste. If this product is end of life, take it to a recycling station designated by local authorities. At the time of disposal, the separate collection of your product and/or its battery will help save natural resources and ensure that the environment is sustainable development.

Die folgende Symbol bedeutet, dass Ihr Produkt und/oder seine Batterie gemäß den örtlichen Bestimmungen getrennt vom Hausmüll entsorgt werden muss. Wenden Sie sich an eine Recyclingstation, wenn dieses Produkt das Ende seiner Lebensdauer erreicht hat. Zum Zeitpunkt der Entsorgung wird die getrennte Sammlung von Produkt und/oder seiner Batterie dazu beitragen, natürliche Ressourcen zu sparen und die Umwelt und die menschliche Gesundheit zu schützen.

El símbolo de abajo indica que según las regulaciones locales, su producto y/o su batería deberán depositarse como basura separada de la<br>doméstica. Cuando este producto alcance el final de su vida útil, llévelo a un punto producto, la recogida por separado éste y/o su batería ayudará a salvar los recursos naturales y a proteger la salud humana y medioambiental.

Le symbole ci-dessous signifie que selon les réglementations locales votre produit et/ou sa batterie doivent être éliminés séparément des ordures ménagères. Lorsque ce produit atteint sa fin de vie, amenez-le à un centre de recyclage. Au moment de la mise au rebut, la collecte séparée de votre produit et/ou de sa batterie aidera à économiser les ressources naturelles et protéger l'environnement et la santé humaine.

Il simbolo sotto significa che secondo i regolamenti locali il vostro prodotto e/o batteria deve essere smaltito separatamente dai rifiuti domestici. Quando questo prodotto raggiunge la fine della vita di servizio portarlo a una stazione di riciclaggio. Al momento dello smaltimento, la raccolta separata del vostro prodotto e/o della sua batteria aiuta a risparmiare risorse naturali e a proteggere l'ambiente e la salute umana.

Symbolen innebär att enligt lokal lagstiftning ska produkten och/eller dess batteri kastas separat från hushållsavfallet. När den här produkten når slutet av sin livslängd ska du ta den till en återvinningsstation. Vid tiden för kasseringen bidrar du till en bättre miljö och mänsklig hälsa genom att göra dig av med den på ett återvinningsställe.

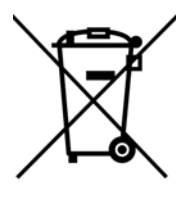

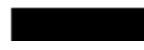

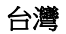

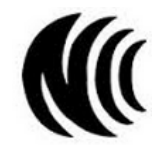

以下訊息僅適用於產品具有無線功能且銷售至台灣地區

- 第十二條 經型式認證合格之低功率射頻電機,非經許可,公司,商號或使用者均不得擅自變更頻率、加大功率或變更原設計之特性及功能。 • 第十四條 低功率射頻電機之使用不得影響飛航安全及干擾合法通信;經發現有干擾現象時,應立即停用,並改善至無干擾時方得繼續使用。
- 前項合法通信,指依電信法規定作業之無線電通信。 低功率射頻電機須忍受合法通信或工業、科學及醫療用電波輻射性電機設備之干擾。
- 無線資訊傳輸設備忍受合法通信之干擾且不得干擾合法通信;如造成干擾,應立即停用, 俟無干擾之虞,始得繼續使用。
- 無線資訊傳輸設備的製造廠商應確保頻率穩定性,如依製造廠商使用手冊上所述正常操作, 發射的信號應維持於操作頻帶中
- 使用無線產品時,應避免影響附近雷達系統之操作。
- 若使用高增益指向性天線,該產品僅應用於固定式點對點系統。

以下訊息僅適用於產品屬於專業安裝並銷售至台灣地區

• 本器材須經專業工程人員安裝及設定,始得設置使用,且不得直接販售給一般消費者。

安全警告 - 為了您的安全,請先閱讀以下警告及指示 :

- 請勿將此產品接近水、火焰或放置在高溫的環境。
- 避免設備接觸 :
	- 任何液體 切勿讓設備接觸水、雨水、高濕度、污水腐蝕性的液體或其他水份。
- 灰塵及污物 切勿接觸灰塵、污物、沙土、食物或其他不合適的材料。
- 雷雨天氣時,不要安裝,使用或維修此設備。有遭受電擊的風險。
- 切勿重摔或撞擊設備,並勿使用不正確的電源變壓器。
- 若接上不正確的電源變壓器會有爆炸的風險。
- 請勿隨意更換產品內的電池。
- 如果更換不正確之電池型式,會有爆炸的風險,請依製造商說明書處理使用過之電池。
- 請將廢電池丟棄在適當的電器或電子設備回收處。
- 請勿將設備解體。
- 請勿阻礙設備的散熱孔,空氣對流不足將會造成設備損害。
- 請插在正確的電壓供給插座 ( 如 : 北美 / 台灣電壓 110V AC,歐洲是 230V AC)。
- 假若電源變壓器或電源變壓器的纜線損壞,請從插座拔除,若您還繼續插電使用,會有觸電死亡的風險。

LTE3316 Series User's Guide

- 請勿試圖修理電源變壓器或電源變壓器的纜線,若有毀損,請直接聯絡您購買的店家,購買一個新的電源變壓器。
- 請勿將此設備安裝於室外,此設備僅適合放置於室內。
- 請勿隨一般垃圾丟棄。
- 請參閱產品背貼上的設備額定功率。
- 請參考產品型錄或是彩盒上的作業溫度。
- 產品沒有斷電裝置或者採用電源線的插頭視為斷電裝置的一部分,以下警語將適用 :
	- 對永久連接之設備, 在設備外部須安裝可觸及之斷電裝置;
	- 對插接式之設備, 插座必須接近安裝之地點而且是易於觸及的。

#### **About the Symbols**

Various symbols are used in this product to ensure correct usage, to prevent danger to the user and others, and to prevent property damage. The meaning of these symbols are described below. It is important that you read these descriptions thoroughly and fully understand the contents.

#### **Explanation of the Symbols**

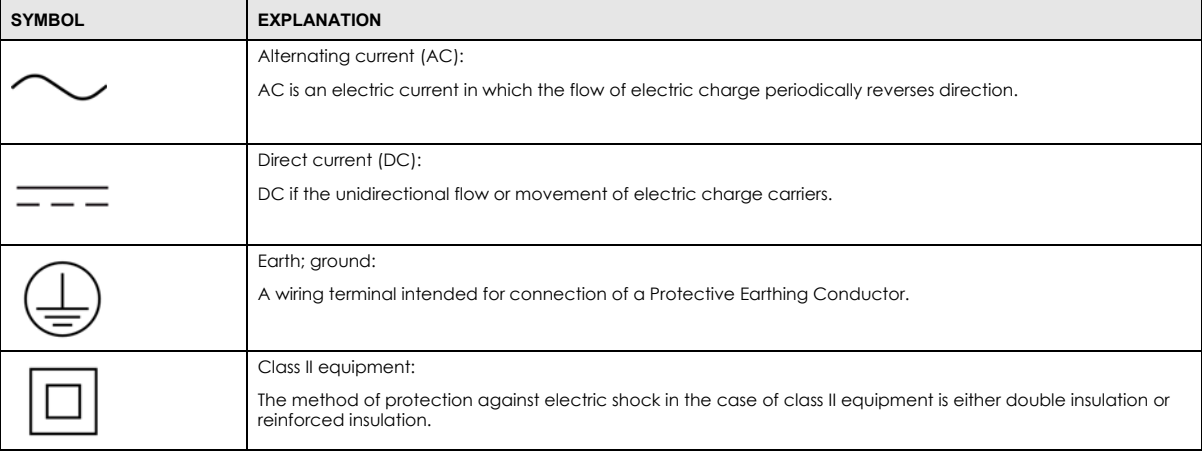

#### **Viewing Certifications**

<span id="page-188-0"></span>Go to http://www.zyxel.com to view this product's documentation and certifications.

#### <span id="page-188-1"></span>**Zyxel Limited Warranty**

Zyxel warrants to the original end user (purchaser) that this product is free from any defects in material or workmanship for a specific period (the Warranty Period) from the date of purchase. The Warranty Period varies by region. Check with your vendor and/or the authorized Zyxel local distributor for details about the Warranty Period of this product. During the warranty period, and upon proof of purchase, should the product have indications of failure due to faulty workmanship and/or materials, Zyxel will, at its discretion, repair or replace the defective products or components without charge for either parts or labor, and to whatever extent it shall deem necessary to restore the product or components to proper operating condition. Any replacement will consist of a new or re-manufactured functionally equivalent product of equal or higher value, and will be solely at the discretion of Zyxel. This warranty shall not apply if the product has been modified, misused, tampered with, damaged by an act of God, or subjected to abnormal working conditions.

#### <span id="page-188-2"></span>**Note**

Repair or replacement, as provided under this warranty, is the exclusive remedy of the purchaser. This warranty is in lieu of all other warranties, express or implied, including any implied warranty of merchantability or fitness for a particular use or purpose. Zyxel shall in no event be held liable for indirect or consequential damages of any kind to the purchaser.

To obtain the services of this warranty, contact your vendor. You may also refer to the warranty policy for the region in which you bought the device at http://www.zyxel.com/web/support\_warranty\_info.php.

#### **Registration**

Register your product online to receive e-mail notices of firmware upgrades and information at www.zyxel.com for global products, or at www.us.zyxel.com for North American products.

#### **Open Source Licenses**

This product contains in part some free software distributed under GPL license terms and/or GPL like licenses. Open source licenses are provided with the firmware package. You can download the latest firmware at www.zyxel.com. To obtain the source code covered under those Licenses, please contact support@zyxel.com.tw to get it.

# **Index**

# **A**

access **[20](#page-19-0)** ACS **[160](#page-159-0)** ActiveX **[117](#page-116-0)** Address Assignment **[53](#page-52-0)** Auto Configuration Server, see ACS **[160](#page-159-0)**

# **B**

Bandwidth management overview **[141](#page-140-0)**

### **C**

certifications **[187](#page-186-0)** viewing **[189](#page-188-0)** channel **[67](#page-66-0)** Configuration restore **[169](#page-168-0)** configuration **[13](#page-12-0)** static route **[164](#page-163-0)** contact information **[174](#page-173-0)** content filtering by keyword (in URL) **[116](#page-115-0)** Cookies **[117](#page-116-1)** cookies **[20](#page-19-1)** copyright **[183](#page-182-0)** customer support **[174](#page-173-0)**

# **D**

Daylight saving **[166](#page-165-0)** DDNS **[104](#page-103-0)** [see also Dynamic DNS](#page-103-0) service providers **[104](#page-103-1)**, **[119](#page-118-0)** DHCP **[90](#page-89-0)** [see also Dynamic Host Configuration Protocol](#page-89-0) DHCP server **[89](#page-88-0)**, **[90](#page-89-0)** disclaimer **[183](#page-182-1)** DNS **[93](#page-92-0)** DNS Server **[53](#page-52-0)** DNS server **[93](#page-92-1)** Domain Name System **[93](#page-92-2)** [Domain Name System. See DNS.](#page-52-1) Dynamic DNS **[104](#page-103-2)** Dynamic Host Configuration Protocol **[90](#page-89-0)** DynDNS **[104](#page-103-1)**, **[119](#page-118-0)** DynDNS see also DDNS **[104](#page-103-1)**, **[119](#page-118-0)**

### **E**

encryption **[68](#page-67-0)** and local (user) database **[69](#page-68-0)** key **[69](#page-68-1)** WPA compatible **[69](#page-68-2)** ESSID **[173](#page-172-0)**

# **F**

Firefox **[20](#page-19-1)** Firewall guidelines **[112](#page-111-0)** ICMP packets **[113](#page-112-0)** Firmware upload **[166](#page-165-1)** [file extension](#page-165-1) [using HTTP](#page-165-1)

### **G**

General wireless LAN screen **[69](#page-68-3)**

# **H**

hardware connections **[15](#page-14-0)**

# **I**

IGMP **[53](#page-52-2)** [see also Internet Group Multicast Protocol](#page-52-2) [version](#page-52-2) IGMP version **[53](#page-52-2)** installation **[13](#page-12-0)** interface group **[109](#page-108-0)** Internet Explorer **[20](#page-19-1)** Internet Group Multicast Protocol **[53](#page-52-2)** Internet Protocol version 6 **[54](#page-53-0)** IP Address **[89](#page-88-1)**, **[97](#page-96-0)** IP Pool **[91](#page-90-0)** IPv6 **[54](#page-53-0)** addressing **[54](#page-53-1)** prefix **[54](#page-53-2)** prefix length **[54](#page-53-2)**

# **J**

Java **[117](#page-116-2)** permissions **[20](#page-19-1)** JavaScripts **[20](#page-19-1)**

# **L**

LAN **[88](#page-87-0)** IP pool setup **[90](#page-89-1)** LAN overview **[88](#page-87-0)** LAN setup **[88](#page-87-1)** Language **[169](#page-168-1)** LEDs **[15](#page-14-1)** local (user) database **[68](#page-67-1)** and encryption **[69](#page-68-0)** Local Area Network **[88](#page-87-0)**

### **M**

MAC **[79](#page-78-0)** MAC address **[68](#page-67-2)** MAC address filter **[68](#page-67-3)** MAC address filtering **[79](#page-78-0)** MAC filter **[79](#page-78-0)** maintenance **[13](#page-12-0)** management **[13](#page-12-0)** managing the device good habits **[14](#page-13-0)** Media access control **[79](#page-78-0)** Multicast **[53](#page-52-3)** IGMP **[53](#page-52-2)**

## **N**

NAT **[95](#page-94-0)**, **[96](#page-95-0)** overview **[95](#page-94-0)** port forwarding **[101](#page-100-0)** [see also Network Address Translation](#page-94-0) server sets **[101](#page-100-0)** NAT Traversal **[145](#page-144-0)** Netscape Navigator **[20](#page-19-1)** Network Address Translation **[95](#page-94-0)**, **[96](#page-95-0)**

# **O**

overview **[13](#page-12-1)**

# **P**

Pool Size **[91](#page-90-1)** pop-up windows **[20](#page-19-1)** Port forwarding **[97](#page-96-1)**, **[101](#page-100-0)** default server **[97](#page-96-2)**, **[102](#page-101-0)** example **[102](#page-101-1)** local server **[97](#page-96-1)** [port numbers](#page-100-0) [services](#page-100-0)

# **Q**

Quality of Service (QoS) **[82](#page-81-0)**

# **R**

RADIUS server **[68](#page-67-4)** remote management TR-069 **[160](#page-159-0)** Remote Procedure Calls, see RPCs **[160](#page-159-0)** Restore configuration **[169](#page-168-0)** Roaming **[81](#page-80-0)** RPPCs **[160](#page-159-0)** RTS/CTS Threshold **[67](#page-66-1)**, **[81](#page-80-1)**

# **S**

Scheduling **[85](#page-84-0)** screen resolution **[20](#page-19-1)** Service and port numbers **[115](#page-114-0)**, **[144](#page-143-0)** Service Set **[71](#page-70-0)**, **[78](#page-77-0)** Service Set IDentification **[71](#page-70-1)**, **[78](#page-77-1)** [Service Set IDentity. See SSID.](#page-66-2) setup static route **[164](#page-163-0)** SIM card **[15](#page-14-2)** SSID **[67](#page-66-2)**, **[71](#page-70-1)**, **[78](#page-77-1)** Static DHCP **[92](#page-91-0)** Static Route **[106](#page-105-0)** static route configuration **[164](#page-163-0)** status **[41](#page-40-0)** Subnet Mask **[89](#page-88-2)** supported browsers **[20](#page-19-1)** System restart **[169](#page-168-2)**

# **T**

TCP/IP configuration **[90](#page-89-0)** Time setting **[164](#page-163-1)**

TR-069 **[160](#page-159-0)** ACS setup **[160](#page-159-1)** trigger port **[102](#page-101-2)** Trigger port forwarding **[102](#page-101-2)** example **[103](#page-102-0)** process **[103](#page-102-0)** Turning on UPnP Windows 7 example **[146](#page-145-0)**

# **U**

Universal Plug and Play **[145](#page-144-1)** Application **[145](#page-144-2)** Security issues **[145](#page-144-3)** UPnP **[145](#page-144-4)** UPnP-enabled Network Device auto-discover **[148](#page-147-0)**, **[152](#page-151-0)** URL Keyword Blocking **[117](#page-116-3)** use **[13](#page-12-0)** user authentication **[68](#page-67-5)** local (user) database **[68](#page-67-1)** RADIUS server **[68](#page-67-4)** User Name **[105](#page-104-0)**

# **W**

WAN (Wide Area Network) **[52](#page-51-0)** warranty **[189](#page-188-1)** note **[189](#page-188-2)** Web Configurator **[20](#page-19-2)** access **[20](#page-19-0)** easy access **[155](#page-154-0)** requirements **[20](#page-19-1)** supported browsers **[20](#page-19-1)** web configurator **[13](#page-12-0)** Web Proxy **[117](#page-116-4)** WEP Encryption **[74](#page-73-0)**, **[76](#page-75-0)** wireless channel **[173](#page-172-0)** wireless LAN **[173](#page-172-0)** wireless LAN scheduling **[85](#page-84-0)** Wireless network basic guidelines **[67](#page-66-3)** channel **[67](#page-66-0)**

encryption **[68](#page-67-0)** example **[66](#page-65-0)** MAC address filter **[68](#page-67-3)** overview **[66](#page-65-1)** security **[67](#page-66-4)** SSID **[67](#page-66-2)** Wireless security **[67](#page-66-4)** overview **[67](#page-66-5)** type **[67](#page-66-5)** wireless security **[173](#page-172-0)** Wireless tutorial **[32](#page-31-0)** WPA compatible **[69](#page-68-2)**